#### **Xerox ColorQube 8570 / 8870** Color Printer

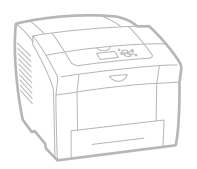

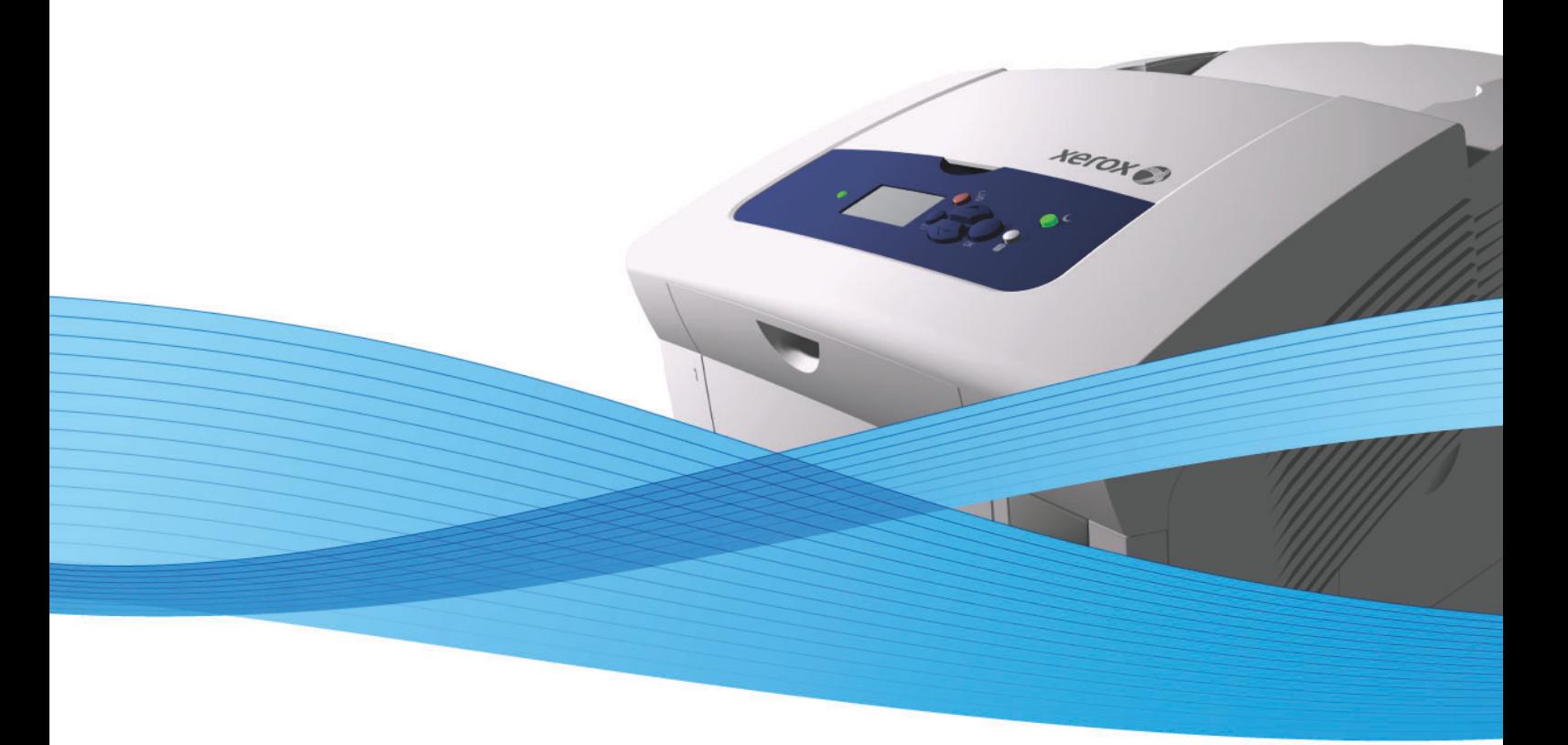

# Xerox<sup>®</sup> ColorOube<sup>™</sup> 8570 / 8870 User Guide Guide d'utilisation

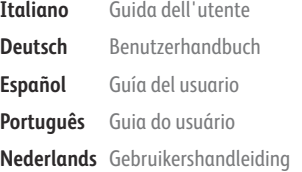

**Svenska** Användarhandbok

**Dansk** Betjeningsvejledning **Čeština** Uživatelská příručka **Polski** Przewodnik użytkownika **Magyar** Felhasználói útmutató

**Русский** Руководство пользователя **Türkçe** Kullanıcı Kılavuzu **Ελληνικά** Εγχειρίδιο χρήστη

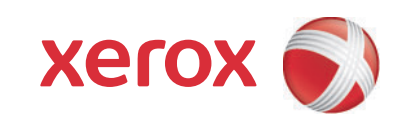

© 2014 Xerox Corporation. Med ensamrätt. Rättigheterna till opublicerat material skyddas av de upphovsrättslagar som gäller i USA. Innehållet i den här publikationen får inte reproduceras i någon form utan tillåtelse från Xerox Corporation.

Upphovsrätten innefattar allt material och all information som är upphovsrättsskyddad enligt lag eller i enlighet med detta avtal. Detta avser också, utan begränsningar, det material som genereras av programvaran och som visas på bildskärmen, såsom format, mallar, ikoner, skärmbilder, utseende osv.

Xerox®, CentreWare®, PrintingScout®, Walk-Up®, ColorQube, Global Print Driver, Mobile Express Driver och "sphere of connectivity" symbolen är varumärken som tillhör Xerox Corporation i USA och/eller andra länder.

Adobe Reader®, Adobe Type Manager®, ATM™, Flash®, Macromedia®, Photoshop® och PostScript® är varumärken som tillhör Adobe Systems Incorporated i USA och/eller andra länder.

Apple®, AppleTalk®, Bonjour®, EtherTalk®, Macintosh®, Mac OS® och TrueType® är varumärken som tillhör Apple Computer, Inc. i USA och/eller andra länder.

HP-GL®, HP-UX® och PCL® är varumärken som tillhör Hewlett-Packard Corporation i USA och/eller andra länder.

IBM® och AIX® är varumärken som tillhör International Business Machines Corporation i USA och/eller andra länder.

Microsoft®, Windows Vista®, Windows® och Windows Server® är varumärken som tillhör Microsoft Corporation i USA och/eller andra länder.

Novell®, NetWare®, NDPS®, NDS®, Novell Directory Services®, IPX™ och Novell Distributed Print Services™ är varumärken som tillhör Novell, Incorporated i USA och/eller andra länder.

SGI® IRIX® är ett varumärke som tillhör Silicon Graphics, Inc.

SunSM, Sun Microsystems™ och Solaris™ är varumärken som tillhör Sun Microsystems, Incorporated i USA och/eller andra länder.

UNIX® är ett varumärke i USA och andra länder, licensierat exklusivt genom X/ Open Company Limited.

PANTONE® och andra varumärken från Pantone, Inc. tillhör Pantone, Inc.

Dokumentversion 1.0: februari 2014

# Innehåll

#### Säkerhet  $\overline{1}$

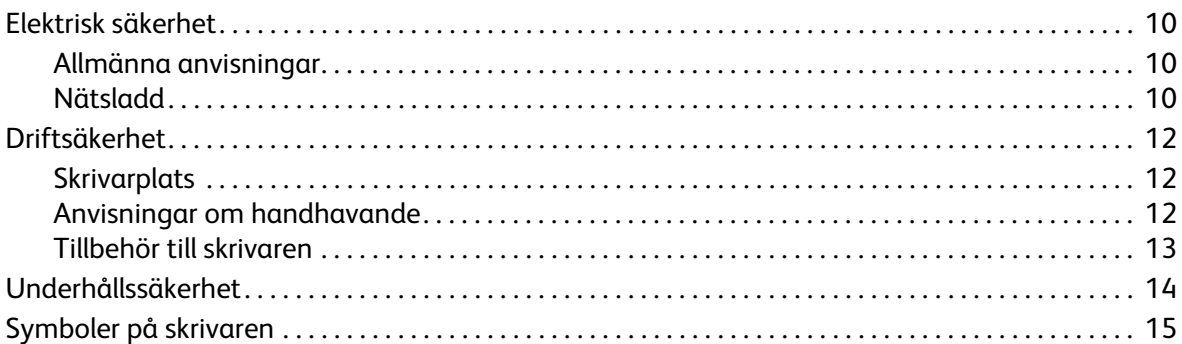

#### $\overline{2}$ Funktioner

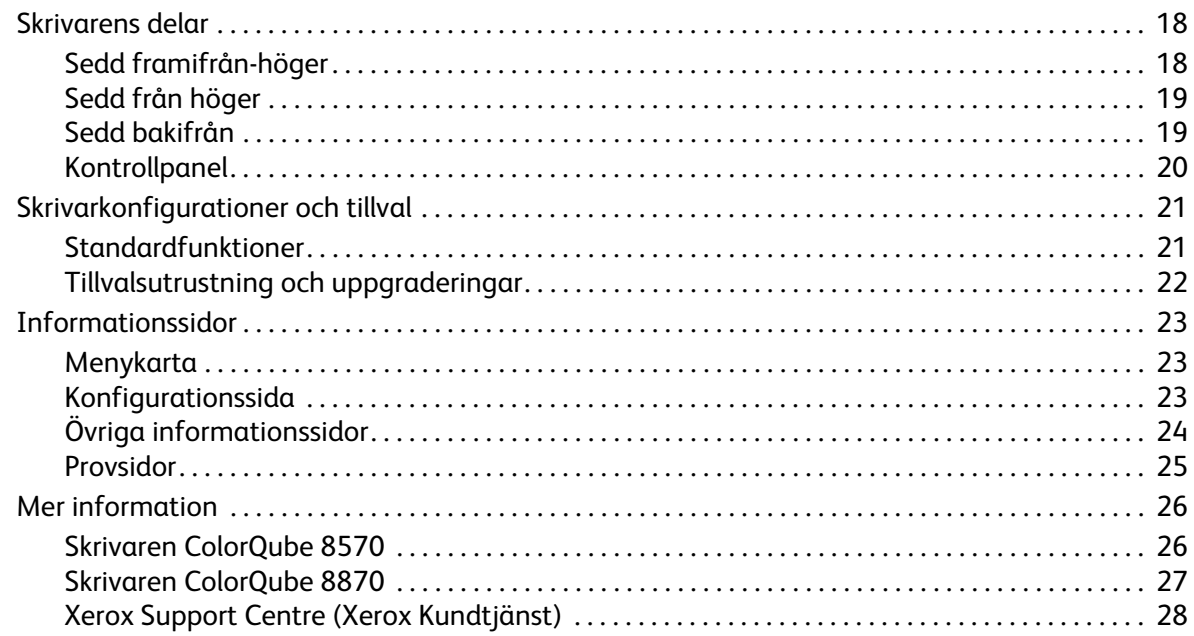

#### Installation och inställning  $\overline{3}$

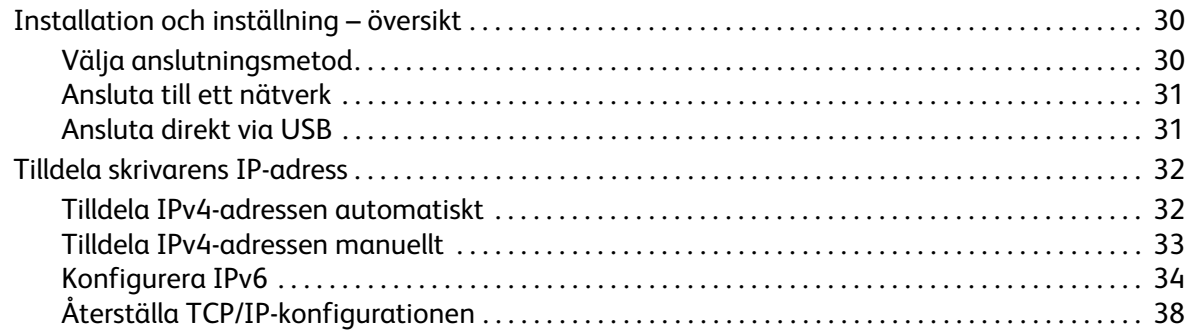

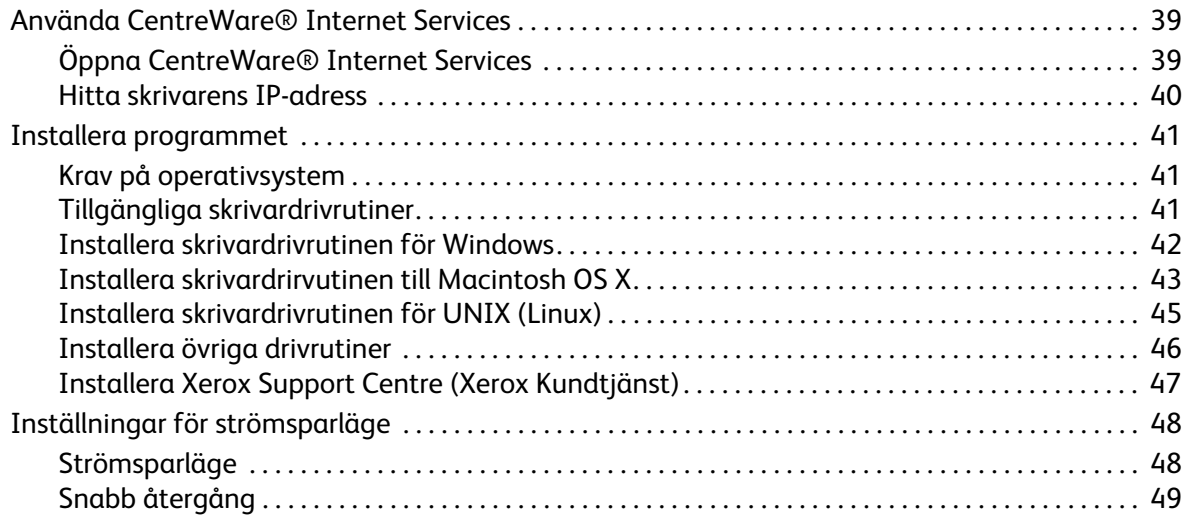

## [4 Utskrift](#page-50-0)

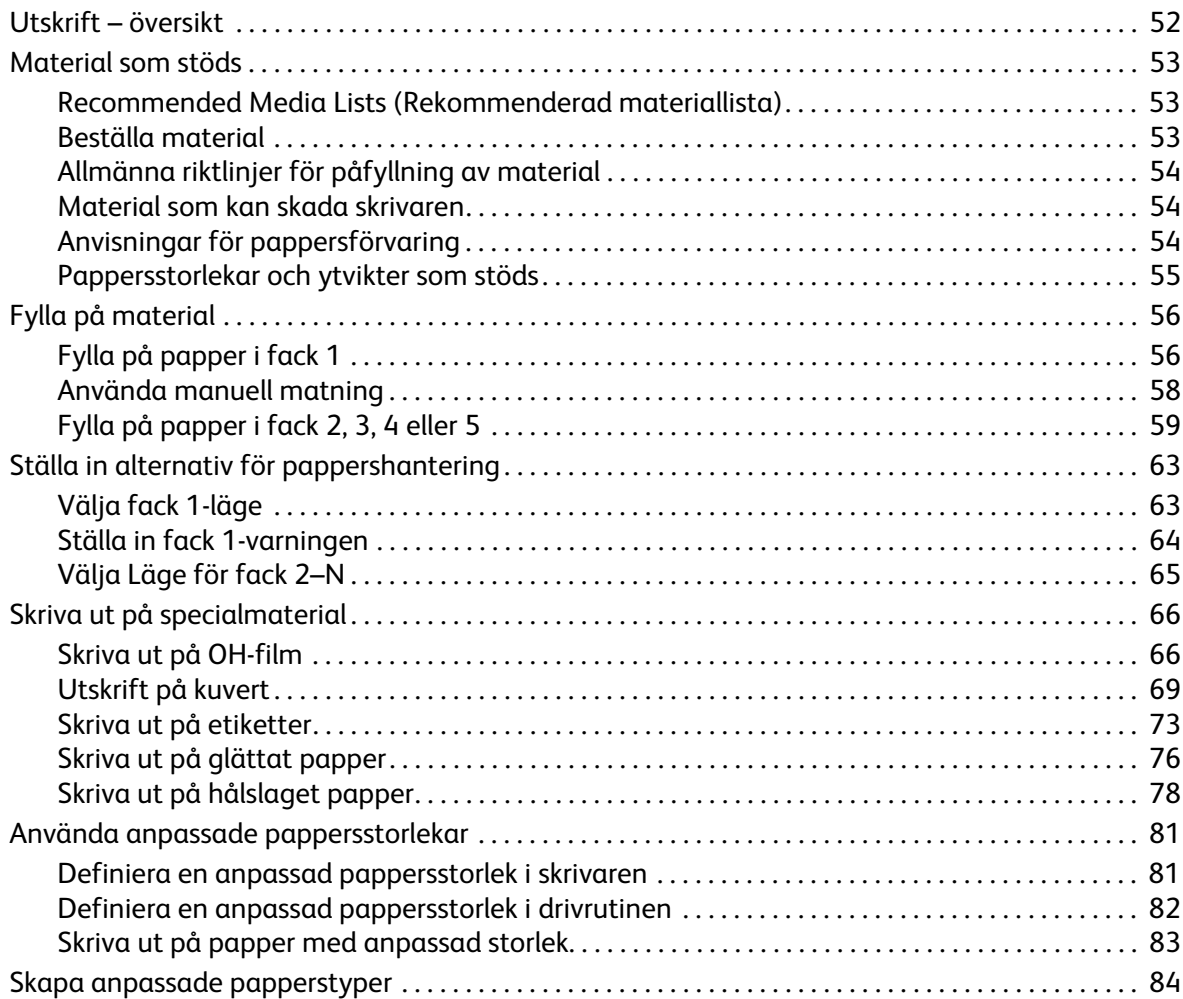

#### Innehåll

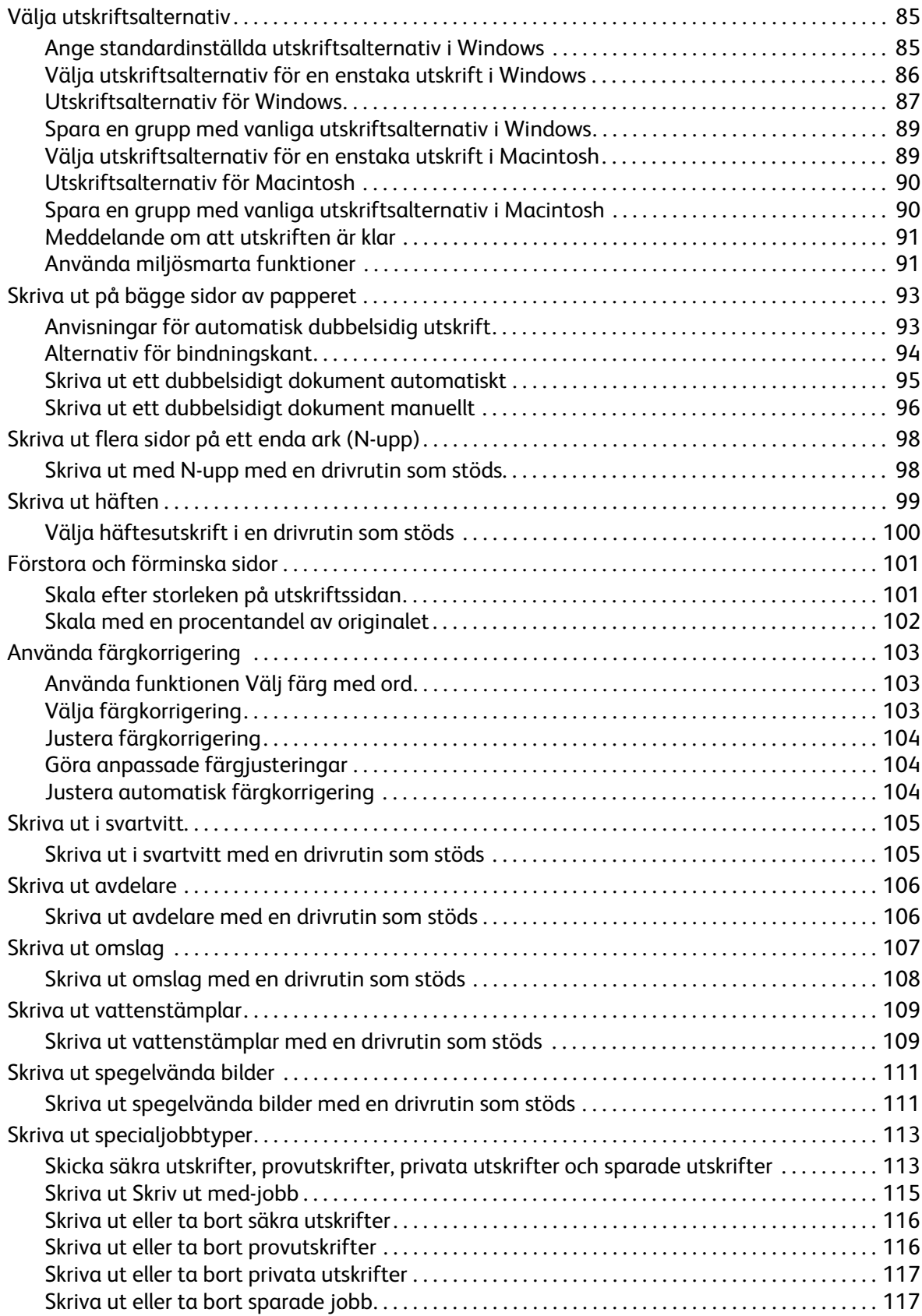

#### Innehåll

## [5 Underhåll](#page-118-0)

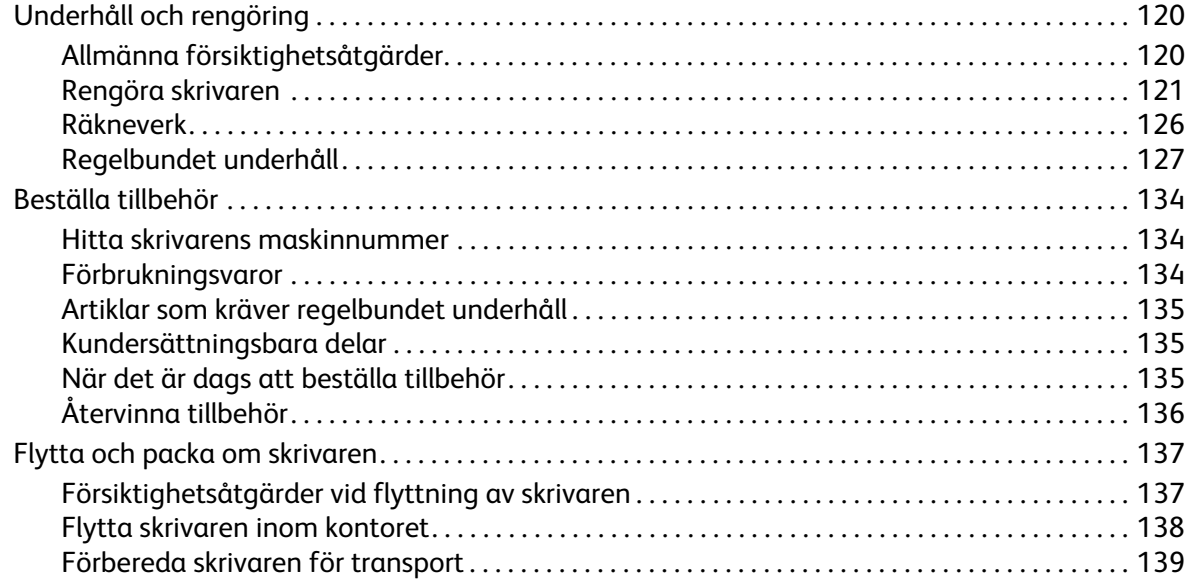

## [6 Felsökning](#page-142-0)

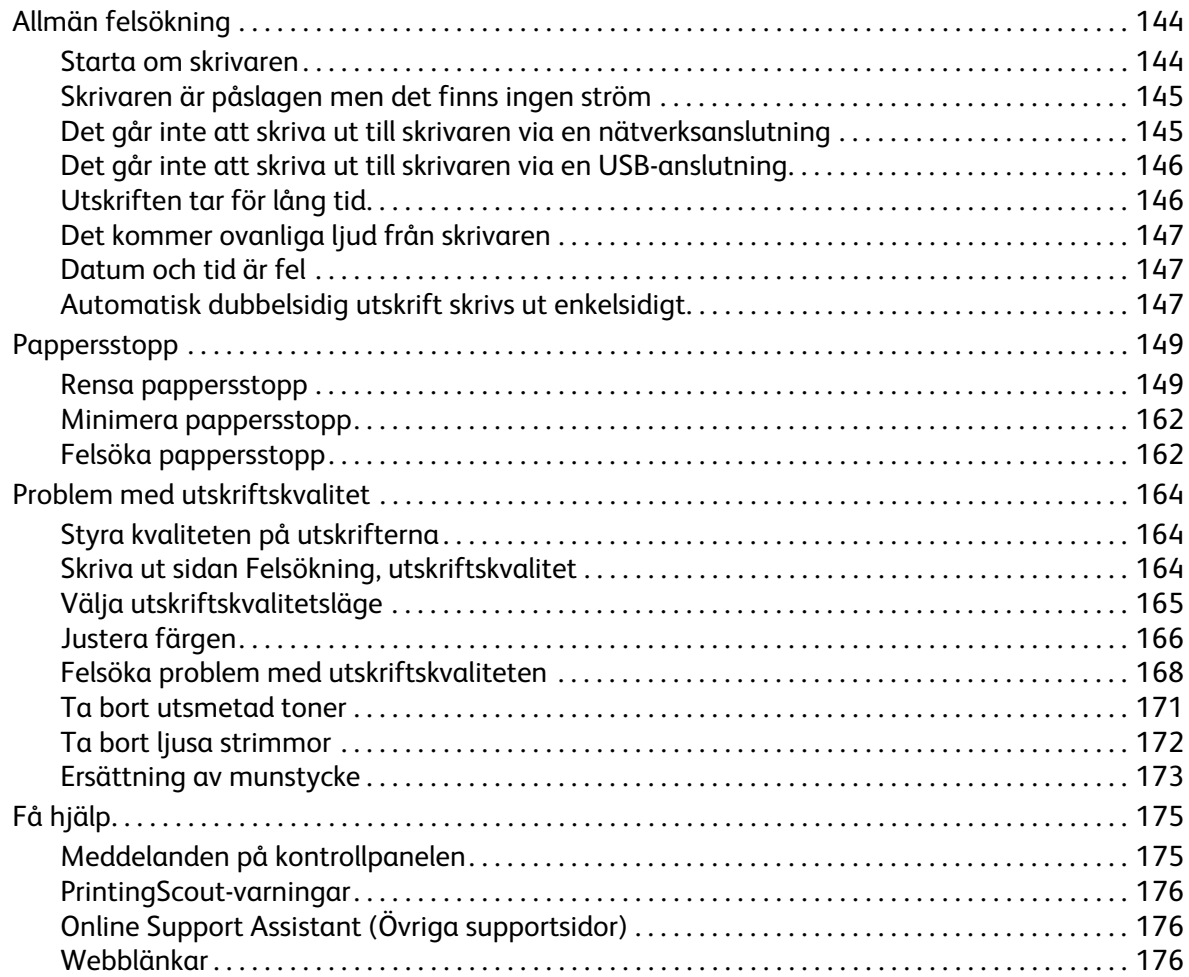

#### Skrivarspecifikationer  $\overline{7}$

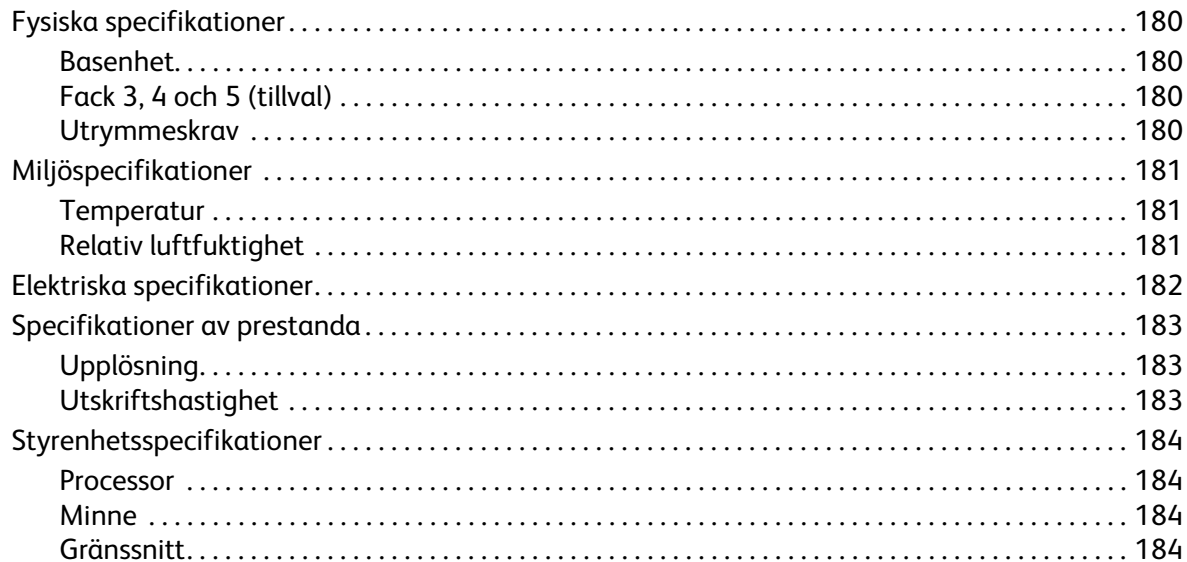

## A Föreskriftsinformation

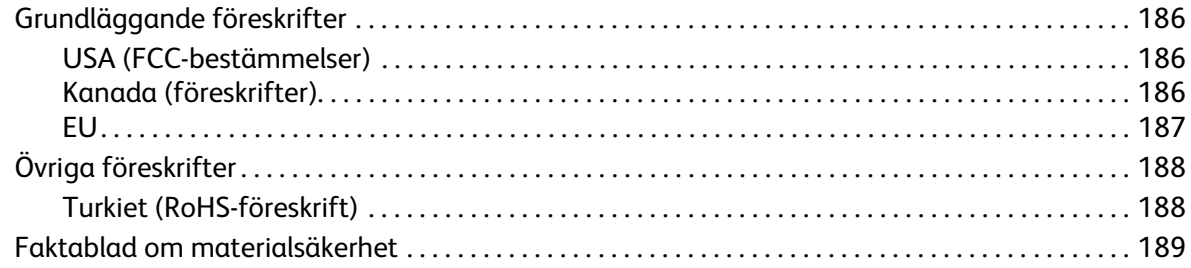

#### Återvinning och kassering  $\mathsf B$

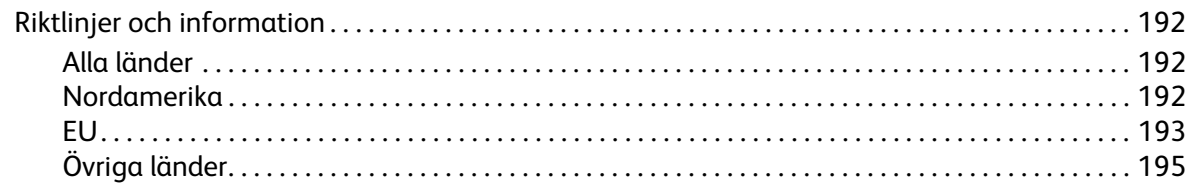

## Index

Innehåll

# <span id="page-8-0"></span>Säkerhet 1

Det här kapitlet innehåller:

- [Elektrisk säkerhet på sidan 10](#page-9-0)
- [Driftsäkerhet på sidan 12](#page-11-0)
- [Underhållssäkerhet på sidan 14](#page-13-0)
- [Symboler på skrivaren på sidan 15](#page-14-0)

Skrivaren och rekommenderade tillbehör har utformats och testats för att uppfylla strikta säkerhetskrav. Genom att uppmärksamma följande instruktioner säkerställer du att ColorQube 8570/8870-skrivare används på ett säkert sätt.

## <span id="page-9-3"></span><span id="page-9-0"></span>Elektrisk säkerhet

## <span id="page-9-1"></span>Allmänna anvisningar

**VARNING:** För inte in föremål i öppningarna som finns på skrivaren. Om de kommer i kontakt med en spänningspunkt eller kortsluter en del kan detta orsaka brand eller elektrisk stöt.

**/!\ VARNING:** Ta inte bort luckor eller skydd som skruvats fast om du inte installerar tillvalsutrustning och har fått särskilda instruktioner om att göra detta. Strömmen ska vara AVSTÄNGD när sådana installationer utförs. Dra ur nätsladden när du ska ta bort luckor och skydd vid installation av tillvalsutrustning. Utöver tillval som kan installeras av användaren finns det inga delar som du kan underhålla bakom dessa luckor.

Nedanstående utgör hälsorisker:

- Nätsladden är skadad eller sliten.
- Vätska har spillts i skrivaren.
- Skrivaren har utsatts för vatten.

Gör följande om något av detta inträffar:

- 1. Stäng av skrivaren omedelbart.
- 2. Dra ut nätsladden ur eluttaget.
- 3. Ring en auktoriserad servicerepresentant.

## <span id="page-9-2"></span>Nätsladd

- Använd nätsladden som levereras med skrivaren.
- Anslut nätsladden direkt till ett korrekt jordat eluttag. Se till att kontakterna i bägge ändar av sladden sitter i ordentligt. Om du inte vet om uttaget är jordat eller inte bör du be en elektriker kontrollera uttaget.
- Använd inte en jordad adapter om du ansluter skrivaren till ett eluttag som inte är jordat.

**//\ VARNING:** Undvik risk för elektriska stötar genom att se till att skrivaren är ordentligt jordad. Elektriska produkter kan vara farliga om de används felaktigt.

- Kontrollera att skrivaren är inkopplad i ett uttag med rätt spänning och strömförsörjning. Gå igenom skrivarens elektriska specifikation med en elektriker om det behövs.
- Placera inte skrivaren på en plats där någon kan trampa på nätsladden.
- Placera inte föremål på nätsladden.

Nätsladden ansluts i det högre bakre hörnet på skrivarens baksida. Dra ut nätsladden ur eluttaget om all ström måste kopplas bort från skrivaren.

Obs! Lämna skrivaren påslagen för bästa prestanda och för att inte förbruka vax. Det utgör inte någon säkerhetsrisk.

*Se även:*

[Elektriska specifikationer på sidan 182](#page-181-1) [Inställningar för strömsparläge på sidan 48](#page-47-2) Säkerhet

# <span id="page-11-0"></span>Driftsäkerhet

#### Det här avsnittet omfattar:

- [Skrivarplats på sidan 12](#page-11-1)
- [Anvisningar om handhavande på sidan 12](#page-11-2)
- [Tillbehör till skrivaren på sidan 13](#page-12-0)

Skrivaren och tillbehören har utformats och testats för att uppfylla strikta säkerhetskrav. Häri ingår granskning av kontrollmyndighet, godkännande och efterlevnad av etablerade miljönormer.

Genom att uppmärksamma följande säkerhetsanvisningar ser du till att skrivaren används på ett säkert sätt.

## <span id="page-11-1"></span>**Skrivarplats**

- Blockera inte och täck inte för öppningarna som finns på skrivaren. De är till för ventilation och för att skrivaren inte ska överhettas.
- Placera skrivaren där det finns tillräckligt med utrymme för användning och service. Mer information finns i [Utrymmeskrav på sidan 180](#page-179-4).
- Placera skrivaren på en dammfri plats.
- Placera och använd inte skrivaren i en extremt varm, kall eller fuktig miljö. För miljöspecifikationer för bästa möjliga resultat, se [Miljöspecifikationer på sidan 181](#page-180-3).
- Placera skrivaren på ett plant, stabilt underlag som inte vibrerar och som klarar skrivarens vikt. I basutförande väger skrivaren cirka 27,4 kg utan förpackningsmaterial.
- Placera inte skrivaren nära en värmekälla.
- Placera inte skrivaren så att den direkt befinner sig i luftflödet från ett luftkonditioneringssystem.
- Placera skrivaren på en plats med en temperatur på 10–32 °C och en relativ luftfuktighet på 10–80 % (icke-kondenserande).

## <span id="page-11-2"></span>Anvisningar om handhavande

- Öppna inte och ta inte bort det pappersfack som du har valt i skrivardrivrutinen eller på kontrollpanelen under pågående utskrift.
- Öppna inte dörrarna under pågående utskrift.
- Flytta inte skrivaren under pågående utskrift.
- Flytta inte skrivaren medan vaxet är varmt. Vänta i 30 minuter tills skrivaren har svalnat efter att du har stängt av den med avstängningssekvensen. Mer information finns i [Försiktighetsåtgärder](#page-136-2)  [vid flyttning av skrivaren på sidan 137](#page-136-2).
- Håll undan händer, hår, slipsar m.m. från utmatnings- och matarrullarna.
- Använd skrivaren högst 2 480 m över havet.
- ColorQube 8570/8870 Färgskrivare Användarhandbok 12

## <span id="page-12-0"></span>Tillbehör till skrivaren

- Använd tillbehör som är avsedda för skrivaren. Användning av olämpliga material kan leda till sämre prestanda och risksituationer.
- Följ alla varningar och instruktioner som placerats på eller levererats med skrivaren, tillvalsutrustning och tillbehör.

**ft FÖRSIKTIGHET!** Användning av tillbehör från andra tillverkare än Xerox rekommenderas inte. Xerox garanti, serviceavtal och *Total Satisfaction Guarantee* (Garanti för fullständig belåtenhet) omfattar inte skador, fel eller försämrade prestanda som orsakats av användning av tillbehör som inte kommer från Xerox, eller användning av tillbehör från Xerox som inte är avsett för denna skrivare. *Total Satisfaction Guarantee* (Garanti för fullständig belåtenhet) finns i USA och Kanada. Omfattningen kan variera utanför dessa länder. Kontakta en lokal återförsäljare för mer information.

#### *Se även:*

[Beställa tillbehör på sidan 134](#page-133-3)

# <span id="page-13-0"></span>Underhållssäkerhet

- Underhåll inte skrivaren på något annat sätt än vad som beskrivs i den dokumentation som medföljer skrivaren.
- Använd inte rengöringsmedel i sprayburk. Rengör skrivaren endast med en torr luddfri trasa om inget annat anges.
- Bränn inga tillbehör eller underhållskomponenter. Information om Xerox återvinningsprogram för tillbehör finns på:
	- ColorQube 8570: [www.xerox.com/gwa](http://www.office.xerox.com/cgi-bin/printer.pl?APP=udpdfs&Page=color&Model=ColorQube+CQ8570&PgName=recyclesupplies&Language=swedish)
	- ColorQube 8870: [www.xerox.com/gwa](http://www.office.xerox.com/cgi-bin/printer.pl?APP=udpdfs&Page=color&Model=ColorQube+CQ8870&PgName=recyclesupplies&Language=swedish)

*Se även:*

[Underhåll och rengöring på sidan 120](#page-119-2)

# <span id="page-14-0"></span>Symboler på skrivaren

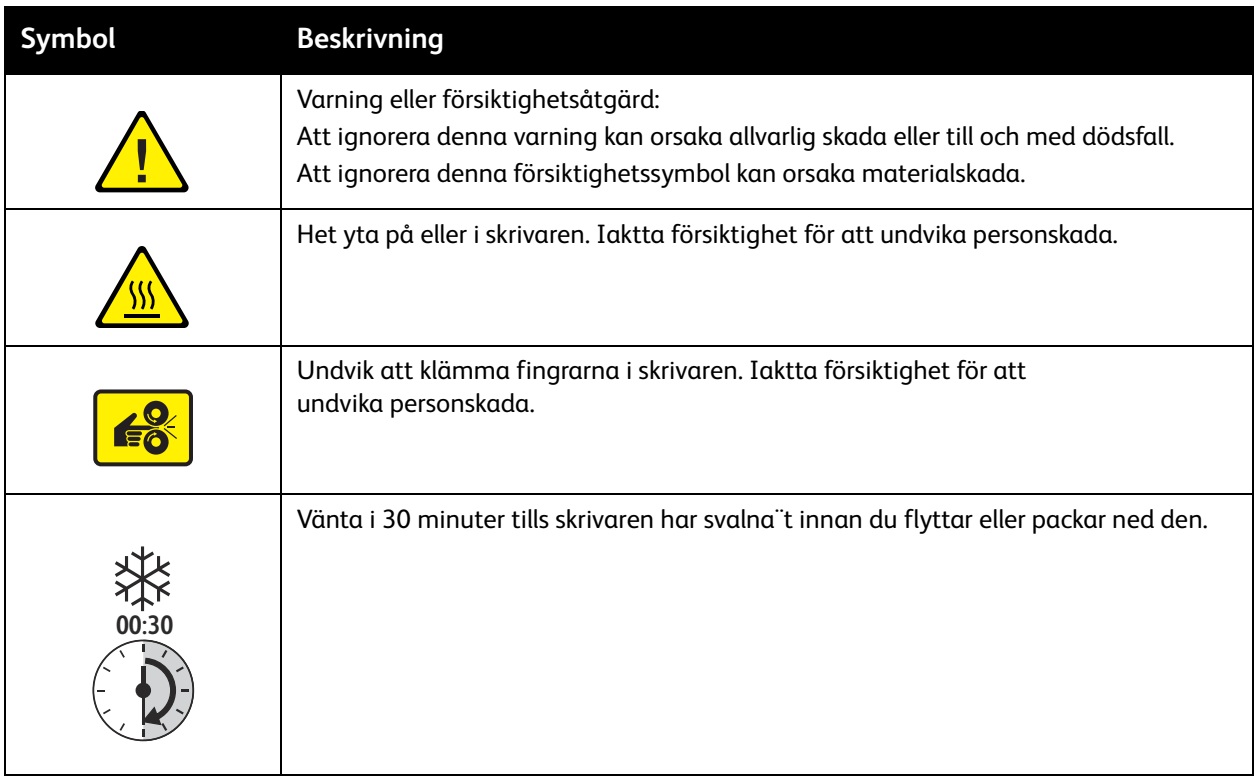

Säkerhet

# <span id="page-16-0"></span>Funktioner 2

## Det här kapitlet innehåller:

- [Skrivarens delar på sidan 18](#page-17-0)
- [Skrivarkonfigurationer och tillval på sidan 21](#page-20-0)
- [Informationssidor på sidan 23](#page-22-0)
- [Mer information på sidan 26](#page-25-0)

Funktioner

## <span id="page-17-0"></span>Skrivarens delar

#### Det här avsnittet omfattar:

- [Sedd framifrån-höger på sidan 18](#page-17-1)
- [Sedd från höger på sidan 19](#page-18-0)
- [Sedd bakifrån på sidan 19](#page-18-1)
- [Kontrollpanel på sidan 20](#page-19-0)

## <span id="page-17-1"></span>Sedd framifrån-höger

Bilden visar ColorQube 8570/8870-skrivare med alla tre tillvalsfack.

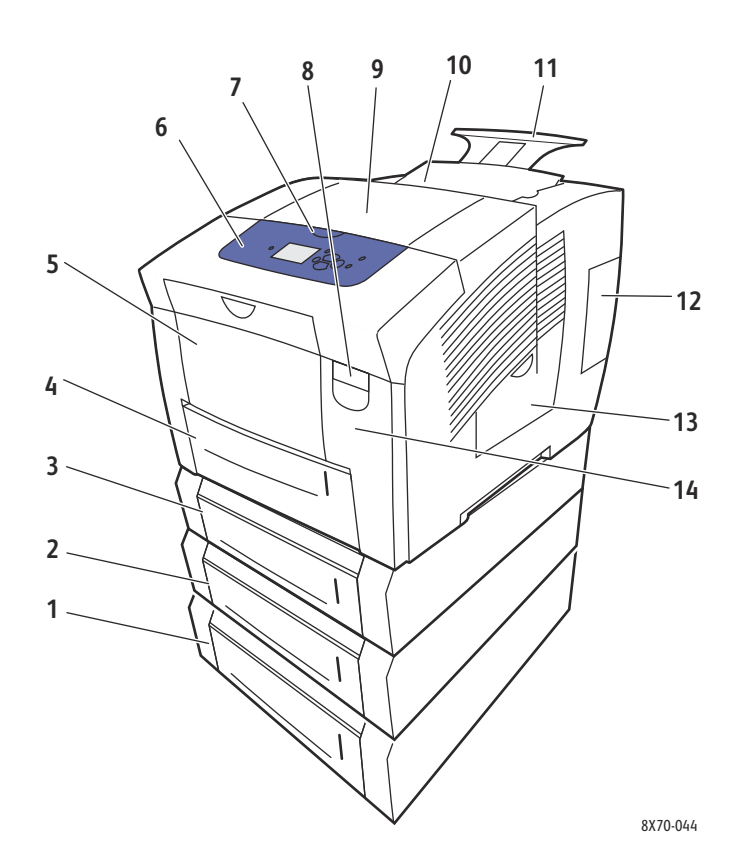

- 1. Arkmatare för 525 ark, tillval (fack 5)
- 2. Arkmatare för 525 ark, tillval (fack 4)
- 3. Arkmatare för 525 ark, tillval (fack 3)
- 4. Fack 2 för 525 ark (standard)
- 5. Fack 1 för högst 100 ark
- 6. Kontrollpanel
- 7. Öppning av utmatningslucka
- 8. Öppning av främre lucka
- 9. Utmatningslucka B
- 10. Lucka till påfyllningsfack C
- 11. Utmatningsfack för Legal/A4, förlängning
- 12. Gränssnittslucka E
- 13. Sidolucka D
- 14. Främre lucka A
- ColorQube 8570/8870 Färgskrivare Användarhandbok 18

## <span id="page-18-2"></span><span id="page-18-0"></span>Sedd från höger

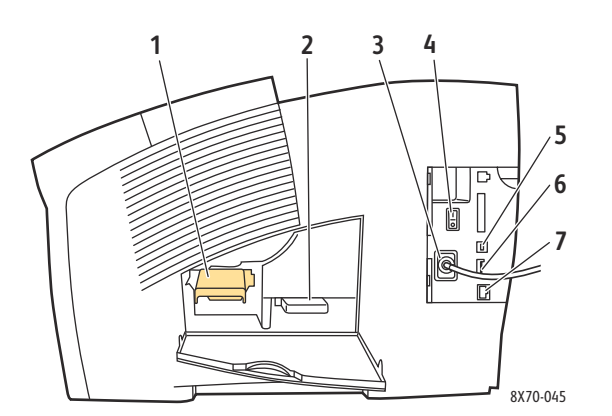

#### 1. Underhållssats

- 2. Spillfack
- 3. Uttag för nätsladd
- 4. Strömbrytare
- 5. USB-anslutning
- 6. Konfigurationskort
- 7. Ethernet 10Base-T/100/1000Base-TX-anslutning

## <span id="page-18-1"></span>Sedd bakifrån

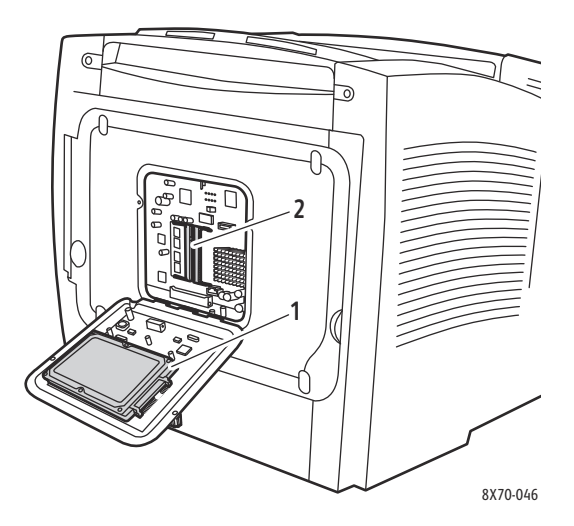

- 1. Hårddisk, tillval
- 2. Två RAM-kortplatser

## <span id="page-19-0"></span>Kontrollpanel

På kontrollpanelen visas skrivarens driftstatus, till exempel Värmer upp, Klar för utskrift, Skriver ut osv, samt skrivarfel och varningar. Här visas också meddelanden om att fylla på papper, beställa och byta ut tillbehör och rensa stopp. Från kontrollpanelen hittar du verktyg och informationssidor som hjälper dig att lösa problem och ändra skrivar-och nätverksinställningar.

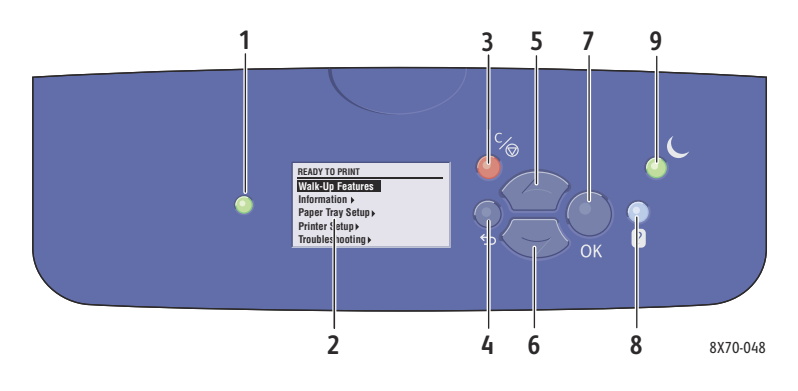

- 1. **Status**, indikatorlampa: **Grön**: Skrivaren är klar för utskrift. **Gul**: Varning, skrivaren fortsätter att skriva ut. **Röd**: Startsekvens eller fel. **Blinkande grön**: Skrivaren är upptagen eller värms upp.
- 2. **Grafisk skärm**: I den övre delen visas statusmeddelanden och menyernas namn. I den nedre delen visas menyer och menyalternativ.
- 3. **Avbryt**, knapp: Avbryter den pågående utskriften.
- 4. **Tillbaka**, knapp: Återgår till föregående menyval.
- 5. **Upp-pil**, knapp: Bläddrar uppåt genom menyerna.
- 6. **Ned-pil**, knapp: Bläddrar nedåt genom menyerna. 7. **OK**, knapp:
- Bekräftar den valda inställningen.
- 8. **Hjälp** (?), knapp: Visar ett hjälpmeddelande med information om skrivaren, t.ex. skrivarstatus, felmeddelanden och underhållsinformation. Beskriver även menyalternativen på kontrollpanelen.
- 9. **Strömsparläge**, knapp/indikatorlampa: Inaktiverar eller aktiverar strömsparläget. **På med fast sken**: Skrivaren kan sättas i strömsparläge.

**Av**: Skrivaren kan inte sättas i strömsparläge. **Blinkande**: Skrivaren har satts i strömsparläge.

# <span id="page-20-0"></span>Skrivarkonfigurationer och tillval

#### Det här avsnittet omfattar:

- [Standardfunktioner på sidan 21](#page-20-1)
- [Tillvalsutrustning och uppgraderingar på sidan 22](#page-21-0)

## <span id="page-20-1"></span>Standardfunktioner

Skrivarna ColorQube 8570 och 8870 är standardutrustade med följande:

- 1 GHz-processor
- Utskriftskvalitetslägen med PostScript-drivrutinen:
	- Snabb färg: För förhandsgranskning och brådskande utskrifter
	- Standard: Läge för vanlig fyrfärgsutskrift
	- Utökat: För överlägsen textupplösning och intensiva och mättade färger
	- Foto: Hög upplösning för bästa detaljskärpa och färgutskrift med högsta kvalitet
- Utskriftskvalitetslägen med PCL-drivrutinen:
	- Standardläge
	- Utökat läge
- Fack 1 (MPT) rymmer upp till 100 ark
- Fack 2 rymmer upp till 525 ark
- 512 MB RAM-minne, kan utökas till 2 GB, med två DDR2 SDRAM-kortplatser för minneskort på 512 MB och 1 GB.
- PostScript-och PCL-teckensnitt
- USB 2.0- och Ethernet 10Base-T/100/1000Base-TX-anslutningar
- RAM-sortering. Utskrifterna kan lagras i minnet så att flera exemplar kan skrivas ut i sidordning: 123, 123, 123, 123, i stället för 1111, 2222, 3333.
- Kassettlöst vax

## <span id="page-21-0"></span>Tillvalsutrustning och uppgraderingar

Du kan beställa ytterligare fack, minne och en hårddisk om dessa artiklar inte är standard på skrivaren. Skriv ut konfigurationssidan om du vill se vilka tillval som har installerats på skrivaren. Mer information finns i [Konfigurationssida på sidan 23](#page-22-2).

- Hårddisk
- Automatisk dubbelsidig utskrift
- 1, 2 eller 3 extra fack för 525 ark
- Minne

Du kan beställa tillval och uppgraderingar genom att kontakta en lokal återförsäljare eller gå till webbplatsen för Xerox tillbehör:

- ColorQube 8570: [www.xerox.com/office/CQ8570supplies](http://www.office.xerox.com/cgi-bin/printer.pl?APP=udpdfs&Page=color&Model=ColorQube+CQ8570&PgName=order&Language=swedish)
- ColorQube 8870: [www.xerox.com/office/CQ8870supplies](http://www.office.xerox.com/cgi-bin/printer.pl?APP=udpdfs&Page=color&Model=ColorQube+CQ8870&PgName=order&Language=swedish)

## <span id="page-22-0"></span>Informationssidor

Det här avsnittet omfattar:

- [Menykarta på sidan 23](#page-22-1)
- [Konfigurationssida på sidan 23](#page-22-2)
- [Övriga informationssidor på sidan 24](#page-23-0)
- [Provsidor på sidan 25](#page-24-0)

Skrivaren har ett antal fördefinierade informationssidor där du kan se skrivarens kapacitet och diagnostisera problem så att du får bästa möjliga utskriftsresultat. Du kommer åt sidan från skrivarens kontrollpanel. Skriv ut menykartan om du vill veta var i kontrollpanelens menystruktur informationssidorna finns.

Menykartan och konfigurationssidan är exempel på två vanliga informationssidor.

## <span id="page-22-1"></span>Menykarta

Menykartan visar alla menyrubriker på de två översta nivåerna på kontrollpanelen. Menykartan visar var du finner de olika funktionerna på skrivaren och beskriver skrivarens alternativ och inställningar.

Så här skriver du ut menykartan:

- 1. Välj **Information** på kontrollpanelen och tryck på **OK**.
- 2. Välj **Menykarta** > **OK**.

Obs! Skriv ut menykartan om du vill se vilka andra informationssidor som kan skrivas ut.

## <span id="page-22-2"></span>Konfigurationssida

Konfigurationsidan innehåller information om skrivarens aktuella konfiguration och IP-adress och är praktisk vid nätverksanalys och allmän felsökning.

Så här skriver du ut konfigurationssidan:

- 1. Välj **Information** på kontrollpanelen och tryck på **OK**.
- 2. Välj **Informationssidor** > **OK**.
- 3. Välj **Konfigurationssida** > **OK**.

Obs! Du kan också skriva ut dessa sidor från CentreWare® Internet Services (CentreWare® Internet Services). Mer information finns i [Använda CentreWare® Internet Services på sidan 39.](#page-38-2)

*Se även:*

[Pappersstorlekar och ytvikter som stöds på sidan 55](#page-54-1) [Övriga informationssidor på sidan 24](#page-23-0)

#### Funktioner

## <span id="page-23-0"></span>Övriga informationssidor

Följande informationssidor är tillgängliga via skrivarens kontrollpanel. Skriv ut menykartan om du vill se på vilka menyer du finner de olika sidorna. Mer information finns i [Menykarta på sidan 23.](#page-22-1)

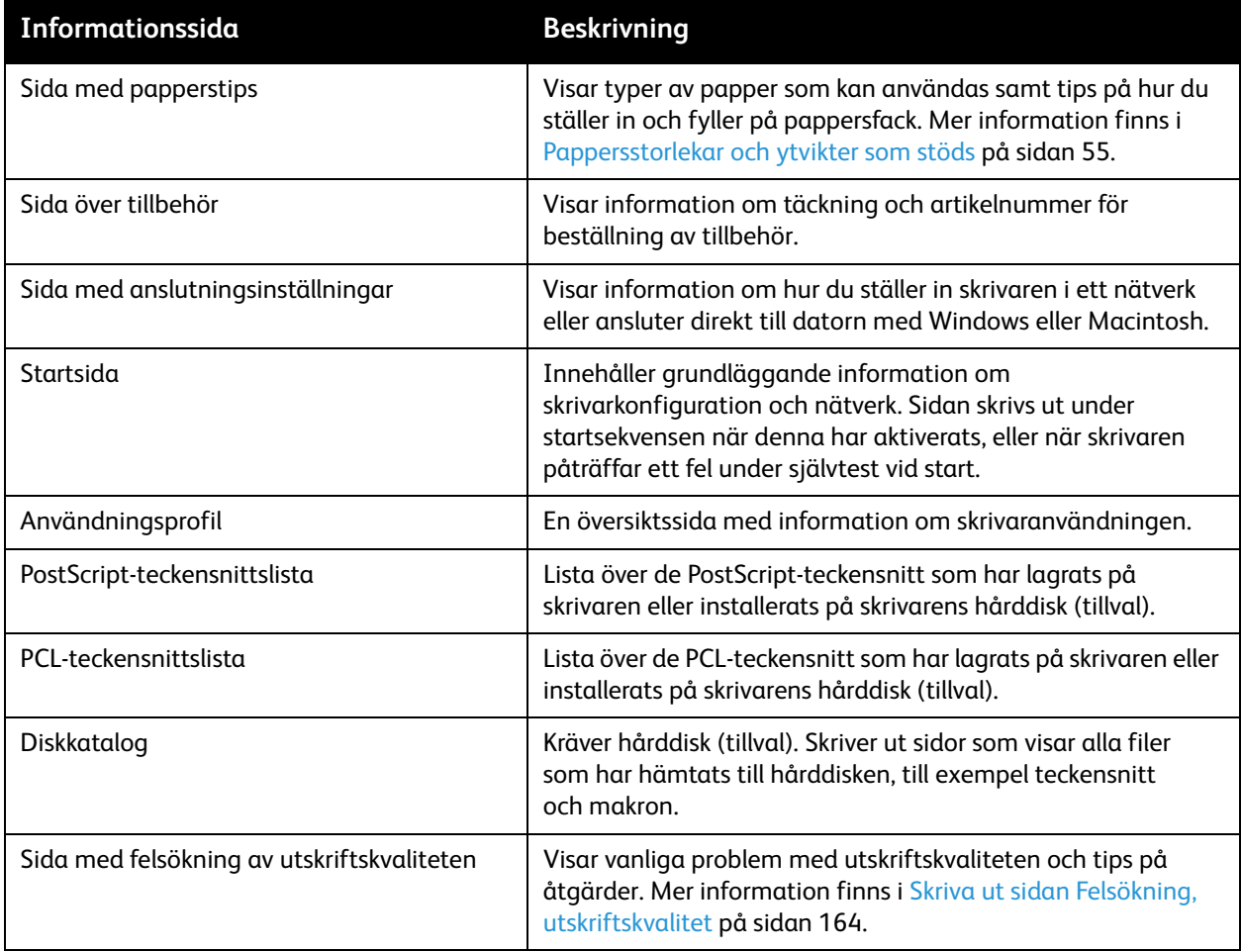

#### *Se även:*

[Problem med utskriftskvalitet på sidan 164](#page-163-4)

## <span id="page-24-0"></span>Provsidor

Skrivaren levereras med provsidor som visar skrivarens olika funktioner.

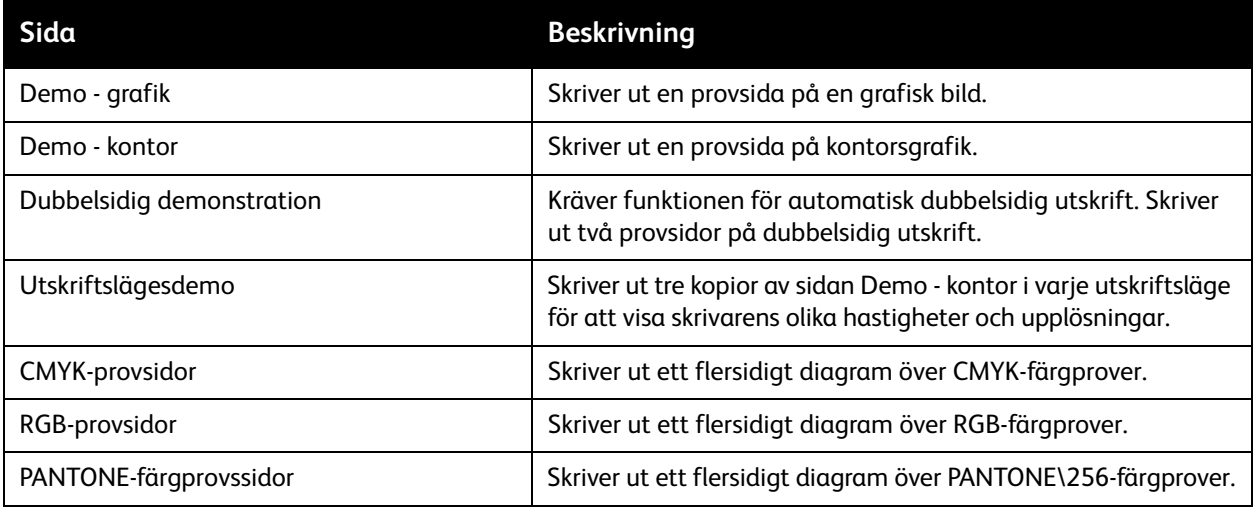

Så här skriver du ut provsidorna Demo - grafik, Demo - kontor och Dubbelsidig demonstration:

- 1. Välj **Information** på kontrollpanelen och tryck på **OK**.
- 2. Välj **Provsidor** > **OK**.
- 3. Välj önskad provsida och tryck på **OK**.
- 4. Välj ett av följande:
	- **Enstaka utskrift**: Skriver ut en enstaka provsida.
	- **Kontinuerlig utskrift**: Skriver ut provsidor tills du stoppar utskriften genom att trycka på **Avbryt** på kontrollpanelen.
- 5. Tryck på **OK** för att starta utskriften.

Obs! Sidorna kan även skrivas ut från fliken Print (Skriv ut) i CentreWare® Internet Services. Mer information finns i [Använda CentreWare® Internet Services på sidan 39.](#page-38-2)

*Se även:*

[Använda färgprovsidor på sidan 167](#page-166-0)

# <span id="page-25-0"></span>Mer information

#### Det här avsnittet omfattar:

- [Skrivaren ColorQube 8570 på sidan 26](#page-25-1)
- [Skrivaren ColorQube 8870 på sidan 27](#page-26-0)
- [Xerox Support Centre \(Xerox Kundtjänst\) på sidan 28](#page-27-0)

Du kan få mer information om skrivaren och dess funktioner i de resurser och webblänkar som visas i följande tabeller.

## <span id="page-25-1"></span>Skrivaren ColorQube 8570

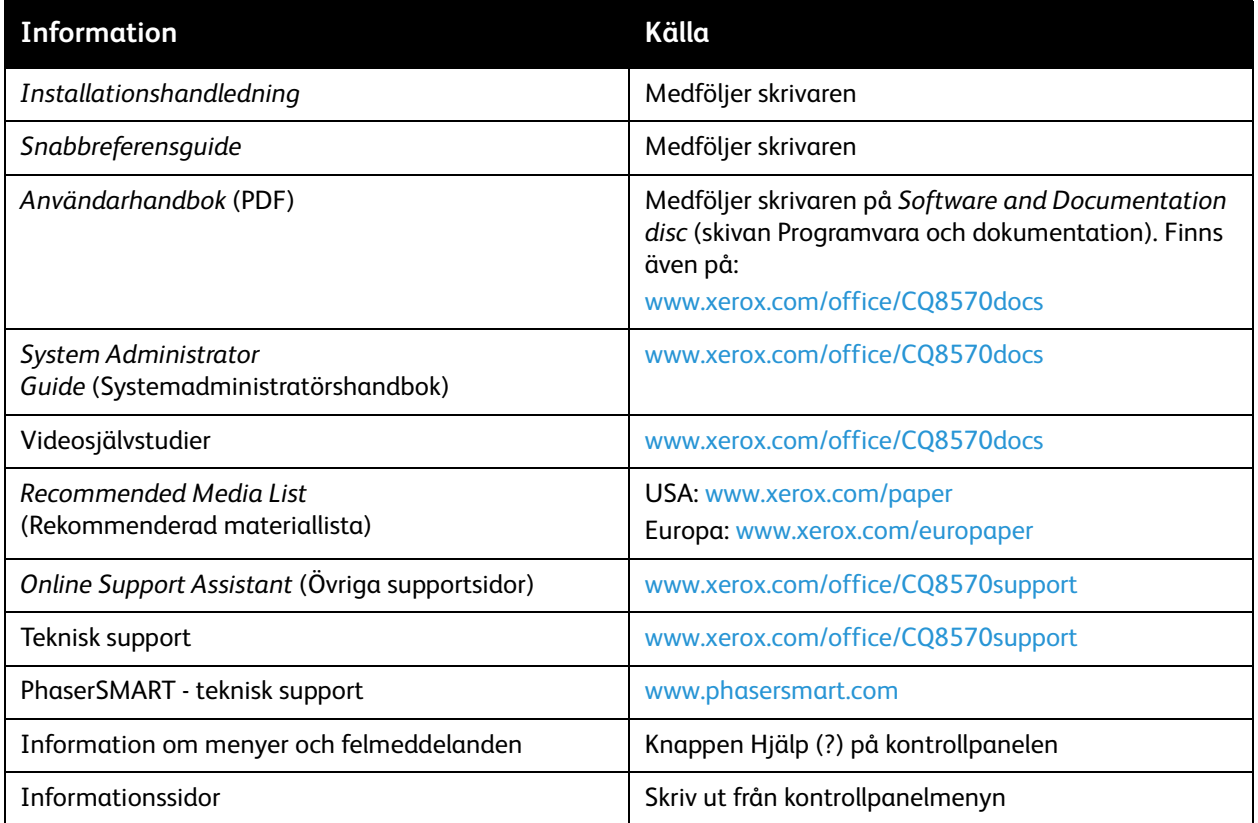

## <span id="page-26-0"></span>Skrivaren ColorQube 8870

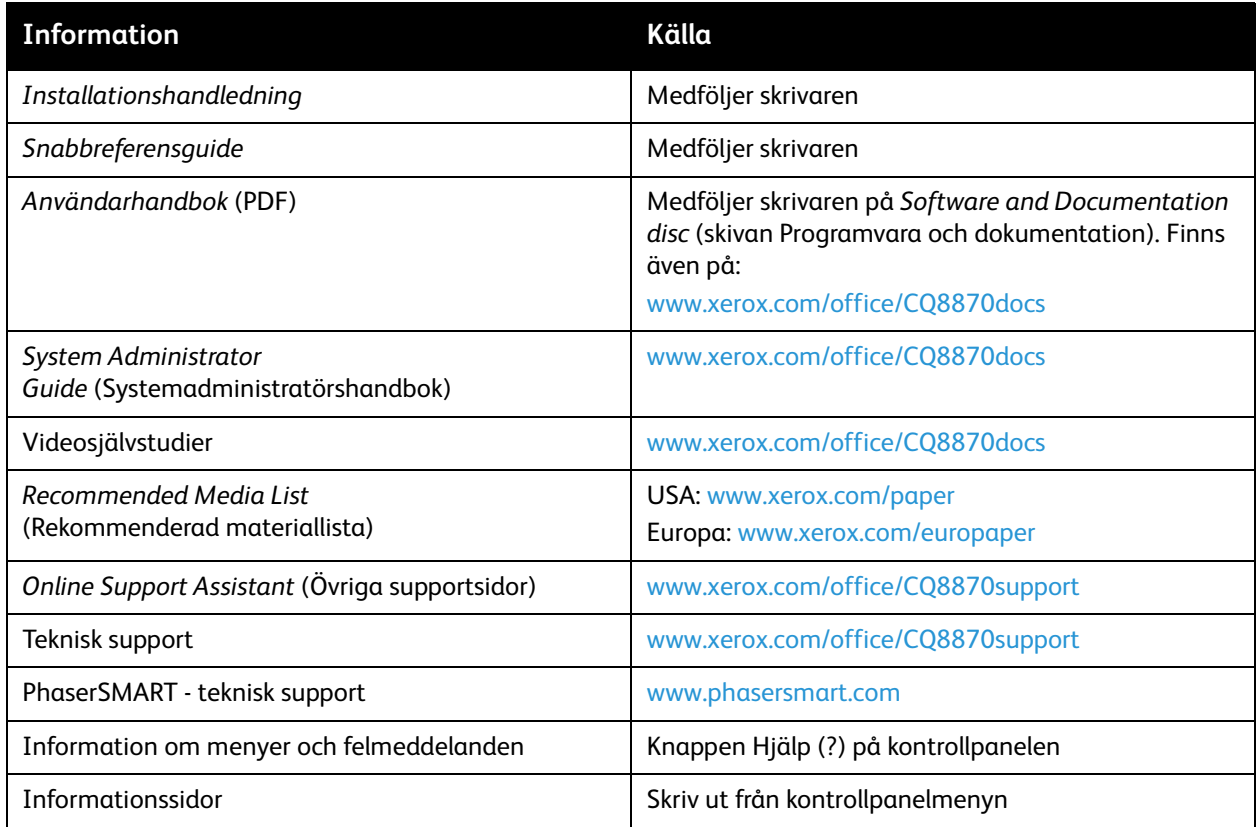

#### Funktioner

## <span id="page-27-0"></span>Xerox Support Centre (Xerox Kundtjänst)

Verktyget *Xerox Support Centre* (Xerox Kundtjänst) är en plats där du hittar följande information:

- Användarhandböcker och videosjälvstudier
- Lösningar på felsökningsproblem
- Status på skrivare och tillbehör
- Beställning och återvinning av tillbehör
- Svar på vanliga frågor

Obs! Du kan hämta och installera verktyget *Xerox Support Centre* (Xerox Kundtjänst) via länken på *Software and Documentation disc* (skivan Programvara och dokumentation) eller på Xerox webbplats Drivrutiner och nedladdningar:

- ColorQube 8570: [www.xerox.com/office/CQ8570drivers](http://www.office.xerox.com/cgi-bin/printer.pl?APP=udpdfs&Page=color&Model=ColorQube+CQ8570&PgName=driver&Language=swedish)
- ColorQube 8870: [www.xerox.com/office/CQ8870drivers](http://www.office.xerox.com/cgi-bin/printer.pl?APP=udpdfs&Page=color&Model=ColorQube+CQ8870&PgName=driver&Language=swedish)

*Xerox Support Centre* (Xerox Kundtjänst) är tillgängligt för system med Windows XP SP1 och senare eller Mac OS X version 10.3 och senare.

Så här startar du *Xerox Support Centre* (Xerox Kundtjänst):

- 1. Välj ett av följande alternativ:
	- Windows: Dubbelklicka på ikonen *Xerox Support Centre* (Xerox Kundtjänst) på skrivbordet.
	- Macintosh: Klicka på *Xerox Support Centre* (Xerox Kundtjänst) i dockningsstationen.

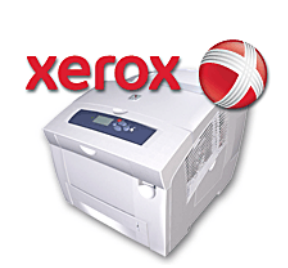

2. Markera den aktuella skrivaren i listrutan Välj skrivare.

Obs! Du måste ha en Internet-anslutning för att kunna läsa handböcker och titta på videor på webbplatsen.

# <span id="page-28-0"></span>Installation 3 och inställning

#### Det här kapitlet innehåller:

- [Installation och inställning översikt på sidan 30](#page-29-0)
- [Tilldela skrivarens IP-adress på sidan 32](#page-31-0)
- [Använda CentreWare® Internet Services på sidan 39](#page-38-0)
- [Installera programmet på sidan 41](#page-40-0)
- [Inställningar för strömsparläge på sidan 48](#page-47-0)

# <span id="page-29-0"></span>Installation och inställning – översikt

#### Det här avsnittet omfattar:

- [Välja anslutningsmetod på sidan 30](#page-29-1)
- [Ansluta till ett nätverk på sidan 31](#page-30-0)
- [Ansluta direkt via USB på sidan 31](#page-30-1)

Innan du använder skrivaren måste du:

- 1. Kontrollera att skrivaren är korrekt ansluten och påslagen.
- 2. Installera drivrutiner och programverktyg. Metoden för att installera programvaran beror på den aktuella typen av anslutning (nätverk eller USB).
- 3. Konfigurera programvaran.

## <span id="page-29-1"></span>Välja anslutningsmetod

Du kan ansluta skrivaren till ett nätverk via en Ethernet-kabel eller direkt via en USB-kabel. Krav på maskinvara och kablar varierar mellan olika anslutningsmetoder. Routrar, nätverkshubbar, nätverksomkopplingar, modem, Ethernet-och USB-kablar medföljer inte skrivaren utan måste köpas separat.

### **Skriva ut sidan Anslutningsinställningar**

Skrivaren är utrustad med informationssidan Anslutningsinställningar, som innehåller bilder som illustrerar inställningarna. Sidan Anslutningsinställningar skrivs ut när skrivaren startas första gången om det finns papper i något av facken. Följ anvisningarna nedan om du behöver skriva ut sidan på nytt.

Så här skriver du ut sidan Anslutningsinställningar:

- 1. Anslut skrivaren, starta den och vänta tills den är uppvärmd.
- 2. Välj **Skrivarinställningar** på kontrollpanelen och tryck på **OK**.
- 3. Välj **Anslutningsinställningar** > **OK**.
- 4. Välj **Sida med ansl.inst.** > **OK**.

Obs! Mer information om anslutning samt illustrationer finns i *Installationshandledning* som medföljde skrivaren.

## <span id="page-30-0"></span>Ansluta till ett nätverk

Om skrivaren är ansluten till ett nätverk på arbetet eller i hemmet, trådanslutet eller trådlöst, används en Ethernet-kabel för att ansluta skrivaren till nätverket. Ett Ethernet-nätverk kan omfatta en eller flera datorer och flera skrivare och system kan användas samtidigt. En Ethernet-anslutning rekommenderas eftersom den är snabbare än en USB-anslutning och ger direktåtkomst till skrivarens inställningar via CentreWare® Internet Services.

Så här ansluter du skrivaren till ett nätverk:

1. Innan du startar skrivaren ska du ansluta en Ethernet-kabel (rekommenderas) eller kategori 5-kabel från skrivaren till nätverket eller routern.

Du behöver en Ethernet-hubb eller en DSL- eller kabelrouter (direkt eller trådlös) samt två eller fler Ethernet-kablar (rekommenderas) eller kategori 5-kablar (en för varje enhet). När du ska ansluta skrivaren med en Ethernet-hubb eller router måste du först ansluta datorn till hubben/routern med en kabel och därefter ansluta skrivaren till hubben/routern med den andra kabeln. Använd vilken port som helst på hubben/routern utom uplink-porten.

- 2. Anslut nätsladden och koppla in och starta skrivaren. Mer information om säkerhet finns i [Elektrisk](#page-9-3)  [säkerhet på sidan 10.](#page-9-3)
- 3. Ange skrivarens IP-adress (nätverksadress) manuellt eller ange att den ska hämtas automatiskt. Be systemadministratören om skrivarens IP-adress. Mer information finns i [Tilldela skrivarens IP](#page-31-0)[adress på sidan 32](#page-31-0).

## <span id="page-30-1"></span>Ansluta direkt via USB

Om du ansluter skrivaren till en dator och inte har något nätverk kan du använda en USB-anslutning. Om USB ska användas måste PC-användare använda Microsoft Windows XP SP1/Server 2003 eller senare. Macintosh-användare måste använda Mac OS X, version 10.3 eller senare.

Obs! USB-anslutningen ger inte åtkomst till CentreWare® Internet Services och tillåter inte dubbelriktad kommunikation i skrivardrivrutinen för att exempelvis ge information om status på påfyllt papper.

Så här ansluter du skrivaren till datorn via en USB-kabel:

- 1. Anslut nätsladden och koppla in och starta skrivaren. Mer information om säkerhet finns i [Elektrisk](#page-9-3)  [säkerhet på sidan 10.](#page-9-3)
- 2. Anslut den ena änden av en vanlig A/B USB 2.0-kabel till skrivarens USB-port. Information om USB-portens placering finns i [Sedd från höger på sidan 19.](#page-18-2)
- 3. Anslut den andra änden av USB-kabeln till datorns USB-port.
- 4. Välj Avbryt i dialogrutan Ny programvara har hittats.
- 5. Du ska nu installera skrivardrivrutinerna. Se [Installera programmet på sidan 41](#page-40-0).

# <span id="page-31-0"></span>Tilldela skrivarens IP-adress

#### Det här avsnittet omfattar:

- [Tilldela IPv4-adressen automatiskt på sidan 32](#page-31-1)
- [Tilldela IPv4-adressen manuellt på sidan 33](#page-32-0)
- [Konfigurera IPv6 på sidan 34](#page-33-0)
- [Återställa TCP/IP-konfigurationen på sidan 38](#page-37-0)

Om datorn är ansluten till ett stort nätverk bör du kontakta nätverksadministratören för att få lämpliga TCP/IP-adresser och ytterligare konfigurationsinformation.

Om du skapar ett eget mindre LAN-nätverk (lokalt nätverk) eller ansluter skrivaren direkt till datorn via Ethernet, kan du följa proceduren för att automatiskt ange skrivarens IP-adress.

IP-adressen kan tilldelas automatiskt via AutoIP-eller DHCP-protokollet, eller manuellt genom att du anger en fast adress. Nätverksadresser som tilldelas via DHCP är emellertid tillfälliga. Det kan hända att nätverket tilldelar skrivaren en ny IP-adress efter en förinställd tid, vilket kan medföra anslutningsproblem. Om detta problem uppstår eller om nätverksadministratören kräver en statisk IP-adress för skrivaren kan du tilldela skrivarens IP-adress manuellt. Mer information finns i [Tilldela](#page-32-0)  [IPv4-adressen manuellt på sidan 33](#page-32-0).

*Se även:*

*Online Support Assistant* (Övriga supportsidor) på: ColorQube 8570: [www.xerox.com/office/CQ8570support](http://www.office.xerox.com/cgi-bin/printer.pl?APP=udpdfs&Page=color&Model=ColorQube+CQ8570&PgName=knowledgebase&Language=swedish) ColorQube 8870: [www.xerox.com/office/CQ8870support](http://www.office.xerox.com/cgi-bin/printer.pl?APP=udpdfs&Page=color&Model=ColorQube+CQ8870&PgName=knowledgebase&Language=swedish)

## <span id="page-31-1"></span>Tilldela IPv4-adressen automatiskt

Som standard är skrivaren inställd för att identifieras automatiskt av nätverket som den är ansluten till och tilldelas en IP-adress via DHCP. I det här fallet behöver du inte göra något annat än att anteckna skrivarens IP-adress. Du behöver den för att kunna använda CentreWare® Internet Services och installera programvara. När skrivaren är ansluten till nätverket söker den automatiskt efter en tillgänglig IP-adress.

#### Anmärkningar:

- För att det automatiska installationsprogrammet ska fungera måste skrivaren vara ansluten till ett TCP/IP-nätverk.
- Du kan när som helst ta reda på skrivarens IP-adress på konfigurationssidan eller på skrivarens kontrollpanel. Mer information finns i [Hitta skrivarens IP-adress på sidan 40.](#page-39-0)

Om du behöver tilldela IP-adressen med en annan metod än DHCP eller för ett annat protokoll än IPv4 (till exempel IPv6) finns mer information i [Konfigurera IPv6 på sidan 34](#page-33-0) eller i onlinehjälpen till CentreWare® Internet Services.

## <span id="page-32-0"></span>Tilldela IPv4-adressen manuellt

#### Anmärkningar:

- De här anvisningarna avser anslutning via IPv4-protokollet. Information om IPv6 finns i [Konfigurera IPv6 på sidan 34](#page-33-0) och i onlinehjälpen till CentreWare® Internet Services.
- Se till att datorn har en korrekt konfigurerad IP-adress för nätverket. Kontakta nätverksadministratören om du behöver mer information.

Om du arbetar i ett nätverk utan DNS-server, eller i en miljö där nätverksadministratören tilldelar IP-adresser till skrivare, kan du använda den här metoden för att ange IP-adressen manuellt. Om kontoret är litet och bara har en enda dator med uppringd modemanslutning kan du även ställa in IP-adressen manuellt med den här metoden.

#### Anmärkningar:

- När du tilldelar IP-adressen manuellt blir du ombedd att ange en nätverksmaskadress. Lämna fältet tomt om du inte vet adressen. Skrivaren väljer automatiskt en lämplig nätverksmaskadress.
- När du tilldelar IP-adressen manuellt måste du ange en standardinställd router-eller gatewayadress. Routeradressen behövs för att skrivaren ska kunna kommunicera med värdenheten från andra platser än det lokala nätverkssegmentet.

Så här anger du IP-adressen för IPv4 manuellt via skrivarens kontrollpanel:

- 1. Välj **Skrivarinställningar** på kontrollpanelen och tryck på **OK**.
- 2. Välj **Anslutningsinställningar** > **OK**.
- 3. Välj **Nätverksinställningar** > **OK**.
- 4. Välj **TCP/IPv4-inställningar** > **OK**.
- 5. Kontrollera inställningen vid **IPv4**. Om inställningen är Av ska du trycka på **OK** för att ändra den till **På**.
- 6. Välj **DHCP/BOOTP** > **OK** för att ange den till **Av**.
- 7. Välj **AutoIP** > **OK** för att ange den till **Av**.
- 8. Välj **IPv4-adress:** > **OK**.
- 9. Skriv IP-adressen med hjälp av pilknapparna och OK. IP-adressen består av fyra sifferblock avgränsade med punkt: xxx.xxx.xxx.xxx. Välj det första numret i det första blocket med hjälp av Upp-pil och Ned-pil och tryck på **OK** för att fortsätta till nästa block. Upprepa steget för resterande nummerblock.
- 10. Tryck på **OK**. Det visas ett meddelande om att skrivaren söker efter dubbletter i IP-adressen. Om det inte finns någon dubblett är du klar. Om det angivna numret redan används i nätverket måste du ange en annan adress.

Installation och inställning

## <span id="page-33-0"></span>Konfigurera IPv6

#### Det här avsnittet omfattar:

- [Aktivera IPv6 på sidan 34](#page-33-1)
- [Ställa in gränssnitts-ID på sidan 35](#page-34-0)
- [Tilldela IPv6-adressen automatiskt på sidan 35](#page-34-1)
- [Använda DHCPv6 på sidan 36](#page-35-0)
- [Tilldela IPv6-adressen manuellt på sidan 37](#page-36-0)
- [Ange adressprioritet på sidan 38](#page-37-1)

### <span id="page-33-1"></span>**Aktivera IPv6**

IPv6 kan aktiveras eller inaktiveras fristående från IPv4.

Obs! Om du inaktiverar både IPv4 och IPv6 förlorar du anslutningen till skrivaren. Information om hur du återställer de grundläggande TCP/IP-inställningarna finns i [Återställa TCP/IP](#page-37-0)[konfigurationen på sidan 38](#page-37-0).

Aktivera eller inaktivera IPv6 på något av följande sätt:

- Kontrollpanelen
- CentreWare® Internet Services

#### **Aktivera IPv6 via kontrollpanelen**

- 1. Välj **Skrivarinställningar** på kontrollpanelen och tryck på **OK**.
- 2. Välj **Anslutningsinställningar** > **OK**.
- 3. Välj **Nätverksinställningar** > **OK**.
- 4. Välj **TCP/IPv6-inställningar** > **OK**.
- 5. Tryck på **OK** vid **IPv6** för att växla mellan På och Av.

#### **Aktivera IPv6 via CentreWare® Internet Services**

- 1. Öppna webbläsaren på datorn.
- 2. Ange skrivarens IP-adress i webbläsarens adressfält.
- 3. Klicka på **Properties** (Egenskaper) på sidan CentreWare® Internet Services.
- 4. Klicka på mappen **Protocols** (Protokoll) i den vänstra navigationspanelen och klicka sedan på **TCP/IP**.
- 5. Klicka på **TCP/IP (v6)**.
- 6. Markera kryssrutan **TCP/IP v6 Enabled** (TCP/IP v6 aktiverat) för att aktivera TCP/IP v6.
- 7. Klicka på **Save Changes** (Spara ändringar) längst ned på sidan.

### <span id="page-34-0"></span>**Ställa in gränssnitts-ID**

Den IPv6-kompatibla skrivaren har ett gränssnitt med flera adresser. Gränssnitts-ID är den del av adressen som följer efter prefixet. Gränssnitts-ID används när skrivaren tilldelar både den länklokala adressen och automatiska adresser som använder prefix från routern. Det används inte i adresser som kommer från DHCPv6. Länklokala adresser används vid kommunikation mellan noder i samma lokala nätverk. Du kan välja mellan två alternativ när du ställer in gränssnitts-ID:

- Standardinställningen är att gränssnitts-ID beräknas automatiskt utifrån den MAC-adress som har kopplats till gränssnittet. Olika maskiner har olika ID. Detta är den rekommenderade metoden för att ställa in gränssnitts-ID.
- Det andra sättet är att ställa in gränssnitts-ID manuellt. ID-värdet måste vara 64 bitar (8 byte) långt och får inte innehålla andra specialtecken än kolon och giltiga hexadecimala siffror (0–9, a-f eller A–F).

Obs! Ställ in gränssnitts-ID via CentreWare® Internet Services. Om du ändrar gränssnitts-ID blir du ombedd att starta om skrivaren för att ändringarna ska få effekt.

Så här ställer du in gränssnitts-ID via CentreWare® Internet Services:

- 1. Öppna webbläsaren på datorn.
- 2. Ange skrivarens IP-adress i webbläsarens adressfält.
- 3. Klicka på **Properties** (Egenskaper) på sidan CentreWare® Internet Services.
- 4. Klicka på mappen **Protocols** (Protokoll) i den vänstra navigationspanelen och klicka sedan på **TCP/IP**.
- 5. Klicka på **TCP/IP (v6)**.
- 6. Gör något av följande:
	- Välj **User Interface ID from MAC address** (Användarens gränssnitts-ID från MAC-adress).
	- Välj **Use this Interface ID** (Använd detta gränssnitts-ID) och skriv adressen i fältet.
- 7. Klicka på **Save Changes** (Spara ändringar) längst ned på skärmen.

#### <span id="page-34-1"></span>**Tilldela IPv6-adressen automatiskt**

Adresser kan tilldelas automatiskt när en router påträffas som tillhandahåller ett eller flera prefix. Adresser som tilldelas automatiskt kan omdirigeras. Varje prefix från en router slås samman med gränssnitts-ID för att bilda en adress. Användningen av routerprefix är aktiverad som standard.

Aktivera eller inaktivera automatisk adresstilldelning på något av följande sätt:

- Kontrollpanelen
- CentreWare® Internet Services

#### **Aktivera eller inaktivera automatisk adresstilldelning via kontrollpanelen**

- 1. Välj **Skrivarinställningar** på kontrollpanelen och tryck på **OK**.
- 2. Välj **Anslutningsinställningar** > **OK**.
- 3. Välj **Nätverksinställningar** > **OK**.
- 4. Välj **TCP/IPv6-inställningar** > **OK**.
- 5. Välj **Tilldela automatiskt** och tryck på **OK** för att ställa in den automatiska tilldelningen på På eller Av.

Installation och inställning

#### **Aktivera eller inaktivera automatisk adresstilldelning via CentreWare® Internet Services**

- 1. Öppna webbläsaren på datorn.
- 2. Ange skrivarens IP-adress i webbläsarens adressfält.
- 3. Klicka på **Properties** (Egenskaper) på sidan CentreWare® Internet Services.
- 4. Klicka på mappen **Protocols** (Protokoll) i den vänstra navigationspanelen och klicka sedan på **TCP/IP**.
- 5. Klicka på **TCP/IP (v6)**.
- 6. Markera eller avmarkera **Use router supplied prefixes** (Använd prefix från routern) i avsnittet Automatic Address Assignment (Automatisk adresstilldelning).
- 7. Klicka på **Save Changes** (Spara ändringar) längst ned på sidan.

## <span id="page-35-0"></span>**Använda DHCPv6**

DHCPv6 används för att hämta TCP/IP-information.

Du kan välja bland följande DHCPv6-alternativ i CentreWare® Internet Services:

- **As directed by the router** (Enligt router): DHCPv6 utförs enligt värdena i en routerannonsering. Detta är standardinställningen.
- **Always, for all configuration options (stateful)** (Alltid, för alla konfigurationsalternativ (tillståndsstyrd): Det görs alltid ett försök att använda tillståndsstyrd DHCPv6 och routervarningar om DHCP ignoreras. Konfigurationsalternativ och en IPv6-adress godtas om DHCPv6 lyckas.
- **Always, for all configuration options except address (stateless)** (Alltid, för alla konfigurationsalternativ utom adress (tillståndslöst)): Det görs alltid ett försök att använda tillståndslöst DHCPv6 och routervarningar om DHCP ignoreras. Konfigurationsalternativ godtas om DHCPv6 lyckas, men ingen IPv6-adress tilldelas.
- **Never** (Aldrig): DHCPv6 används inte även om routern anger att detta ska ske.

#### **Ställa in DHCPv6-alternativ via kontrollpanelen**

- 1. Välj **Skrivarinställningar** på kontrollpanelen och tryck på **OK**.
- 2. Välj **Anslutningsinställningar** > **OK**.
- 3. Välj **Nätverksinställningar** > **OK**.
- 4. Välj **TCP/IPv6-inställningar** > **OK**.
- 5. Välj **DHCPv6-läge** > **OK**.
- 6. Välj **DHCPv6**-alternativ: **Router**, **Med status**, **Utan status** eller **Aldrig**.
- 7. Tryck på **OK**.

#### **Ställa in DHCPv6-alternativ via CentreWare® Internet Services**

- 1. Öppna webbläsaren på datorn.
- 2. Ange skrivarens IP-adress i webbläsarens adressfält.
- 3. Klicka på **Properties** (Egenskaper) på sidan CentreWare® Internet Services.
- 4. Klicka på mappen **Protocols** (Protokoll) i den vänstra navigationspanelen och klicka sedan på **TCP/IP**.
- 5. Klicka på **TCP/IP (v6)**.
- 6. Markera eller avmarkera önskade alternativ i avsnittet DHCPv6.
- 7. Klicka på **Save Changes** (Spara ändringar) längst ned på sidan.
- ColorQube 8570/8870 Färgskrivare Användarhandbok 36
## **Tilldela IPv6-adressen manuellt**

En manuellt angiven IPv6-adress används i kombination med eventuella andra IPv6-adresser. Om du vill skapa en manuell adress anger du IPv6-adressen och prefixlängden i fälten i CentreWare® Internet Services.

Ställ in IPv6-adressen manuellt på något av följande sätt:

- Kontrollpanelen
- CentreWare® Internet Services

#### **Ställa in IPv6-adressen via kontrollpanelen**

- 1. Välj **Skrivarinställningar** på kontrollpanelen och tryck på **OK**.
- 2. Välj **Anslutningsinställningar** > **OK**.
- 3. Välj **Nätverksinställningar** > **OK**.
- 4. Välj **TCP/IPv6-inställningar** > **OK**.
- 5. Välj **Manuell adress** och tryck på **OK** för att aktivera manuell adressering.
- 6. Tryck på **Ned-pil** för att välja **Manuell adress: ::** och tryck på **OK**.
- 7. Så här anger du adressen:
	- a. Tryck på **Upp-pil** eller **Ned-pil** för att ange den första siffran och tryck sedan på **OK**.
	- b. Skriv resterande siffror på samma sätt och tryck på **OK** efter varje siffra. Tryck på **OK** när du har skrivit klart adressen för att återgå till menyn.

#### **Ange IPv6-adressen via CentreWare® Internet Services**

- 1. Öppna webbläsaren på datorn.
- 2. Ange skrivarens IP-adress i webbläsarens adressfält.
- 3. Klicka på **Properties** (Egenskaper) på sidan CentreWare® Internet Services.
- 4. Klicka på mappen **Protocols** (Protokoll) i den vänstra navigationspanelen och klicka sedan på **TCP/IP**.
- 5. Klicka på **TCP/IP (v6)**.
- 6. Välj **Use this address** (Använd denna adress) i fältet Manual Address Assignment (Manuell adresstilldelning) och skriv adressen i fältet.
- 7. Klicka på **Save Changes** (Spara ändringar) längst ned på sidan.

Installation och inställning

#### **Ange adressprioritet**

Adressprioriteten kan ställas in så att IPv6- eller IPv4-adresser prioriteras när båda är tillgängliga. Standardinställningen är att prioritera IPv6-adresser. Ange adressprioritet via CentreWare® Internet Services.

Så här anger du adressprioritet via CentreWare® Internet Services:

- 1. Öppna webbläsaren på datorn.
- 2. Ange skrivarens IP-adress i webbläsarens adressfält.
- 3. Klicka på **Properties** (Egenskaper) på sidan CentreWare® Internet Services.
- 4. Klicka på mappen **Protocols** (Protokoll) i den vänstra navigationspanelen och klicka sedan på **TCP/IP**.
- 5. Klicka på **TCP/IP (v6)**.
- 6. Välj önskat alternativ i avsnittet Address Precedence (Adressprioritet).
- 7. Klicka på **Save Changes** (Spara ändringar) längst ned på sidan.

# Återställa TCP/IP-konfigurationen

Använd stegen nedan på kontrollpanelen för att återställa TCP/IP-konfigurationen till standardinställningarna:

- 1. Välj **Skrivarinställningar** och tryck på **OK**.
- 2. Välj **Anslutningsinställningar** > **OK**.
- 3. Välj **Återställ anslutningsinställningar** > **OK**.
- 4. Välj **Återställ anslutningsinställningarna NU** och tryck på **OK**.

# Använda CentreWare® Internet Services

#### Det här avsnittet omfattar:

- [Öppna CentreWare® Internet Services på sidan 39](#page-38-0)
- [Hitta skrivarens IP-adress på sidan 40](#page-39-0)

CentreWare® Internet Services ger åtkomst till skrivarens inbyggda webbserver. Med det här programmet kan du enkelt hantera, konfigurera och övervaka nätverksanslutna skrivare via en webbläsare på en nätverksansluten dator. Med CentreWare® Internet Services får administratörer åtkomst till skrivarstatus, konfiguration, säkerhetsinställningar och diagnostikfunktioner. Programmet innehåller dessutom särskilda utskriftsfunktioner som att skriva ut sparade jobb.

Med CentreWare® Internet Services kan du:

- Kontrollera status på tillbehör från datorn, så att du slipper gå till skrivaren.
- Komma åt information om jobbredovisning för att beräkna utskriftskostnader och planera inköp av tillbehör.
- Felsöka problem med utskriftskvalitet med hjälp av inbyggd diagnostik.
- Söka efter nätverksskrivare och ta fram en lista över skrivare med hjälp av Nätverket. Listan innehåller aktuell statusinformation och gör det möjligt att hantera skrivare oberoende av nätverksservrar och operativsystem.
- Konfigurera skrivare från datorn. Med CentreWare® Internet Services är det enkelt att kopiera inställningar mellan olika skrivare.
- Installera och använda ett enkelt webbläsarbaserat utskriftssystem. Marknadsföringsmaterial, säljmaterial, blanketter och andra standardiserade och vanliga dokument kan sparas som en grupp tillsammans med de ursprungliga drivrutinsinställningarna och vid behov snabbt skrivas ut på nytt från vilken webbläsare som helst. För dessa funktioner krävs en skrivare med hårddisk.
- Komma åt onlinehandböcker och teknisk supportinformation på Xerox webbplats.

CentreWare® Internet Services kräver:

- En webbläsare och en TCP/IP-anslutning mellan skrivaren och nätverket (i Windows-, Macintoshoch UNIX-miljö).
- JavaScript måste ha aktiverats i webbläsaren. Om JavaScript har inaktiverats visas ett varningsmeddelande och sidorna fungerar inte korrekt.
- TCP/IP och HTTP måste ha aktiverats i skrivaren.

# <span id="page-38-0"></span>Öppna CentreWare® Internet Services

- 1. Kontrollera att skrivaren är påslagen.
- 2. Öppna webbläsaren på datorn och ange skrivarens IP-adress i adressfältet. Skriv inte "www" före adressen. Skriv adressen och avgränsa sifferblocken med punkt.

Om du vill ha mer information om CentreWare® Internet Services kan du klicka på **Help** (Hjälp) i CentreWare® Internet Services för att öppna onlinehjälpen till CentreWare® Internet Services.

# <span id="page-39-1"></span><span id="page-39-0"></span>Hitta skrivarens IP-adress

Du behöver känna till skrivarens IP-adress för att kunna använda CentreWare® Internet Services. Om du inte känner till IP-adressen kan du skriva ut konfigurationssidan eller leta rätt på adressen på skrivarens kontrollpanelmeny.

Så här skriver du ut konfigurationssidan:

- 1. Välj **Information** på kontrollpanelen och tryck på **OK**.
- 2. Välj **Informationssidor** > **OK**.
- 3. Välj **Konfigurationssida** > **OK**.

Så här visar du IP-adressen på skrivarens kontrollpanel:

- 1. Välj **Information** på kontrollpanelen och tryck på **OK**.
- 2. Välj **Skrivaridentifikation** > **OK**.
- 3. Välj den IP-adress som du vill se:
	- **TCP/IPv4-adress**
	- **TCP/IPv6-adress**

# Installera programmet

#### Det här avsnittet omfattar:

- [Krav på operativsystem på sidan 41](#page-40-0)
- [Tillgängliga skrivardrivrutiner på sidan 41](#page-40-1)
- [Installera skrivardrivrutinen för Windows på sidan 42](#page-41-0)
- [Installera skrivardrirvutinen till Macintosh OS X på sidan 43](#page-42-0)
- [Installera skrivardrivrutinen för UNIX \(Linux\) på sidan 45](#page-44-0)
- [Installera övriga drivrutiner på sidan 46](#page-45-0)
- [Installera Xerox Support Centre \(Xerox Kundtjänst\) på sidan 47](#page-46-0)

## <span id="page-40-0"></span>Krav på operativsystem

- **PC**: Windows Vista, XP SP1 eller senare, Windows Server 2003 eller senare.
- **Macintosh**: OS X, version 10.3 eller senare.
- **UNIX och Linux**:

Skrivaren har stöd för anslutning till ett antal olika UNIX-plattformar via nätverksgränssnittet. De arbetsstationer som för tillfället kan hanteras av CentreWare® för UNIX/Linux till en nätverksansluten skrivare är:

- Sun Solaris 8, 9, 10
- $\bullet$  IBM AIX 51 v5.3
- Hewlett-Packard HPUX 11.0 och 11i
- Linux Intel

# <span id="page-40-1"></span>Tillgängliga skrivardrivrutiner

Använd en Xerox-skrivardrivrutin om du vill använda särskilda utskriftsalternativ. Xerox tillhandahåller drivrutiner för en mängd olika sidbeskrivningsspråk och operativsystem. Följande skrivardrivrutiner är tillgängliga för skrivaren: Fler skrivardrivrutiner och uppdateringar finns på Xerox webbplats Drivrutiner och nedladdningar:

- ColorQube 8570: [www.xerox.com/office/CQ8570drivers](http://www.office.xerox.com/cgi-bin/printer.pl?APP=udpdfs&Page=color&Model=ColorQube+CQ8570&PgName=driver&Language=swedish)
- ColorQube 8870: [www.xerox.com/office/CQ8870drivers](http://www.office.xerox.com/cgi-bin/printer.pl?APP=udpdfs&Page=color&Model=ColorQube+CQ8870&PgName=driver&Language=swedish)

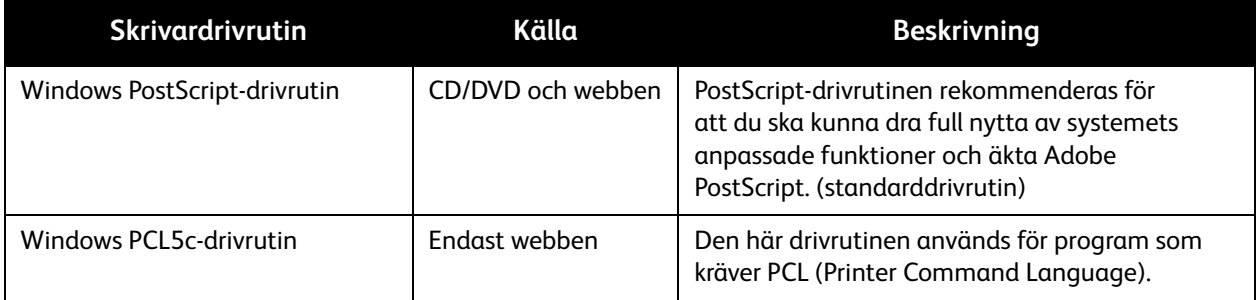

#### Installation och inställning

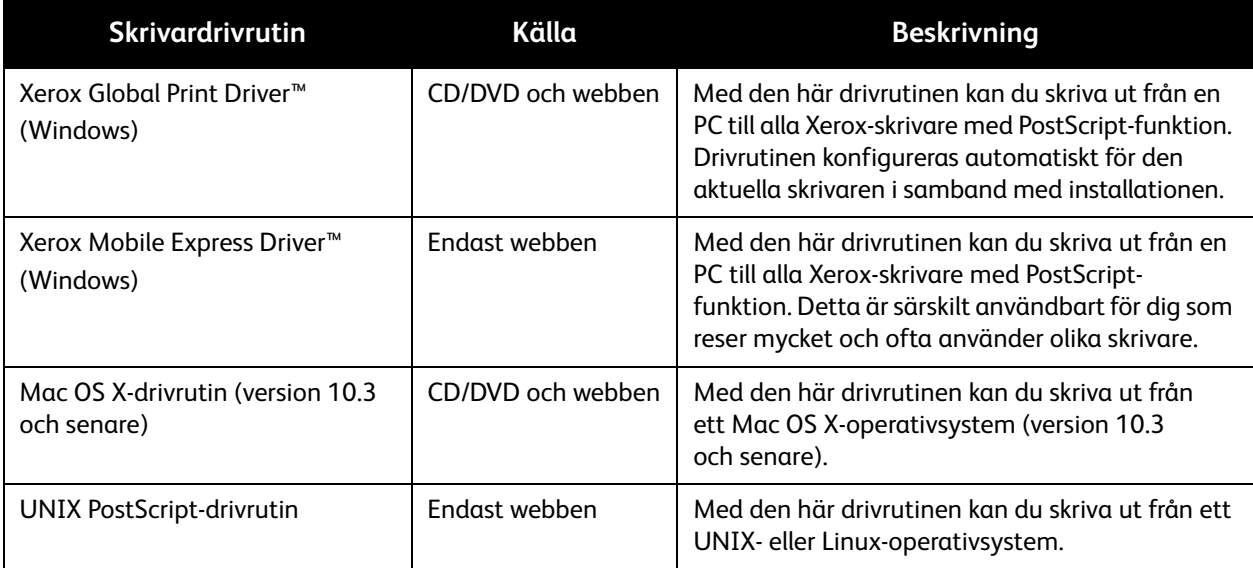

# <span id="page-41-0"></span>Installera skrivardrivrutinen för Windows

Följande anvisningar beskriver hur du installerar PostScript-drivrutinen från *Software and Documentation disc* (skivan Programvara och dokumentation) som medföljde skrivaren. Information om hur du installerar Windows PCL5-drivrutinen finns i [Installera övriga drivrutiner på sidan 46.](#page-45-0)

- 1. Sätt in skivan i datorns CD- eller DVD-enhet. Gör så här om installationsprogrammet inte startar:
	- a. Klicka på **Start** och sedan på **Kör**.
	- b. Skriv följande i fönstret Kör: **<CD- eller DVD-enhet>:\Setup.exe** och klicka på **OK**.
- 2. Klicka på **Språk** längst ned på skärmen, välj önskat språk och klicka på **OK**.
- 3. Välj **Installera skrivardrivrutin**.
- 4. Klicka på **Jag accepterar** om du accepterar licensavtalet.
- 5. Markera ColorQube-skrivaren i listan Hittade skrivare och klicka på **Nästa**.

Obs! Om du installerar drivrutiner till en nätverksansluten skrivare och din skrivare inte visas i listan kan du klicka på **IP-adress eller DNS-namn** högst upp i fönstret. Ange skrivarens IP-adress i fältet och klicka på **Sök** för att söka efter skrivaren. Välj skrivare och klicka sedan på **Nästa**. Om du inte känner till skrivarens IP-adress kan du skriva ut konfigurationssidan från kontrollpanelen eller fråga systemadministratören. Information om hur du skriver ut konfigurationssidan finns i Hitta [skrivarens IP-adress på sidan 40.](#page-39-0)

- 6. Bekräfta standardinställningarna i dialogrutan Installationsalternativ och klicka på **Installera**.
- 7. Klicka på **Slutför** när installationen är slutförd.
- 8. Läs informationen i rutan Vidarebefordran av information och gör något av följande:
	- Om du vill aktivera vidarebefordring av information kontrollerar du att kryssrutan **Aktivera vidarebefordring av information** är markerad och klickar på **Stäng**.
	- Om du vill inaktivera vidarebefordring av information avmarkerar du kryssrutan **Aktivera vidarebefordring av information** och klickar på **Stäng**.
- 9. Registrera skrivaren eller klicka på **Stäng**. En testsida skrivs ut som bekräftar installationen.

#### *Se även:*

*Online Support Assistant* (Övriga supportsidor) på: ColorQube 8570: [www.xerox.com/office/CQ8570support](http://www.office.xerox.com/cgi-bin/printer.pl?APP=udpdfs&Page=color&Model=ColorQube+CQ8570&PgName=knowledgebase&Language=swedish) ColorQube 8870: [www.xerox.com/office/CQ8870support](http://www.office.xerox.com/cgi-bin/printer.pl?APP=udpdfs&Page=color&Model=ColorQube+CQ8870&PgName=knowledgebase&Language=swedish)

# <span id="page-42-0"></span>Installera skrivardrirvutinen till Macintosh OS X

#### Det här avsnittet omfattar:

- [Installera skrivaren för Macintosh OS X version 10.3 på sidan 43](#page-42-1)
- [Installera skrivaren för Macintosh OS X version 10.4 och 10.5 på sidan 44](#page-43-0)

Om skrivaren är ansluten till ett nätverk kan du konfigurera skrivaren via Bonjour (Rendezvous) eller genom att ange skrivarens IP-adress vid LPD/LPR-anslutning på Macintosh OS X, version 10.3 och senare.

Om skrivaren inte är nätverksansluten ska du ansluta via USB. Mer information finns i [USB-anslutning](#page-43-1)  [på sidan 44.](#page-43-1)

*Se även:*

*Online Support Assistant* (Övriga supportsidor) på: ColorQube 8570: [www.xerox.com/office/CQ8570support](http://www.office.xerox.com/cgi-bin/printer.pl?APP=udpdfs&Page=color&Model=ColorQube+CQ8570&PgName=knowledgebase&Language=swedish) ColorQube 8870: [www.xerox.com/office/CQ8870support](http://www.office.xerox.com/cgi-bin/printer.pl?APP=udpdfs&Page=color&Model=ColorQube+CQ8870&PgName=knowledgebase&Language=swedish)

#### <span id="page-42-1"></span>**Installera skrivaren för Macintosh OS X version 10.3**

#### **Bonjour (Rendezvous)-anslutning**

Så här installerar du skrivardrivrutinen från *Software and Documentation disc* (skivan Programvara och dokumentation):

- 1. Sätt in skivan i datorns CD- eller DVD-enhet och kör installationsprogrammet.
- 2. Öppna **Skrivarinställningar** när drivrutinen har installerats.

Obs! Du hittar verktygen på hårddisken på Macintosh genom att öppna mappen Program och därefter mappen Tillbehör.

- 3. Kontrollera att den första menyn har angetts till **Bonjour (Rendezvous)**.
- 4. Välj skrivaren i fönstret.
- 5. Välj **Xerox** bland tillverkarna i den nedre listrutan.
- 6. Markera skrivarmodellen i listan med Xerox-skrivare och klicka på **Lägg till**.

Obs! Om skrivaren inte identifierades bör du kontrollera att skrivaren är påslagen och att Ethernet-kabeln är korrekt ansluten. Om du har kontrollerat att skrivaren är påslagen och korrekt ansluten via en Ethernet-kabel, kan du pröva att lägga till skrivaren med hjälp av IP-adressen. Mer information finns i anvisningarna nedan.

#### **LPD/LPR-anslutning**

- 1. Sätt in *Software and Documentation disc* (skivan Programvara och dokumentation) i datorns CD- eller DVD-enhet och kör installationsprogrammet.
- 2. Öppna **Skrivarinställningar** när installationen är klar.

Obs! Du hittar verktygen på hårddisken på Macintosh genom att öppna mappen Program och därefter mappen Tillbehör.

- 3. Klicka på **Lägg till**.
- 4. Välj **IP-utskrift** i den första listrutan.
- 5. Välj **LPD/LPR** i den andra listrutan.
- 6. Ange skrivarens IP-adress i fältet Skrivaradress. Kontrollera att fältet Könamn är tomt.
- 7. Välj **Xerox** på menyn Skrivarmodell och markera motsvarande PPD-fil.
- 8. Klicka på **Lägg till**. Skrivaren läggs till i listan.

#### <span id="page-43-1"></span>**USB-anslutning**

- 1. Sätt in *Software and Documentation disc* (skivan Programvara och dokumentation) i datorns CD- eller DVD-enhet och kör installationsprogrammet.
- 2. Öppna **Skrivarinställningar** när installationen är klar.

Obs! Du hittar verktygen på hårddisken på Macintosh genom att öppna mappen Program och därefter mappen Tillbehör.

- 3. Klicka på **Lägg till**.
- 4. Välj **USB** i listrutan.
- 5. Välj skrivaren i fönstret.
- 6. Välj **Xerox** bland tillverkarna.
- 7. Välj lämplig skrivarkonfiguration i listan över tillgängliga skrivare.
- 8. Klicka på **Lägg till**.

#### <span id="page-43-0"></span>**Installera skrivaren för Macintosh OS X version 10.4 och 10.5**

Så här installerar du skrivardrivrutinen från *Software and Documentation disc* (skivan Programvara och dokumentation):

- 1. Sätt in skivan i datorns CD- eller DVD-enhet.
- 2. Klicka på **Fortsätt** på den första skärmen.
- 3. Klicka på **Fortsätt** på skärmen med licensavtalet.
- 4. Läs igenom licensavtalet och bekräfta det genom att klicka på **Jag accepterar**.
- 5. Klicka på **Installera**.
- ColorQube 8570/8870 Färgskrivare Användarhandbok 44
- 6. Skriv ditt lösenord om du blir uppmanad till detta och klicka på **OK**.
- 7. Gör något av följande på skärmen Välj skrivare efter installationen:
	- Markera skrivaren om den inte visas i listan.
	- Om skrivaren inte visas i listan och du har en nätverksanslutning kan du klicka på **IP-adress eller DNS-namn** högst upp i installationsskärmen. Ange skrivarens IP-adress i motsvarande fält.
- 8. Klicka på **Fortsätt**.
- 9. Markera skrivarmodellen i listrutan Välj skrivarmodell och klicka på **Fortsätt**.
- 10. Klicka på **OK**.
- 11. Registrera eventuellt skrivaren på skärmen Slutför och kontrollera att alternativet **Skriv ut provsida** är markerat. Klicka på **Fortsätt**.
- 12. Klicka på **Stäng** på skärmen med meddelandet om att installationen är klar.

# <span id="page-44-0"></span>Installera skrivardrivrutinen för UNIX (Linux)

- 1. Gör följande på skrivaren:
	- a. Kontrollera att både TCP/IP-protokollet och rätt anslutning är aktiverade.
	- b. Gör något av följande på kontrollpanelen:
		- Låt skrivaren ställa in en DHCP-adress.
		- Ange IP-adress manuellt.
	- c. Skriv ut konfigurationssidan och behåll den som referens. Mer information finns i [Konfigurationssida på sidan 23](#page-22-0).
- 2. Gör följande på datorn:
	- a. Öppna lämplig webbsida för skrivaren:
		- ColorQube 8570: [www.xerox.com/office/CQ8570drivers](http://www.office.xerox.com/cgi-bin/printer.pl?APP=udpdfs&Page=color&Model=ColorQube+CQ8570&PgName=driver&Language=swedish)
		- ColorQube 8870: [www.xerox.com/office/CQ8870drivers](http://www.office.xerox.com/cgi-bin/printer.pl?APP=udpdfs&Page=color&Model=ColorQube+CQ8870&PgName=driver&Language=swedish)
	- b. Välj **UNIX** på den nedrullningsbara menyn Operating System (Operativsystem) och klicka på **Go** (Start).
	- c. Klicka på **CentreWare® for Unix** för aktuellt operativsystem. Det här är baspaketet som måste installeras före skrivarpaketet.
	- d. Klicka på knappen **Start** för att starta nedladdningen.
	- e. Upprepa steg a och b och klicka på länken **Printer Package for use with CentreWare® for Unix installers** (Skrivarpaket till CentreWare® for Unix-installationsprogram).
	- f. Klicka på knappen **Start** för att starta nedladdningen.
	- g. Klicka på länken *Installationshandledning* i webbläsaren och följ installationsanvisningarna.

Obs! Om det inträffar problem med utskriftskvaliteten eller om jobbet inte skrivs ut, kan du gå till PhaserSMART Technical Support via CentreWare® Internet Services. Mer information finns i anvisningarna nedan.

Så här öppnar du PhaserSMART - teknisk support:

- 1. Starta webbläsaren.
- 2. Ange skrivarens IP-adress i webbläsarens adressfält.
- 3. Välj **Support**.
- 4. Klicka på länken **PhaserSMART Diagnostic Tool** så att du kommer till PhaserSMART.

#### **Installera skrivaren när CUPS används som utskriftsbuffert**

När CUPS används som utskriftsbuffert måste du lägga till skrivarens PPD-fil i katalogen /usr/share/cups/model/Xerox.

Så här installerar du PPD-filen:

- 1. Öppna lämplig webbsida för skrivaren:
	- ColorQube 8570: [www.xerox.com/office/CQ8570drivers](http://www.office.xerox.com/cgi-bin/printer.pl?APP=udpdfs&Page=color&Model=ColorQube+CQ8570&PgName=driver&Language=swedish)
	- ColorQube 8870: [www.xerox.com/office/CQ8870drivers](http://www.office.xerox.com/cgi-bin/printer.pl?APP=udpdfs&Page=color&Model=ColorQube+CQ8870&PgName=driver&Language=swedish)
- 2. Välj **UNIX** på den nedrullningsbara menyn Operating System (Operativsystem) och klicka på **Go** (Start).
- 3. Klicka på länken **PPD Files using CUPS Printing Services** (PPD-filer med CUPS Printinc Services).
- 4. Klicka på knappen **Start** för att starta nedladdningen.
- 5. Klicka på länken **README** i webbläsaren och följ installationsanvisningarna.

## <span id="page-45-0"></span>Installera övriga drivrutiner

Andra drivrutiner som kan användas inkluderar Xerox Mobile Express Driver, PCL5c-skrivardrivrutinen för Windows och drivrutinsversioner för olika Windows-operativsystem som exempelvis Windows Vista x64. Du kan hämta de här drivrutinerna via webben.

Så här installerar du andra drivrutiner:

- 1. Sätt in *Software and Documentation disc* (skivan Programvara och dokumentation) i datorns CD- eller DVD-enhet. Gör så här om installationsprogrammet inte startar:
	- a. Klicka på **Start** och sedan på **Kör**.
	- b. Skriv följande i fönstret Kör: **<CD- eller DVD-enhet>:\Setup.exe** och klicka på **OK**.
- 2. Klicka på **Alternativa drivrutiner** (kräver Internetanslutning).
- 3. Markera aktuellt operativsystem i rutan Operating System på webbplatsen för skrivaren och välj eventuellt önskat språk i rutan Language. Klicka på **Go** (Start) för att söka efter drivrutiner.
- 4. Leta rätt på önskad drivrutin i listan, klicka på länken och följ anvisningarna för att hämta och installera drivrutinen.

# <span id="page-46-0"></span>Installera Xerox Support Centre (Xerox Kundtjänst)

Hämta och installera *Xerox Support Centre* (Xerox Kundtjänst). Det finns en länk till filerna på *Software and Documentation disc* (skivan Programvara och dokumentation).

- 1. Sätt in skivan i datorns CD- eller DVD-enhet. Gör så här om installationsprogrammet inte startar:
	- a. Klicka på **Start** och sedan på **Kör**.
	- b. Skriv följande i fönstret Kör: **<CD- eller DVD-enhet>:\Setup.exe** och klicka på **OK**.
- 2. Klicka på **Handböcker och självstudiematerial**.
- 3. Klicka på **Installera** *Xerox Support Centre* **(Xerox Kundtjänst) via Internet**.
- 4. Klicka på **Spara** i dialogrutan Filhämtning och spara Kundtjänst-filen på datorn.
- 5. Dubbelklicka på den sparade filen. Klicka på **Fortsätt** i installationsfönstret.
- 6. Klicka på **Slutför** när installationen är slutförd.

# Inställningar för strömsparläge

#### Det här avsnittet omfattar:

- [Strömsparläge på sidan 48](#page-47-0)
- [Snabb återgång på sidan 49](#page-48-0)

Inställningarna för strömsparläget styr skrivarens strömsparfunktion.

# <span id="page-47-0"></span>Strömsparläge

Det här avsnittet omfattar:

- [Konfigurera strömsparläget på sidan 48](#page-47-1)
- [Aktivera och inaktivera strömsparläget på sidan 49](#page-48-1)

ColorQube 8570/8870-skrivare är utrustad med inställningar för strömsparläge som är utformade för att sänka energiförbrukningen utan att skrivaren behöver stängas av. Du kan ange inställningarna på kontrollpanelen eller via CentreWare® Internet Services. Tryck på knappen Strömsparläge på kontrollpanelen när du vill aktivera eller inaktivera strömsparläget.

## <span id="page-47-1"></span>**Konfigurera strömsparläget**

Så här konfigurerar du strömsparläget via kontrollpanelen:

- 1. Välj **Skrivarinställningar** och tryck på **OK**.
- 2. Välj **Skrivarkontroller** > **OK**.
- 3. Välj **Uppvärmningsläge** > **OK**.
- 4. Välj önskat uppvärmningsläge:
	- **Jobb aktiverat**: Skrivaren värms upp när den tar emot en utskrift.
	- **Planerat**: Skrivaren värms upp vid förinställda tider. Om du väljer det här alternativet måste du ange alternativen för uppvärmning i CentreWare® Internet Services. Öppna CentreWare® Internet Services och klicka på knappen **Help** (Hjälp) för att läsa information.
	- **Intelligent Ready**: Skrivaren bevakar automatiskt skrivaranvändningen och värms upp baserat på användningen.
- 5. Tryck på **OK**.

#### <span id="page-48-1"></span>**Aktivera och inaktivera strömsparläget**

- 1. Om strömsparlägesknappen på kontrollpanelen blinkar långsamt är strömsparläget aktiverat. Tryck på den blinkande knappen om du vill inaktivera strömsparläget.
- 2. Om strömsparlägesknappen är släckt kan skrivaren inte sättas i strömsparläge. Vänta tills knappen lyser och tryck då på den.

Obs! Du kan inte aktivera strömsparläget om inte skrivaren bearbetar en utskrift, värmer upp, rengörs eller stängs av. Strömsparlägesknappen är släckt när strömsparläget inte kan aktiveras.

*Se även:*

[Kontrollpanel på sidan 20](#page-19-0)

# <span id="page-48-0"></span>Snabb återgång

När Snabb återgång har aktiverats inaktiveras strömsparläget och vänteläget snabbare. Funktionen medför också att de standardinställda tidsgränserna för strömsparläge ändras och att energiförbrukningen ökar.

Så här aktiverar eller inaktiverar du Snabb återgång via kontrollpanelen:

- 1. Välj **Skrivarinställningar** och tryck på **OK**.
- 2. Välj **Skrivarkontroller** > **OK**.
- 3. Välj **Snabb återgång** > **OK**. Tryck på **OK** en gång till om du vill ändra inställningen.

Obs! Du kan också ange Snabb återgång via CentreWare® Internet Services. Du kan få mer information genom att klicka på **Help** (Hjälp) i CentreWare® Internet Services.

Installation och inställning

ColorQube 8570/8870 Färgskrivare Användarhandbok 50

#### Det här kapitlet innehåller:

- [Utskrift översikt på sidan 52](#page-51-0)
- [Material som stöds på sidan 53](#page-52-0)
- [Fylla på material på sidan 56](#page-55-0)
- [Ställa in alternativ för pappershantering på sidan 63](#page-62-0)
- [Skriva ut på specialmaterial på sidan 66](#page-65-0)
- [Använda anpassade pappersstorlekar på sidan 81](#page-80-0)
- [Skapa anpassade papperstyper på sidan 84](#page-83-0)
- [Välja utskriftsalternativ på sidan 85](#page-84-0)
- [Skriva ut på bägge sidor av papperet på sidan 93](#page-92-0)
- [Skriva ut flera sidor på ett enda ark \(N-upp\) på sidan 98](#page-97-0)
- [Skriva ut häften på sidan 99](#page-98-0)
- [Förstora och förminska sidor på sidan 101](#page-100-0)
- [Använda färgkorrigering på sidan 103](#page-102-0)
- [Skriva ut i svartvitt på sidan 105](#page-104-0)
- [Skriva ut avdelare på sidan 106](#page-105-0)
- [Skriva ut omslag på sidan 107](#page-106-0)
- [Skriva ut vattenstämplar på sidan 109](#page-108-0)
- [Skriva ut spegelvända bilder på sidan 111](#page-110-0)
- [Skriva ut specialjobbtyper på sidan 113](#page-112-0)

# <span id="page-51-0"></span>Utskrift – översikt

- 1. Välj material som är lämpligt för skrivaren. Mer information finns i [Material som stöds på sidan 53.](#page-52-0)
- 2. Fyll på materialet i önskat fack och ange, om du blir uppmanad till detta, pappersstorlek och papperstyp på skrivarens kontrollpanel.
- 3. Öppna dialogrutan med utskriftsinställningar i det program som du skriver ut från.
- 4. Välj skrivaren i listan.
- 5. Öppna dialogrutan med drivrutinsegenskaper.
- 6. Ändra drivrutinsinställningarna vid behov och gör följande: Windows: Klicka på **OK** och sedan på **Skriv ut**. Macintosh: Klicka på **Skriv ut**.

*Se även:*

[Fylla på material på sidan 56](#page-55-0) [Välja utskriftsalternativ på sidan 85](#page-84-0) [Skriva ut på specialmaterial på sidan 66](#page-65-0)

# <span id="page-52-0"></span>Material som stöds

#### Det här avsnittet omfattar:

- [Recommended Media Lists \(Rekommenderad materiallista\) på sidan 53](#page-52-1)
- [Beställa material på sidan 53](#page-52-2)
- [Allmänna riktlinjer för påfyllning av material på sidan 54](#page-53-0)
- [Material som kan skada skrivaren på sidan 54](#page-53-1)
- [Anvisningar för pappersförvaring på sidan 54](#page-53-2)
- [Pappersstorlekar och ytvikter som stöds på sidan 55](#page-54-0)

Skrivaren har konstruerats för att kunna användas med olika typer av material. Följ anvisningarna i det här avsnittet så får du bästa utskriftskvalitet samtidigt som du undviker pappersstopp.

Bästa resultat får du om du använder Xerox-material som är avsett för ColorQube 8570/8870-skrivare.

# <span id="page-52-1"></span>Recommended Media Lists (Rekommenderad materiallista)

Du kan hämta en komplett lista över rekommenderade materialtyper som uppdateras regelbundet:

• **Skrivaren ColorQube 8570**: *Recommended Media List* (Rekommenderad materiallista) (USA): [www.xerox.com/paper](http://www.office.xerox.com/cgi-bin/printer.pl?APP=udpdfs&Page=color&Model=ColorQube+CQ8570&PgName=rmlna&Language=swedish) *Recommended Media List* (Rekommenderad materiallista) (Europa): [www.xerox.com/europaper](http://www.office.xerox.com/cgi-bin/printer.pl?APP=udpdfs&Page=color&Model=ColorQube+CQ8570&PgName=rmleu&Language=swedish) • **Skrivaren ColorQube 8870**:

# *Recommended Media List* (Rekommenderad materiallista) (USA): [www.xerox.com/paper](http://www.office.xerox.com/cgi-bin/printer.pl?APP=udpdfs&Page=color&Model=ColorQube+CQ8870&PgName=rmlna&Language=swedish) *Recommended Media List* (Rekommenderad materiallista) (Europa): [www.xerox.com/europaper](http://www.office.xerox.com/cgi-bin/printer.pl?APP=udpdfs&Page=color&Model=ColorQube+CQ8870&PgName=rmleu&Language=swedish)

Du kan också skriva ut sidan Papperstips som innehåller en praktisk lista över de vanliga papperstyper och pappersstorlekar som kan skrivas ut från varje fack. Mer information finns i [Pappersstorlekar och](#page-54-0)  [ytvikter som stöds på sidan 55](#page-54-0).

## <span id="page-52-2"></span>Beställa material

Beställ papper, OH-film eller annat specialmaterial genom att kontakta en lokal återförsäljare eller gå till Xerox webbplats för tillbehör för skrivaren:

- ColorQube 8570: [www.xerox.com/office/CQ8570supplies](http://www.office.xerox.com/cgi-bin/printer.pl?APP=udpdfs&Page=color&Model=ColorQube+CQ8570&PgName=order&Language=swedish)
- ColorQube 8870: [www.xerox.com/office/CQ8870supplies](http://www.office.xerox.com/cgi-bin/printer.pl?APP=udpdfs&Page=color&Model=ColorQube+CQ8870&PgName=order&Language=swedish)

**FÖRSIKTIGHET!** Skador som orsakas av felaktigt papper, OH-film eller annat specialmaterial omfattas inte av Xerox garanti, serviceavtal eller *Total Satisfaction Guarantee* (Garanti för fullständig belåtenhet). *Total Satisfaction Guarantee* (Garanti för fullständig belåtenhet) finns i USA och Kanada. Omfattningen kan variera utanför dessa länder. Kontakta en lokal återförsäljare för mer information.

*Se även:*

[Beställa tillbehör på sidan 134](#page-133-0)

# <span id="page-53-0"></span>Allmänna riktlinjer för påfyllning av material

Följ dessa riktlinjer när du fyller på papper och material i facken:

- Använd bara rekommenderad OH-film. Utskriftskvaliteten kan variera om du använder OH-film av annan sort.
- Skriv inte ut på etikettark som saknar etiketter.
- Skriv inte ut CD-etiketter med den här skrivaren.
- Använd endast papperskuvert. Skriv endast ut kuvert enkelsidigt.
- Lägg inte i för mycket papper i pappersfacken.
- Justera styrskenorna så att de passar materialets storlek.

#### *Se även:*

[Skriva ut på OH-film på sidan 66](#page-65-1) [Utskrift på kuvert på sidan 69](#page-68-0) [Skriva ut på etiketter på sidan 73](#page-72-0) [Skriva ut på glättat papper på sidan 76](#page-75-0) [Skriva ut på papper med anpassad storlek på sidan 83](#page-82-0)

## <span id="page-53-1"></span>Material som kan skada skrivaren

Skrivaren är utformad för en mängd olika materialtyper. Vissa materialtyper kan emellertid orsaka sämre utskriftskvalitet, fler pappersstopp eller skador på skrivaren.

Använd inte följande:

- Ojämnt eller poröst material
- Annat plastmaterial än rekommenderad OH-film
- Papper med utstansningar eller perforeringar
- Hålat papper med hålet mitt på kortsidan
- Papper med klamrar
- Kuvert med fönster, spännen, sidoskarvar eller självhäftande etiketter

# <span id="page-53-2"></span>Anvisningar för pappersförvaring

Bäst utskriftskvalitet får du om du förvarar papper och annat material på lämplig plats.

- Förvara papperet mörkt, svalt och relativt torrt. De flesta pappersvaror tar lätt skada av ultraviolett ljus (UV) och synligt ljus. UV-strålning som avges från solen och lysrör är särskilt skadligt för pappersvaror. Reducera i möjligaste mån pappersvarornas exponering för synligt ljus.
- Försök hålla konstant temperatur och relativ luftfuktighet.
- Undvik att förvara papper i vind eller källare, kök eller garage. Sådana utrymmen är ofta fuktiga.
- Förvara papperet plant, på pallar eller hyllor, i kartonger eller skåp.
- Undvik mat och dryck i närheten av den plats där papper förvaras eller hanteras.
- Öppna inte förslutna pappersförpackningar förrän de ska läggas i skrivaren. Låt papperet ligga kvar i originalförpackningen. De flesta färdigskurna papperstyper på marknaden har ett omslag som har en invändig yta som hindrar papperet från att torka ut eller dra till sig fukt.
- Visst särskilda material är förpackade i återförslutningsbara påsar. Förvara materialet i påsen tills det ska användas. Behåll material som inte används i påsen och återförsegla den som skydd.

# <span id="page-54-0"></span>Pappersstorlekar och ytvikter som stöds

På sidan Papperstips anges vilka typer av papper, OH-film och annat specialmaterial samt tillåtna materialstorlekar som kan placeras i facken för enkelsidig och automatisk dubbelsidig utskrift.

Så här skriver du ut sidan Papperstips:

- 1. Välj **Information** på kontrollpanelen och tryck på **OK**.
- 2. Välj **Informationssidor** > **OK**.
- 3. Välj **Sidan med papperstips** > **OK**. Sidan Papperstips skrivs ut.

*Se även:*

[Recommended Media Lists \(Rekommenderad materiallista\) på sidan 53](#page-52-1)

# <span id="page-55-0"></span>Fylla på material

#### Det här avsnittet omfattar:

- [Fylla på papper i fack 1 på sidan 56](#page-55-1)
- [Använda manuell matning på sidan 58](#page-57-0)
- [Fylla på papper i fack 2, 3, 4 eller 5 på sidan 59](#page-58-0)

# <span id="page-55-1"></span>Fylla på papper i fack 1

Obs! Anvisningar om hur du fyller på specialmaterial finns i de separata avsnitten i [Skriva ut på](#page-65-0)  [specialmaterial på sidan 66.](#page-65-0)

Följande typer av material kan användas i fack 1. Skriv ut sidan Papperstips om du vill se vilka ytvikter som är tillåtna. Mer information finns i [Pappersstorlekar och ytvikter som stöds på sidan 55](#page-54-0):

- Vanligt papper (bond)
- Brevhuvud
- Färgat papper
- Kortpapp
- Indexkortpapp
- Papper med anpassad storlek
- Glättat papper
- Hålslaget (långsida)
- **Etiketter**
- Kuvert
- OH-film
- Förtryckt papper (papper med tryck på ena sidan)
- Specialmaterial inklusive visitkort, fotopapper, vykort, hålat papper, Xerox Digital Color Duradocument-papper och trefalsade broschyrer

Fack 1 rymmer högst:

- 100 ark vanligt papper (80 g/m<sup>2</sup>)
- 50 OH-filmark, vykort, etikettark eller ark med glättat papper
- 10 kuvert

#### *Se även:*

[Använda anpassade pappersstorlekar på sidan 81](#page-80-0)

ColorQube 8570/8870 Färgskrivare Användarhandbok 56

Så här fyller du på papper i fack 1:

1. Öppna fack 1 genom att dra handtaget utåt-nedåt.

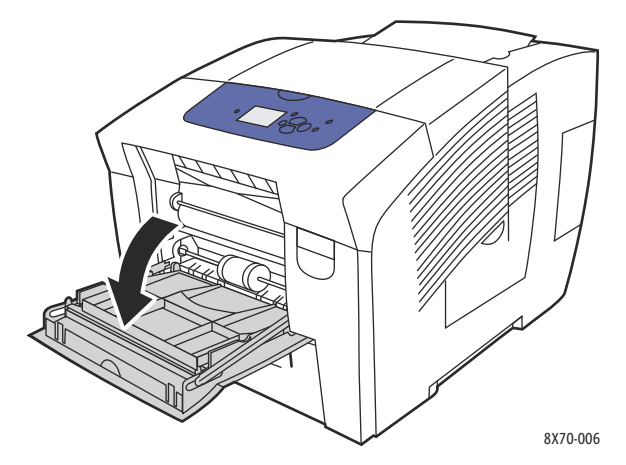

2. Öppna fackets förlängning.

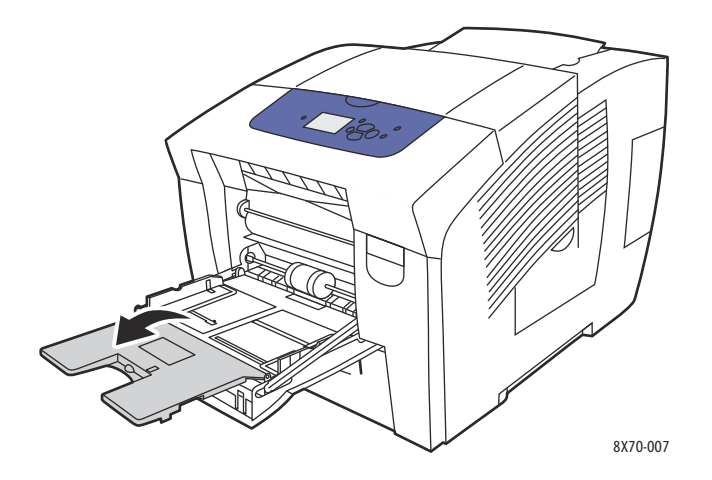

3. Lägg i papperet i facket. Vid enkelsidig utskrift, lägg i den sida som ska skrivas ut vänd nedåt så att överkanten av papperet matas in i skrivaren först.

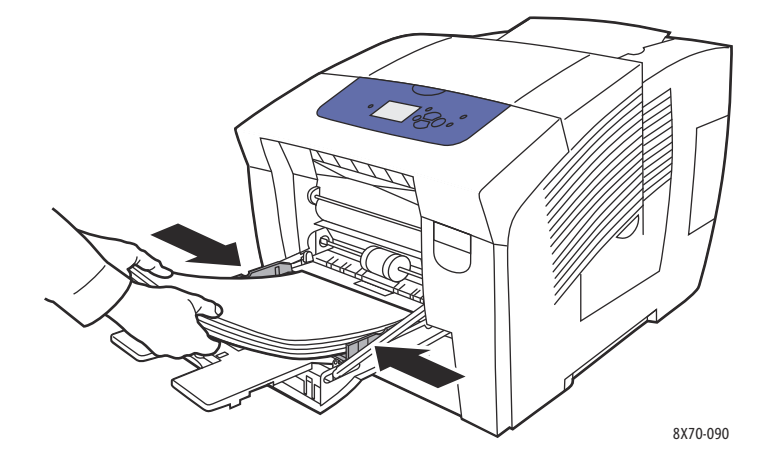

4. Justera styrskenorna så att de passar pappersstorleken.

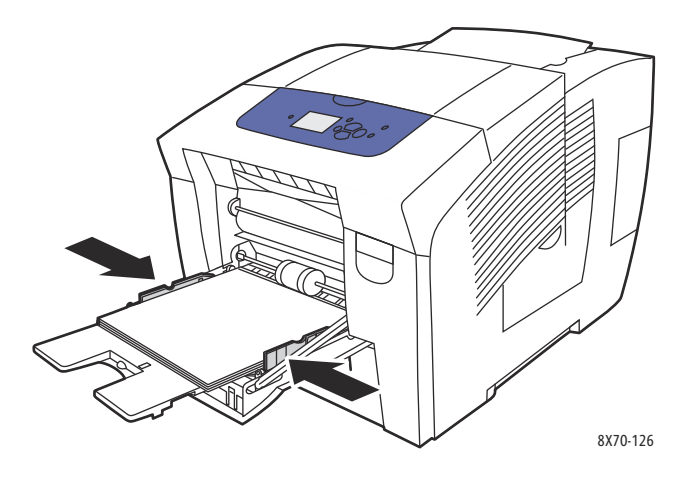

- 5. Tryck på **OK** på skrivarens kontrollpanel om du vill använda den aktuella inställningen för facket. Gör följande om du fyller på en ny pappertyp eller pappersstorlek i facket:
	- a. Välj **Inställning av pappersfack** > **OK** på skrivarens kontrollpanel.
	- b. Välj **Papper för fack 1** > **OK**.
	- c. Välj **Ändra inställningar** > **OK**.
	- d. Välj pappersstorlek och tryck på **OK**.
	- e. Välj papperstyp och tryck på **OK**.

*Se även:*

[Skriva ut på specialmaterial på sidan 66](#page-65-0) [Använda anpassade pappersstorlekar på sidan 81](#page-80-0)

# <span id="page-57-0"></span>Använda manuell matning

Fack 1 kan användas som manuell dokumentmatare. Om du till exempel använder brevpapper och inte vill att andra ska använda det av misstag, kan du ställa in skrivaren så att den meddelar när det är dags att fylla på papper för utskriften.

Så här väljer du manuell matning i Windows:

- 1. Öppna dialogrutan Skriv ut i det aktuella programmet, markera skrivaren och öppna inställningarna för skrivardrivrutinen.
- 2. Klicka på **pilknappen** till höger om pappersöversikten på fliken Papper/Utmatning och välj **Välj efter magasin** och sedan **Manuell matning (magasin 1)**.
- 3. Klicka på **Ja** i dialogrutan Manuell matning.
- 4. Spara drivrutinsinställningarna genom att klicka på **OK**.
- 5. Skicka utskriften.
- 6. Ta bort allt papper i fack 1 när du blir uppmanad till detta och fyll på lämpligt material till utskriften. Utskriften startar.
- ColorQube 8570/8870 Färgskrivare Användarhandbok 58

Så här väljer du manuell matning i Macintosh OS X version 10.3 och senare:

- 1. Öppna dialogrutan Skriv ut i det aktuella programmet och välj ColorQube 8570/8870 skrivare-skrivaren.
- 2. Välj **Pappersmatning** på den nedrullningsbara menyn.
- 3. Välj **Manuell matning fack 1 (MPT)** på menyn Alla sidor från.
- 4. Klicka på **Skriv ut**.
- 5. Ta bort allt papper i fack 1 när du blir uppmanad till detta och fyll på lämpligt papper till utskriften. Utskriften startar.

*Se även:*

[Fylla på papper i fack 1 på sidan 56](#page-55-1)

# <span id="page-58-0"></span>Fylla på papper i fack 2, 3, 4 eller 5

Obs! Anvisningar om hur du fyller på specialmaterial finns i de separata avsnitten i [Skriva ut på](#page-65-0)  [specialmaterial på sidan 66.](#page-65-0)

Följande typer av material kan användas i fack 2–5. Skriv ut sidan Papperstips om du vill se vilka ytvikter som är tillåtna. Mer information finns i [Pappersstorlekar och ytvikter som stöds på sidan 55](#page-54-0).

- Vanligt papper
- Brevhuvud
- Förtryckt papper (papper med tryck på ena sidan)
- Glättat papper
- Färgat papper
- Kortpapp
- Kuvert: nr 10 Commercial, C5 (endast sidoflik), och DL
- **Etiketter**
- Specialmaterial inklusive vykort, hålslaget papper, fotopapper för hög upplösning med vax samt trefalsade broschyrer
- OH-film

Fack 2–5 rymmer vardera högst:

- 525 ark vanligt papper (80 g/m<sup>2</sup>)
- 120 OH-filmark, vykort, etikettark eller ark med glättat papper
- 40–60 kuvert

*Se även:*

[Använda anpassade pappersstorlekar på sidan 81](#page-80-0)

Så här fyller du på papper i fack 2, 3, 4 eller 5:

1. Ta ut facket ur skrivaren.

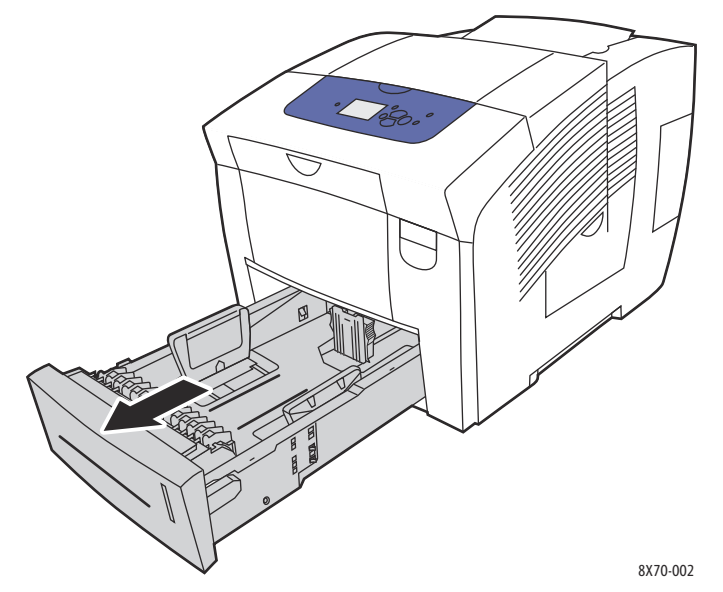

2. Dra eventuellt ut styrskenorna så att de passar den aktuella pappersstorleken.

Obs! Styrskenorna identifierar pappersstorleken baserat på hur de ställs in i facket. Detta är viktigt, eftersom vissa inställningar kräver att papperet i facket överensstämmer med den pappersstorlek och papperstyp som har valts på kontrollpanelen. Om Autoval har aktiverats i fältet Papper i skrivardrivrutinen måste skrivaren identifiera pappersstorlekarna i facken så att rätt papper används till varje utskrift.

• **Längdstyrskena**: För ihop sidorna på styrskenan och skjut den sedan så att pilen på styrskenan pekar på aktuell pappersstorlek på fackets botten. När rätt läge är inställt klickar skenan på plats.

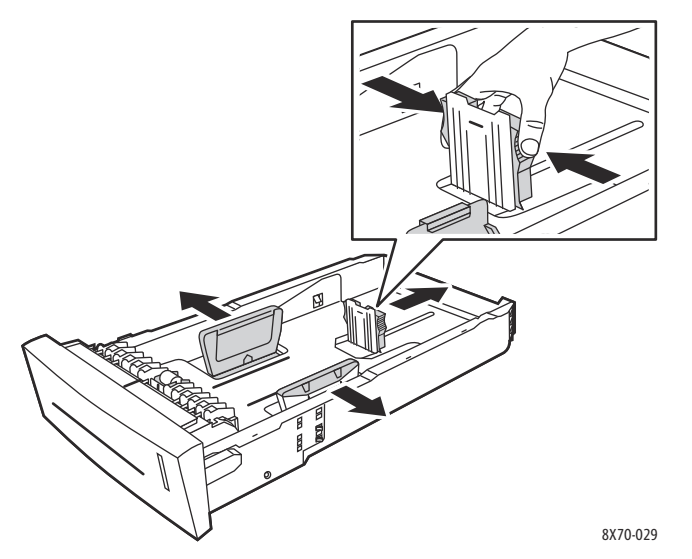

- **Breddstyrskenor**: Skjut breddstyrskenorna så att pilarna på dem pekar på aktuell pappersstorlek på fackets botten. När rätt läge är inställt klickar skenorna på plats.
- ColorQube 8570/8870 Färgskrivare Användarhandbok 60

3. Lägg i materialet i facket.

Vid enkelsidig utskrift placerar du sidan som ska skrivas ut vänd uppåt och med sidans överkant vänd mot fackets framkant.

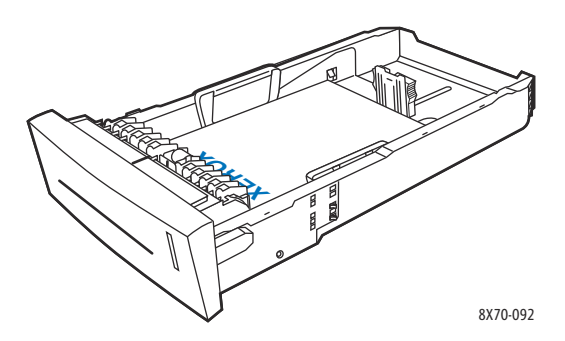

**AU FÖRSIKTIGHET!** Inuti facket finns olika maxstreck för olika typer av material. Fyll inte på material ovanför motsvarande maxstreck. Om du fyller på för mycket kan det inträffa pappersstopp.

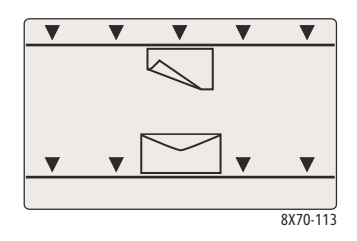

4. Justera styrskenorna vid behov så att de passar det aktuella materialet i facket.

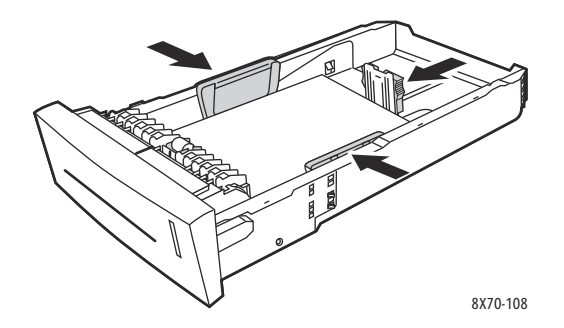

Obs! Även om styrskenorna är korrekt inställda kan det finnas ett tomt utrymme mellan papperet och skenorna.

5. Sätt tillbaka facket på sin plats och tryck in det helt i skrivaren.

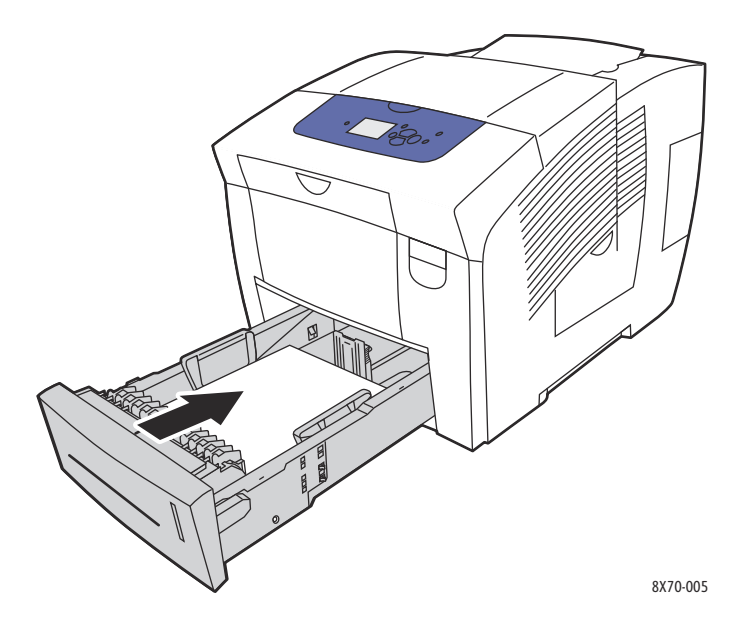

- 6. På skrivarens kontrollpanel:
	- a. Välj **Inställning av pappersfack** och tryck på **OK**.
	- b. Välj aktuellt fack: **Papperstyp för 2**, **Papperstyp för fack 3**, **Papperstyp för fack 4** eller **Papperstyp för fack 5**.
	- c. Tryck på **OK**.
	- d. Välj önskad papperstyp och tryck på **OK**.

ColorQube 8570/8870 Färgskrivare Användarhandbok 62

# <span id="page-62-0"></span>Ställa in alternativ för pappershantering

#### Det här avsnittet omfattar:

- [Välja fack 1-läge på sidan 63](#page-62-1)
- [Ställa in fack 1-varningen på sidan 64](#page-63-0)
- [Välja Läge för fack 2–N på sidan 65](#page-64-0)

Pappershantering avser hur skrivaren bestämmer vilket fack som ska användas vid utskrift och om det ska visas ett meddelande om att ange papperstyp och pappersstorlek när du fyller på papper.

# <span id="page-62-1"></span>Välja fack 1-läge

I inställningen för fack 1-läge anges:

- Hur papperstypen och pappersstorleken ska identifieras när du fyller på papper i fack 1.
- Om fack 1 ska användas automatiskt vid alla utskrifter när det finns papper i facket.

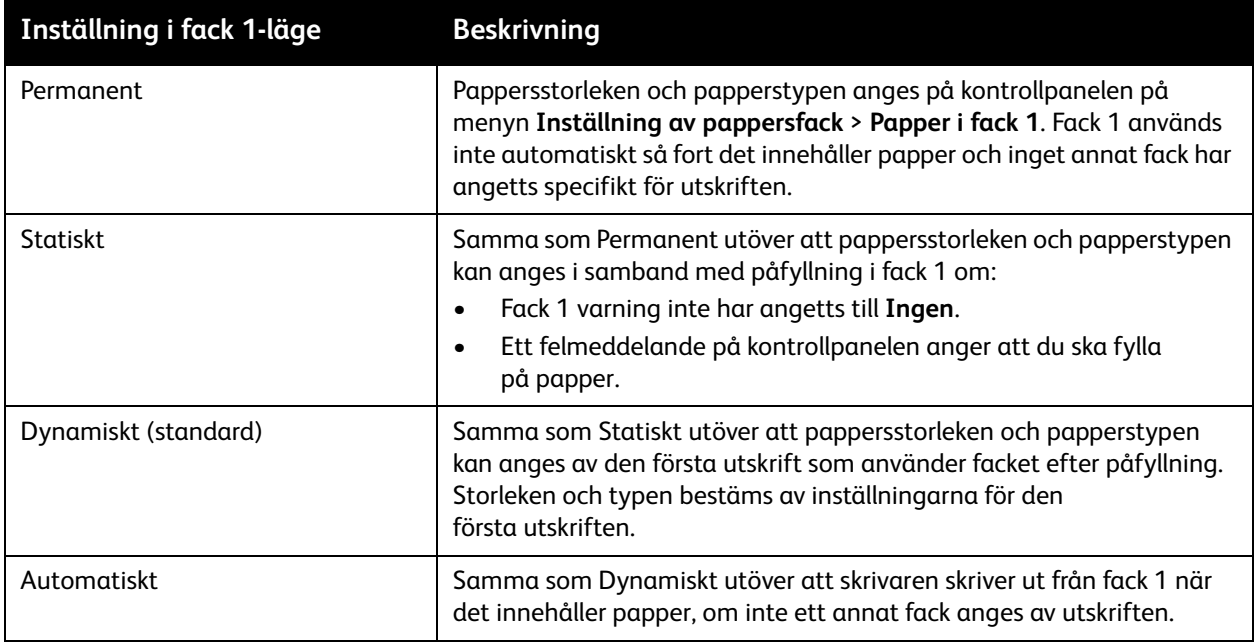

Ange fackläge via skrivarens kontrollpanel eller via CentreWare® Internet Services.

Så här aktiverar du Fack 1-läge via kontrollpanelen:

- 1. Välj **Inställning av pappersfack** på kontrollpanelen och tryck på **OK**.
- 2. Välj **Fack 1-läge** > **OK**.
- 3. Markera ett alternativ med hjälp av **Upp-pil** och **Ned-pil** och tryck på **OK**.
- 4. Stäng menyn genom att trycka på **Bakåt** tills du återkommer till huvudmenyn.

Så här aktiverar du Fack 1-läge via CentreWare® Internet Services:

- 1. Starta webbläsaren och ange skrivarens IP-adress i adressfältet. För information om hur du hittar skrivarens IP-adress, se [Hitta skrivarens IP-adress på sidan 40](#page-39-1).
- 2. Klicka på **Properties** (Egenskaper) på sidan CentreWare® Internet Services.
- 3. Öppna mappen **General** (Allmänt) i den vänstra navigationspanelen och klicka på länken **Printer Defaults** (Standardinställningar för skrivare).
- 4. Välj önskad inställning i listan Tray 1 Mode (Fack 1-läge) i avsnittet User Preferences (Användarinställningar).
- 5. Rulla längst ned på sidan och klicka på **Save Changes** (Spara ändringar).

# <span id="page-63-0"></span>Ställa in fack 1-varningen

Fackvarning för fack 1 uppmanar dig att bekräfta aktuell fackinställning eller ange korrekt papperstyp och pappersstorlek. Använd inställning för fackvarning för fack 1 när du vill aktivera eller inaktivera varningen på kontrollpanelen för fack 1 och ange hur länge varningen ska visas på kontrollpanelen.

Så här aktiverar du Fack 1 varning via kontrollpanelen:

- 1. Välj **Inställning av pappersfack** på kontrollpanelen och tryck på **OK**.
- 2. Välj **Fack 1 varning** > **OK**.
- 3. Välj ett av följande:
	- **Ingen**: Det visas ingen varning om att fylla på papper i fack 1.
	- **30 sekunder**: Varningen visas i 30 sekunder när det behöver fyllas på papper i fack 1.
	- **Oändligt**: Varningen visas utan tidsgräns när det behöver fyllas på papper i fack 1.
- 4. Tryck på **OK**.

Så här aktiverar du Fack 1 varning via CentreWare® Internet Services:

- 1. Starta webbläsaren och ange skrivarens IP-adress i adressfältet. För information om hur du hittar skrivarens IP-adress, se [Hitta skrivarens IP-adress på sidan 40](#page-39-1).
- 2. Klicka på **Properties** (Egenskaper) på sidan CentreWare® Internet Services.
- 3. Öppna mappen **General** (Allmänt) i den vänstra navigationspanelen och klicka på länken **Printer Defaults** (Standardinställningar för skrivare).
- 4. Välj önskat alternativ i listan Tray 1 Prompt (Fack 1 varning) i avsnittet User Preferences (Användarinställningar):
	- **None** (Ingen): Det visas ingen varning om att fylla på papper i fack 1.
	- **30 Seconds** (30 sekunder): Varningen visas i 30 sekunder när det behöver fyllas på papper i fack 1.
	- **Infinite** (Oändligt): Varningen visas utan tidsgräns när det behöver fyllas på papper i fack 1.
- 5. Klicka på **Save Changes** (Spara ändringar) längst ned på sidan.

# <span id="page-64-0"></span>Välja Läge för fack 2–N

Inställningen Läge för fack 2–N anger hur pappersstorleken och papperstypen identifieras i facken om storleken och typen inte anges på kontrollpanelen i samband med påfyllning av nytt papper.

Obs! Om skrivaren inte är utrustad med extra fack visas bara Läge för fack 2. Om skrivaren är utrustad med extra fack avser "N" facket med det högsta numret.

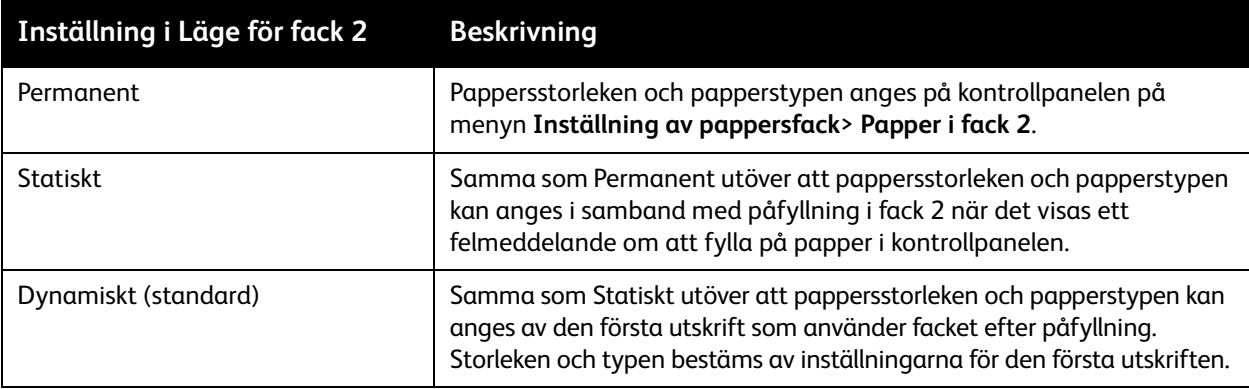

Facklägen kan anges via kontrollpanelen eller via CentreWare® Internet Services.

Så här aktiverar du Läge för fack 2–N via kontrollpanelen:

- 1. Välj **Inställning av pappersfack** på kontrollpanelen och tryck på **OK**.
- 2. Välj **Läge för fack 2** > **OK**.
- 3. Markera ett alternativ med hjälp av **Upp-pil** och **Ned-pil** och tryck på **OK**.
- 4. Stäng menyn genom att trycka på **Bakåt** tills du återkommer till huvudmenyn.

Så här aktiverar du Läge för fack 2–N via CentreWare® Internet Services:

- 1. Starta webbläsaren och ange skrivarens IP-adress i adressfältet. För information om hur du hittar skrivarens IP-adress, se [Hitta skrivarens IP-adress på sidan 40](#page-39-1).
- 2. Klicka på **Properties** (Egenskaper) på sidan CentreWare® Internet Services.
- 3. Öppna mappen **General** (Allmänt) i den vänstra navigationspanelen och klicka på länken **Printer Defaults** (Standardinställningar för skrivare).
- 4. Välj önskad inställning i listan Tray 2–N Mode (Läge för fack 2–N) i avsnittet User Preferences (Användarinställningar).
- 5. Rulla längst ned på sidan och klicka på **Save Changes** (Spara ändringar).

*Se även:*

[Skriva ut på specialmaterial på sidan 66](#page-65-0)

# <span id="page-65-0"></span>Skriva ut på specialmaterial

#### Det här avsnittet omfattar:

- [Skriva ut på OH-film på sidan 66](#page-65-1)
- [Utskrift på kuvert på sidan 69](#page-68-0)
- [Skriva ut på etiketter på sidan 73](#page-72-0)
- [Skriva ut på glättat papper på sidan 76](#page-75-0)
- [Skriva ut på hålslaget papper på sidan 78](#page-77-0)

Beställ papper, OH-film eller annat specialmaterial genom att kontakta en lokal återförsäljare eller gå till Xerox webbplats för tillbehör för skrivaren:

- ColorQube 8570: [www.xerox.com/office/CQ8570supplies](http://www.office.xerox.com/cgi-bin/printer.pl?APP=udpdfs&Page=color&Model=ColorQube+CQ8570&PgName=order&Language=swedish)
- ColorQube 8870: [www.xerox.com/office/CQ8870supplies](http://www.office.xerox.com/cgi-bin/printer.pl?APP=udpdfs&Page=color&Model=ColorQube+CQ8870&PgName=order&Language=swedish)

#### *Se även:*

#### **Skrivaren ColorQube 8570**:

*Recommended Media List* (Rekommenderad materiallista, USA)[: www.xerox.com/paper](http://www.office.xerox.com/cgi-bin/printer.pl?APP=udpdfs&Page=color&Model=ColorQube+CQ8570&PgName=rmlna&Language=swedish) *Recommended Media List* (Rekommenderad materiallista, Europa): [www.xerox.com/europaper](http://www.office.xerox.com/cgi-bin/printer.pl?APP=udpdfs&Page=color&Model=ColorQube+CQ8570&PgName=rmleu&Language=swedish) **Skrivaren ColorQube 8870**:

*Recommended Media List* (Rekommenderad materiallista, USA)[: www.xerox.com/paper](http://www.office.xerox.com/cgi-bin/printer.pl?APP=udpdfs&Page=color&Model=ColorQube+CQ8870&PgName=rmlna&Language=swedish) *Recommended Media List* (Rekommenderad materiallista, Europa): [www.xerox.com/europaper](http://www.office.xerox.com/cgi-bin/printer.pl?APP=udpdfs&Page=color&Model=ColorQube+CQ8870&PgName=rmleu&Language=swedish)

# <span id="page-65-1"></span>Skriva ut på OH-film

#### Det här avsnittet omfattar:

- [Anvisningar för utskrift på OH-film på sidan 66](#page-65-2)
- [Skriva ut på OH-film från fack 1 på sidan 67](#page-66-0)
- [Skriva ut OH-film från fack 2, 3, 4 eller 5 på sidan 68](#page-67-0)

OH-film kan skrivas ut från vilket fack som helst. Den kan bara skrivas ut enkelsidigt. Använd bara sådan OH-film som rekommenderas för vaxskrivare.

**IN FÖRSIKTIGHET!** Skador som orsakas av felaktigt papper, OH-film eller annat specialmaterial omfattas inte av Xerox garanti, serviceavtal eller T*otal Satisfaction Guarantee* (Garanti för fullständig belåtenhet). *Total Satisfaction Guarantee* (Garanti för fullständig belåtenhet) finns i USA och Kanada. Omfattningen kan variera utanför dessa länder. Kontakta en lokal återförsäljare för mer information.

#### <span id="page-65-2"></span>**Anvisningar för utskrift på OH-film**

- Ta bort allt papper innan du fyller på OH-film i facket.
- Lägg inte i mer än 50 OH-filmark i fack 1. Lägg inte i mer än 400 OH-filmark i fack 2–5. Om för många ark läggs i, kan de fastna i skrivaren.
- ColorQube 8570/8870 Färgskrivare Användarhandbok 66
- Håll OH-filmen i kanterna med båda händerna. Fingeravtryck eller veck kan ge dålig utskriftskvalitet.
- Använd endast rekommenderad OH-film.
- Ändra papperstypen till **OH-film** på kontrollpanelen när du har fyllt på OH-film.

## <span id="page-66-0"></span>**Skriva ut på OH-film från fack 1**

- 1. Öppna fack 1 och förlängningsfacket. Mer information finns i [Fylla på papper i fack 1 på sidan 56.](#page-55-1)
- 2. Fyll på OH-film i facket och justera styrskenorna så att de passar OH-filmen.

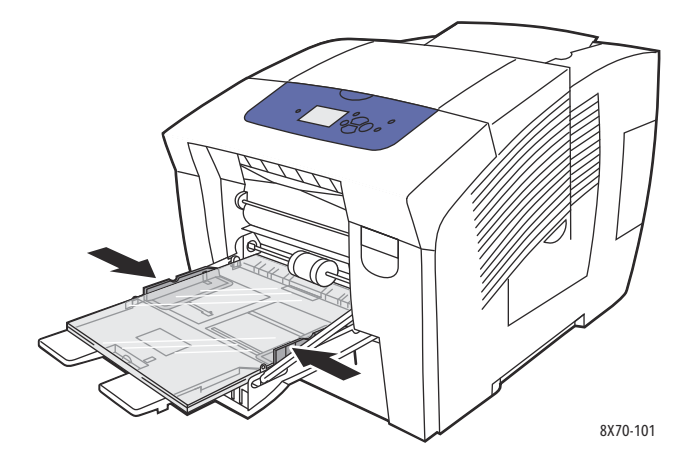

- 3. Tryck på **OK** på kontrollpanelen om korrekt pappersstorlek och papperstyp (OH-film) visas i inställningarna. Fortsätt till steg 5.
- 4. Gör följande om korrekt pappersstorlek och papperstyp inte visas:
	- a. Välj **Ändra inställningar** > **OK**.
	- b. Välj korrekt pappersstorlek på menyn Pappersstorlek för fack 1 och tryck på **OK**.
	- c. På menyn Papperstyp för fack 1 väljer du **OH-film** > **OK**.
- 5. I skrivardrivrutinen väljer du **OH-film** som papperstyp eller **Fack 1** som papperskälla.

#### <span id="page-67-0"></span>**Skriva ut OH-film från fack 2, 3, 4 eller 5**

- 1. Ta ut facket ur skrivaren och ställ in styrskenorna. Mer information finns i Fylla på papper i fack 2, [3, 4 eller 5 på sidan 59.](#page-58-0)
- 2. Lägg i OH-filmen i facket.

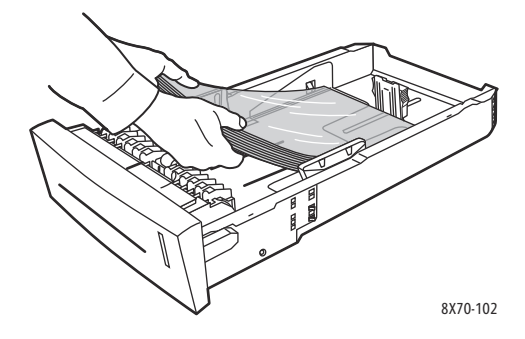

Obs! Lägg inte i OH-film ovanför maxstrecket i facket.

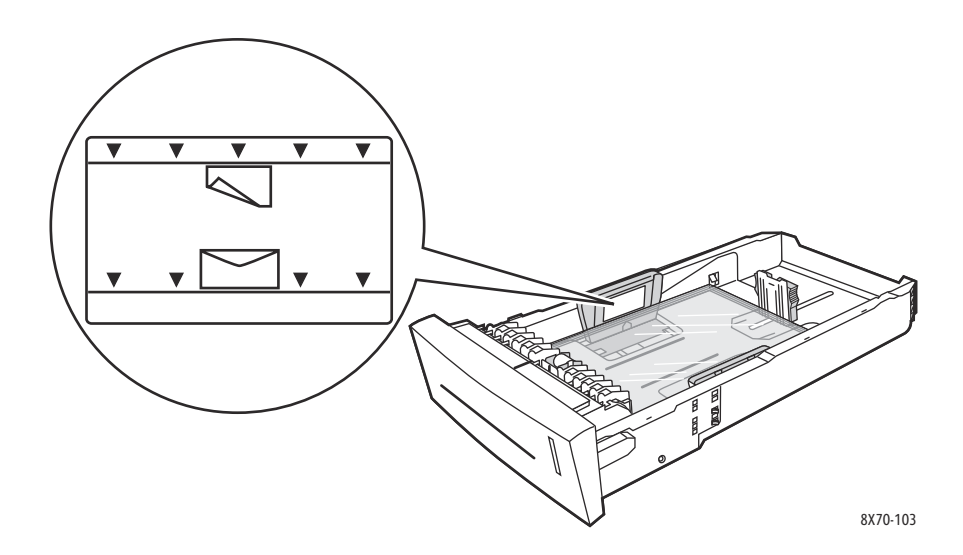

3. Justera vid behov styrskenorna så att de passar OH-filmen.

Obs! Även om styrskenorna är rätt inställda kan det hända att det finns ett tomt utrymme mellan OH-filmen och styrskenorna.

4. Sätt tillbaka facket på plats och tryck in det helt i skrivaren.

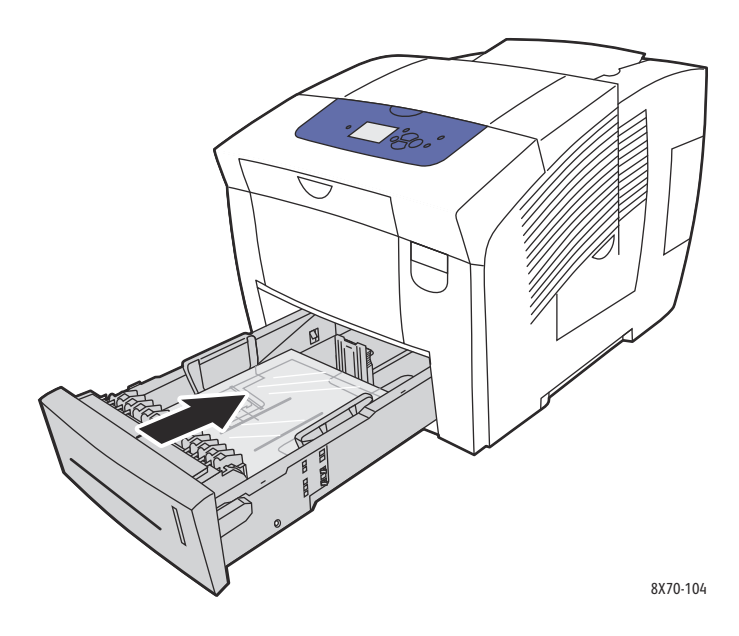

- 5. På skrivarens kontrollpanel:
	- a. Välj **Inställning av pappersfack** och tryck på **OK**.
	- b. Välj aktuellt fack: **Papperstyp för 2**, **Papperstyp för fack 3**, **Papperstyp för fack 4** eller **Papperstyp för fack 5**.
	- c. Tryck på **OK**.
	- d. Välj **OH-film** som papperstyp och tryck på **OK**.
- 6. I skrivardrivrutinen väljer du antingen **OH-film** som papperstyp eller facket med OH-film som papperskälla.

## <span id="page-68-0"></span>Utskrift på kuvert

Det här avsnittet omfattar:

- [Anvisningar för utskrift på kuvert på sidan 70](#page-69-0)
- [Skriva ut på kuvert från fack 1 på sidan 71](#page-70-0)
- [Skriva ut kuvert från fack 2, 3, 4 eller 5 på sidan 72](#page-71-0)

Kuvert kan skrivas ut från vilket fack som helst, under förutsättning att facket är avsett för den aktuella typen av kuvert. Information om vilka kuverttyper som kan användas i facken finns i [Material som](#page-52-0)  [stöds på sidan 53](#page-52-0).

#### <span id="page-69-0"></span>**Anvisningar för utskrift på kuvert**

- Utskriftsresultatet avgörs av kuvertets kvalitet och konstruktion. Använd endast papperskuvert som är avsedda för skrivaren. Mer information finns i [Pappersstorlekar och ytvikter som stöds på](#page-54-0)  [sidan 55.](#page-54-0)
- Förvara och använd kuvert i en miljö med konstant temperatur och relativ luftfuktighet.
- Förvara oanvända kuvert i förpackningen för att undvika fukt och uttorkning som kan försämra utskriftskvaliteten och orsaka att papperet skrynklar sig. Fukt kan medföra att kuverten försluts före eller under utskrift.
- Undvik vadderade kuvert. Använd kuvert som ligger plant.
- Avlägsna luft ur kuverten genom att lägga en tung bok på dem innan de läggs i facket.
- Använd inte kuvert med fönster eller spännen.
- Använd kuvert med diagonala fogar, inte sidofogar.

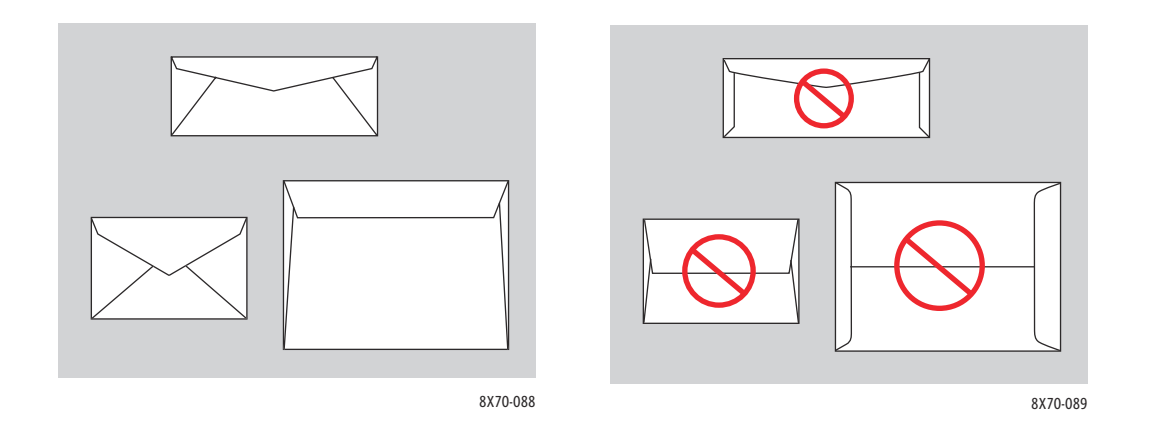

**IN** FÖRSIKTIGHET! Använd aldrig fönsterkuvert eller kuvert med metallspännen eftersom de kan skada skrivaren. Skador som orsakas av felaktiga kuvert omfattas inte av Xerox garanti, serviceavtal eller *Total Satisfaction Guarantee* (Garanti för fullständig belåtenhet). *Total Satisfaction Guarantee* (Garanti för fullständig belåtenhet) finns i USA och Kanada. Omfattningen kan variera utanför dessa länder. Kontakta en lokal återförsäljare för mer information.

#### <span id="page-70-0"></span>**Skriva ut på kuvert från fack 1**

- 1. Öppna fack 1 och förlängningsfacket. Mer information finns i [Fylla på papper i fack 1 på sidan 56.](#page-55-1)
- 2. Fyll på högst 10 kuvert i facket och ställ in styrskenorna så att de passar kuverten:
	- **Kuvert med sidoflik**: Lägg i kuverten med fliksidan uppåt och fliken vänd mot fackets högra sida enligt bilden.

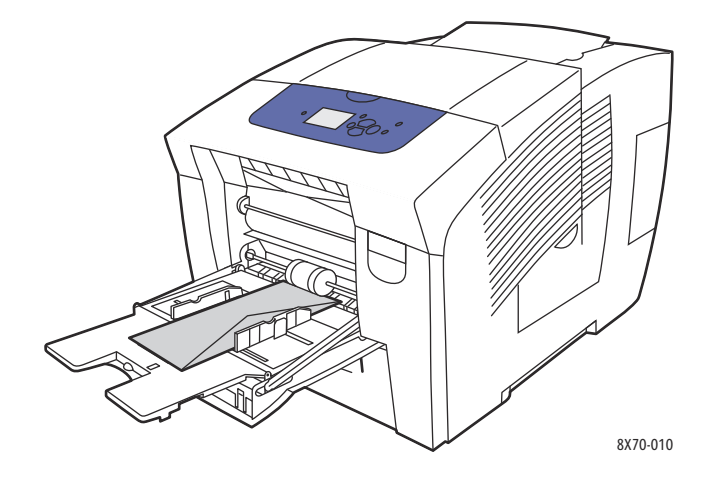

• **Kuvert med kortsidesflikar**: Vik ned flikarna innan kuverten placeras i facket. Fyll på kuverten med fliksidan uppåt så att fliken matas in i skrivaren först.

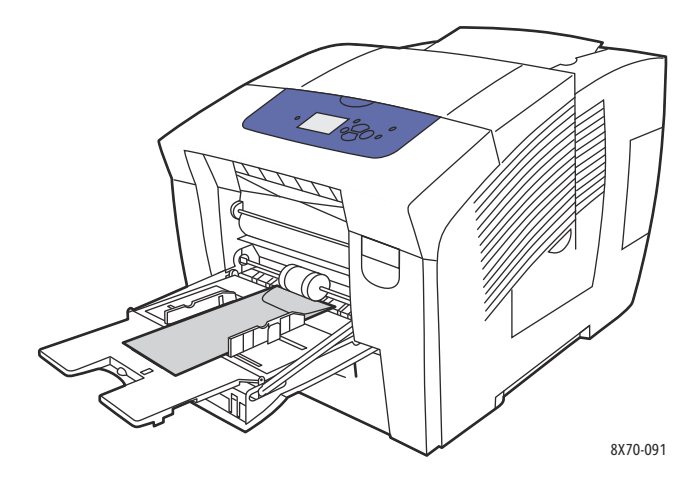

- 3. Välj **Använd aktuella inställningar** och tryck på **OK** på kontrollpanelen om korrekt kuvertstorlek och kuverttyp visas i inställningarna. Fortsätt till steg 9.
- 4. Om korrekt storlek och typ inte visas väljer du **Ändra inställningar** > **OK**.
- 5. Gör följande på menyn Pappersstorlek för fack 1:
	- Om önskad kuvertstorlek visas i listan markerar du den och trycker på **OK**. Fortsätt till steg 8.
	- Om önskad kuvertstorlek inte visas i listan väljer du **Ny anpassad storlek** > **OK**.
- 6. Gör följande på menyn Kortsida:
	- Tryck på **OK** om korrekt storlek på kortsidan visas i inställningarna. Fortsätt till steg 8.
	- Om korrekt storlek inte visas väljer du **Ändra** > **OK**. Ange en ny storlek för kortsidan med hjälp av **Upp-pil** och **Ned-pil** och tryck på **OK**.

- 7. Gör följande på menyn Långsida:
	- Tryck på **OK** om korrekt storlek på långsidan visas i inställningarna. Fortsätt till steg 8.
	- Om korrekt storlek inte visas väljer du **Ändra** > **OK**. Ange en ny storlek för långsidan med hjälp av **Upp-pil** och **Ned-pil** och tryck på **OK**.
- 8. På menyn Papperstyp för fack 1 väljer du **Kuvert** > **OK**.
- 9. I skrivardrivrutinen väljer du antingen **Kuvert** som papperstyp eller **Fack 1** som papperskälla.

## <span id="page-71-0"></span>**Skriva ut kuvert från fack 2, 3, 4 eller 5**

- 1. Ta ut facket ur skrivaren och ställ in styrskenorna. Mer information finns i Fylla på papper i fack 2, [3, 4 eller 5 på sidan 59.](#page-58-0)
- 2. Lägg i högst 40 kuvert i facket med fliksidan nedåt och fliken mot fackets högra sida enligt bilden.

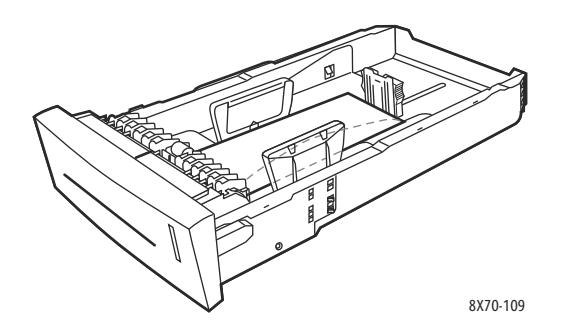

3. Justera styrskenorna så att de passar kuverten.

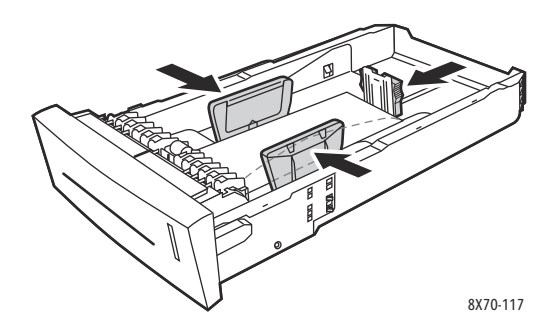

Obs! Även om styrskenorna är rätt inställda kan det hända att det finns ett tomt utrymme mellan kuverten och styrskenorna.
4. Sätt tillbaka facket på plats och tryck in det helt i skrivaren.

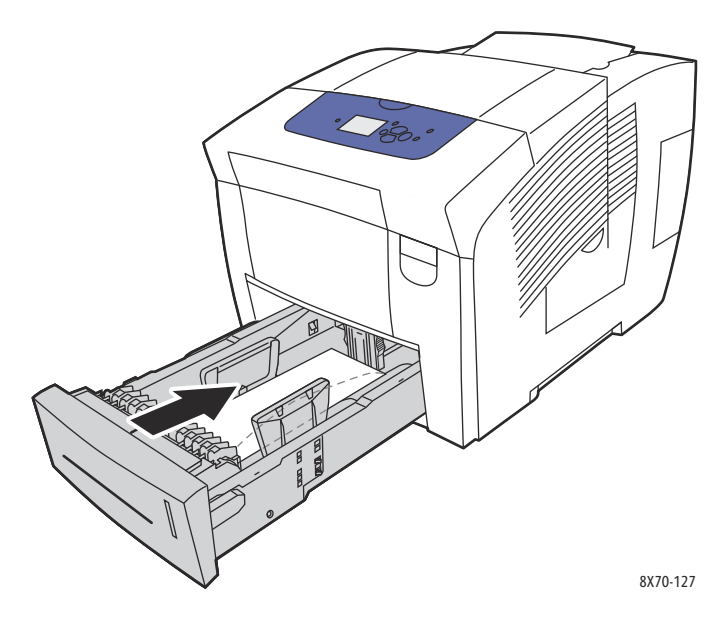

- 5. På skrivarens kontrollpanel:
	- a. Välj **Inställning av pappersfack** och tryck på **OK**.
	- b. Välj aktuellt fack: **Papperstyp för 2**, **Papperstyp för fack 3**, **Papperstyp för fack 4** eller **Papperstyp för fack 5**.
	- c. Tryck på **OK**.
	- d. Välj **Kuvert** som papperstyp och tryck på **OK**.
- 6. I skrivardrivrutinen väljer du antingen **Kuvert** som papperstyp eller lämpligt fack som papperskälla.

### Skriva ut på etiketter

#### Det här avsnittet omfattar:

- [Anvisningar för utskrift på etiketter på sidan 73](#page-72-0)
- [Skriva ut på etiketter från fack 1 på sidan 74](#page-73-0)
- [Skriva ut etiketter från fack 2, 3, 4 eller 5 på sidan 75](#page-74-0)

Etiketter kan skrivas ut från vilket fack som helst.

### <span id="page-72-0"></span>**Anvisningar för utskrift på etiketter**

- Använd inte vinyletiketter.
- Skriv endast ut på ena sidan av etiketterna.
- Använd bara fulla ark. Använd inte ark där vissa etiketter redan har tagits bort de kan skada skrivaren.
- Förvara oanvända etiketter i sin originalförpackning. Låt arken vara kvar i originalförpackningen tills de ska användas. Lägg tillbaka alla ark som inte används i originalförpackningen och förslut den.

- Förvara inte etiketter i extremt torra eller fuktiga miljöer eller i extrem värme eller kyla. Om de förvaras under extrema förhållanden kan det orsaka dålig utskriftskvalitet eller att de fastnar i skrivaren.
- Byt ut lagret ofta. Om etiketterna förvaras för länge i extrema förhållanden kan de bli skrynkliga och orsaka stopp i skrivaren.

### <span id="page-73-0"></span>**Skriva ut på etiketter från fack 1**

- 1. Öppna fack 1 och förlängningsfacket. Mer information finns i [Fylla på papper i fack 1 på sidan 56.](#page-55-0)
- 2. Lägg i högst 50 etikettark i facket med utskriftssidan vänd nedåt så att sidans överkant matas in först i skrivaren.

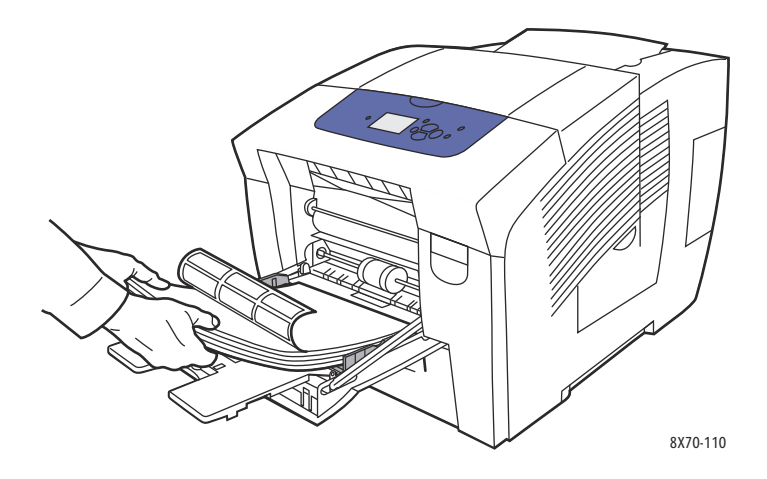

3. Justera styrskenorna så att de passar etiketterna.

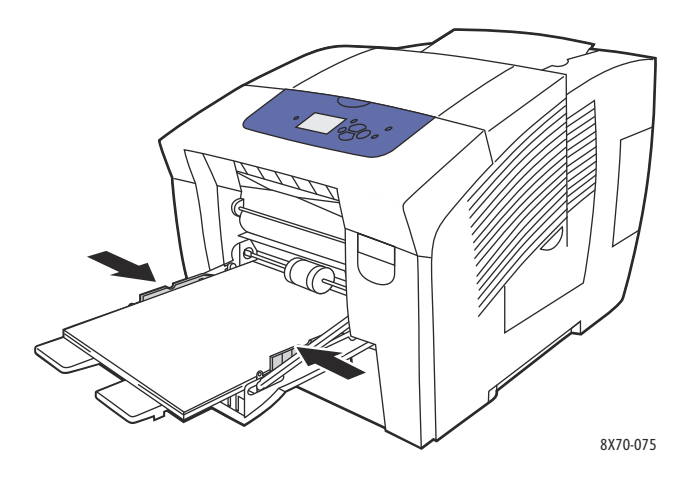

- 4. Tryck på **OK** på kontrollpanelen om korrekt pappersstorlek och papperstyp (Etiketter) visas i inställningarna. Fortsätt till steg 6.
- 5. Gör följande om korrekt storlek och typ inte visas:
	- a. Välj **Ändra inställningar** > **OK**.
	- b. Välj korrekt pappersstorlek på menyn Pappersstorlek för fack 1 och tryck på **OK**.
	- c. På menyn Papperstyp för fack 1 väljer du **Etiketter** > **OK**.
- 6. I skrivardrivrutinen väljer du antingen **Etiketter** som papperstyp eller **Fack 1** som papperskälla.
- ColorQube 8570/8870 Färgskrivare Användarhandbok 74

### <span id="page-74-0"></span>**Skriva ut etiketter från fack 2, 3, 4 eller 5**

- 1. Ta ut facket ur skrivaren. Mer information finns i [Fylla på papper i fack 2, 3, 4 eller 5 på sidan 59](#page-58-0).
- 2. Lägg i högst 400 etikettark i facket med utskriftssidan vänd uppåt så att sidans överkant är vänd mot fackets framsida.

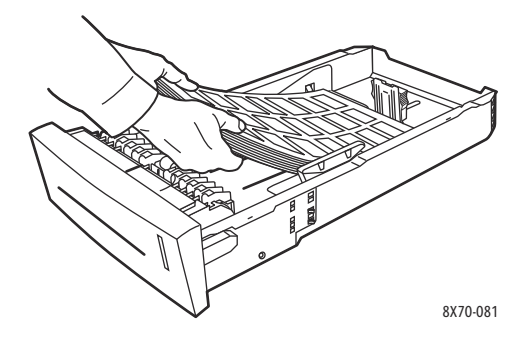

3. Justera vid behov styrskenorna så att de passar etiketterna.

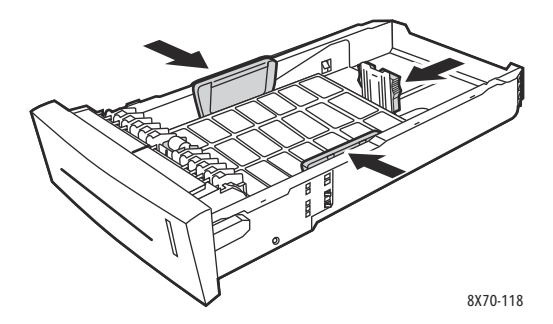

Obs! Även om skenorna är rätt inställda kan det hända att det finns ett tomt utrymme mellan etiketterna och skenorna.

4. Sätt tillbaka facket på plats och tryck in det helt i skrivaren.

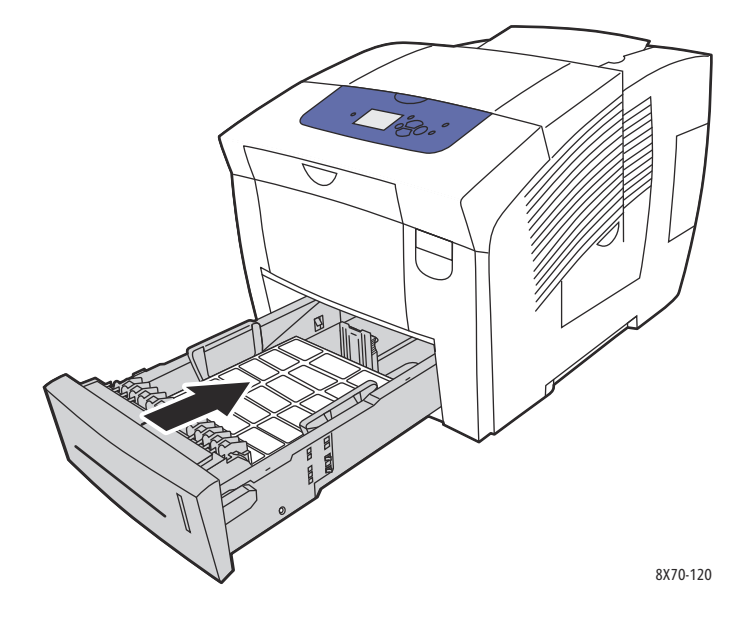

- 5. På skrivarens kontrollpanel:
	- a. Välj **Inställning av pappersfack** och tryck på **OK**.
	- b. Välj aktuellt fack: **Papperstyp för 2**, **Papperstyp för fack 3**, **Papperstyp för fack 4** eller **Papperstyp för fack 5**.
	- c. Tryck på **OK**.
	- d. Välj **Etiketter** som papperstyp och tryck på **OK**.
- 6. I skrivardrivrutinen väljer du antingen **Etiketter** som papperstyp eller lämpligt fack som papperskälla.

### Skriva ut på glättat papper

#### Det här avsnittet omfattar:

- [Anvisningar för att skriva ut på glättat papper på sidan 76](#page-75-0)
- [Skriva ut på glättat papper från fack 1 på sidan 76](#page-75-1)
- [Skriva ut på glättat papper från fack 2, 3, 4 eller 5 på sidan 77](#page-76-0)

Glättat papper kan skrivas ut från valfritt fack.

### <span id="page-75-0"></span>**Anvisningar för att skriva ut på glättat papper**

- Öppna inte förslutna paket med glättat papper förrän papperet ska fyllas på i skrivaren.
- Lämna glättat papper i originalförpackningen och låt paketen ligga i leveranskartongen tills de ska användas.
- Ta bort allt annat papper från facket innan du lägger i glättat papper.
- Lägg bara i så mycket glättat papper som du tänker använda. Lämna inte kvar glättat papper i facket när du är klar med utskriften. Lägg tillbaka oanvänt papper i originalförpackningen och förslut den.
- Byt ut lagret ofta. Om glättat papper förvaras för länge i extrema förhållanden kan det bli skrynkligt och orsaka stopp i skrivaren.

### <span id="page-75-1"></span>**Skriva ut på glättat papper från fack 1**

- 1. Öppna fack 1 och förlängningsfacket. Mer information finns i [Fylla på papper i fack 1 på sidan 56.](#page-55-0)
- 2. Lägg i högst 50 ark glättat papper i facket. Justera styrskenorna så att de passar papperet.

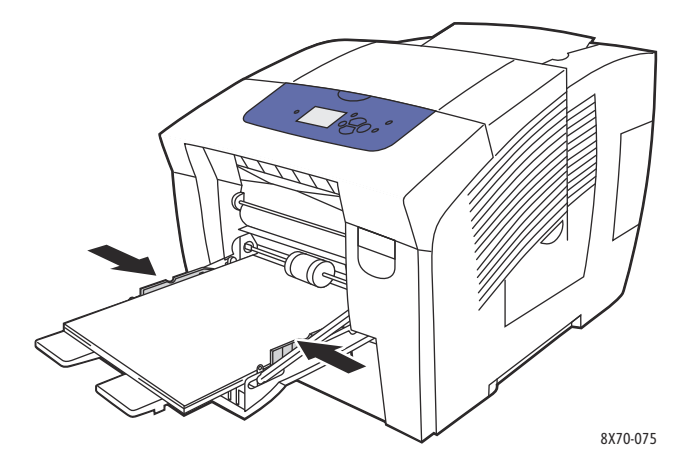

ColorQube 8570/8870 Färgskrivare Användarhandbok 76

- Utskrift
- 3. Tryck på **OK** på kontrollpanelen om korrekt pappersstorlek och papperstyp visas i inställningarna. Fortsätt till steg 5.
- 4. Gör följande om korrekt pappersstorlek och papperstyp inte visas:
	- a. Välj **Ändra inställningar** > **OK**.
	- b. Välj korrekt pappersstorlek på menyn Pappersstorlek för fack 1 och tryck på **OK**.
	- c. På menyn Papperstyp för fack 1 väljer du **Blankt papper** > **OK**.
- 5. I skrivardrivrutinen väljer du antingen **Blankt papper** som papperstyp eller **Fack 1**som papperskälla.

### <span id="page-76-0"></span>**Skriva ut på glättat papper från fack 2, 3, 4 eller 5**

- 1. Ta ut facket ur skrivaren och ställ in styrskenorna. Mer information finns i Fylla på papper i fack 2, [3, 4 eller 5 på sidan 59.](#page-58-0)
- 2. Lägg i högst 400 ark glättat papper i facket.

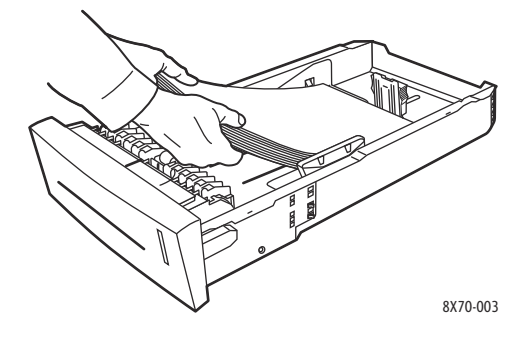

3. Justera vid behov styrskenorna så att de passar papperet.

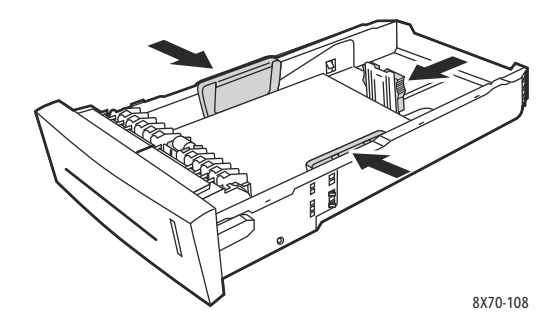

Obs! Även om styrskenorna är korrekt inställda kan det finnas ett tomt utrymme mellan papperet och skenorna.

4. Sätt tillbaka facket på plats och tryck in det helt i skrivaren.

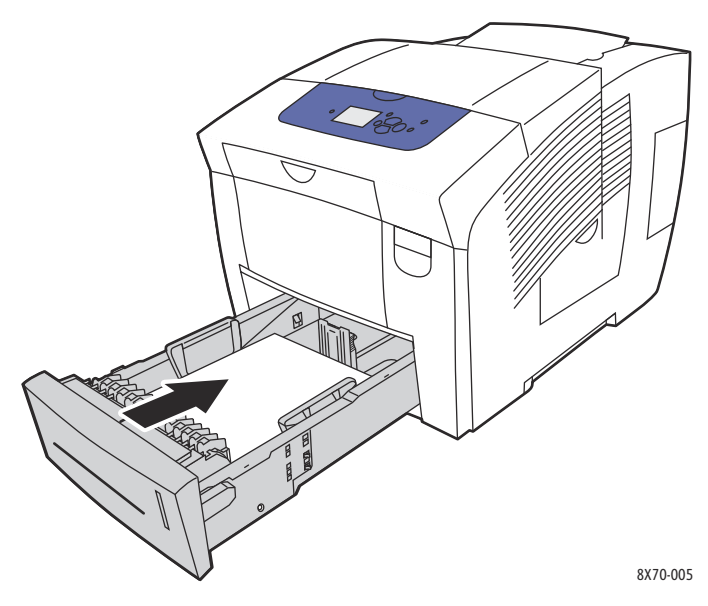

- 5. På skrivarens kontrollpanel:
	- a. Välj **Inställning av pappersfack** och tryck på **OK**.
	- b. Välj aktuellt fack: **Papperstyp för 2**, **Papperstyp för fack 3**, **Papperstyp för fack 4** eller **Papperstyp för fack 5**.
	- c. Tryck på **OK**.
	- d. Välj **Blankt papper** som papperstyp och tryck på **OK**.
- 6. I skrivardrivrutinen väljer du antingen **Blankt papper** som papperstyp eller markerar det fack används som papperskälla.

# Skriva ut på hålslaget papper

Det här avsnittet omfattar:

- [Skriva ut på hålslaget papper från fack 1 på sidan 79](#page-78-0)
- [Skriva ut på hålslaget papper från fack 2, 3, 4 eller 5 på sidan 79](#page-78-1)

Följ samma riktlinjer som vid utskrift på vanligt papper, men tänk på att inte skriva ut över hålen. Om du skriver över hålen kan vaxet hamna på efterföljande sidor.

### <span id="page-78-0"></span>**Skriva ut på hålslaget papper från fack 1**

- 1. Öppna fack 1 och förlängningsfacket. Mer information finns i [Fylla på papper i fack 1 på sidan 56.](#page-55-0)
- 2. Placera utskriftssidan vänd nedåt med hålen mot fackets högra sida enligt bilden.

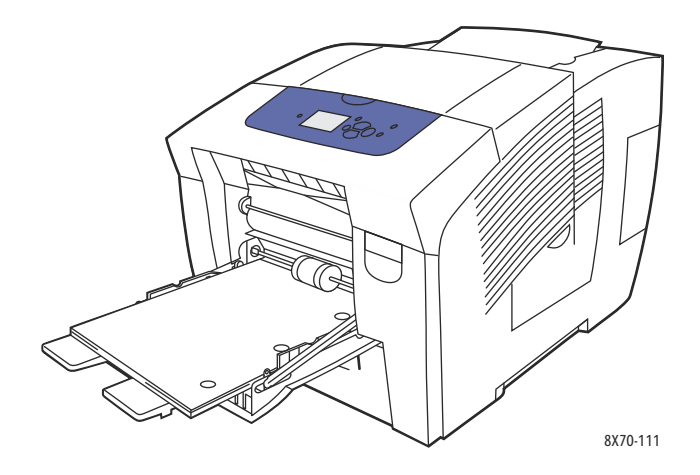

- 3. Ändra utskriftsmarginalerna med avseende på hålen. Minst 19 mm (0,75 tum) marginal rekommenderas.
- 4. Tryck på **OK** på kontrollpanelen om korrekt pappersstorlek och papperstyp visas i inställningarna. Fortsätt till steg 6.
- 5. Gör följande om korrekt pappersstorlek och papperstyp inte visas:
	- a. Välj **Ändra inställningar** > **OK**.
	- b. Välj korrekt pappersstorlek på menyn Pappersstorlek för fack 1 och tryck på **OK**.
	- c. På menyn Papperstyp för fack 1 väljer du **Hålslaget** > **OK**.
- 6. I skrivardrivrutinen väljer du antingen **Hålslaget** som papperstyp eller **Fack 1** som papperskälla.

### <span id="page-78-1"></span>**Skriva ut på hålslaget papper från fack 2, 3, 4 eller 5**

- 1. Ta ut facket ur skrivaren och ställ in styrskenorna. Mer information finns i Fylla på papper i fack 2, [3, 4 eller 5 på sidan 59.](#page-58-0)
- 2. Placera utskriftssidan vänd uppåt med hålen mot fackets högra sida enligt bilden.

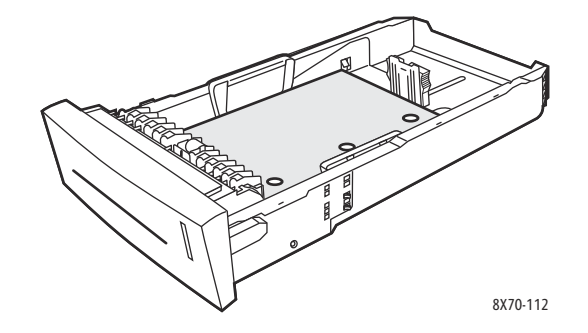

3. Ändra utskriftsmarginalerna med avseende på hålen. Minst 19 mm (0,75 tum) marginal rekommenderas.

- 4. På skrivarens kontrollpanel:
	- a. Välj **Inställning av pappersfack** och tryck på **OK**.
	- b. Välj aktuellt fack: **Papperstyp för 2**, **Papperstyp för fack 3**, **Papperstyp för fack 4** eller **Papperstyp för fack 5**.
	- c. Tryck på **OK**.
	- d. Välj **Hålslaget** som papperstyp och tryck på **OK**.
- 5. I skrivardrivrutinen väljer du antingen **Hålslaget** som papperstyp eller väljer önskat fack som papperskälla.

ColorQube 8570/8870 Färgskrivare Användarhandbok 80

# Använda anpassade pappersstorlekar

#### Det här avsnittet omfattar:

- [Definiera en anpassad pappersstorlek i skrivaren på sidan 81](#page-80-0)
- [Definiera en anpassad pappersstorlek i drivrutinen på sidan 82](#page-81-0)
- [Skriva ut på papper med anpassad storlek på sidan 83](#page-82-0)

ColorQube 8570/8870-skrivare kan skriva ut på papper med anpassad storlek från fack 1. Du kan spara anpassade storleksinställningar i skrivaren och i en skrivardrivrutin som stöds. Använd anpassade storlekar från drivrutinen när du skriver ut från program på datorn.

Du kan välja anpassade storlekar inom följande intervall.

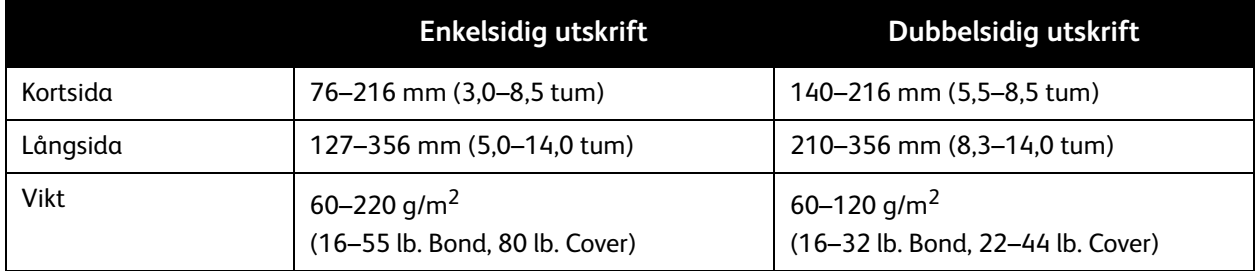

Du kan skriva ut på papper med anpassad storlek på två sätt: Definiera den anpassade pappersstorleken på skrivarens kontrollpanel och välj Fack 1 i skrivardrivrutinen, eller fyll på papper med anpassad storlek i fack 1 och välj storleken i skrivardrivrutinen.

Så här får du bäst resultat när du använder papper med anpassad storlek:

- 1. Fyll på papper med anpassad storlek i fack 1 och välj eller definiera storleken på kontrollpanelen.
- 2. Definiera den anpassade storleken i skrivardrivrutinen eller programmet.
- 3. Skicka utskriften.

# <span id="page-80-0"></span>Definiera en anpassad pappersstorlek i skrivaren

Obs! När du definierar en ny anpassad storlek på skrivaren lagras den i skrivaren så att den kan användas igen. Du kan lagra högst fem anpassade storlekar i skrivaren. De anpassade storlekarna visas i kontrollpanelen med den vanligaste storleken högst upp. Varje gång du väljer en anpassad storlek visas den högst upp i listan. Om du definierar en ny anpassad storlek efter att fem anpassade storlekar har lagrats ersätter den nya storleken den minst använda storleken längst ned i listan.

Så här definierar du en anpassad storlek på skrivaren:

- 1. Fyll på papper i fack 1. Mer information finns i [Fylla på papper i fack 1 på sidan 56](#page-55-0).
- 2. När du uppmanas att bekräfta typen av papper i facket väljer du **Ändra inställningar** och trycker på **OK**.
- 3. På menyn Pappersstorlek för fack 1 väljer du **Ny anpassad storlek** > **OK**.

- 4. Gör något av följande på menyn Kortsida:
	- Tryck på **OK** om korrekt storlek på kortsidan visas i inställningarna.
	- Om korrekt storlek inte visas väljer du **Ändra** > **OK** och anger en ny storlek med hjälp av pilknapparna. Tryck på **OK**.
- 5. Gör något av följande på menyn Långsida:
	- Tryck på **OK** om korrekt storlek på långsidan visas i inställningarna.
	- Om den aktuella storleken inte visas väljer du **Ändra** > **OK** och anger en ny storlek med hjälp av pilknapparna. Tryck på **OK**.
- 6. Välj korrekt papperstyp på menyn Papperstyp för fack 1 och tryck på **OK**.

### <span id="page-81-0"></span>Definiera en anpassad pappersstorlek i drivrutinen

Så här definierar du en anpassad storlek i skrivardrivrutinen i Windows XP SP1 eller senare:

- 1. Gå till listan med skrivare i datorn, markera skrivardrivrutinen och öppna dialogrutan Utskriftsinställningar.
- 2. Klicka på **pilknappen** till höger om pappersöversikten på fliken Papper/Utmatning och välj **Annat format**.
- 3. I dialogrutan Pappersformat väljer du **Nytt** i listan Pappersformat för utskrift.
- 4. I dialogrutan Ny anpassad storlek skriver du ett namn på storleken i fältet Namn och anger måtten i fälten Bredd och Höjd.
- 5. Välj eventuellt önskad måttenhet i avsnittet Enheter.
- 6. Klicka på **OK**.
- 7. Klicka på **OK** i dialogrutan Pappersstorlek.

Så här definierar du en anpassad storlek i Macintosh OS X version 10.3 eller senare:

- 1. Välj **Utskriftsformat** (eller motsvarande) på menyn Arkiv.
- 2. Välj ColorQube 8570/8870-skrivare på menyn Format för i dialogrutan Utskriftsformat.
- 3. Välj **Hantera anpassade storlekar** i listan Pappersformat.
- 4. Klicka på plusknappen (**+**) för att lägga till en ny anpassad pappersstorlek.
- 5. Skriv ett namn på storleken i fältet Namnlös.
- 6. Ange information om sidstorlek och marginal.

# <span id="page-82-0"></span>Skriva ut på papper med anpassad storlek

#### Anmärkningar:

- Papper med anpassad storlek får bara skrivas ut från fack 1.
- Du måste skapa en anpassad storlek i drivrutinen innan du kan skriva ut på papper med anpassad storlek. Om du inte har skapat en anpassad storlek finns mer information i [Definiera en anpassad pappersstorlek i drivrutinen på sidan 82](#page-81-0).
- 1. Öppna fack 1 och förlängningsfacket. Mer information finns i [Fylla på papper i fack 1 på sidan 56.](#page-55-0)
- 2. Lägg i papperet med anpassad storlek i facket.
- 3. Justera styrskenorna så att de passar papperets storlek.
- 4. Välj den anpassade storleken på skrivarens kontrollpanel. Om den anpassade storleken inte har definierats finns mer information i [Definiera en anpassad pappersstorlek i skrivaren på sidan 81](#page-80-0).
- 5. Välj korrekt papperstyp på menyn Papperstyp för fack 1 och tryck på **OK**.

6. Gör följande:

Windows:

- a. Öppna dialogrutan Skriv ut i det aktuella programmet, markera skrivardrivrutinen och öppna egenskaperna för skrivardrivrutinen.
- b. Klicka på **pilknappen** till höger om pappersöversikten på fliken Papper/Utmatning och välj **Annat format**.
- c. I dialogrutan Pappersformat markerar du den anpassade storleken i listan Pappersformat för utskrift.
- d. Klicka på **OK** och sedan på **OK** på fliken Papper/Utmatning och skicka utskriften.

Macintosh:

- a. Öppna dialogrutan Skriv ut i det aktuella programmet och välj ColorQube 8570/8870 skrivare-skrivaren.
- b. Välj **Pappershantering** på den nedrullningsbara menyn.
- c. Markera kryssrutan **Skala till pappersstorleken**.
- d. Markera namnet på den anpassade storleken i listan Målpappersstorlek.
- e. Välj eventuella andra alternativ och klicka på **Skriv ut** för att skicka utskriften.

# Skapa anpassade papperstyper

Med CentreWare® Internet Services kan du skapa egna anpassade papperstyper med specifika inställningar som kan sparas och användas för vanligt förekommande utskrifter, till exempel månadsrapporter. Du kan använda de anpassade typerna via skrivardrivrutinen, kontrollpanelen och CentreWare® Internet Services.

Så här skapar du anpassade papperstyper:

- 1. Starta webbläsaren och ange skrivarens IP-adress i adressfältet. För information om skrivarens IPadress, se [Hitta skrivarens IP-adress på sidan 40.](#page-39-0)
- 2. Klicka på **Properties** (Egenskaper) på sidan CentreWare® Internet Services.
- 3. Öppna mappen **General** (Allmänt) i navigationspanelen till vänster.
- 4. Klicka på länken **Custom Paper Types** (Anpassade papperstyper).
- 5. Ange eller ändra inställningarna och klicka på **Save Changes** (Spara ändringar) längst ned på sidan.

Obs! Du kan få mer information om hur du skapar anpassade papperstyper genom att klicka på knappen **Help** (Hjälp) högst upp på sidan CentreWare® Internet Services.

# Välja utskriftsalternativ

#### Det här avsnittet omfattar:

- [Ange standardinställda utskriftsalternativ i Windows på sidan 85](#page-84-0)
- [Välja utskriftsalternativ för en enstaka utskrift i Windows på sidan 86](#page-85-0)
- [Utskriftsalternativ för Windows på sidan 87](#page-86-0)
- [Spara en grupp med vanliga utskriftsalternativ i Windows på sidan 89](#page-88-0)
- [Välja utskriftsalternativ för en enstaka utskrift i Macintosh på sidan 89](#page-88-1)
- [Utskriftsalternativ för Macintosh på sidan 90](#page-89-0)
- [Spara en grupp med vanliga utskriftsalternativ i Macintosh på sidan 90](#page-89-1)
- [Meddelande om att utskriften är klar på sidan 91](#page-90-0)
- [Använda miljösmarta funktioner på sidan 91](#page-90-1)

Obs! Det här avsnittet beskriver de grundläggande stegen för att välja alternativ i skrivardrivrutinen i Windows och Macintosh.

# <span id="page-84-0"></span>Ange standardinställda utskriftsalternativ i Windows

Utskriftsinställningarna gäller alla utskrifter om du inte åsidosätter dem för ett visst jobb i samband med utskriften. När du skriver ut från ett program på datorn används de utskriftsinställningar som har angetts i dialogrutan Egenskaper i drivrutinen. Standardinställningarna i dialogrutan Egenskaper hämtas från utskriftsinställningarna i drivrutinen. Du kan välja de vanligaste utskriftsalternativen och spara dem som standardinställningar så att du inte behöver välja dem inför varje ny utskrift. Om du till exempel vill använda automatisk dubbelsidig utskrift för de flesta utskrifter anger du det alternativet i dialogrutan Utskriftsinställningar.

Så här väljer du utskriftsinställningar:

- 1. Öppna skrivarlistan på datorn:
	- I Windows XP SP1 eller senare, klickar du på **Start** > **Inställningar** > **Skrivare och fax**.
	- I Windows Vista klickar du på **Start** > **Kontrollpanelen** > **Maskinvara och ljud** > **Skrivare**.
	- I Windows Server 2003 klickar du på **Start** > **Inställningar** > **Skrivare**.
	- I Windows Server 2008 klickar du på **Start** > **Inställningar** > **Skrivare**.
- 2. I mappen Skrivare högerklickar du på namnet på skrivaren och väljer **Utskriftsinställningar**.
- 3. Välj alternativ på drivrutinsflikarna och klicka sedan på **OK** för att spara inställningarna.

Obs! Mer information om alternativ för Windows-skrivardrivrutiner visas i onlinehjälpen om du klickar på Hjälp (**?**) på fliken i skrivardrivrutinen.

# <span id="page-85-0"></span>Välja utskriftsalternativ för en enstaka utskrift i Windows

Om du vill använda speciella skrivarinställningar för en enstaka utskrift ändrar du inställningarna i drivrutinen innan du skickar utskriften till skrivaren. Om du till exempel vill använda utskriftskvalitetsläget Foto för en viss bild väljer du inställningen i drivrutinen innan du skriver ut bilden.

- 1. Öppna dialogrutan Skriv ut i det aktuella programmet, markera skrivardrivrutinen och öppna inställningarna i skrivardrivrutinen.
- 2. Om du vill ändra inställningarna för papper och fack klickar du på **pilknappen** till höger om pappersöversikten på fliken Papper/Utmatning och väljer något av följande:
	- Ange ett fack genom att markera det på menyn Välj efter magasin.
	- Ange en papperstyp genom att markera den på menyn Annan typ.
	- Ange en pappersstorlek genom att klicka på **Annat format**, välja önskat Pappersformat för utskrift i dialogrutan Pappersformat och klicka på **OK**.
	- Ange både papperstyp och fack genom att välja **Avancerat pappersval**, välja önskade alternativ i dialogrutan och klicka på **OK**.
- 3. Välj eventuella övriga alternativ på flikarna i drivrutinen. Information om specifika utskriftsalternativ finns i [Utskriftsalternativ för Windows på sidan 87](#page-86-0).
- 4. Klicka på **OK** för att spara dina val.
- 5. Skicka utskriften.

I följande tabell visas specifika utskriftsalternativ för PostScript- och PCL-drivrutinerna. Du kan få mer information genom att klicka på knappen Hjälp (**?**) i drivrutinen så att du öppnar onlinehjälpen.

# <span id="page-86-0"></span>Utskriftsalternativ för Windows

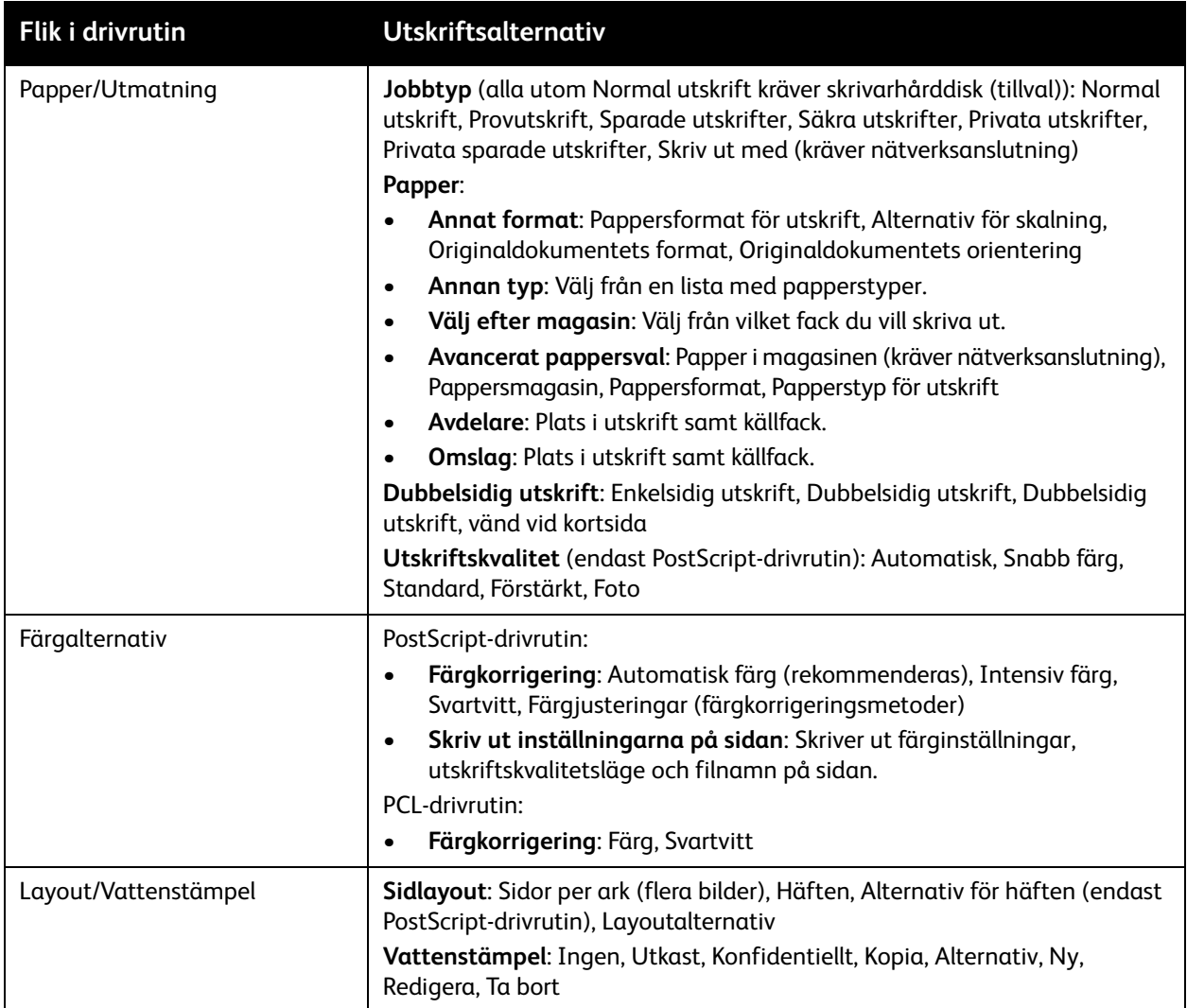

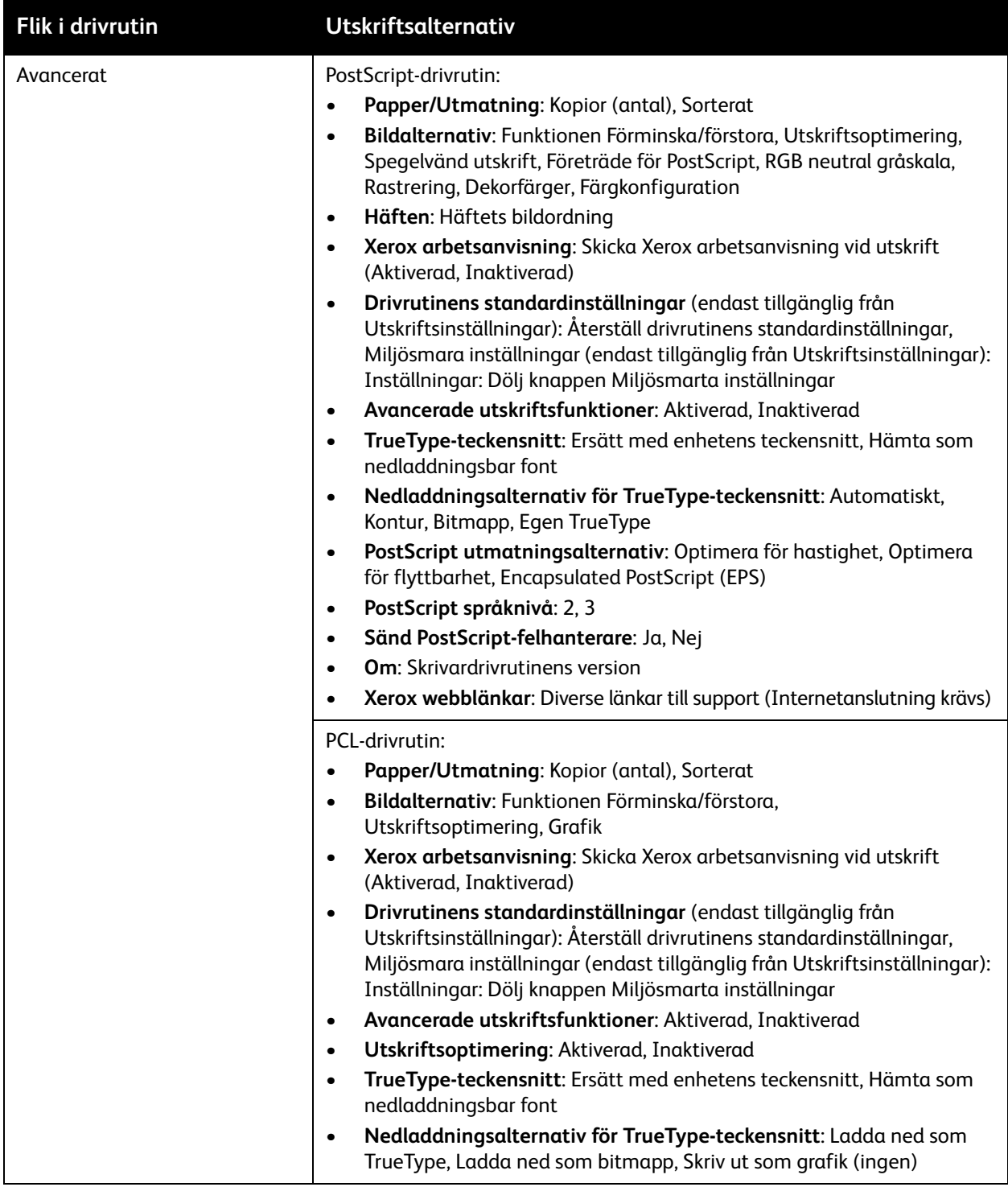

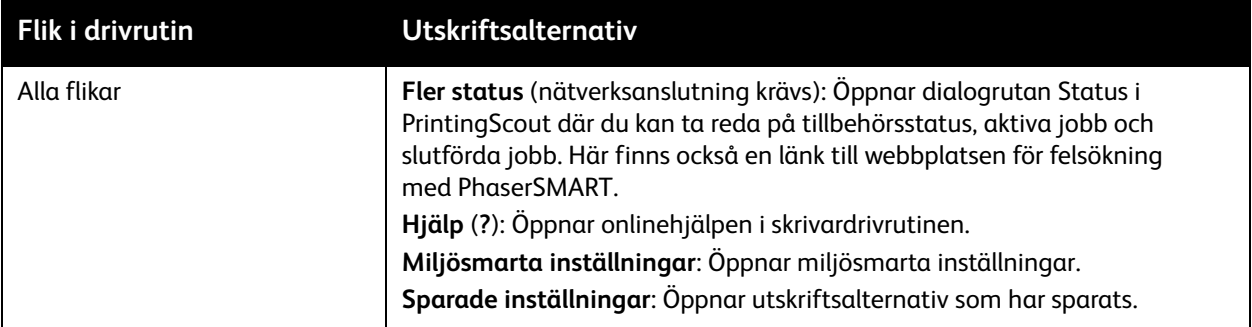

### <span id="page-88-0"></span>Spara en grupp med vanliga utskriftsalternativ i Windows

Du kan spara och namnge en uppsättning utskriftsalternativ så att du snabbt kan använda dem på framtida utskrifter.

Så här sparar du en uppsättning utskriftsalternativ:

- 1. Välj de inställningar som du vill spara i skrivardrivrutinen.
- 2. Klicka på **pilknappen** till höger om fältet Sparade inställningar längst ned i dialogrutan och välj **Spara som**.
- 3. Skriv ett namn på uppsättningen med alternativ i dialogrutan Spara som och klicka på **OK**. Alternativen sparas och visas i listan Sparade inställningar. Nästa gång du vill skriva ut med alternativen markerar du namnet i listan och klickar på **OK**.

# <span id="page-88-1"></span>Välja utskriftsalternativ för en enstaka utskrift i Macintosh

Om du vill välja utskriftsinställningar för ett visst jobb ändrar du drivrutinens inställningar innan du skickar jobbet till skrivaren.

- 1. Öppna dialogrutan Skriv ut i det aktuella programmet och markera ColorQube 8570/8870-skrivaren.
- 2. Ange pappersstorlek och papperstyp genom att välja **Pappersmatning** på den nedrullningsbara menyn.
- 3. Välj **Autoval** i listan Alla sidor från om du vill välja papper utifrån dina programinställningar, eller välj en specifik papperstyp eller ett specifikt pappersfack.
- 4. Välj eventuella andra alternativ.

Obs! I Macintosh OS X version 10.3 och senare kan du skapa flera förinställningar och spara dem med egna namn och skrivarinställningar. Mer information finns i [Spara en grupp med vanliga](#page-89-1)  [utskriftsalternativ i Macintosh på sidan 90.](#page-89-1)

5. Klicka på **Skriv ut** för att skriva ut jobbet.

# <span id="page-89-0"></span>Utskriftsalternativ för Macintosh

I följande tabeller visas de specifika utskriftsalternativen på den nedrullningsbara menyn Xerox-funktioner i skrivardrivrutinen.

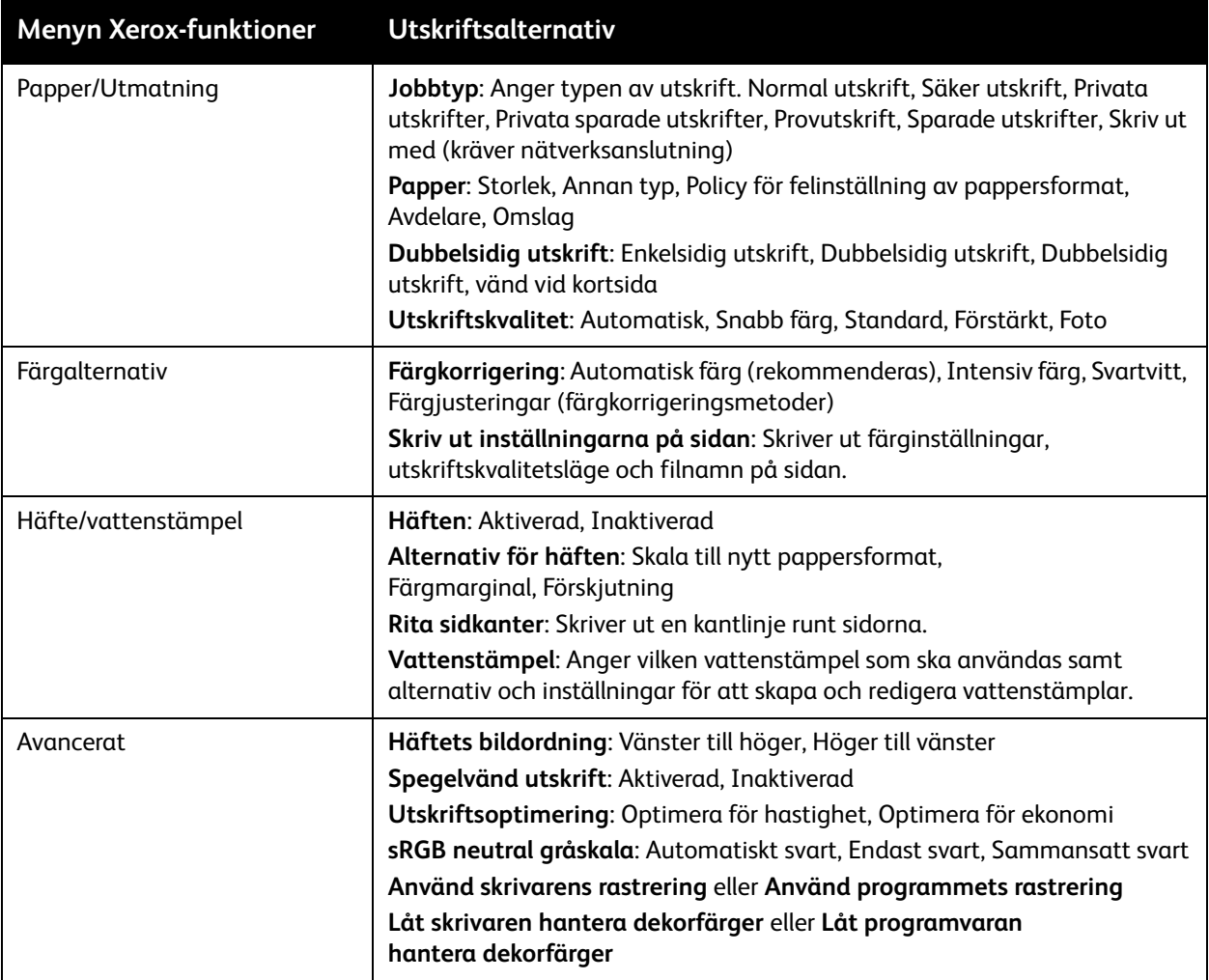

# <span id="page-89-1"></span>Spara en grupp med vanliga utskriftsalternativ i Macintosh

Du kan spara och namnge en uppsättning utskriftsalternativ som du kan använda på framtida utskrifter.

Så här sparar du en uppsättning utskriftsalternativ:

- 1. Välj önskade utskriftsalternativ på menyerna i dialogrutan Skriv ut.
- 2. Välj **Spara som** på menyn Förinställningar.
- 3. Skriv ett namn på förinställningen i dialogrutan Spara förinställning som och klicka på **OK**. Alternativen sparas och visas i listan Förinställningar. Du kan skriva ut med de här alternativen nästa gång genom att markera namnet i listan.

# <span id="page-90-0"></span>Meddelande om att utskriften är klar

Du kan välja att få ett meddelande när utskriften är klar. Ett meddelande visas i det nedre högra hörnet på datorskärmen med namnet på utskriften och namnet på den skrivare som användes.

Obs! Den här funktionen är tillgänglig endast om skrivaren är ansluten till datorn via ett nätverk.

Så här väljer du att få meddelande om att jobbet är klart i Windows:

- 1. Öppna skrivardrivrutinsinställningarna.
- 2. Klicka på **Fler status** längst ned i dialogrutan.
- 3. Klicka på menyn **PrintingScout** i fönstret PrintingScout-status och välj önskat meddelande:
	- **Meddela mig när utskriften är klar**
	- **Meddela mig när utskriften är klar eller har misslyckats**
- 4. Stäng fönstret PrintingScout-status.

Så här aktiverar du meddelande om att utskriften är klar i Macintosh OS X version 10.3 eller senare:

- 1. Öppna dialogrutan Skriv ut i det aktuella programmet och välj ColorQube 8570/8870 skrivare-skrivaren.
- 2. Välj **Xerox-funktioner** på den nedrullningsbara menyn.
- 3. Välj **Avancerat** på nästa nedrullningsbara meny.
- 4. Välj **Dubbelriktad kommunikation** i listan Konfiguration.
- 5. Välj **På** i fältet Dubbelriktad kommunikation.
- 6. Välj **Meddela mig när utskriften är klar** i fältet Jobbmeddelande i Printing Scout.
- 7. Klicka på **OK**.
- 8. Klicka på **Skriv ut** för att skriva ut jobbet.

### <span id="page-90-1"></span>Använda miljösmarta funktioner

Obs! De här funktionerna är bara tillgängliga i Windows-drivrutiner.

ColorQube 8570/8870-skrivare är utrustad med funktioner som minskar förbrukningen av vax och papper i varje utskrift. Du kan välja miljösmarta funktioner när du väljer utskriftsalternativ för enskilda utskrifter eller aktivera och inaktivera de miljösmarta inställningarna i drivrutinen och ange dem som standardinställningar.

Obs! Vissa av de miljösmarta funktionerna kräver att skrivaren är utrustad med automatisk dubbelsidig utskrift eller att hårddisken (tillval) har installerats.

Så här väljer du miljösmarta funktioner i en drivrutin som stöds:

- 1. Öppna skrivardrivrutinsinställningarna.
- 2. Klicka på **Miljösmarta funktioner** längst ned i dialogrutan.

- 3. Välj en eller flera av funktionerna i dialogrutan Miljösmarta inställningar:
	- **Aktivera dubbelsidig utskrift**: Välj om dubbelsidig utskrift ska användas som standard. Det här alternativet kräver att automatisk dubbelsidig utskrift har aktiverats på skrivaren.
	- **Ange miljösmart 2-upp som min layout**: Välj det här alternativet om du vill att det bästa sättet att spara papper vid utskriften ska väljas automatiskt. När dokumentet innehåller fler sidor än vad som får plats på ett ark väljs automatiskt Sidor per ark (flera bilder) så att två förminskade bilder skrivs ut på båda sidorna av papperet, eller på ena sida av papperet om automatisk dubbelsidig utskrift inte har aktiverats.

Obs! För mer information, se onlinehjälpen till skrivardrivrutinen. Klicka på **Miljösmarta inställningar** i drivrutinen och klicka på Hjälp (**?**) i dialogrutan Miljösmarta inställningar.

• **Ange Provutskrift som min jobbtyp / Aktivera miljösmart provutskrift**: Funktionen Provutskrift används automatiskt. När du skriver ut fler än ett exemplar av ett jobb skrivs bara en provutskrift ut. Resterande exemplar behålls i skrivaren. När du har korrekturläst provutskriften kan du skriva ut eller ta bort resterande exemplar.

Obs! I dialogrutan Utskriftsinställningar kan du inaktivera Miljösmarta funktioner genom att markera kryssrutan **Dölj knappen Miljösmarta inställningar** i dialogrutan Miljösmarta inställningar. Då försvinner knappen Miljösmarta inställningar från dialogrutan i drivrutinen. Om du vill aktivera funktionerna och visa knappen igen aktiverar du Miljösmarta inställningar på fliken Avancerat i dialogrutan Utskriftsinställningar. Mer information finns i [Aktivera eller inaktivera](#page-91-0)  [Miljösmarta funktioner på sidan 92](#page-91-0).

4. Klicka på **OK**.

### <span id="page-91-0"></span>**Aktivera eller inaktivera Miljösmarta funktioner**

- 1. Öppna skrivarlistan på datorn:
	- I Windows XP SP1 eller senare, klickar du på **Start** > **Inställningar** > **Skrivare och fax**.
	- I Windows Vista klickar du på **Start** > **Kontrollpanelen** > **Maskinvara och ljud** > **Skrivare**.
	- I Windows Server 2003 klickar du på **Start** > **Inställningar** > **Skrivare**.
	- I Windows Server 2008 klickar du på **Start** > **Inställningar** > **Skrivare**.
- 2. Högerklicka på skrivarens namn i skrivarlistan och välj **Utskriftsinställningar**.
- 3. Klicka på fliken **Avancerat**.
- 4. Klicka på plustecknet (**+**) till vänster om mappen Drivrutinens standardinställningar så att alternativen visas.
- 5. Klicka på **Inställningar** under Miljösmarta inställningar. Markera **Dölj knappen Miljösmarta inställningar** i dialogrutan Miljösmarta inställningar om du vill inaktivera miljösmarta funktioner. Avmarkera kryssrutan om du vill kunna aktivera funktionerna.
- 6. Klicka på **OK**.

ColorQube 8570/8870 Färgskrivare Användarhandbok 92

# Skriva ut på bägge sidor av papperet

#### Det här avsnittet omfattar:

- [Anvisningar för automatisk dubbelsidig utskrift på sidan 93](#page-92-0)
- [Alternativ för bindningskant på sidan 94](#page-93-0)
- [Skriva ut ett dubbelsidigt dokument automatiskt på sidan 95](#page-94-0)
- [Skriva ut ett dubbelsidigt dokument manuellt på sidan 96](#page-95-0)

Du kan välja automatisk dubbelsidig utskrift från alla fack på skrivaren ColorQube 8870 och i de konfigurationer av ColorQube 8570 som är utrustade med den här funktionen.

# <span id="page-92-0"></span>Anvisningar för automatisk dubbelsidig utskrift

- Kontrollera innan du skriver ut ett dubbelsidigt dokument att papperet är av tillåten storlek och typ för facket. En lista över tillåtna pappersstorlekar finns i [Material som stöds på sidan 53.](#page-52-0)
- För en lista över papperstyper och ytvikter som kan användas med automatisk dubbelsidig utskrift, skriv ut sidan Papperstips via kontrollpanelen. Mer information finns i Pappersstorlekar och ytvikter [som stöds på sidan 55.](#page-54-0)
- Längden på papperets kortsida (den sida som matas in i skrivaren först) måste vara 140–216 mm (5,5–8,5 tum).
- Längden på papperets långsida måste vara 211–356 mm (8,3–14 tum).
- Ytvikten måste vara inom intervallet 60–120 g/m2 (16–32 lb. Bond).
- I fack 2–5 ska papperet placeras med framsidan ned och papperets överkant vänd bort från skrivaren.
- I fack 1 ska papperet placeras med framsidan upp och papperets överkant vänd bort från skrivaren.

Följande papper och material kan inte användas med automatisk dubbelsidig utskrift:

- OH-film
- Kuvert
- **Etiketter**
- Indexkort 76 mm x 127 mm (3 x 5 tum)
- A6-papper
- Bestruket/glättat papper
- Papper med anpassad storlek vars kortsida är mindre än 140 mm (5,5 tum) eller vars långsida är mindre än 211 mm (8,3 tum)
- Material med en ytvikt på mer än 120 g/m<sup>2</sup> (32 lb.)

*Se även:*

[Skrivarkonfigurationer och tillval på sidan 21](#page-20-0)

# <span id="page-93-0"></span>Alternativ för bindningskant

När du väljer automatisk dubbelsidig utskrift kan du välja bindningskant. Bindningskanten anger hur sidorna vänds. Det faktiska resultatet beror på bildernas orientering på sidan (stående eller liggande) enligt följande bilder.

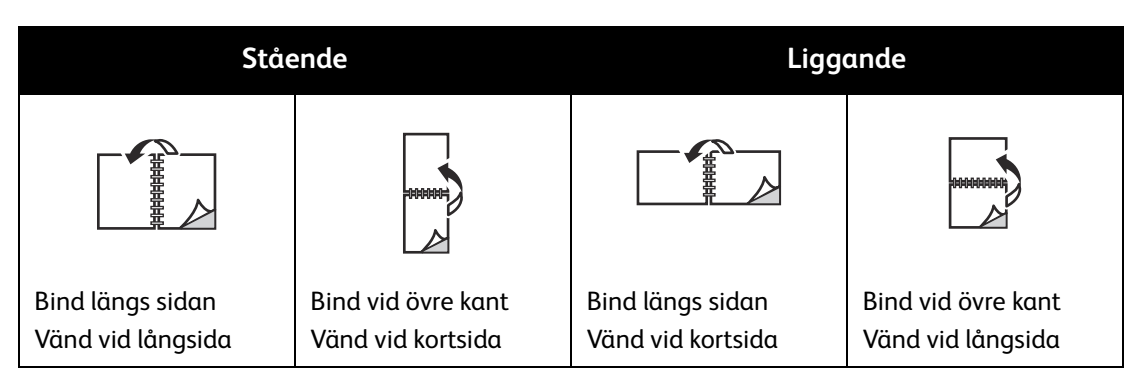

Standardinställningen är att bindningen sker längs sidan (långsidan). Du kan även välja kortsidan som bindningskant.

ColorQube 8570/8870 Färgskrivare Användarhandbok 94

# <span id="page-94-0"></span>Skriva ut ett dubbelsidigt dokument automatiskt

### 1. Fyll på papper i facket.

• Om du använder fack 1: Placera framsidan vänd uppåt så att sidans underkant matas in i skrivaren först.

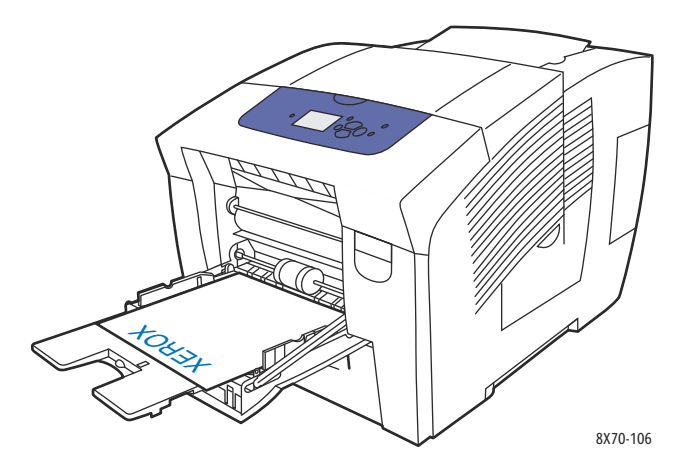

• Om du använder fack 2, 3, 4 eller 5: Placera framsidan vänd nedåt med sidans överkant vänd mot fackets bakre kant.

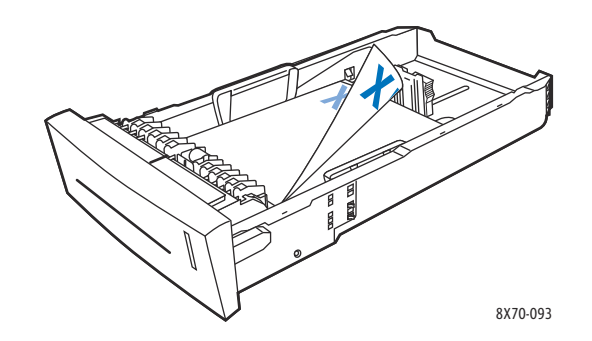

2. Välj automatisk dubbelsidig utskrift i skrivardrivrutinen: I Windows:

Välj ett alternativ under Dubbelsidig utskrift på fliken Papper/Utmatning:

- **Dubbelsidig utskrift**
- **Dubbelsidig utskrift, vänd vid kortsida**

I Macintosh OS X version 10.3 och senare:

- a. Välj **Xerox-funktioner** på den nedrullningsbara menyn.
- b. Välj **Papper/Utmatning** på nästa nedrullningsbara meny.
- c. Välj **Dubbelsidig utskrift** eller **Dubbelsidig utskrift, vänd vid kortsida** i listan Dubbelsidig utskrift.

*Se även:*

[Fylla på papper i fack 1 på sidan 56](#page-55-0) [Fylla på papper i fack 2, 3, 4 eller 5 på sidan 59](#page-58-0)

# <span id="page-95-0"></span>Skriva ut ett dubbelsidigt dokument manuellt

Du kan skriva ut på båda sidorna av papperet manuellt om du använder papperstyper som är för små eller för tjocka för automatisk dubbelsidig utskrift. Om skrivaren inte har stöd för automatiskt dubbelsidig utskrift kan du välja manuell dubbelsidig utskrift från fack 1.

Du kan också skriva ut manuellt på andra sidan på papper som är förtryckt på ena sidan. I [Skriva ut](#page-95-1)  [baksidan på sidan 96](#page-95-1) finns anvisningar för iläggning av förtryckt papper och val av alternativet Andra sidan på kontrollpanelen.

Anmärkningar:

- Innan du skriver ut på andra sidan av papperet måste du välja **Andra sidan** som papperstyp på kontrollpanelen och i skrivardrivrutinen. Alternativet Andra sidan ger god utskriftskvalitet vid manuell dubbelsidig utskrift.
- Manuell dubbelsidig utskrift kan bara ske från fack 1.

Följande papper och material kan inte användas vid manuell dubbelsidig utskrift:

- OH-film
- Kuvert
- **Etiketter**
- Bestruket/glättat papper
- Material med en ytvikt på mer än 120 g/m<sup>2</sup> (32 lb.)

*Se även:*

[Pappersstorlekar och ytvikter som stöds på sidan 55](#page-54-0)

### **Skriva ut framsidan**

- 1. Fyll på papper i fack 1. Lägg i framsidan vänd nedåt så att sidans överkant matas in i skrivaren först.
- 2. Välj pappersstorlek och papperstyp på kontrollpanelen.
- 3. Välj alternativ för pappersstorlek och papperstyp i skrivardrivrutinen och skriv ut framsidan till fack 1.

### <span id="page-95-1"></span>**Skriva ut baksidan**

- 1. Ta bort papperet från utmatningsfacket och lägg tillbaka det i fack 1 med baksidan vänd nedåt så att sidans överkant matas in i skrivaren först.
- 2. Gör följande på kontrollpanelen:
	- a. Välj **Ändra inställningar** och tryck sedan på **OK**.
	- b. Välj korrekt pappersstorlek på menyn Pappersstorlek för fack 1 och tryck på **OK**.
	- c. På menyn Papperstyp för fack 1 väljer du **Andra sidan** > **OK**.

3. Gör följande i skrivardrivrutinen:

Windows:

- a. Klicka på **pilknappen** till höger om pappersöversikten på fliken Papper/Utmatning och välj **Annan typ** och sedan **Andra sidan**.
- b. Klicka på **OK**.

Macintosh:

- a. Välj **Xerox-funktioner** på den nedrullningsbara menyn.
- b. Välj **Papper/Utmatning** på nästa nedrullningsbara meny.
- c. Välj **Annan typ** på menyn i pappersöversikten och sedan **Andra sidan**.
- 4. Skicka utskriften.

# Skriva ut flera sidor på ett enda ark (N-upp)

Vid utskrift av flersidiga dokument kan du skriva ut fler än en dokumentsida på ett pappersark. Skriv ut en, två, fyra, sex, nio eller 16 dokumentsidor per arksida.

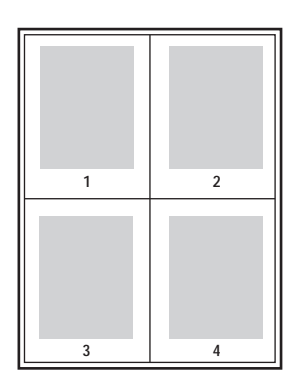

### Skriva ut med N-upp med en drivrutin som stöds

Obs! I Windows kan du skriva ut med N-upp med både PostScript- och PCL-skrivardrivrutinen.

### **Skriva ut med N-upp i Windows XP SP1 eller senare**

- 1. Välj fliken **Layout/Vattenstämpel** i skrivardrivrutinsinställningarna.
- 2. Välj alternativet **Sidor per ark (flera bilder)** i avsnittet Layout.
- 3. Klicka på knappen för det antal dokumentsidor som ska skrivas ut på varje arksida. Exempelbilden ändras för att återspegla ditt val.
- 4. Välj eventuella övriga layoutalternativ i avsnittet Layoutalternativ, till exempel sidorientering, dubbelsidig eller enkelsidig utskrift och sidkanter.
- 5. Välj pappersstorlek och papperstyp på fliken Papper/utmatning. Om du väljer pappersfack måste fackinställningarna på kontrollpanelen överensstämma med inställningarna i drivrutinen.
- 6. Klicka på **OK**.
- 7. Skicka utskriften.

### **Skriva ut med N-upp i Macintosh OS X version 10.3 eller senare**

- 1. Öppna dialogrutan Skriv ut i det aktuella programmet och markera ColorQube 8570/8870 skrivare-skrivaren.
- 2. Välj **Layout** på den nedrullningsbara menyn.
- 3. Välj antalet Sidor per ark och Layoutriktning.
- 4. Välj eventuellt en sidkant på menyn Kantlinjer.
- 5. Klicka på **Skriv ut** för att skriva ut jobbet.

# Skriva ut häften

Med automatisk dubbelsidig utskrift kan du skriva ut ett dokument som en liten bok. Du kan skapa häften med alla pappersstorlekar som kan användas vid automatisk dubbelsidig utskrift. Drivrutinen förminskar automatiskt varje bildsida och skriver ut fyra sidor per ark (två på varje sida). Sidorna skrivs ut i korrekt ordning så att du kan vika och häfta ihop sidorna och skapa ett häfte.

När du skriver ut häften kan du också ange förskjutning och fästmarginal.

- **Förskjutning**: Anger hur mycket bild- och textytan förskjuts utåt (i tiondels punkter). Detta kompenserar för tjockleken på det vikta papperet, vilket annars skulle kunna göra att bild- och textytor förflyttas en aning utåt när de viks. Välj ett värde mellan 0 och 1,0 punkter.
- **Fästmarginal**: Anger horisontellt avstånd (i punkter) mellan bilderna på sidan. En punkt är 0,35 mm (1/72 tum).

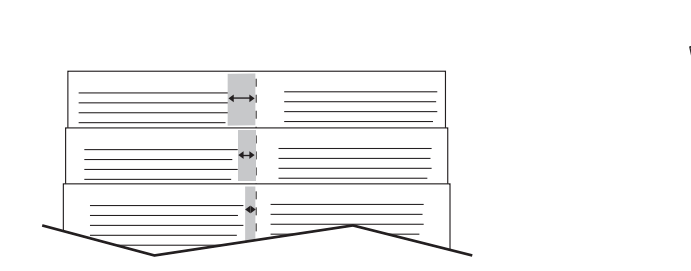

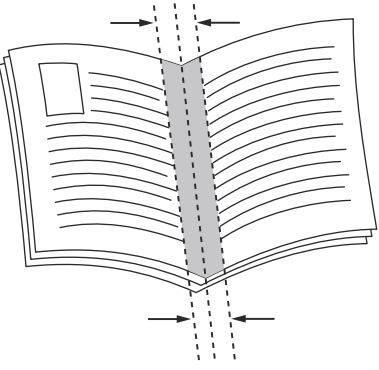

**Förskjutning Fästmarginal**

Ytterligare alternativ för utskrift av häften finns i vissa drivrutiner:

- **Rita sidkanter**: Skriver ut en kant runt varje sida.
- **Målformat**: Anger storleken på papperet för häftet.
- **Höger till vänster**: Vänder ordningen på sidorna i häftet.

# Välja häftesutskrift i en drivrutin som stöds

### **Skriva ut häften i Windows XP SP1 eller senare**

- 1. Öppna dialogrutan Skriv ut i det aktuella programmet, markera skrivaren och öppna inställningarna för skrivardrivrutinen.
- 2. Klicka på fliken **Layout/Vattenstämpel**.
- 3. Välj alternativet **Häfteslayout**.
- 4. Om du använder PostScript-drivrutinen klickar du på **Alternativ för häften** och väljer pappersstorlek, marginaler, fästmarginal och förskjutning för häftet. Klicka sedan på **OK**.
- 5. I avsnittet Layoutalternativ kan du välja sidorientering (**Stående** eller **Liggande**), enkelsidig eller dubbelsidig utskrift och sidkanter.
- 6. Välj eventuella övriga inställningar och klicka på **OK**.
- 7. Skicka utskriften.

### **Skriva ut häften i Macintosh OS X version 10.3 eller senare**

- 1. Öppna dialogrutan Skriv ut i det aktuella programmet och välj ColorQube 8570/8870 skrivare-skrivaren.
- 2. Välj **Xerox-funktioner** på den nedrullningsbara menyn.
- 3. Välj **Häfte/Vattenstämpel** på nästa nedrullningsbara meny.
- 4. Välj **Aktiverad** i avsnittet Häften.
- 5. Klicka eventuellt på **Alternativ för häften** och välj önskad förskjutning, fästmarginal och skalning.
- 6. Klicka på **OK**.
- 7. Klicka på **Skriv ut** för att skriva ut jobbet.

# Förstora och förminska sidor

#### Det här avsnittet omfattar:

- [Skala efter storleken på utskriftssidan på sidan 101](#page-100-0)
- [Skala med en procentandel av originalet på sidan 102](#page-101-0)

Du kan förminska eller förstora sidans bilder när de skrivs ut genom att välja ett skalningsvärde eller en sidstorlek som skiljer sig från originalet. Med standardinställningen Ingen skalning blir 100 % på utskriftspapperet samma storlek som på originalsidan.

Vid skalning kan du välja att skriva ut sidan på papper som är mindre eller större än originalet och automatiskt förminska eller förstora bilden så att den passar på utskriftspapperet. Du kan också skriva ut på papper med samma storlek som originalet men ändra skalan, som i följande exempel.

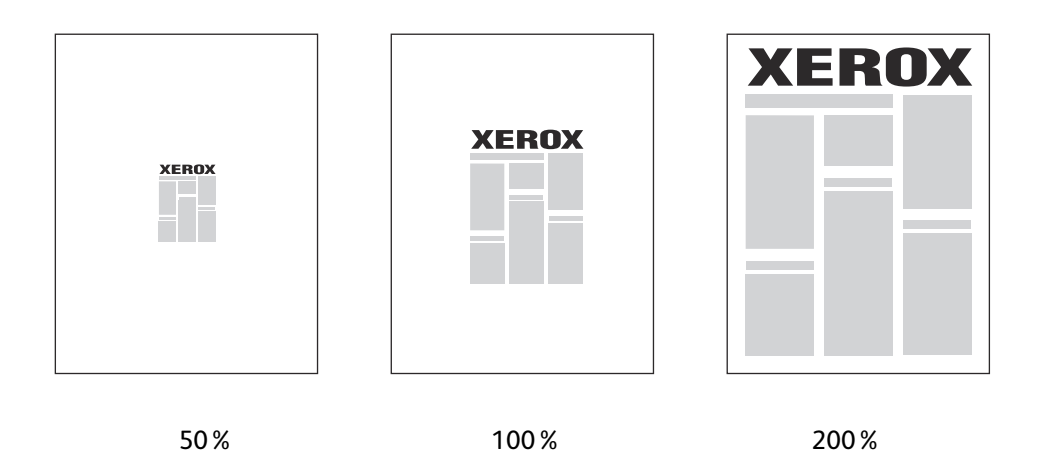

# <span id="page-100-0"></span>Skala efter storleken på utskriftssidan

Så här skalar du sidor från en skrivardrivrutin i Windows:

- 1. Öppna dialogrutan Skriv ut i det aktuella programmet, markera skrivaren och öppna inställningarna för skrivardrivrutinen.
- 2. Klicka på **pilknappen** till höger om pappersöversikten på fliken Papper/Utmatning och välj **Annat format**.
- 3. Välj den nya sidstorleken som du vill använda i fältet Pappersformat för utskrift i dialogrutan Pappersformat.
- 4. Välj **Skala autoamtiskt** i avsnittet Alternativ för skalning och väj eventuellt hur bilden ska placeras på sidan (**Centrerat**, **Underkant**, **Överkant** osv.).
- 5. Klicka på **OK**.
- 6. Välj eventuella andra alternativ i drivrutinen och klicka på **OK**. Skicka sedan utskriften.

Så här skalar du sidor i Macintosh OS X version 10.3 eller senare:

- 1. Öppna dialogrutan Skriv ut i det aktuella programmet och välj ColorQube 8570/8870 skrivare-skrivaren.
- 2. Välj **Pappershantering** på den nedrullningsbara menyn.
- 3. Markera kryssrutan **Skala till pappersstorleken**.
- 4. Välj önskad pappersstorlek i listan Målpappersstorlek.
- 5. Välj eventuella andra alternativ och klicka på **Skriv ut** för att skicka utskriften.

# <span id="page-101-0"></span>Skala med en procentandel av originalet

Så här skalar du sidor från en skrivardrivrutin i Windows:

- 1. Öppna dialogrutan Skriv ut i det aktuella programmet, markera skrivaren och öppna inställningarna för skrivardrivrutinen.
- 2. Klicka på **pilknappen** till höger om pappersöversikten på fliken Papper/Utmatning och välj **Annat format**.
- 3. Välj **Manuell skalning** i avsnittet Alternativ för skalning.
- 4. Ange önskad procentandel i rutan under sidbilden till höger.
- 5. Klicka på **OK**.
- 6. Välj eventuella andra alternativ i drivrutinen och klicka på **OK**. Skicka sedan utskriften.

# Använda färgkorrigering

#### Det här avsnittet omfattar:

- [Använda funktionen Välj färg med ord på sidan 103](#page-102-0)
- [Välja färgkorrigering på sidan 103](#page-102-1)
- [Justera färgkorrigering på sidan 104](#page-103-0)
- [Göra anpassade färgjusteringar på sidan 104](#page-103-1)
- [Justera automatisk färgkorrigering på sidan 104](#page-103-2)

Obs! Utskrifter som skickas via PostScript-drivrutinen använder Färgkorrigering. Utskrifter som skickas via PCL-drivrutinen använder Färgläge.

# <span id="page-102-0"></span>Använda funktionen Välj färg med ord

Obs! Den här funktionen är bara tillgänglig på PostScript-drivrutiner på engelska, franska, italienska, tyska och spanska.

Vid utskrift av affärsdokument med RGB-färgmodellen kan du ändra ljusstyrkan, mättnaden och kontrasten hos en viss färg genom att skriva exempelvis "light sky-blue colors slightly more light".

Obs! Du kan få mer information genom att klicka på knappen Hjälp (**?**) i drivrutinen så att du öppnar onlinehjälpen.

# <span id="page-102-1"></span>Välja färgkorrigering

Med alternativen för färgkorrigering kan du simulera olika färgenheter och matcha skrivarens färger med färgerna på exempelvis datorns bildskärm eller en tryckpress. Automatisk färg är standardkorrigeringen vid normal bildbehandling.

- 1. Öppna dialogrutan Skriv ut i det aktuella programmet:
	- Windows: Markera PostScript-drivrutinen och öppna drivrutinsinställningarna. Välj fliken **Färgalternativ**.
	- Macintosh: Markera ColorQube 8570/8870-skrivare i skrivarlistan. Välj **Xerox-funktioner** på den nedrullningsbara menyn och välj sedan **Färgalternativ**.
- 2. Välj önskad färgkorrigering. Du kan få mer information genom att klicka på knappen Hjälp (**?**) i drivrutinen så att du öppnar onlinehjälpen.
- 3. Markera kryssrutan **Skriv ut inställningarna på sidan** om du vill lägga till en sidfot längst ned i utskriften med information om filnamn, utskriftskvalitetsinställningar och färginställningar.
- 4. Windows: Klicka på **OK** och skriv ut jobbet. Macintosh: Klicka på **Skriv ut** för att skriva ut jobbet.

# <span id="page-103-0"></span>Justera färgkorrigering

Med inställningarna i Färgjustering kan du förfina färgkorrigeringen och skapa anpassade färgjusteringar. Information om hur du skapar anpassade färgjusteringar finns i [Göra anpassade](#page-103-1)  [färgjusteringar på sidan 104](#page-103-1).

- 1. Öppna dialogrutan Skriv ut i det aktuella programmet:
	- Windows: Markera PostScript-drivrutinen och öppna drivrutinsinställningarna. Välj fliken **Färgalternativ**.
	- Macintosh: Markera ColorQube 8570/8870-skrivare i skrivarlistan. Välj **Xerox-funktioner** på den nedrullningsbara menyn och välj sedan **Färgalternativ**.
- 2. Välj alternativet **Färgjusteringar**.

Obs! Du kan få mer information genom att klicka på knappen Hjälp (**?**) i drivrutinen så att du öppnar onlinehjälpen.

# <span id="page-103-1"></span>Göra anpassade färgjusteringar

Alternativet för automatisk färgkorrigering är utformat för att ge bästa färgkorrigering av alla objekt, som text, grafik och bilder. Vid behov kan du välja vilken färgtabell som ska användas för dessa objekt i dina jobb.

Du kan justera RGB-färger, CMYK-färger och dekorfärger enligt följande tabell: Om du vill ha mer information kan du klicka på Hjälp (**?**) längst ned till vänster i dialogrutan Anpassad färgjustering.

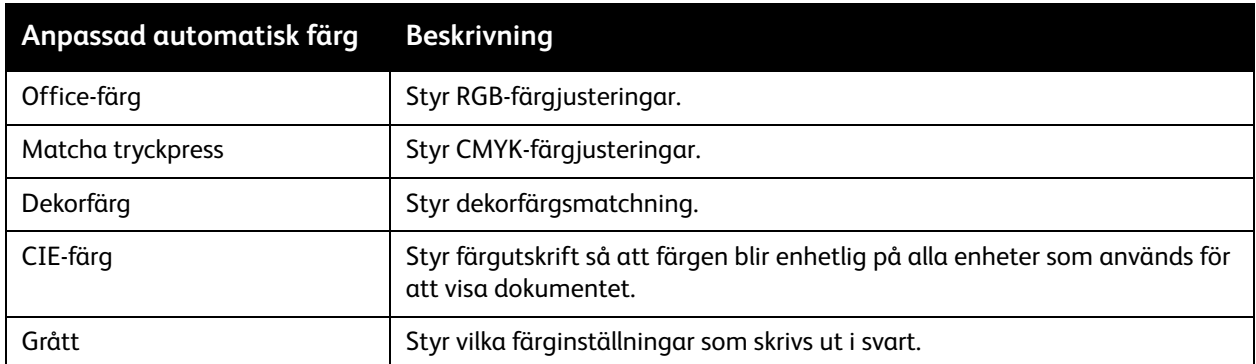

Vid behov kan du göra ytterligare ändringar av ljushet, mättnad, kontrast och färgnyanser för ett visst objekt.

### <span id="page-103-2"></span>Justera automatisk färgkorrigering

Obs! Du kan få mer information genom att klicka på knappen Hjälp (**?**) i drivrutinen så att du öppnar onlinehjälpen.

# Skriva ut i svartvitt

Om du vill skriva ut i svartvitt och gråskala väljer du svartvitt i drivrutinen.

### Skriva ut i svartvitt med en drivrutin som stöds

### **Skriva ut i svartvitt i Windows XP SP1 eller senare**

- 1. Öppna dialogrutan Skriv ut i det aktuella programmet, markera PostScript-drivrutinen och öppna inställningarna för skrivardrivrutinen.
- 2. Välj fliken **Färgalternativ**.
- 3. Välj **Svartvitt**.
- 4. Välj eventuella övriga drivrutinsinställningar och klicka på **OK**.
- 5. Skicka utskriften.

### **Skriva ut i svartvitt i Macintosh OS X version 10.3 eller senare**

- 1. Öppna dialogrutan Skriv ut i det aktuella programmet och välj ColorQube 8570/8870 skrivare-skrivaren.
- 2. Välj **Xerox-funktioner** på den nedrullningsbara menyn.
- 3. Välj **Färgalternativ** på nästa nedrullningsbara meny.
- 4. Välj **Svartvitt** i avsnittet Färgkorrigering.
- 5. Klicka på **Skriv ut** för att skriva ut jobbet.

# Skriva ut avdelare

En avdelare är en separationssida eller ett mellanlägg som infogas efter en utskrift, mellan exemplar i en utskrift eller mellan enskilda sidor i en utskrift. Ange från vilket fack som avdelarna ska hämtas.

### Skriva ut avdelare med en drivrutin som stöds

### **Skriva ut avdelare i Windows XP SP1 eller senare**

- 1. Öppna dialogrutan Skriv ut i det aktuella programmet, markera skrivardrivrutinen och öppna inställningarna i skrivardrivrutinen.
- 2. Klicka på **pilknappen** till höger om pappersöversikten på fliken Papper/Utmatning och välj **Avdelare**.
- 3. Välj var avdelarna ska infogas i dialogrutan Avdelare:
	- **Jobbets slut**
	- **Uppsättningens slut**
	- **Sidans slut**
- 4. Välj fack för avdelarna och klicka på **OK**.
- 5. Välj eventuella övriga alternativ och klicka på **OK**.
- 6. Skicka utskriften.

### **Skriva ut avdelare i Mac OS X version 10.3 eller senare**

- 1. Öppna dialogrutan Skriv ut i det aktuella programmet och välj ColorQube 8570/8870 skrivare-skrivaren.
- 2. Välj **Xerox-funktioner** på den nedrullningsbara menyn.
- 3. Välj **Papper/Utmatning** på nästa nedrullningsbara meny.
- 4. Välj **Avdelare** i listan Papper.
- 5. Välj typ av avdelare och fack under Alternativ för avdelare.
- 6. Klicka på **OK**.
- 7. Klicka på **Skriv ut** för att skriva ut jobbet.

# Skriva ut omslag

Ett omslag kan vara den första sidan eller den första och sista sidan i ett dokument. Du kan välja en annan papperskälla till omslaget än till resten av dokumentet. Använd till exempel företagets brevpapper till dokumentets första sida, eller kartong till den första och sista sidan i en rapport.

- Du kan använda vilket pappersfack som helst för omslag.
- Se till att omslaget har samma storlek som resten av dokumentet.

Obs! Om du anger en annan pappersstorlek i drivrutinen än storleken på papperet i facket som du har valt som källa till omslag, används samma papper till både omslag och resten av dokumentet.

Välj bland följande alternativ för omslag:

- **Inga omslag**: Skriver ut dokumentets första och sista sida från samma fack som resten av dokumentet.
- **Endast främre**: Skriver ut den första sidan från angivet fack.
- **Främre och bakre**: Skriver ut främre och bakre omslag från samma angivna fack.

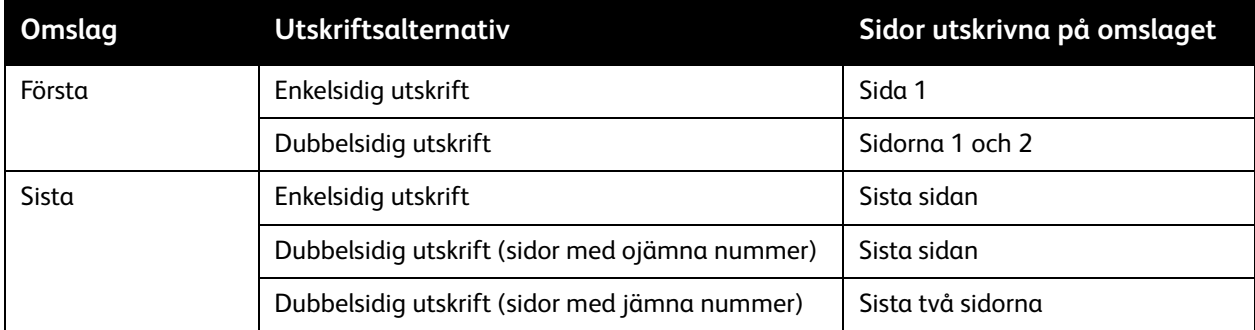

Om du vill att omslagets baksida ska vara tom när du skriver ut dubbelsidigt måste dokumentets baksida vara tom.

Om du vill att dokumentets bakre omslag ska vara tomt kan du använda följande tabell för att se var du ska infoga de tomma sidorna i dokumentet.

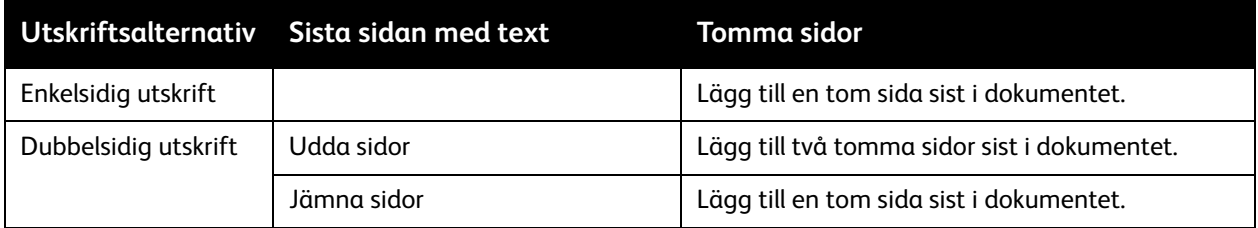

# Skriva ut omslag med en drivrutin som stöds

### **Skriva ut omslag i Windows XP SP1 eller senare**

- 1. Öppna dialogrutan Skriv ut i det aktuella programmet, markera skrivardrivrutinen och öppna inställningarna i skrivardrivrutinen.
- 2. Klicka på **pilknappen** till höger om pappersöversikten på fliken Papper/Utmatning och välj **Omslag**.
- 3. Välj önskat omslagsalternativ i listan och välj vilket fack som ska användas som källa. Klicka på **OK**.
- 4. Välj eventuella övriga alternativ och klicka på **OK**.

### **Skriva ut omslag i Macintosh OS X version 10.3 eller senare**

- 1. Öppna dialogrutan Skriv ut i det aktuella programmet och välj ColorQube 8570/8870 skrivare-skrivaren.
- 2. Välj **Xerox-funktioner** på den nedrullningsbara menyn.
- 3. Välj **Papper/Utmatning** på nästa nedrullningsbara meny.
- 4. Välj **Omslag** i listan Papper.
- 5. Välj önskade omslagsalternativ i listan: **Endast främre** eller **Främre och bakre**.
- 6. Välj vilket fack som ska användas som källa och klicka på **OK**.
- 7. Välj eventuella andra alternativ och klicka på **Skriv ut** för att skicka utskriften.
# Skriva ut vattenstämplar

En vattenstämpel är en tilläggstext som kan skrivas "ovanpå" en eller flera sidor. Exempel är text som Utkast och Konfidentiellt, som du kanske stämplar ett dokument med innan det går vidare till kollegor för påseende. Det kan du nu ange med en vattenstämpel istället.

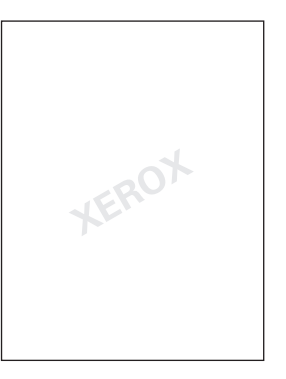

Med vissa Windows-drivrutiner kan du:

- Skapa och redigera vattenstämpelns text, färg, placering och vinkel.
- Placera en vattenstämpel antingen på första sidan eller på alla sidor i ett dokument.
- Skriva ut en vattenstämpel i förgrunden eller bakgrunden eller infoga den i själva utskriften.
- Använda en bild som vattenstämpel.
- Använda en tidsstämpel som vattenstämpel.

Obs! En del program stöder inte utskrift av vattenstämplar.

## Skriva ut vattenstämplar med en drivrutin som stöds

#### **Skriva ut vattenstämplar i Windows XP SP1 eller senare**

- 1. Öppna dialogrutan Skriv ut i det aktuella programmet, markera skrivaren och öppna inställningarna för skrivardrivrutinen.
- 2. Klicka på fliken **Layout/Vattenstämpel**.
- 3. Om du vill använda en befintlig vattenstämpel markerar du den i listan Vattenstämplar.
- 4. Om du vill redigera en befintlig vattenstämpel markerar du den i listan Vattenstämpel och väljer **Redigera** i listan för att öppna dialogrutan Redigera vattenstämpel. Om du vill ha hjälp med redigeringsalternativen kan du klicka på Hjälp (**?**) längst ned till vänster i dialogrutan. Klicka på **OK** när du är klar.
- 5. Om du vill skapa en ny vattenstämpel väljer du **Ny** i listan Vattenstämpel och anger text och placering. Klicka på **OK** när du är klar.
- 6. Ange utskriftsalternativ för vattenstämpeln genom att välja **Alternativ** i listan Vattenstämpel och välja önskade inställningar:
	- Ange om vattenstämpeln ska skrivas ut i förgrunden eller bakgrunden eller infoga den i själva utskriften.
	- Ange om vattenstämpeln ska skrivas ut på alla sidor eller endast på första sidan.

- 7. Välj eventuella övriga alternativ i drivrutinsinställningarna och klicka på **OK**.
- 8. Skicka utskriften.

#### **Skriva ut vattenstämplar i Macintosh OS X version 10.3 eller senare**

- 1. Öppna dialogrutan Skriv ut i det aktuella programmet och välj ColorQube 8570/8870 skrivare-skrivaren.
- 2. Välj **Xerox-funktioner** på den nedrullningsbara menyn.
- 3. Välj **Häfte/Vattenstämpel** på nästa nedrullningsbara meny.
- 4. Välj bland följande i listan Vattenstämpel:
	- Markera namnet om du vill använda en befintlig vattenstämpel.
	- Om du vill redigera en vattenstämpel markerar du den och väljer **Redigera**. Gör önskade ändringar i dialogrutan Redigera vattenstämpel och klicka på **OK**.
	- Om du vill skapa en ny vattenstämpel väljer du **Ny**. Skapa vattenstämpeln i dialogrutan Redigera vattenstämpel och klicka på **OK**.
- 5. Ange utskriftsalternativ för vattenstämpeln genom att välja **Alternativ** i listan Vattenstämpel och välja önskade alternativ:
	- Ange om vattenstämpeln ska skrivas ut i förgrunden eller bakgrunden eller infoga den i själva utskriften.
	- Ange om vattenstämpeln ska skrivas ut på alla sidor eller endast på första sidan.
- 6. Klicka på **Skriv ut** för att skriva ut jobbet.

# Skriva ut spegelvända bilder

Du kan skriva ut sidor som spegelvända bilder (bilderna vänds i horisontalled vid utskrift).

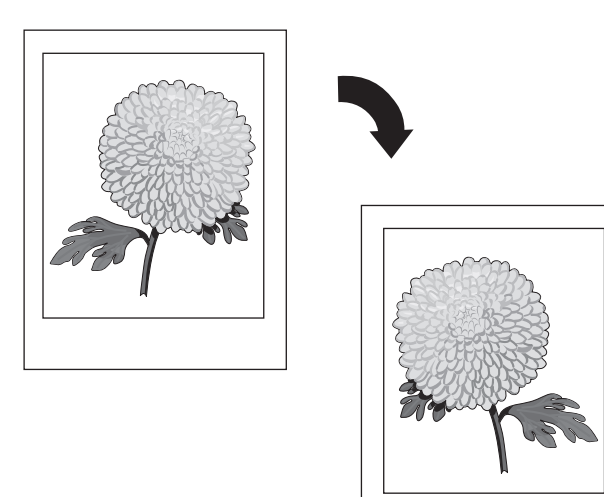

# Skriva ut spegelvända bilder med en drivrutin som stöds

Anmärkningar:

- Med funktionen Spegelvänd bild skrivs också eventuell text på sidorna ut spegelvänd.
- Alternativet Spegelvänd bild är bara tillgängligt i PostScript-drivrutinen.

#### **Skriva ut spegelvända bilder i Windows XP SP1 eller senare**

- 1. Öppna dialogrutan Skriv ut i det aktuella programmet, markera PostScript-drivrutinen och öppna inställningarna för skrivardrivrutinen.
- 2. Klicka på fliken **Avancerat**.
- 3. Klicka på plustecknet (**+**) bredvid Bildalternativ under Dokumentalternativ så att alternativet öppnas.
- 4. Klicka på **Spegelvänd utskrift** för att aktivera alternativen och välj sedan **Ja**.

Obs! Glöm inte att ändra tillbaka Spegelvänd utskrift till **Nej** när utskriften är klar, så att framtida utskrifter inte skrivs ut spegelvända.

# **Skriva ut spegelvända bilder i Macintosh OS X version 10.3 eller senare**

- 1. Öppna dialogrutan Skriv ut i det aktuella programmet och välj ColorQube 8570/8870 skrivare-skrivaren.
- 2. Välj **Xerox-funktioner** på den nedrullningsbara menyn.
- 3. Välj **Avancerat** på nästa nedrullningsbara meny.
- 4. Välj **Aktiverad** i listan Spegelvänd utskrift.

Obs! Glöm inte att ändra tillbaka Spegelvänd utskrift till **Nej** när utskriften är klar, så att framtida utskrifter inte skrivs ut spegelvända.

# Skriva ut specialjobbtyper

#### Det här avsnittet omfattar:

- [Skicka säkra utskrifter, provutskrifter, privata utskrifter och sparade utskrifter på sidan 113](#page-112-0)
- [Skriva ut Skriv ut med-jobb på sidan 115](#page-114-0)
- [Skriva ut eller ta bort säkra utskrifter på sidan 116](#page-115-0)
- [Skriva ut eller ta bort provutskrifter på sidan 116](#page-115-1)
- [Skriva ut eller ta bort privata utskrifter på sidan 117](#page-116-0)
- [Skriva ut eller ta bort sparade jobb på sidan 117](#page-116-1)

Obs! Skrivarhårddisken (tillval) krävs för att använda specialjobbtyper.

- **Säker utskrift**: Jobbet lagras med en kod på skrivarens hårddisk. Jobbet skrivs ut först sedan du har angett den fyrsiffriga koden på kontrollpanelen.
- **Provutskrift**: Bara ett exemplar av jobbet skrivs ut för korrekturläsning. Markera namnet på jobbet på kontrollpanelen om du vill skriva ut ytterligare exemplar.
- **Privat utskrift**: Jobbet skrivs ut när du väljer ditt användarnamn i kontrollpanelen eller i CentreWare® Internet Services. Du behöver inte ange jobbets namn eller kod.
- **Privat sparad utskrift**: Jobbet lagras på skrivarens hårddisk med ditt användarnamn och din kod så att ingen annan än du kan skriva ut det från kontrollpaneeln. Jobbet tas inte bort automatiskt efter utskrift.
- **Sparad utskrift**: Jobbet lagras på hårddisken så att du kan skriva ut det när som helst från kontrollpanelen. Jobbet tas inte bort efter utskrift eller om du stänger av skrivaren.
- **Skriv ut med**: Befintliga sparade privata och/eller delade sparade jobb skrivs ut tillsammans med det aktuella jobbet. Det här alternativet kräver att skrivaren är ansluten till ett nätverk.

# <span id="page-112-0"></span>Skicka säkra utskrifter, provutskrifter, privata utskrifter och sparade utskrifter

Om du vill använda Privat utskrift, Privat sparad utskrift, Säker utskrift, Provutskrift, Sparad utskrift eller Skriv ut med-utskrift, ställer du in utskriften och skickar den från drivrutinen så att den sparas på skrivarens hårddisk. Sedan skriver du ut den från kontrollpanelen eller från CentreWare® Internet Services när du vill. Vissa typer av utskrifter kräver att du anger ett lösenord i samband med inställningarna och att du sedan anger lösenordet på skrivaren eller i CentreWare® Internet Services i samband med utskriften.

#### **Ställa in en specialutskrift i Windows XP SP1 eller senare**

- 1. Öppna dialogrutan Skriv ut i det aktuella programmet, markera skrivardrivrutinen och öppna inställningarna i skrivardrivrutinen.
- 2. Välj typen av utskrift i listan Jobbtyp på fliken Papper/Utmatning.

- 3. Gör följande beroende på typen av jobb:
	- **Säker utskrift**: Ange i fälten Kod och Bekräfta koden en fyrsiffrig kod som ska användas när du skriver ut utskriften på skrivaren. Jobbet raderas när det har skrivits ut.
	- **Provutskrift**: Skriv ett namn som ska användas för att identifiera jobbet på skrivaren, klicka på **pilknappen** och markera ett namn i listan eller välj **Använd dokumentets namn** om dokumentfilnamnet ska användas för att identifiera jobbet.
	- **Privat utskrift**: Ditt användarnamn visas under fältet Jobbtyp så som det kommer att visas på skrivarens kontrollpanel när du skriver ut jobbet.
	- **Sparad utskrift**: Markera typen av sparat jobb i dialogrutan och gör följande:
		- **Delat jobb**: Skriv ett namn i fältet Jobbnamn för att identifiera jobbet eller markera **Använd dokumentets namn** i listan.
		- **Privat jobb**: Skriv ett namn i fältet Jobbnamn för att identifiera jobbet eller markera **Använd dokumentets namn** i listan. Skriv i fälten Kod och Bekräfta koden den fyrsiffriga kod som ska användas vid utskriften.
- 4. Klicka på **OK**.
- 5. Välj eventuella övriga inställningar och skriv ut utskriften. Utskriften lagras på skrivarens hårddisk och skrivs inte ut förrän du väljer detta via kontrollpanelen eller CentreWare® Internet Services.

#### **Ställa in en specialutskrift i Macintosh OS X version 10.3 eller senare**

- 1. Öppna dialogrutan Skriv ut i det aktuella programmet och välj ColorQube 8570/8870 skrivare-skrivaren.
- 2. Välj **Xerox-funktioner** på den nedrullningsbara menyn.
- 3. Välj **Papper/Utmatning** på nästa nedrullningsbara meny.
- 4. Välj typ av jobb i listan Jobbtyp och gör följande:
	- Om du vill använda **Säker utskrift** anger du en fyrsiffrig kod mellan 0000 och 9999 i fältet Kod. Skriv koden i fältet Bekräfta koden. Klicka på **OK**.
	- Om du vill använda **Provutskrift** skriver du dokumentets namn, markerar dokumentet i listan eller väljer **Använd dokumentets namn** om dokumentnamnet ska användas som standard. Klicka på **OK**.
	- Om du vill använda **Privat utskrift** används ditt användarnamn för att identifiera dokumentet när det skrivs ut från kontrollpanelen eller CentreWare® Internet Services.
	- Om du vill använda **Sparad utskrift** gör du något av följande i dialogrutan Sparad utskrift:
		- Klicka på **Delat jobb**. Markera eller skriv ett dokumentnamn (högst 20 tecken) i fältet Jobbnamn eller väljer **Använd dokumentets namn**. Klicka på **OK**.
		- Klicka på **Privat utskrift**. Markera eller skriv ett dokumentnamn (högst 20 tecken) i fältet Jobbnamn eller väljer **Använd dokumentets namn**. Skriv i fälten Kod och Bekräfta koden en fyrsiffrig kod som ska användas vid utskriften. Klicka på **OK**.
- 5. Klicka på **Skriv ut** för att skriva ut jobbet.

# <span id="page-114-0"></span>Skriva ut Skriv ut med-jobb

#### Anmärkningar:

- För att kunna använda Skriv ut med måste du privata eller delade och sparade jobb ha lagrats på skrivaren.
- Funktionen Skriv ut med är inte tillgänglig för USB-anslutna skrivare.

#### **Skriva ut Skriv ut med-jobb i Windows XP SP1 eller senare**

- 1. Öppna dialogrutan Skriv ut i det aktuella programmet, markera skrivardrivrutinen och öppna drivrutinsinställningarna.
- 2. Välj **Skriv ut med** i listan Jobbtyp på fliken Papper/Utmatning.
- 3. Välj typ av jobb som ska visas i listan Sparade utskrifter i dialogrutan.
- 4. Välj vilka privata sparade eller delade sparade utskrifter som ska skrivas ut tillsammans med den aktuella utskriften och klicka på den **gröna pilknappen** för att lägga till utskrifterna i listan Sista jobb till höger.
- 5. Om du vill ändra utskriftsordningen markerar du utskriften som ska flyttas i listan Sista jobb och klickar sedan på **Upp-pil** eller **Ned-pil**.
- 6. Om du vill ta bort en utskrift från listan markerar du den och klickar på knappen med ett **rött X** under listan.
- 7. Klicka på **OK**.
- 8. Välj eventuella övriga inställningar och skriv ut utskriften.

## **Skriva ut Skriv ut med-jobb i Macintosh OS X version 10.3 eller senare**

- 1. Öppna dialogrutan Skriv ut i det aktuella programmet och välj ColorQube 8570/8870 skrivare-skrivaren.
- 2. Välj **Xerox-funktioner** på den nedrullningsbara menyn.
- 3. Välj **Papper/Utmatning** på nästa nedrullningsbara meny.
- 4. Välj **Skriv ut med** i listan Jobbtyp.
- 5. Om någon av de sparade utskrifterna är en privat sparad utskrift måste du ange den fyrsiffriga kod som du använde när du sparade utskriften på skrivaren. Klicka på **OK**.
- 6. Markera den eller de typer av jobb som ska visas i listan Sparade utskrfiter. Listan med utskrifter visas i den översta rutan.
- 7. Markera i den översta listan en utskrift som ska skrivas ut tillsammans med den aktuella utskriften och klicka på **nedpilen** för att flytta jobbet till listan Sista jobb.
- 8. Om du vill ändra utskriftsordningen markerar du utskriften som ska flyttas i listan Sista jobb och klickar sedan på **Upp-pil** eller **Ned-pil**.
- 9. Om du vill ta bort en utskrift från listan Sista jobb markerar du den och klickar på knappen med ett **X** under listan.

Obs! Skriv ut med är inte tillgängligt för AppleTalk- eller USB-anslutna skrivare.

# <span id="page-115-0"></span>Skriva ut eller ta bort säkra utskrifter

Du kan skriva ut och ta bort säkra utskrifter via skrivarens kontrollpanel. Du kan inte skriva ut säkra utskrifter från CentreWare® Internet Services, men du kan ta bort dem.

Så här skriver du ut eller tar bort en säker utskrift från kontrollpanelen:

- 1. Välj **Walk-Up-funktioner** och tryck sedan på **OK**.
- 2. Välj **Säkra utskrifter** > **OK**.
- 3. Rulla till ditt användarnamn, markera det och tryck på **OK**.
- 4. Ange den kod som du använde för att skicka utskriften. Rulla till den första siffran med hjälp av Upp-pil eller Ned-pil och tryck på **OK** för att bekräfta siffran och fortsätta med nästa siffra i koden. Upprepa åtgärden tills du har skrivit alla fyra siffror i koden.
- 5. Om du har skickat flera säkra utskrifter med samma lösenord markerar du det jobb som du vill skriva ut eller väljer **Alla dessa** och trycker på **OK**.
- 6. Gör något av följande:
	- Om du vill välja **Skriv ut och ta bort** trycker du på **OK**, markerar hur många exemplar som ska skrivas ut och trycker på **OK** för att starta utskriften.
	- Välj **Ta bort** om du vill ta bort jobbet utan att skriva ut det och tryck sedan på **OK**.

Så här tar du bort en säker utskrift i CentreWare® Internet Services:

- 1. Gå till skrivarens CentreWare® Internet Services-sida. Mer information finns i Öppna [CentreWare® Internet Services på sidan 39.](#page-38-0)
- 2. Klicka på fliken eller knappen **Jobs** (Jobb).
- 3. Klicka på **Delete Secure Jobs** (Ta bort säkra jobb) i navigationspanelen till vänster.
- 4. Följ instruktionerna på skärmen.

## <span id="page-115-1"></span>Skriva ut eller ta bort provutskrifter

Så här skriver du ut eller tar bort en provutskrift från kontrollpanelen:

- 1. Välj **Walk-Up-funktioner** och tryck sedan på **OK**.
- 2. Välj **Provutskrifter** > **OK**.
- 3. Markera jobbnamnet och tryck på **OK**.
- 4. Gör något av följande:
	- Välj **Skriv ut och ta bort** > **OK**, markera antalet exemplar som ska skrivas ut och tryck på **OK**.
	- Välj **Ta bort** om du vill ta bort jobbet utan att skriva ut det och tryck sedan på **OK**.

# <span id="page-116-0"></span>Skriva ut eller ta bort privata utskrifter

Du kan skriva ut och ta bort privata utskrifter via kontrollpanelen och CentreWare® Internet Services.

Så här skriver du ut eller tar bort en privat utskrift från kontrollpanelen:

- 1. Välj **Walk-Up-funktioner** och tryck sedan på **OK**.
- 2. Välj **Privata utskrifter** > **OK**.
- 3. Markera ditt användarnamn och tryck på **OK**.
- 4. Gör något av följande:
	- Om du vill skriva ut och ta bort jobbet väljer du **Skriv ut och ta bort**, trycker på **OK**, markerar antalet exemplar som du vill skriva ut och trycker på **OK** för att starta utskriften.
	- Om du vill ta bort alla privata utskrifter utan att skriva ut dem väljer du **Ta bort** och trycker på **OK**. Välj **Ja** och tryck på **OK**.

Så här skriver du ut eller tar bort en privat utskrift i CentreWare® Internet Services:

- 1. Gå till skrivarens CentreWare® Internet Services-sida. Mer information finns i [Öppna](#page-38-0)  [CentreWare® Internet Services på sidan 39.](#page-38-0)
- 2. Klicka på fliken eller knappen **Print** (Skriv ut).
- 3. Klicka på **Personal Jobs** (Privata jobb) i navigationspanelen till vänster.
- 4. Markera jobbet och gör något av följande:
	- Om du vill skriva ut och ta bort jobbet klickar du på **Print and Delete Jobs** (Skriv ut och ta bort jobb).
	- Om du vill ta bort jobbet utan att skriva ut det klickar du på **Delete Jobs** (Ta bort jobb).

# <span id="page-116-1"></span>Skriva ut eller ta bort sparade jobb

Du kan skriva ut och ta bort delade sparade utskrifter och privata sparade utskrifter via kontrollpanelen och CentreWare® Internet Services.

Så här skriver du ut eller tar bort sparade utskrifter från kontrollpanelen:

- 1. Välj **Walk-Up-funktioner** och tryck sedan på **OK**.
- 2. Gör något av följande:
	- Välj **Sparade utskrifter** > **OK** och gå till steg 5.
	- Välj **Privata sparade utskrifter** > **OK**.
- 3. Markera ditt användarnamn och tryck på **OK**.
- 4. Ange den kod som du använde för att skicka utskriften. Rulla till den första siffran med hjälp av Upp-pil eller Ned-pil och tryck på **OK** för att bekräfta siffran och fortsätta med nästa siffra i koden. Upprepa åtgärden tills du har skrivit alla fyra siffror i koden.
- 5. Välj önskad utskrift och tryck på **OK**.
- 6. Gör något av följande:
	- Välj **Skriv ut och spara** > **OK**, markera antalet exemplar som ska skrivas ut och tryck på **OK** för att starta utskriften.
	- Välj **Ta bort** om du vill ta bort jobbet utan att skriva ut det och tryck sedan på **OK**.

Så här skriver du ut eller tar bort sparade utskrifter i CentreWare® Internet Services:

- 1. Gå till skrivarens CentreWare® Internet Services-sida. Mer information finns i Öppna [CentreWare® Internet Services på sidan 39.](#page-38-0)
- 2. Klicka på fliken eller knappen **Print** (Skriv ut).
- 3. Gör något av följande i navigationspanelen till vänster:
	- Klicka på **Personal Saved Jobs** (Privata sparade utskrifter) och skriv ditt användarnamn och det lösenord som du har kopplat till utskriften i motsvarande fält. Klicka på **OK**.
	- Klicka på **Shared Saved Jobs** (Delade sparade utskrifter).
- 4. Markera de utskrifter som du vill skriva ut eller ta bort och klicka på **Print Jobs** (Skriv ut utskrift) eller **Delete Jobs** (Ta bort utskrift).

#### Det här kapitlet innehåller:

- [Underhåll och rengöring på sidan 120](#page-119-0)
- [Beställa tillbehör på sidan 134](#page-133-0)
- [Flytta och packa om skrivaren på sidan 137](#page-136-0)

#### *Se även:*

Videosjälvstudier om underhåll: ColorQube 8570: [www.xerox.com/office/CQ8570docs](http://www.office.xerox.com/cgi-bin/printer.pl?APP=udpdfs&Page=color&Model=ColorQube+CQ8570&PgName=userdocvideos&FileName=maintenance.html&Language=swedish) ColorQube 8870: [www.xerox.com/office/CQ8870docs](http://www.office.xerox.com/cgi-bin/printer.pl?APP=udpdfs&Page=color&Model=ColorQube+CQ8870&PgName=userdocvideos&FileName=maintenance.html&Language=swedish) Videosjälvstudier om att byta ut tillbehör: ColorQube 8570: [www.xerox.com/office/CQ8570docs](http://www.office.xerox.com/cgi-bin/printer.pl?APP=udpdfs&Page=color&Model=ColorQube+CQ8570&PgName=userdocvideos&FileName=supplies.html&Language=swedish) ColorQube 8870: [www.xerox.com/office/CQ8870docs](http://www.office.xerox.com/cgi-bin/printer.pl?APP=udpdfs&Page=color&Model=ColorQube+CQ8870&PgName=userdocvideos&FileName=supplies.html&Language=swedish)

# <span id="page-119-0"></span>Underhåll och rengöring

#### Det här avsnittet omfattar:

- [Allmänna försiktighetsåtgärder på sidan 120](#page-119-1)
- [Rengöra skrivaren på sidan 121](#page-120-0)
- [Räkneverk på sidan 126](#page-125-0)
- [Regelbundet underhåll på sidan 127](#page-126-0)

#### *Se även:*

[Underhållssäkerhet på sidan 14](#page-13-0)

# <span id="page-119-1"></span>Allmänna försiktighetsåtgärder

# **AN** VARNINGAR:

- Rengör INTE skrivaren med organiska eller starka kemiska lösningsmedel eller rengöringsmedel i sprayform. Häll INTE vätska direkt på någon yta. Använd tillbehör och rengöringsmaterial endast enligt anvisningarna i dokumentationen. Förvara allt rengöringsmaterial utom räckhåll för barn.
- Använd INTE rengöringsmedel i tryckbehållare på eller i skrivaren. Vissa tryckbehållare innehåller ämnen som kan förorsaka explosion och är inte lämpade för elektrisk utrustning. Användning av sådana rengöringsmedel kan medföra risk för explosion och brand.

**//\ VARNING:** Inre delar av skrivaren kan vara heta. Var försiktig när luckor och skydd är öppna.

**VARNING:** Avlägsna INTE luckor eller skydd som är fästa med skruvar. Bakom sådana luckor och skydd finns inga delar som du kan utföra underhållsarbete eller service på. Underhåll INTE den här skrivaren på något annat sätt än vad som beskrivs i dokumentationen som medföljer skrivaren.

Undvik skador på skrivaren genom att följa riktlinjerna nedan:

- Placera inga föremål ovanpå skrivaren.
- Öppna inte luckor och skydd under pågående utskrift.
- Luta inte skrivaren medan den är varm.
- Vidrör inte elektriska kontakter och reglage. Om du gör det kan skrivaren skadas och utskriftskvaliteten försämras.
- Se till att delar som tas bort vid rengöring sätts tillbaka innan du kopplar in skrivaren.

# <span id="page-120-0"></span>Rengöra skrivaren

#### Det här avsnittet omfattar:

- [Rengöra skrivarens utsida på sidan 121](#page-120-1)
- [Rengöra pappersfrigöringsbladet på sidan 121](#page-120-2)
- [Rengöra matarrullarna på sidan 123](#page-122-0)

#### <span id="page-120-1"></span>**Rengöra skrivarens utsida**

**//\ VARNING:** För att eliminera risk för elektriska stötar ska du alltid stänga av skrivaren och dra ur sladden från vägguttaget innan du rengör skrivaren.

Om du vill ta bort fläckar rengör du skrivarens utsida med en mjuk trasa fuktad med ett milt rengöringsmedel. Spraya inte rengöringsmedel direkt på skrivaren.

## <span id="page-120-2"></span>**Rengöra pappersfrigöringsbladet**

1. Öppna utmatningslucka B.

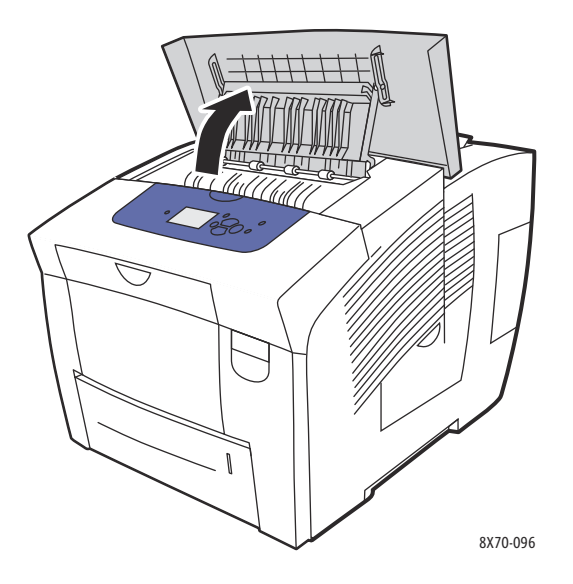

2. Lyft den nedre pappersstyrskenan mot skrivarens främre del.

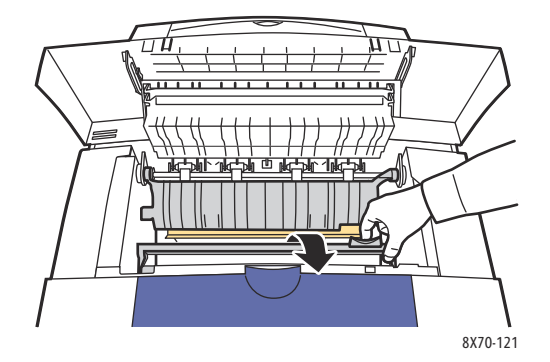

3. Torka av pappersfrigöringsbladet i plast som finns på den nedre styrskenan med en trasa som fuktats med 90-procentig isopropylalkohol.

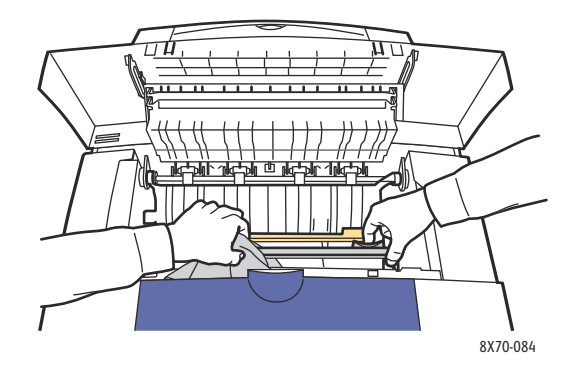

4. Sänk ned pappersstyrskenan till utgångsläget.

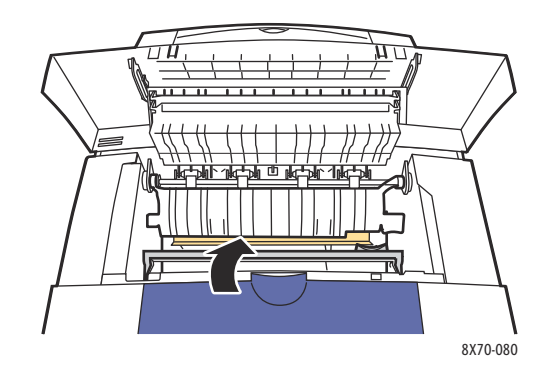

5. Stäng utmatningslucka B.

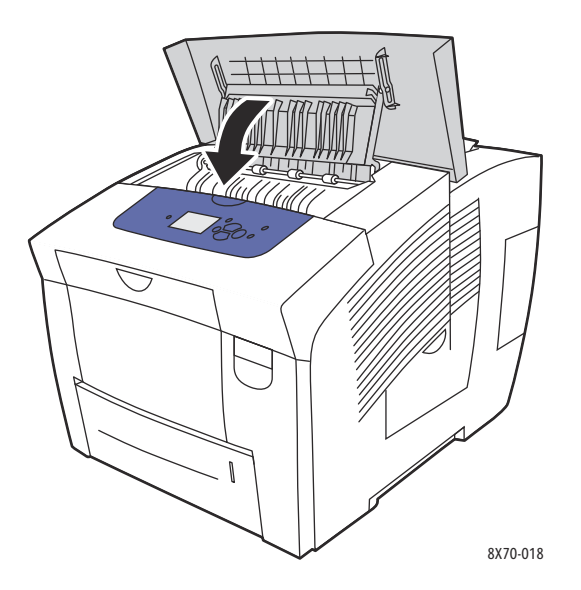

### <span id="page-122-0"></span>**Rengöra matarrullarna**

Vax på papperet och matarrullarna i facket kan lämna fläckar på sidorna. Använd följande procedur för att rengöra rullarna.

1. Öppna utmatningslucka B.

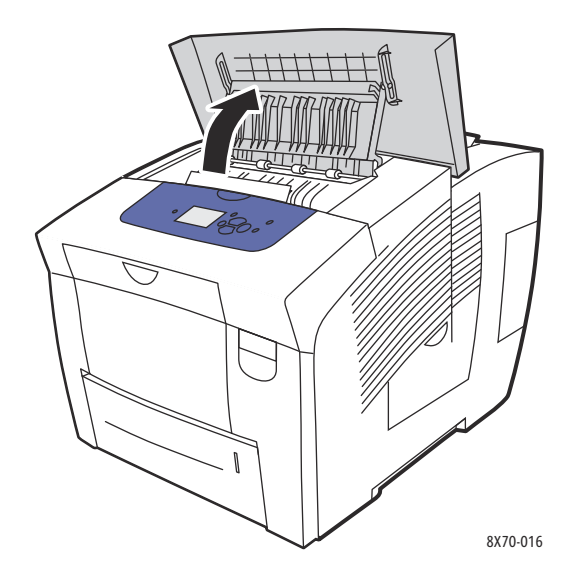

2. Rengör de grå utmatningsrullarna med en mjuk och trasa. Stäng utmatningslucka B.

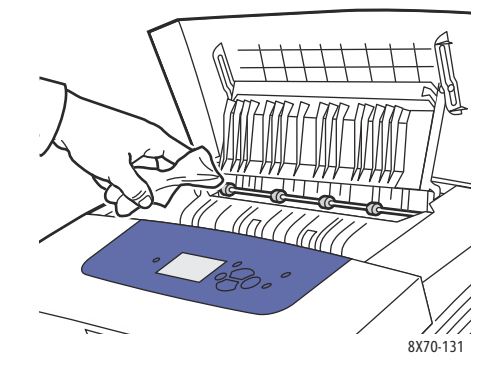

3. Öppna fack 1 och rengör den grå hämtningsrullen. Stäng facket.

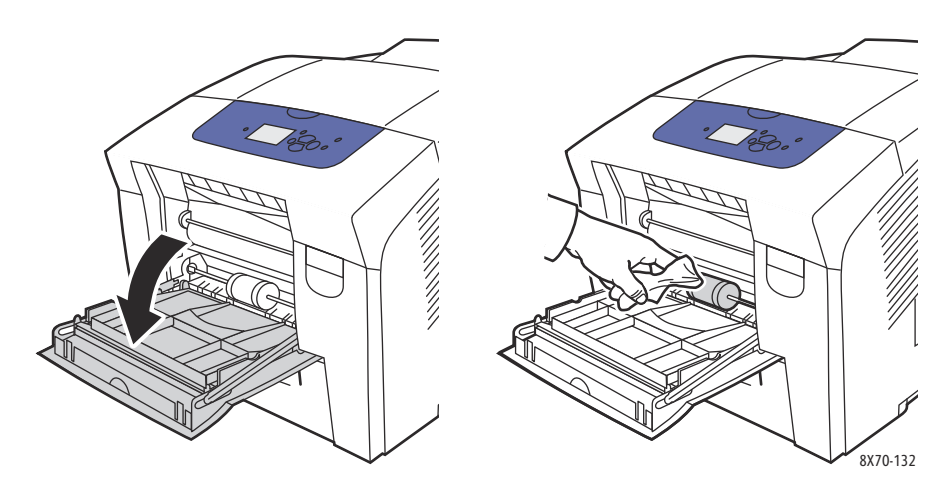

- 4. Rengör rullarna ovantill i skrivarfacksluckan för fack 2:
	- a. Öppna fack 2 och dra ut det helt ur skrivaren. Lägg facket åt sidan.

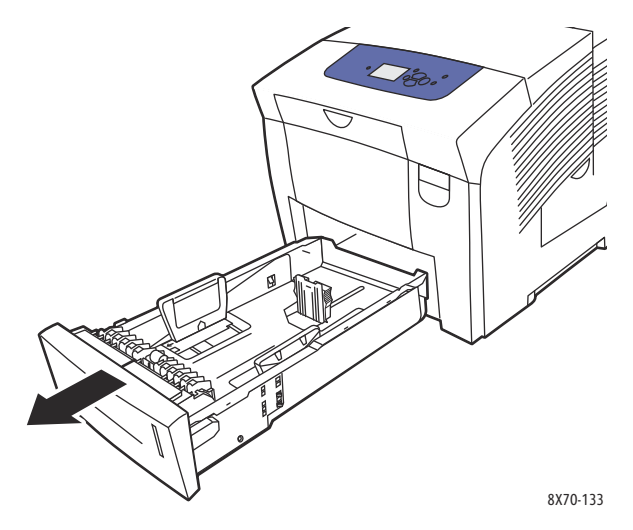

b. Leta rätt på frigöringsspaken till höger om den grå hämtningsrullen ovantill i skrivarfacksluckan för fack 2. Dra frigöringsspaken mot dig så att rullenheten fälls ned.

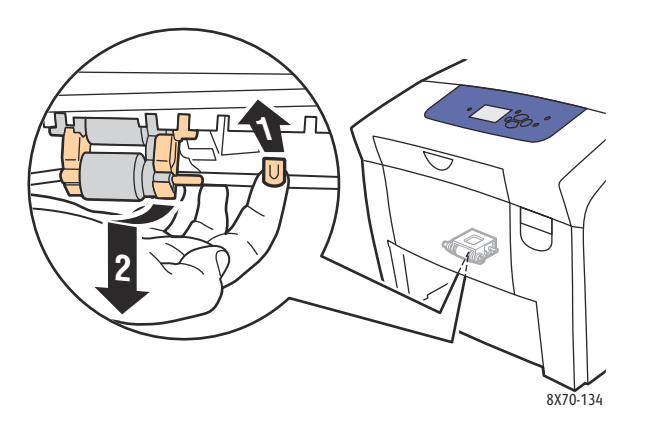

c. Dra rullenheten rakt nedåt och avlägsna den från skrivaren.

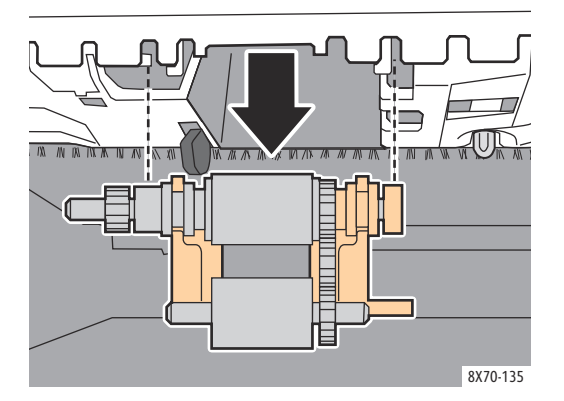

d. Rengör rullen med genomskinlig förpackningstejp. En metod är att placera en remsa med pakettejp med limsidan uppåt på ett bord och dra hämtningsrullen längs tejpen.

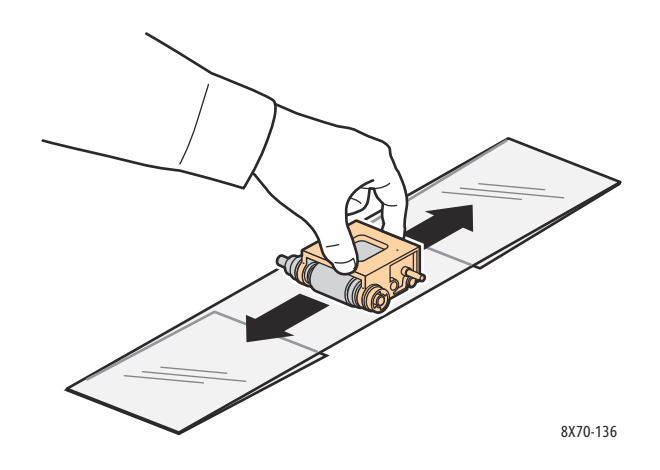

e. Sätt tillbaka rullenheten. Håll den vertikalt i linje med urtagen. Sätt enheten på plats i urtagen så att den hänger ned på samma plats som när du tog ut den från skrivaren i steg c.

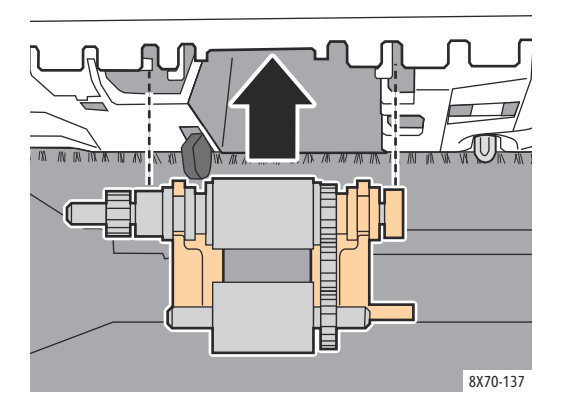

f. Fäll tillbaka rullenheten och skjut försiktigt in den högst upp i fackluckan så att stiftet sätts på plats.

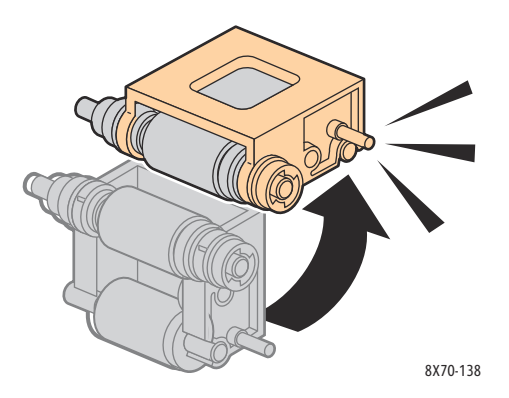

5. Rengör separationsrullen i facket genom att gnida genomskinlig förpackningstejp mot den.

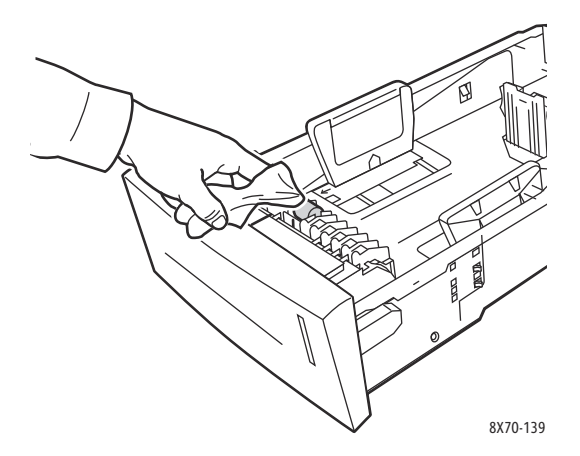

- 6. Sätt tillbaka facket och stäng det ordentligt.
- 7. Upprepa steg 4–6 för alla tillvalsfack (fack 3, 4 och 5).

# <span id="page-125-0"></span>Räkneverk

Det här avsnittet omfattar:

- [Debiteringsmätare på sidan 126](#page-125-1)
- [Tillbehörsanvändning på sidan 127](#page-126-1)
- [Användningsprofil på sidan 127](#page-126-2)

#### <span id="page-125-1"></span>**Debiteringsmätare**

Funktionen Debiteringsmätare visar information om skrivaranvändning och debitering. Faktureringsinformationen inbegriper bland annat antal sidor som har skrivits ut i färg respektive svartvitt och sammanlagt antal utskrivna sidor.

Obs! Debiteringsmätare registrerar det sammanlagda antalet sidor, inte ark, som skrivs ut under skrivarens livslängd. Debiteringsmätarna kan inte nollställas.

Så här ser du mätarinformation:

- 1. Välj **Information** på kontrollpanelen och tryck på **OK**.
- 2. Välj **Debiteringsmätare** > **OK**. Listan över antal utskrifter visas.
- 3. Om du vill se en beskrivning av varje debiteringsmätare, till exempel **Debitering med 2 mätare**, markerar du mätaren och trycker på Hjälp (**?**) på kontrollpanelen.

#### <span id="page-126-1"></span>**Tillbehörsanvändning**

Sidan Tillbehörsanvändning visar procentandelen vax som har använts och beräknad återstående mängd samt underhållssatsens återstående livslängd.

Så här skriver du ut sidan Tillbehörsanvändning från skrivarens kontrollpanel:

- 1. Välj **Information** och tryck på **OK**.
- 2. Välj **Information om tillbehör** > **OK**.
- 3. Välj **Sida över tillbehör** > **OK**.

#### <span id="page-126-2"></span>**Användningsprofil**

Användningsprofil visar en översikt över debiteringsmätarinformation, inklusive antal sidor per utskriftskvalitetsläge och papperstyp samt information om underhållssats och tillbehörsanvändning. Du kan läsa och skriva ut användningsprofilen i CentreWare® Internet Services eller skriva ut sidan från skrivarens kontrollpanel.

Så här skriver du ut sidan Användningsprofil från skrivarens kontrollpanel:

- 1. Välj **Information** och tryck på **OK**.
- 2. Välj **Informationssidor** > **OK**.
- 3. Välj **Användningsprofil** > **OK**.

# <span id="page-126-0"></span>Regelbundet underhåll

Det här avsnittet omfattar:

- [Fylla på vax på sidan 127](#page-126-3)
- [Tömma spillfacket på sidan 129](#page-128-0)
- [Byta underhållssatsen på sidan 132](#page-131-0)

Skrivaren kräver obetydligt underhåll för att fortsätta göra kvalitetsutskrifter. För att skrivaren ska fungera ordentligt behöver du fylla på vax, tömma spillfacket och byta ut underhållssatsen.

#### <span id="page-126-3"></span>**Fylla på vax**

Du kan fylla på vax när som helst när skrivaren inte används, eller när det visas ett meddelande på kontrollpanelen om att du bör fylla på vax eller att vaxet är slut.

- Förvara vaxet i sin förpackning tills du ska använda det.
- Tvinga inte ned vaxet i påfyllningsfacken. Identifiera vaxet med hjälp av färg och form.
- Undvik stopp genom att aldrig sätta i trasigt vax i påfyllningsfacken.

Så här fyller du på vax:

1. Ta bort papperet från utmatningsfacket.

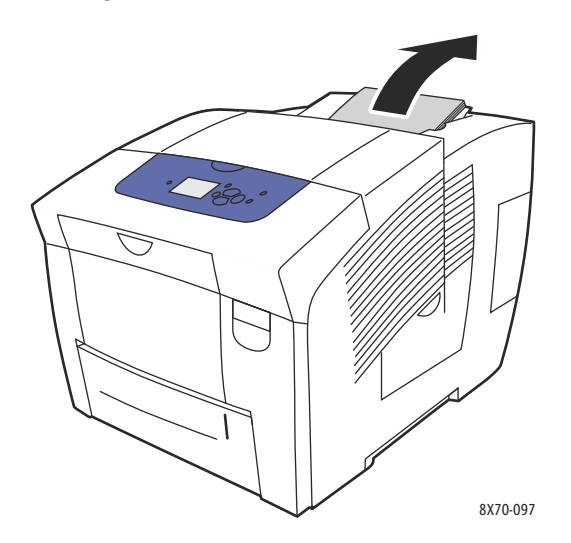

2. Öppna påfyllningslucka C.

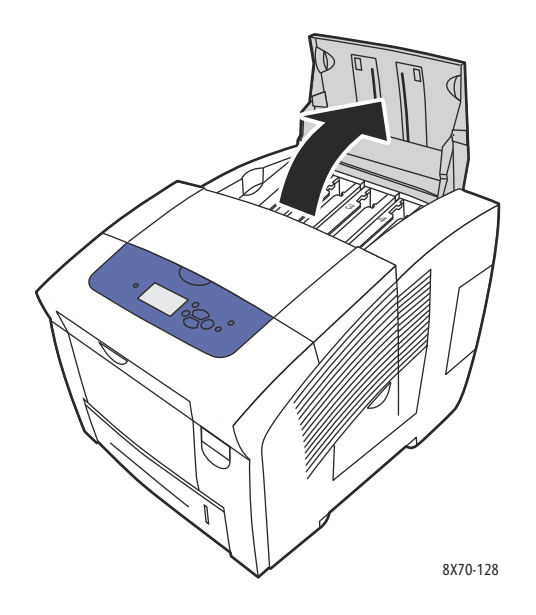

- 3. Leta reda på det påfyllningsfack där det är ont om vax. En etikett vid respektive fack visar vaxets färg och form.
- 4. Ta upp vaxet ur förpackningen.

5. Placera vaxet i påfyllningsfackets öppning. Tvinga inte ned vaxet i påfyllningsfacket. Vaxet är utformat för att passa i påfyllningsfacket för motsvarande färg.

Obs! Vaxet varierar på olika skrivare så du måste se till att beställa rätt vax för den specifika skrivaren.

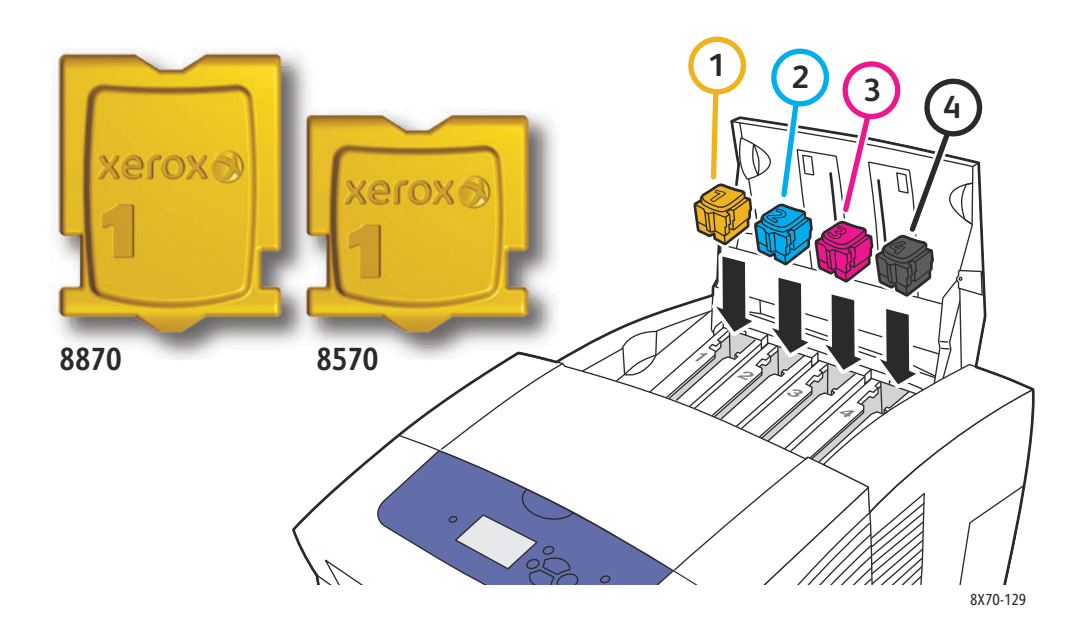

**FÖRSIKTIGHET!** Använd endast vax som är avsett särskilt för skrivaren.

6. Stäng luckan till påfyllningsfacket. **Värmer upp. Var god vänta.** visas på kontrollpanelen tills skrivaren är klar för utskrift.

Obs! Lämna alltid systemet påslaget för minimalt spill och optimal prestanda. Skrivaren är utrustad med strömsparläge för att spara energi då den inte används. Mer information finns i [Inställningar för strömsparläge på sidan 48.](#page-47-0)

Du kan beställa vax genom att kontakta en lokal återförsäljare eller gå till Xerox webbplats för tillbehör till skrivaren:

- ColorQube 8570: [www.xerox.com/office/CQ8570supplies](http://www.office.xerox.com/cgi-bin/printer.pl?APP=udpdfs&Page=color&Model=ColorQube+CQ8570&PgName=order&Language=swedish)
- ColorQube 8870: [www.xerox.com/office/CQ8870supplies](http://www.office.xerox.com/cgi-bin/printer.pl?APP=udpdfs&Page=color&Model=ColorQube+CQ8870&PgName=order&Language=swedish)

**FÖRSIKTIGHET!** Om du använder annat vax än äkta Xerox vax kan utskriftskvalitet och skrivarens tillförlitlighet påverkas negativt. Det är det enda vax som har utvecklats och tillverkats under stränga kvalitetskontroller av Xerox för användning tillsammans med dessa skrivare.

#### <span id="page-128-0"></span>**Tömma spillfacket**

Töm spillfacket när ett meddelande om att spillfacket är fullt visas på kontrollpanelen.

**/!\ VARNING:** Skrivaren kan vara varm på insidan. Vidrör inte heta ytor!

Så här tömmer du spillfacket:

1. Öppna sidoluckan D.

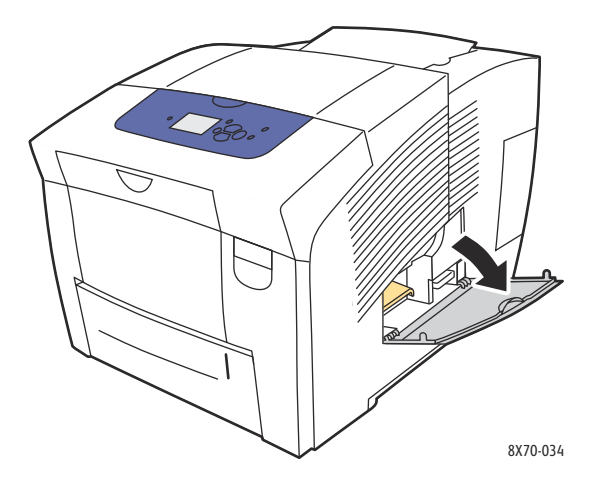

2. Dra ut spillfacket (märkt **B**) helt och hållet från skrivaren.

**VARNING:** Spillfacket kan vara hett. Var försiktig!

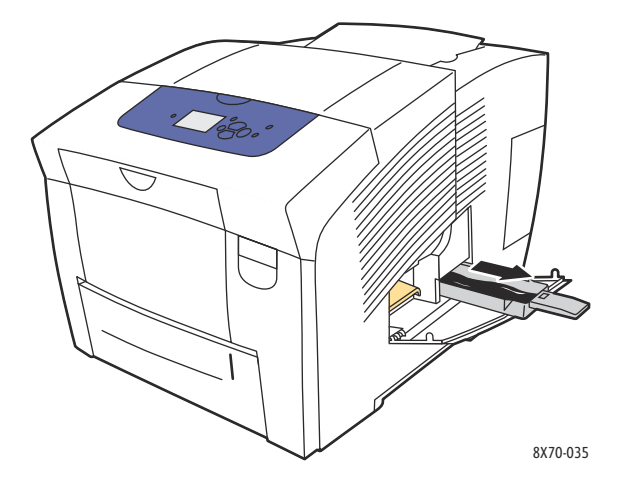

Obs! Spillfacket kan vara låst om skrivaren är i uppvärmningsläge eller om vaxet håller på att svalna efter felsökningsproceduren Ta bort ljusa strimmor. Om facket är låst stänger du luckan och väntar 15 minuter innan du upprepar steg 1 och 2.

3. Töm spillfacket i en papperskorg. Vrid facket något så att spillvaxet lossnar. Vaxet är inte giftigt och kan kastas som vanligt kontorsavfall.

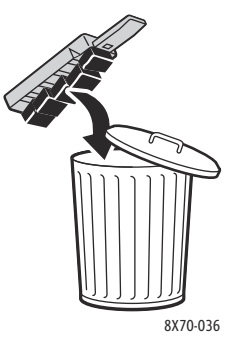

Obs! Spillfacket måste vara uttaget ur skrivaren mer än fem sekunder, annars fortsätter meddelandet **Töm spillfacket** att visas på kontrollpanelen.

4. Sätt tillbaka spillfacket på sin plats och skjut in det helt och hållet i skrivaren.

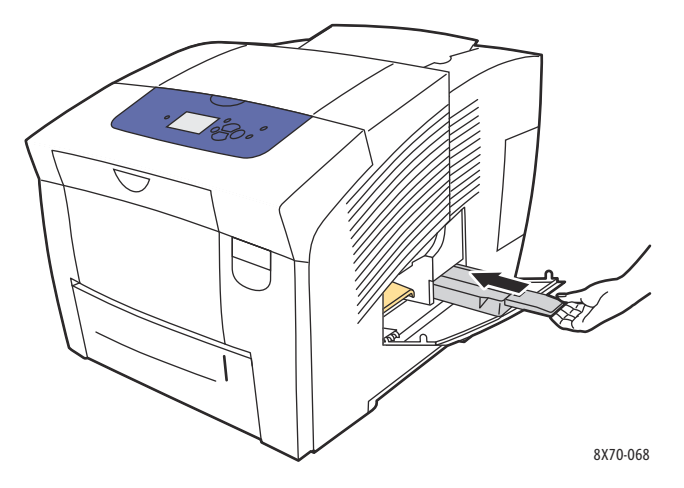

5. Stäng sidolucka D.

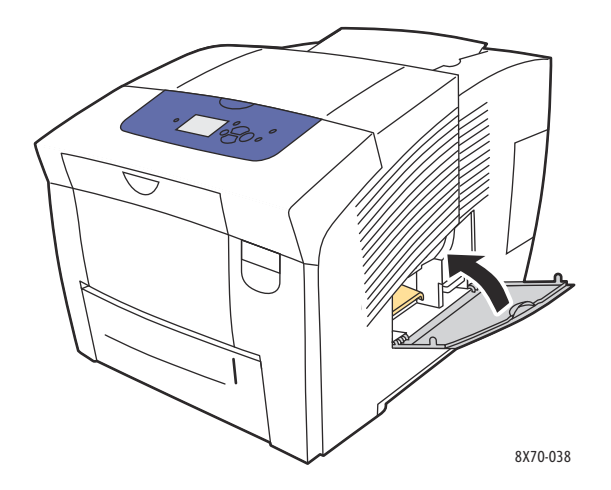

**1. FÖRSIKTIGHET!** Försök inte återanvända vaxspillet i skrivaren. Det kan skada skrivaren. Den här sortens skada täcks inte av skrivargarantin.

### <span id="page-131-0"></span>**Byta underhållssatsen**

Underhållssatsen innehåller en underhållsrulle som håller ytan på bildtrumman ren och insmord.

Obs! Beställ en ny underhållssats när ett meddelande visas på kontrollpanelen om att underhållssatsen nästan är slut. Byt ut satsen när du blir ombedd att göra det.

Du kan beställa en underhållssats genom att kontakta en lokal återförsäljare eller gå till Xerox webbplats för tillbehör till skrivaren:

- ColorQube 8570: [www.xerox.com/office/CQ8570supplies](http://www.office.xerox.com/cgi-bin/printer.pl?APP=udpdfs&Page=color&Model=ColorQube+CQ8570&PgName=order&Language=swedish)
- ColorQube 8870: [www.xerox.com/office/CQ8870supplies](http://www.office.xerox.com/cgi-bin/printer.pl?APP=udpdfs&Page=color&Model=ColorQube+CQ8870&PgName=order&Language=swedish)

Så här byter du underhållssatsen:

1. Öppna sidoluckan D.

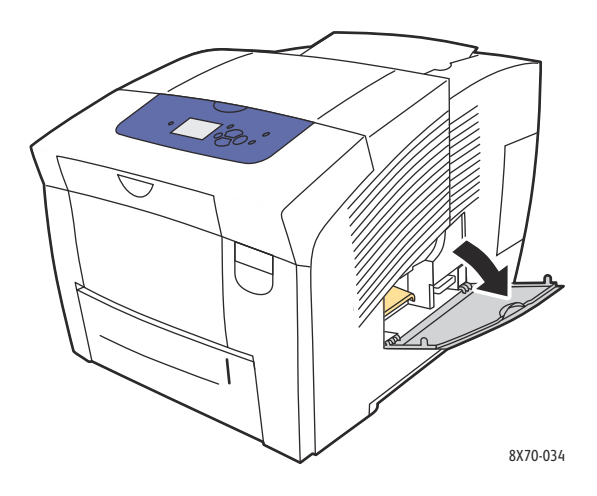

**/ 1.** VARNING: Skrivaren kan vara varm på insidan. Vidrör inte heta ytor!

2. Ta ut underhållssatsen (märkt **A**) från dess plats.

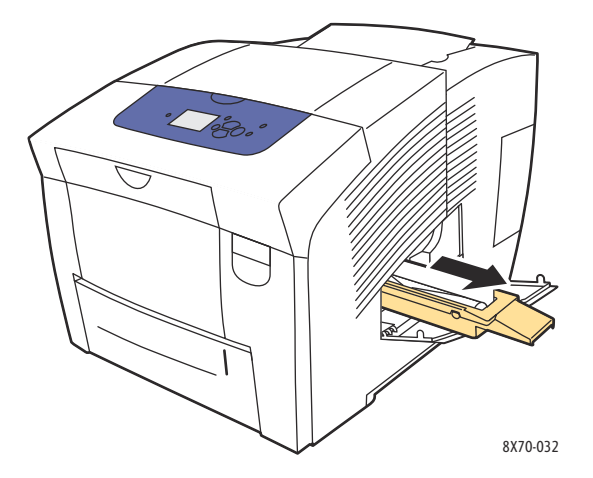

- 3. Sätt i den nya underhållssatsen och skjut in den helt och hållet på plats. De illustrerade anvisningarna som medföljer underhållssatsen ger utförlig information om installation och kassering.
- ColorQube 8570/8870 Färgskrivare Användarhandbok 132

# 4. Stäng sidolucka D.

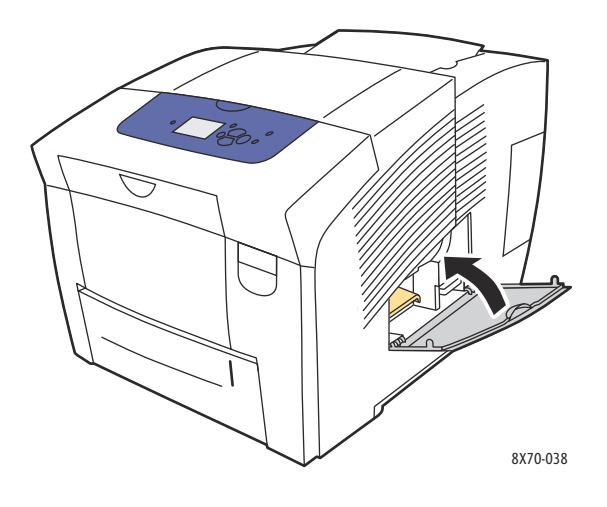

# <span id="page-133-0"></span>Beställa tillbehör

#### Det här avsnittet omfattar:

- [Hitta skrivarens maskinnummer på sidan 134](#page-133-1)
- [Förbrukningsvaror på sidan 134](#page-133-2)
- [Artiklar som kräver regelbundet underhåll på sidan 135](#page-134-0)
- [Kundersättningsbara delar på sidan 135](#page-134-1)
- [När det är dags att beställa tillbehör på sidan 135](#page-134-2)
- [Återvinna tillbehör på sidan 136](#page-135-0)

Vissa tillbehör och artiklar som kräver regelbundet underhåll måste beställas ibland. Installationsanvisningar medföljer varje artikel.

## <span id="page-133-1"></span>Hitta skrivarens maskinnummer

När du beställer tillbehör eller kontaktar Xerox för support blir du ombedd att uppge skrivarens maskinnummer.

Maskinnumret finns angivet bakom den främre luckan A på skrivarchassit. Du kan också ta reda på maskinnumret via skrivarens kontrollpanel:

- 1. Välj **Information** på kontrollpanelen och tryck på **OK**.
- 2. Välj **Skrivaridentifikation** > **OK**.
- 3. Rulla ned till maskinnumret.

# <span id="page-133-2"></span>Förbrukningsvaror

Vax är den enda förbrukningsvara som krävs för ColorQube 8570/8870-skrivare. Vaxet varierar på olika skrivare så du måste se till att beställa rätt vax för den specifika skrivaren.

**//\** FÖRSIKTIGHET! Om du använder annat vax än äkta Xerox vax kan utskriftskvalitet och skrivarens tillförlitlighet påverkas negativt. Det är det enda vax som har utvecklats och tillverkats under stränga kvalitetskontroller av Xerox för användning tillsammans med den här skrivaren.

Lämna alltid skrivaren påslagen. Då blir vaxförbrukningen minsta möjliga. Mer information om hur du minskar vaxförbrukningen finns på Xerox supportwebbplats för skrivaren:

- ColorQube 8570: [www.xerox.com/office/CQ8570support](http://www.office.xerox.com/cgi-bin/printer.pl?APP=udpdfs&Page=color&Model=ColorQube+CQ8570&PgName=tech&Language=swedish)
- ColorQube 8870: [www.xerox.com/office/CQ8870support](http://www.office.xerox.com/cgi-bin/printer.pl?APP=udpdfs&Page=color&Model=ColorQube+CQ8870&PgName=tech&Language=swedish)

*Se även:*

[Fylla på vax på sidan 127](#page-126-3)

# <span id="page-134-0"></span>Artiklar som kräver regelbundet underhåll

Artiklar som kräver regelbundet underhåll är sådana delar som har en begränsad livslängd och som måste ersättas regelbundet. Utbytesmaterialet kan utgöras av delar eller satser. Artiklar som kräver regelbundet underhåll byts normalt ut av kunden.

Underhållssatsen är den enda komponenten till ColorQube 8570/8870-skrivare som kräver regelbundet underhåll. Du kan beställa en underhållssats genom att kontakta en lokal återförsäljare eller gå till Xerox webbplats för tillbehör till skrivaren:

- ColorQube 8570: [www.xerox.com/office/CQ8570supplies](http://www.office.xerox.com/cgi-bin/printer.pl?APP=udpdfs&Page=color&Model=ColorQube+CQ8570&PgName=order&Language=swedish)
- ColorQube 8870: [www.xerox.com/office/CQ8870supplies](http://www.office.xerox.com/cgi-bin/printer.pl?APP=udpdfs&Page=color&Model=ColorQube+CQ8870&PgName=order&Language=swedish)

Obs! Det finns utökade underhållssatser för ColorQube 8570/8870-skrivare.

Så här får du information om återstående livslängd på underhållssatsen:

- 1. Välj **Information** på kontrollpanelen och tryck på **OK**.
- 2. Välj **Information om tillbehör** > **OK**.
- 3. Välj **Livslängd, underhållssats** > **OK**.

*Se även:*

[Byta underhållssatsen på sidan 132](#page-131-0)

# <span id="page-134-1"></span>Kundersättningsbara delar

Utbytbara delar delar är komponenter med lång livslängd som kan gå sönder och behöva bytas ut.

• Sats med matarrullar för byte av matarrullar

# <span id="page-134-2"></span>När det är dags att beställa tillbehör

På skrivarens kontrollpanel visas en varning när det är dags att byta ut tillbehör. Se till att du har nya tillbehör tillgängliga. Det är viktigt att du beställer tillbehöret när meddelandet visas första gången, för att undvika avbrott i utskriftsarbetet. Det visas ett felmeddelande på kontrollpanelen när tillbehöret behöver bytas ut.

Beställ tillbehör genom att kontakta en lokal återförsäljare eller gå till Xerox supportwebbplats:

- ColorQube 8570: [www.xerox.com/office/CQ8570supplies](http://www.office.xerox.com/cgi-bin/printer.pl?APP=udpdfs&Page=color&Model=ColorQube+CQ8570&PgName=order&Language=swedish)
- ColorQube 8870: [www.xerox.com/office/CQ8870supplies](http://www.office.xerox.com/cgi-bin/printer.pl?APP=udpdfs&Page=color&Model=ColorQube+CQ8870&PgName=order&Language=swedish)

**FÖRSIKTIGHET!** Användning av tillbehör från andra tillverkare än Xerox rekommenderas inte. Xerox garanti, serviceavtal och *Total Satisfaction Guarantee* (Garanti för fullständig belåtenhet) omfattar inte skador, fel eller försämrade prestanda som orsakats av användning av tillbehör som inte kommer från Xerox, eller användning av tillbehör från Xerox som inte är avsett för denna skrivare. *Total Satisfaction Guarantee* (Garanti för fullständig belåtenhet) finns i USA och Kanada. Omfattningen kan variera utanför dessa länder. Kontakta en lokal återförsäljare för mer information.

# <span id="page-135-0"></span>Återvinna tillbehör

Information om Xerox återvinningsprogram för tillbehör finns på:

- ColorQube 8570: [www.xerox.com/gwa](http://www.office.xerox.com/cgi-bin/printer.pl?APP=udpdfs&Page=color&Model=ColorQube+CQ8570&PgName=recyclesupplies&Language=swedish)
- ColorQube 8870: [www.xerox.com/gwa](http://www.office.xerox.com/cgi-bin/printer.pl?APP=udpdfs&Page=color&Model=ColorQube+CQ8870&PgName=recyclesupplies&Language=swedish)

# <span id="page-136-0"></span>Flytta och packa om skrivaren

#### Det här avsnittet omfattar:

- [Försiktighetsåtgärder vid flyttning av skrivaren på sidan 137](#page-136-1)
- [Flytta skrivaren inom kontoret på sidan 138](#page-137-0)
- [Förbereda skrivaren för transport på sidan 139](#page-138-0)

**TA FÖRSIKTIGHET!** Vissa delar i skrivaren är varma. För att undvika skada på skrivaren bör du låta vaxet stelna och skrivhuvudet svalna. Kör rutinen **Stäng av för att flytta skrivaren** på kontrollpanelen för att snabbt kyla av skrivaren. Rutinen Stäng av för att flytta skrivaren kräver att du avlägsnar underhållssatsen och spillfacket. Mer information finns i [Förbereda skrivaren för](#page-138-0)  [transport på sidan 139](#page-138-0).

# <span id="page-136-1"></span>Försiktighetsåtgärder vid flyttning av skrivaren

Följ de här riktlinjerna för att undvika både personskador och skador på skrivaren.

- Se till att skrivaren står plant. Om du vickar på skrivaren, kan vaxet inuti spillas.
- Använd alterantivet Stäng av för att flytta skrivaren på kontrollpanelen för bästa resultat. Mer information finns i [Flytta skrivaren inom kontoret på sidan 138](#page-137-0).
- Låt skrivaren svalna innan den flyttas så det inte läcker ut vax som kan skada skrivaren.

**/!\ VARNING:** Delar av skrivaren kan vara heta. Undvik personskador genom att vänta i 30 minuter tills skrivaren har svalnat innan du flyttar eller packar ned den. Då hinner vaxet stelna och skrivhuvudet svalna.

• Stäng alltid av skrivaren med strömbrytaren under in-/utmatningsluckan E till höger på skrivarens baksida. Dra ut alla kablar och sladdar. Stäng aldrig av skrivaren genom att dra ur nätsladden eller genom att trycka på strömbrytaren på en förgreningsdosa.

# <span id="page-137-0"></span>Flytta skrivaren inom kontoret

Så här flyttar du skrivaren inom kontoret:

- 1. Stäng luckorna på skrivaren.
- 2. Stäng av skrivaren med strömbrytaren bakom in-/utmatningsluckan E till höger på skrivarens baksida.

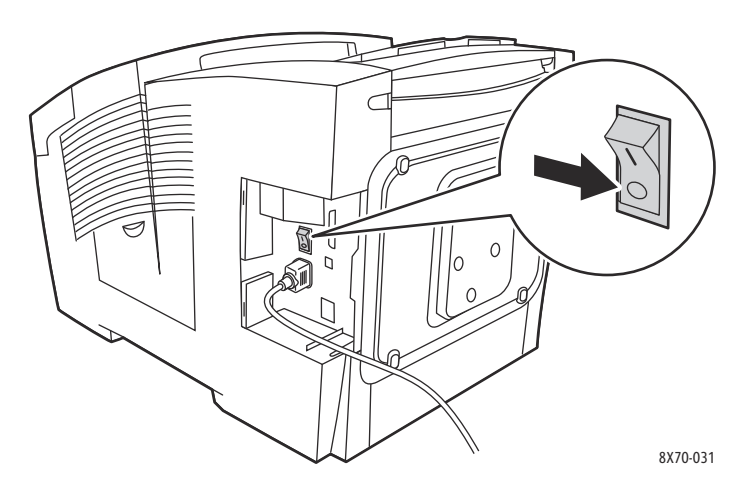

- 3. Inom 10 sekunder efter det att skrivaren har stängts av väljer du **Standardavstängning** eller **Stäng av för att flytta skrivaren** på kontrollpanelen. Tryck sedan på **OK**.
- 4. Vänta tills skrivaren har svalnat helt så att vaxet har stelnat. Om du valde **Stäng av för att flytta skrivaren** stängs fläkten av när skrivaren är så sval att den kan flyttas.

**FÖRSIKTIGHET!** Om du stänger av skrivaren men inte väljer **Stäng av för att flytta skrivaren** på kontrollpanelen, körs inte fläkten vilket innebär att du måste vänta ännu längre på att vaxet ska stelna. Vänta i minst 30 minuter så att skrivaren svalnar helt innan du flyttar eller packar ned den.

- 5. Dra ur sladden till skrivaren när den har svalnat helt.
- 6. Använd handtagen på vardera sidan om skrivaren när du lyfter den. Flytta skrivaren och eventuella tillvalsfack separat.

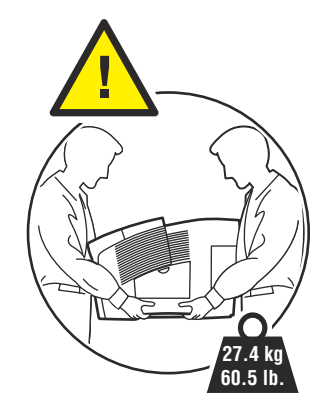

# <span id="page-138-0"></span>Förbereda skrivaren för transport

#### Det här avsnittet omfattar:

- [Ta bort underhållssatsen och spillfacket på sidan 139](#page-138-1)
- [Stänga av skrivaren på sidan 141](#page-140-0)
- [Packa ned skrivaren på sidan 141](#page-140-1)

Innan skrivaren transporteras:

- 1. Ta ut underhållssatsen och spillfacket.
- 2. Stäng av skrivaren.
- 3. Packa ned skrivaren.

#### <span id="page-138-1"></span>**Ta bort underhållssatsen och spillfacket**

Innan du stänger av skrivaren tar du bort underhållssatsen och spillfacket:

1. Öppna sidoluckan D.

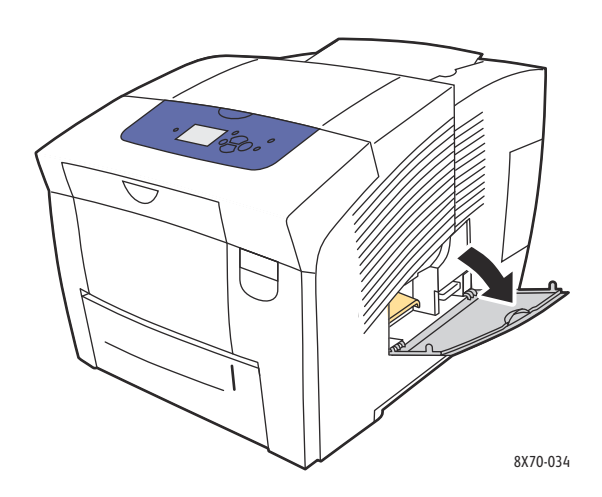

2. Ta bort underhållssatsen (märkt **A**) och placera den i en plastpåse för förvaring.

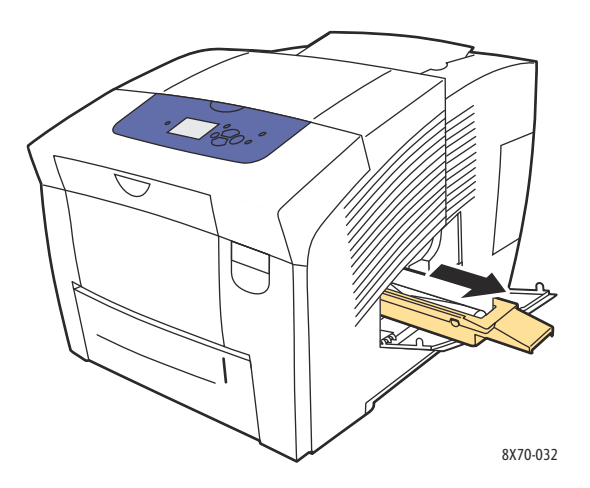

3. Ta ut spillfacket (märkt **B**) från sin plats.

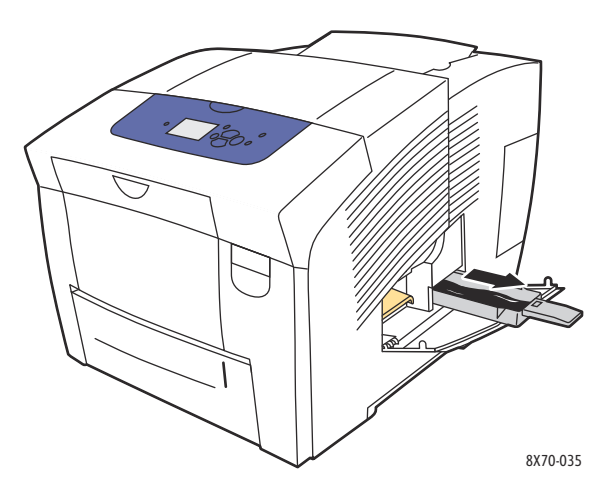

**VARNING:** Spillfacket kan vara hett. Var försiktig!

4. Töm spillvaxet. Vrid facket något så att vaxet lossnar. Placera facket i en plastpåse för förvaring.

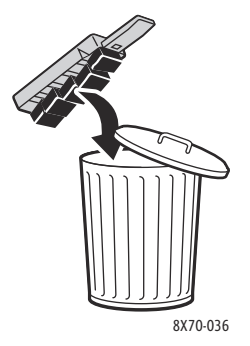

**//\** FÖRSIKTIGHET! Skrivaren kan skadas om underhållssatsen eller spillfacket sitter kvar i den vid transport.

5. Stäng luckorna på skrivaren.

#### <span id="page-140-0"></span>**Stänga av skrivaren**

1. Stäng av skrivaren med strömbrytaren bakom in-/utmatningsluckan E till höger på skrivarens baksida.

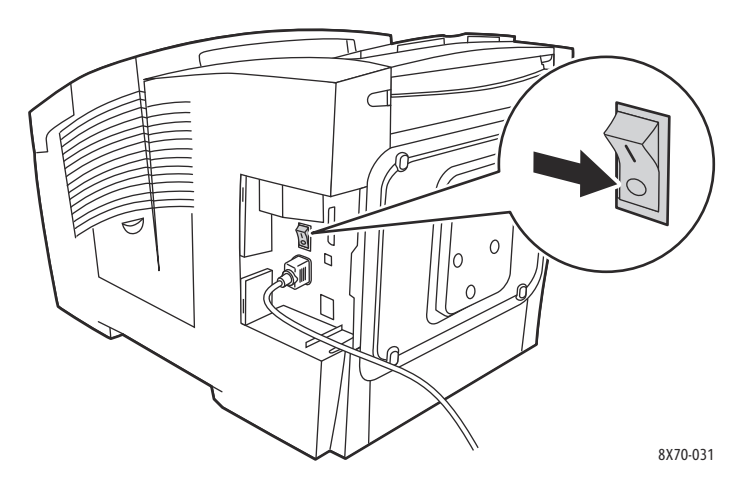

- 2. Välj **Stäng av för att flytta skrivaren** på kontrollpanelen högst 10 sekunder efter att du har stängt av skrivaren.
- 3. Vänta tills skrivaren har svalnat helt så att vaxet har stelnat. Skrivaren stängs av när den är tillräckligt sval för att flyttas.
- 4. Dra ur sladden till skrivaren när den har svalnat helt.

Obs! Koppla inte från skrivaren förrän avstängnings- och avsvalningssekvensen är klar.

#### <span id="page-140-1"></span>**Packa ned skrivaren**

Packa om skrivaren i originalförpackningen eller med Xerox ompackningssats. Ytterligare instruktioner för ompackning av skrivaren finns i ompackningssatsen. Om du inte har allt originalemballage eller om du inte kan packa om skrivaren finns mer information på supportwebbplatsen. Du kan också kontakta Kundtjänst eller en lokal Xerox-återförsäljare.

**FÖRSIKTIGHET!** Skada på skrivaren som uppstår på grund av felaktig flyttning eller brist på att packa den på rätt sätt för frakt, omfattas inte av skrivarens garanti eller serviceavtal eller *Total Satisfaction Guarantee* (Garanti för fullständig belåtenhet). *Total Satisfaction Guarantee* (Garanti för fullständig belåtenhet) finns i USA och Kanada. Omfattningen kan variera utanför dessa länder. Kontakta en lokal återförsäljare för mer information.

# Felsökning by by

Det här kapitlet innehåller:

- [Allmän felsökning på sidan 144](#page-143-0)
- [Pappersstopp på sidan 149](#page-148-0)
- [Problem med utskriftskvalitet på sidan 164](#page-163-0)
- [Få hjälp på sidan 175](#page-174-0)

*Se även:*

[Säkerhet på sidan 9](#page-8-0) Videosjälvstudier om felsökning finns på: ColorQube 8570: [www.xerox.com/office/CQ8570docs](http://www.office.xerox.com/cgi-bin/printer.pl?APP=udpdfs&Page=color&Model=ColorQube+CQ8570&PgName=userdocvideos&FileName=troubleshooting.html&Language=swedish) ColorQube 8870: [www.xerox.com/office/CQ8870docs](http://www.office.xerox.com/cgi-bin/printer.pl?APP=udpdfs&Page=color&Model=ColorQube+CQ8870&PgName=userdocvideos&FileName=troubleshooting.html&Language=swedish)

# <span id="page-143-0"></span>Allmän felsökning

#### Det här avsnittet omfattar:

- [Starta om skrivaren på sidan 144](#page-143-1)
- [Skrivaren är påslagen men det finns ingen ström på sidan 145](#page-144-0)
- [Det går inte att skriva ut till skrivaren via en nätverksanslutning på sidan 145](#page-144-1)
- [Det går inte att skriva ut till skrivaren via en USB-anslutning på sidan 146](#page-145-0)
- [Utskriften tar för lång tid på sidan 146](#page-145-1)
- [Det kommer ovanliga ljud från skrivaren på sidan 147](#page-146-0)
- [Datum och tid är fel på sidan 147](#page-146-1)
- [Automatisk dubbelsidig utskrift skrivs ut enkelsidigt på sidan 147](#page-146-2)

Det här avsnittet omfattar åtgärder för att lokalisera och lösa allmänna problem med skrivaren.

## <span id="page-143-1"></span>Starta om skrivaren

Vissa kan problem kan åtgärdas genom att du helt enkelt startar om skrivaren.

Så här startar du om skrivaren med omstartfunktionen:

- 1. Välj **Stäng av** på kontrollpanelen och tryck på **OK**.
- 2. Välj **Starta om skrivaren** > **OK**.
- 3. Välj **Starta om skrivaren NU?** > **OK**.

Så här startar du om skrivaren med Standardavstängning:

- 1. Stäng luckorna på skrivaren.
- 2. Stäng av skrivaren med strömbrytaren till höger på skrivarens baksida.
- 3. Välj **Standardavstängning** på skrivarens kontrollpanel högst 10 sekunder efter att du har stängt av skrivaren.
- 4. Vänta i 30 sekunder efter att avstängningen är klar och sätt sedan strömbrytaren på **På**.

Om problemet kvarstår trots att du har startat om skrivaren, eller stängt av den, väntat i 30 sekunder och startat om den igen, finns mer information i tabellen i det här kapitlet. Fler förslag på lösningar finns i *Online Support Assistant* (Övriga supportsidor). Sök efter information om det aktuella problemet.

- ColorQube 8570: [www.xerox.com/office/CQ8570support](http://www.office.xerox.com/cgi-bin/printer.pl?APP=udpdfs&Page=color&Model=ColorQube+CQ8570&PgName=knowledgebase&Language=swedish)
- ColorQube 8870: [www.xerox.com/office/CQ8870support](http://www.office.xerox.com/cgi-bin/printer.pl?APP=udpdfs&Page=color&Model=ColorQube+CQ8870&PgName=knowledgebase&Language=swedish)
## Skrivaren är påslagen men det finns ingen ström

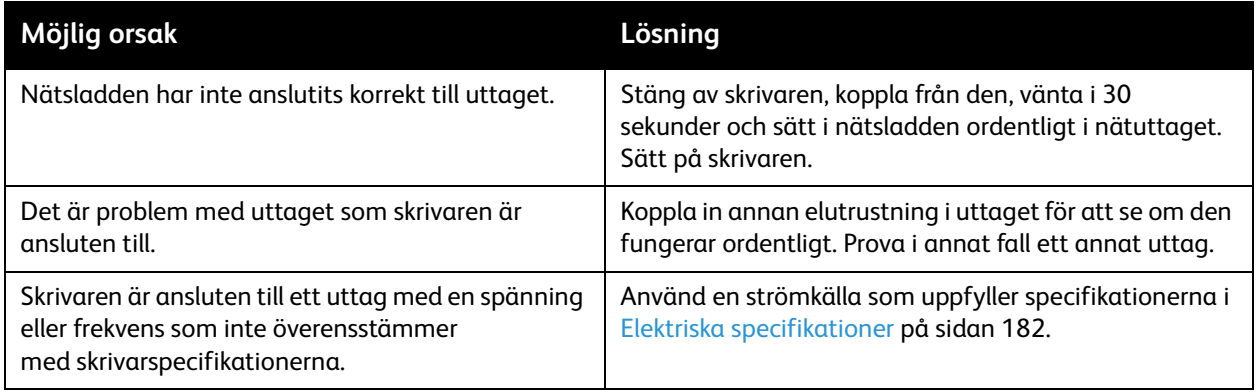

**<u>A FÖRSIKTIGHET!</u> Anslut en sladd med tre trådar (med jordstift) direkt i ett jordat likströmsuttag.** Använd inte ett grenuttag. Kontakta vid behov en auktoriserad elektriker för installation av ett korrekt jordat uttag.

## Det går inte att skriva ut till skrivaren via en nätverksanslutning

Problem med anslutningen kan medföra att du inte kan skriva ut till skrivaren.

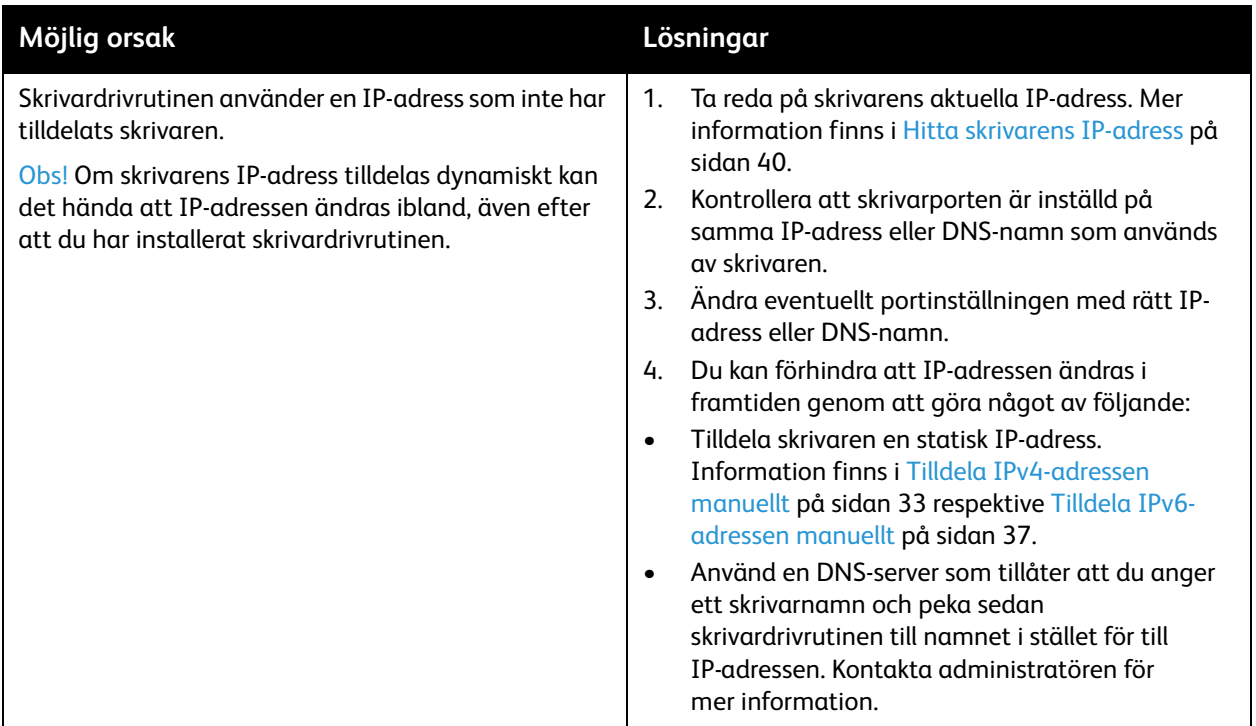

## Det går inte att skriva ut till skrivaren via en USB-anslutning

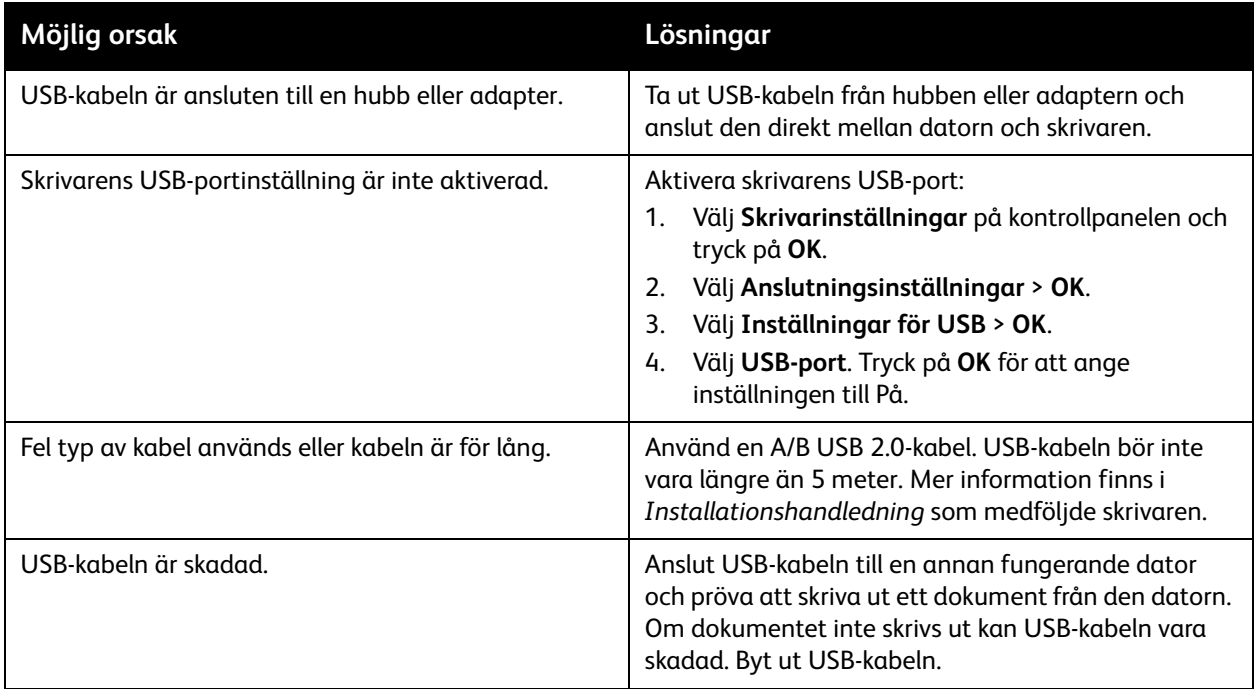

## Utskriften tar för lång tid

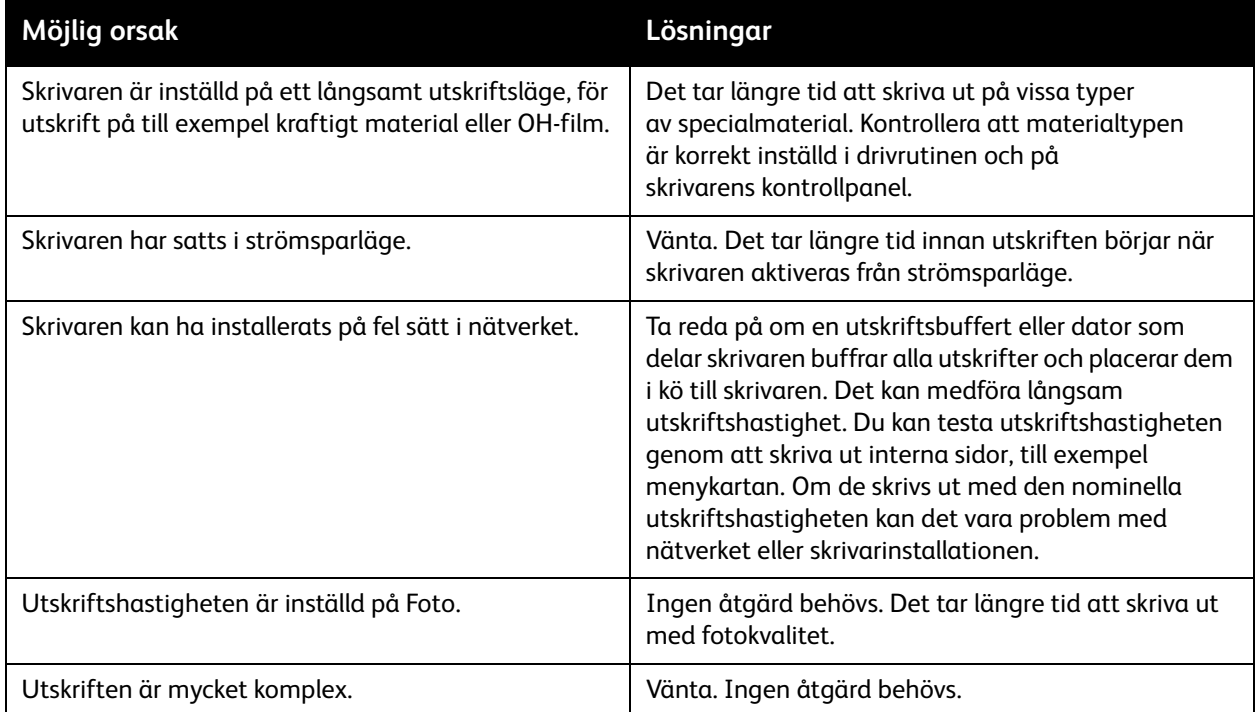

## Det kommer ovanliga ljud från skrivaren

Obs! Skrivaren avger olika ljud medan den startas. Den klickar, piper och surrar. Ljuden är normala om de hörs medan skrivaren startas eller rengörs, men inte under utskrift.

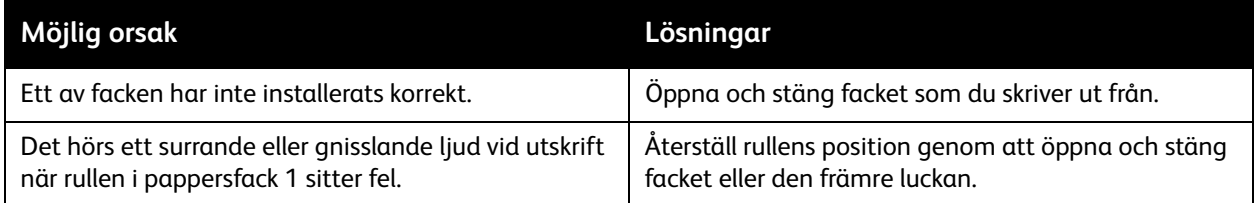

## Datum och tid är fel

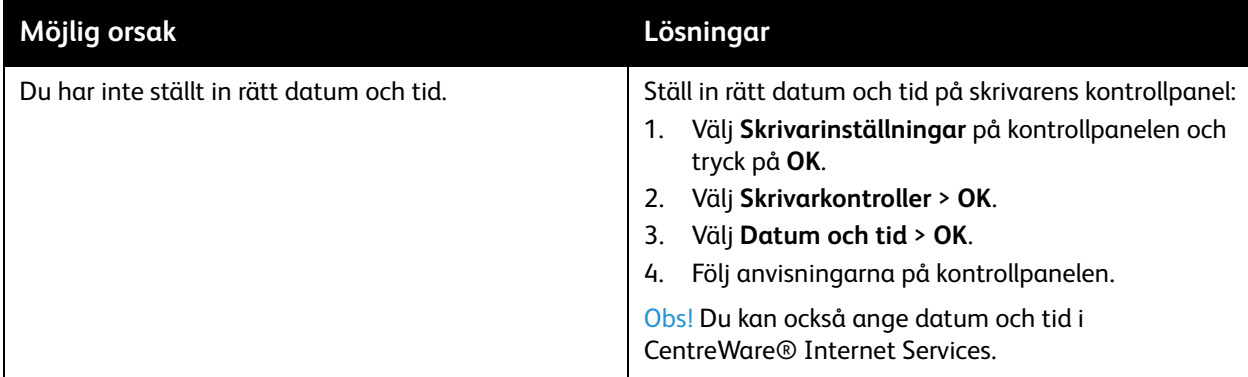

## Automatisk dubbelsidig utskrift skrivs ut enkelsidigt

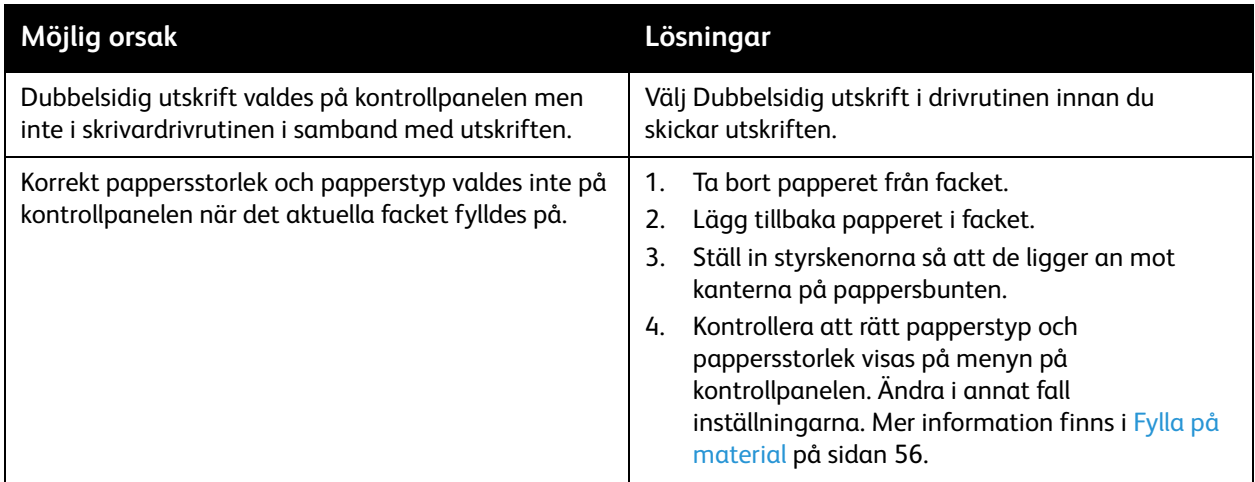

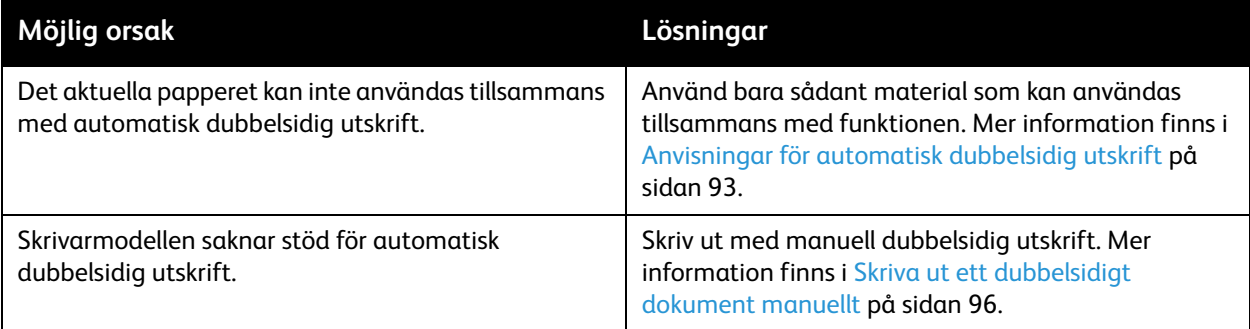

# Pappersstopp

#### Det här avsnittet omfattar:

- [Rensa pappersstopp på sidan 149](#page-148-0)
- [Minimera pappersstopp på sidan 162](#page-161-0)
- [Felsöka pappersstopp på sidan 162](#page-161-1)

#### <span id="page-148-0"></span>Rensa pappersstopp

#### Det här avsnittet omfattar:

- [Stopp vid utmatningslucka B på sidan 149](#page-148-1)
- [Pappersstopp vid främre lucka A på sidan 151](#page-150-0)
- [Stopp i fack 2 på sidan 153](#page-152-0)
- [Stopp i fack 3, 4 eller 5 på sidan 158](#page-157-0)

#### *Se även:*

[Driftsäkerhet på sidan 12](#page-11-0) [Symboler på skrivaren på sidan 15](#page-14-0)

#### <span id="page-148-1"></span>**Stopp vid utmatningslucka B**

Så här rensar du pappersstopp vid utmatningen:

1. Öppna utmatningslucka B.

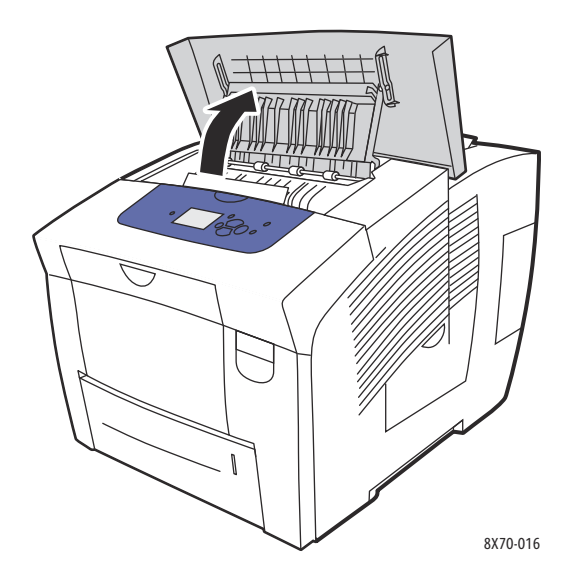

2. Dra försiktigt ut det papper som orsakat stoppet. Kontrollera att alla pappersbitar har tagits bort.

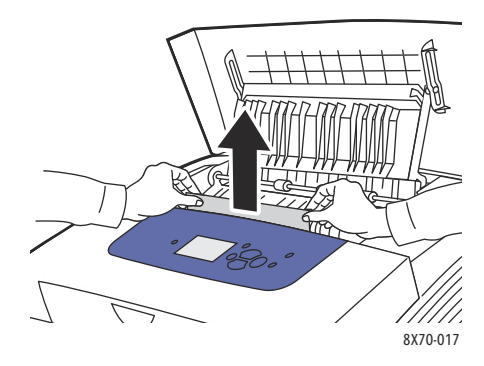

3. Om du inte hittade något papper i steg 2 lyfter du upp pappersstyrskenorna.

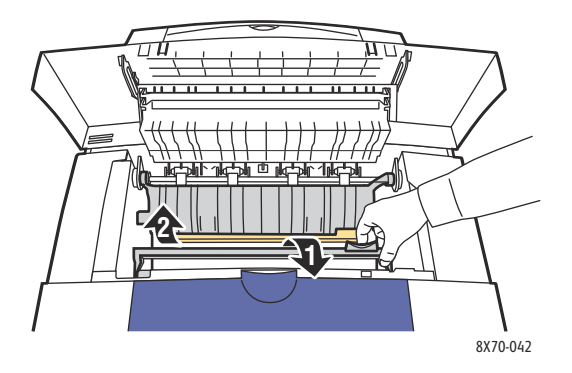

4. Ta bort det papper som har orsakat stoppet.

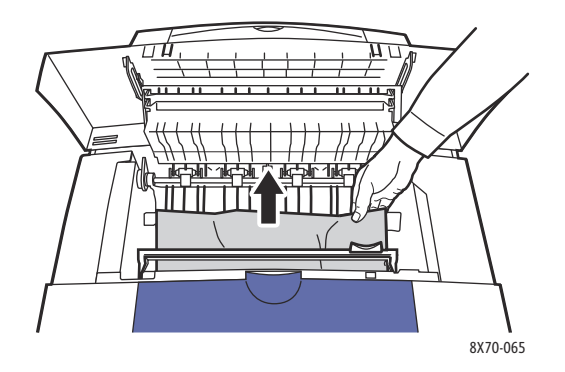

5. Stäng utmatningsluckan.

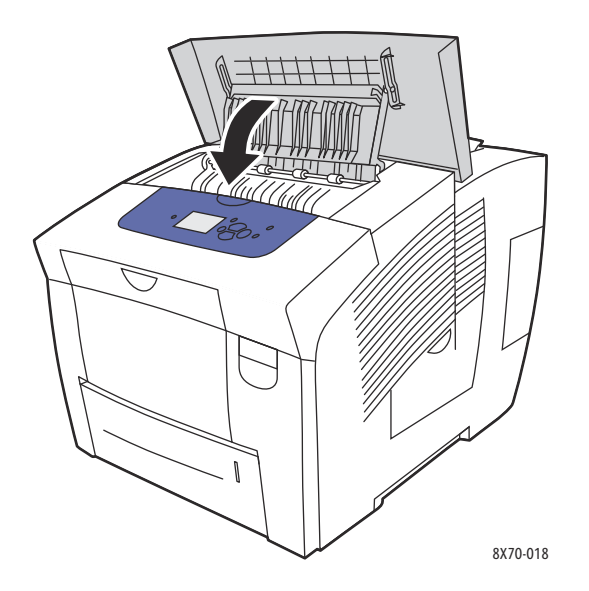

- 6. Kontrollera den främre luckan om du inte hittade något papper i föregående steg. Mer information finns i [Pappersstopp vid främre lucka A på sidan 151](#page-150-0).
- 7. Kontrollera övriga fack om du inte hittade papper som fastnat i föregående steg. Börja med fack 2. Mer information finns i [Stopp i fack 2 på sidan 153](#page-152-0) och [Stopp i fack 3, 4 eller 5 på sidan 158.](#page-157-0)

#### <span id="page-150-0"></span>**Pappersstopp vid främre lucka A**

Så här rensar du pappersstopp vid den främre luckan:

1. Öppna den främre luckan A genom att dra upp spärren på skrivarens framsida.

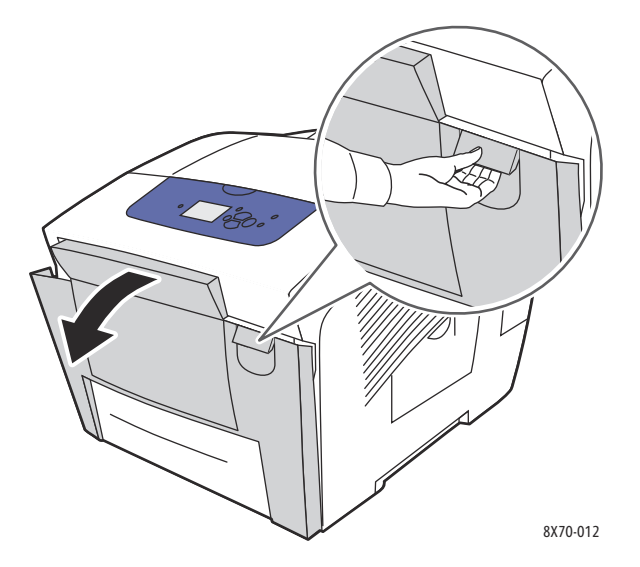

2. Fäll upp styrskenan bakom den främre luckan så att den klickar på plats i uppfällt läge och ta försiktigt bort eventuellt papper som har fastnat.

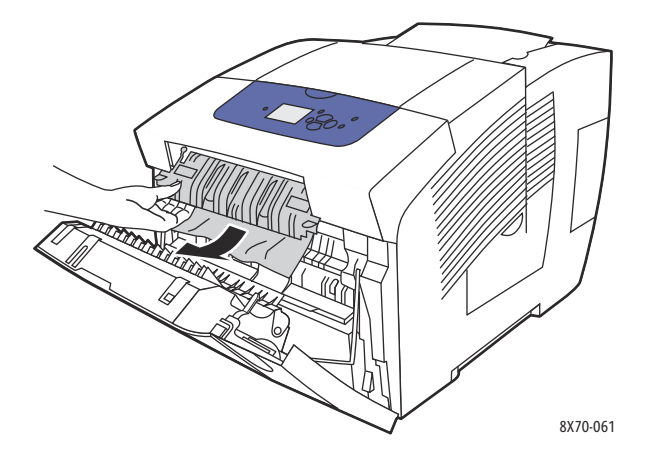

3. Kontrollera om det finns felmatat papper från ett fack längre ned. Dra försiktigt papperet uppåt och utåt i pilens riktning i bilden nedan. Kontrollera att alla pappersbitar har tagits bort. Fäll ned pappersstyrskenan.

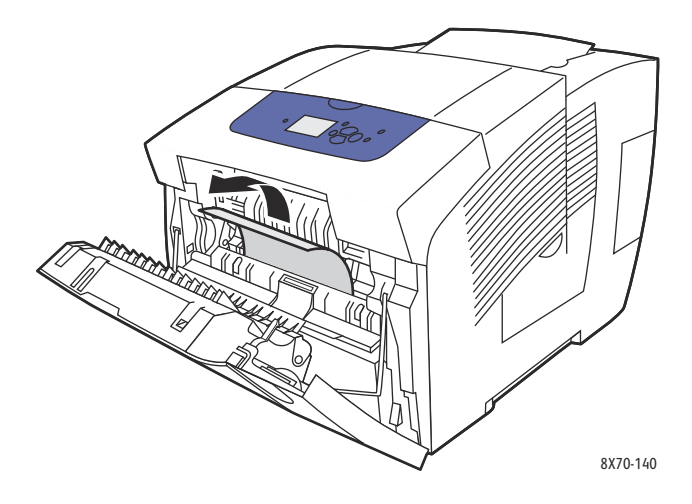

4. Stäng luckan.

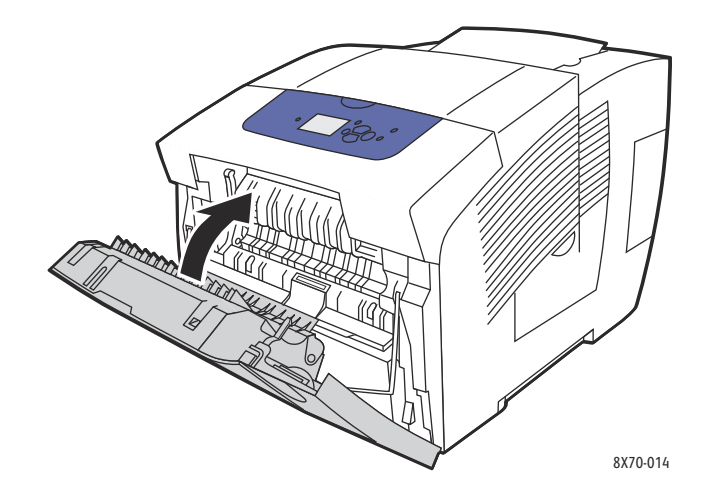

- 5. Kontrollera utmatningsluckan B om du inte hittade något papper i föregående steg. Mer information finns i [Stopp vid utmatningslucka B på sidan 149](#page-148-1).
- 6. Kontrollera fack 2 och eventuella tillvalsfack om du inte hittade papper som fastnat i föregående steg och det fortfarande visas en varning om pappersstopp på kontrollpanelen. Mer information finns i [Stopp i fack 2 på sidan 153](#page-152-0) och [Stopp i fack 3, 4 eller 5 på sidan 158](#page-157-0).

#### <span id="page-152-0"></span>**Stopp i fack 2**

Obs! Använd endast papper med en papperstyp, vikt och storlek som är godkänd för facket. Papper med anpassad storlek får bara skrivas ut från fack 1.

Så här rensar du pappersstopp vid fack 2:

1. Dra ut facket helt från skrivaren.

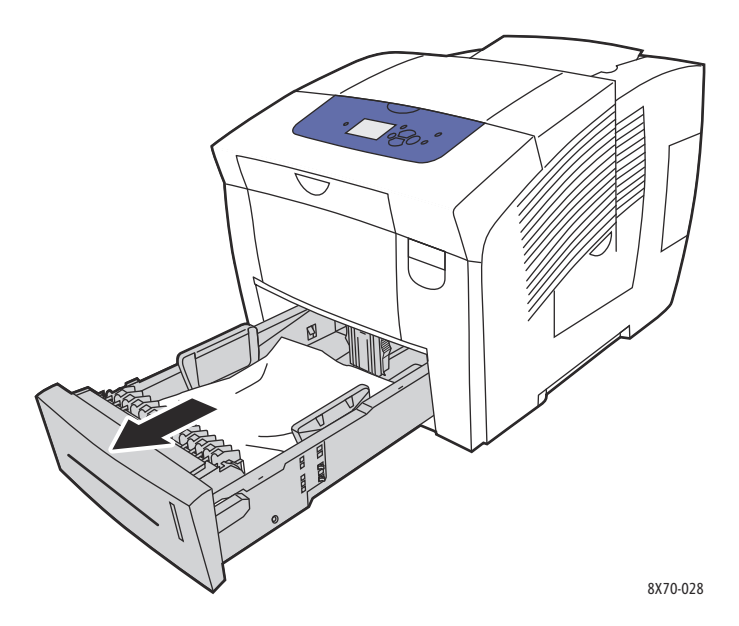

2. Ta bort det översta arket från facket.

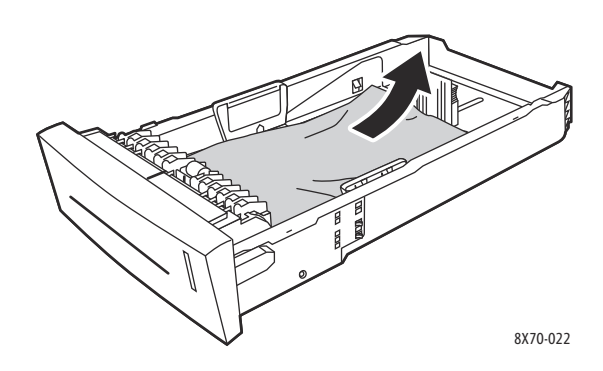

- 3. Kontrollera att papperet är ilagt i facket på rätt sätt. Ställ in längd- och breddstyrskenorna:
	- a. **Längdstyrskena**: Tryck ihop sidorna och skjut styrskenan så att pilen pekar på den aktuella pappersstorleken som är angiven på fackets botten. När rätt läge är inställt klickar skenan på plats.

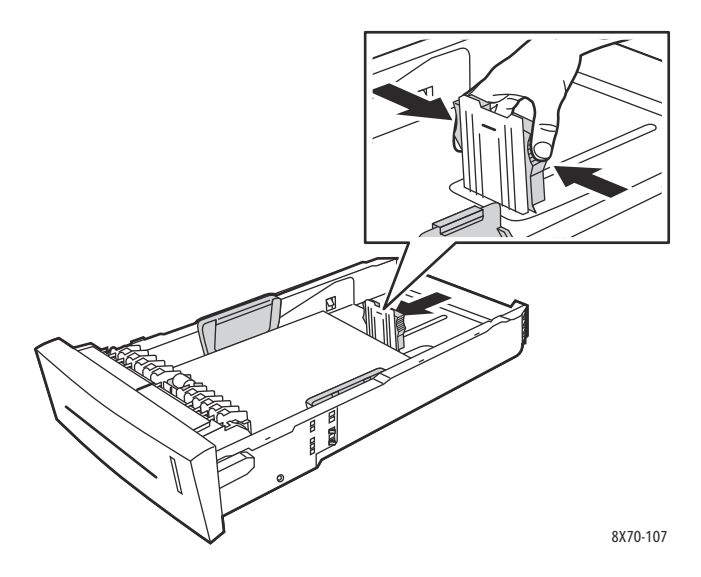

b. **Breddstyrskenor**: Skjut breddstyrskenorna så att pilarna pekar på aktuell pappersstorlek på fackets botten. När rätt läge är inställt klickar skenorna på plats.

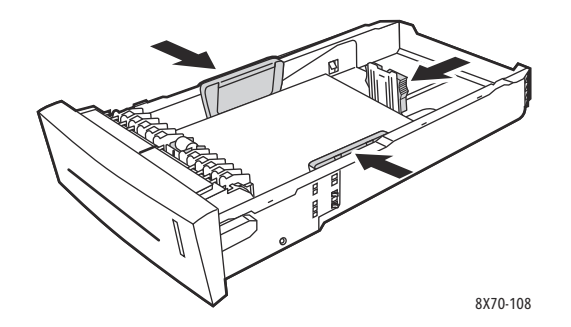

Obs! Även om styrskenorna är korrekt inställda kan det finnas ett tomt utrymme mellan papperet och skenorna.

4. Kontrollera om det skjuter ut papper nedanför facket.

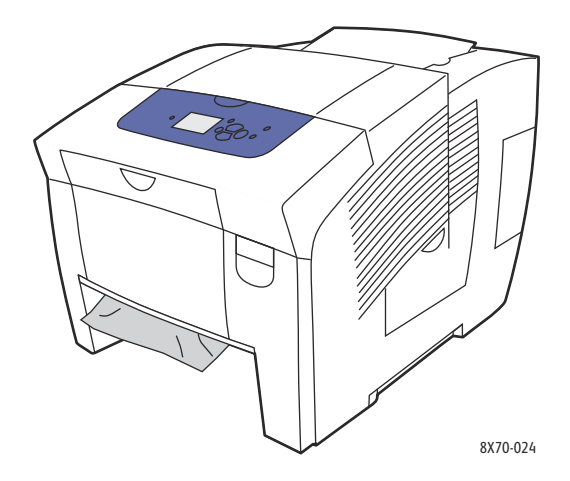

- 5. Dra i så fall inte ut papperet utan gör så här:
	- a. Öppna främre lucka A.

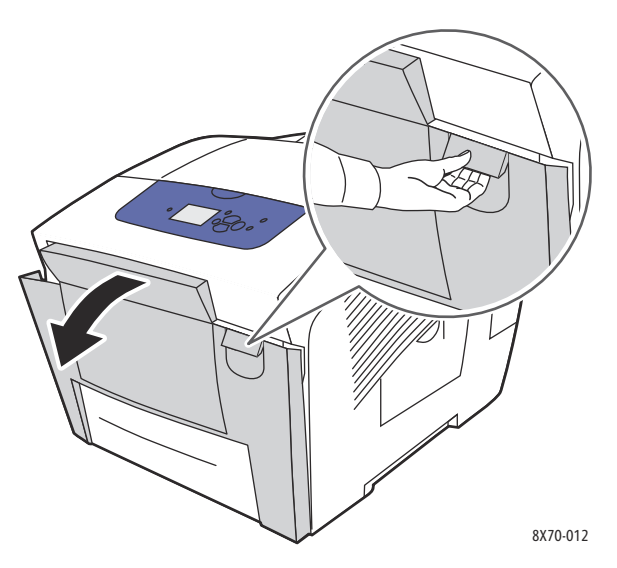

b. Dra försiktigt ut papperet uppåt och utåt. Kontrollera att alla pappersbitar har tagits bort.

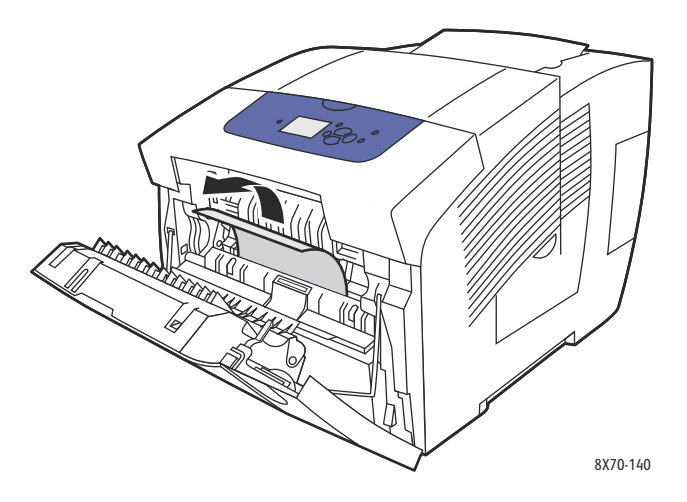

c. Stäng främre lucka A.

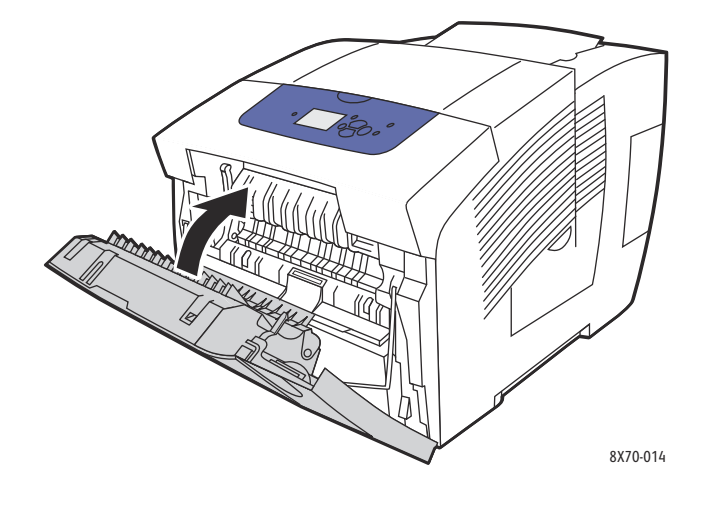

6. Sätt tillbaka facket på sin plats och tryck in det helt i skrivaren.

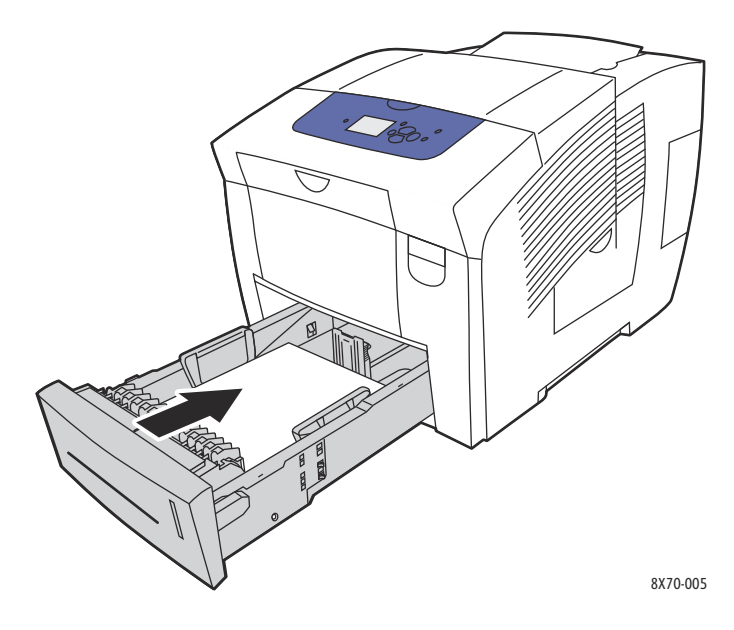

#### <span id="page-157-0"></span>**Stopp i fack 3, 4 eller 5**

Obs! Använd endast papper med en papperstyp, vikt och storlek som är godkänd för facket. Papper med anpassad storlek får bara skrivas ut från fack 1.

Så här rensar du pappersstopp vid fack 3–5:

1. Dra ut facket helt från skrivaren.

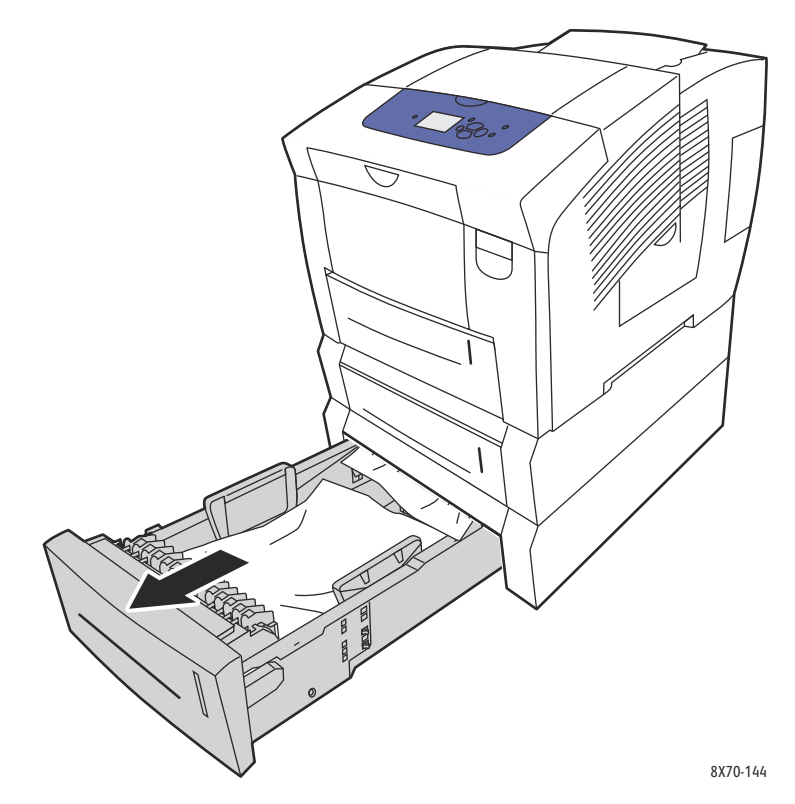

2. Ta bort det översta arket från facket.

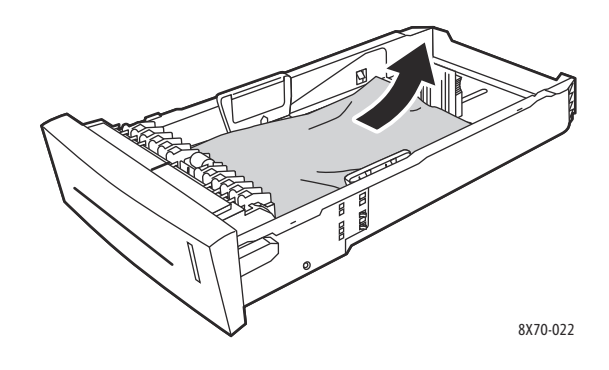

ColorQube 8570/8870 Färgskrivare Användarhandbok 158

- 3. Kontrollera att papperet är ilagt i facket på rätt sätt. Ställ in längd- och breddstyrskenorna:
	- a. **Längdstyrskena**: Tryck ihop sidorna och skjut styrskenan så att pilen pekar på den aktuella pappersstorleken som är angiven på fackets botten. När rätt läge är inställt klickar skenan på plats.

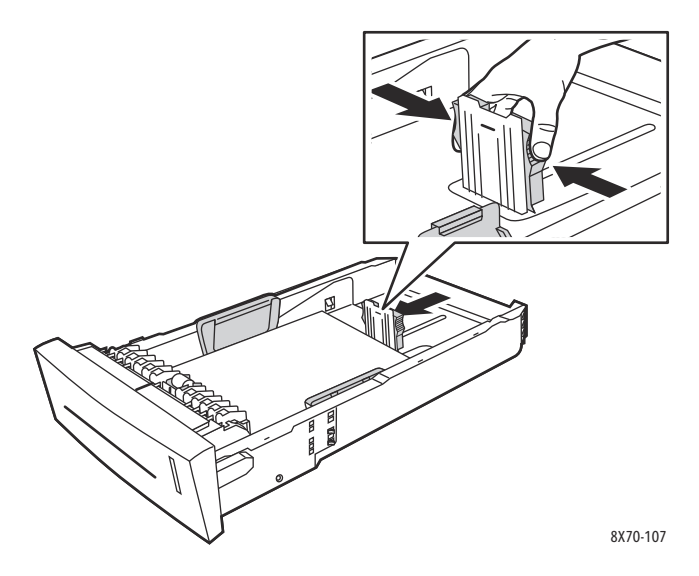

b. **Breddstyrskenor**: Skjut breddstyrskenorna så att pilarna pekar på aktuell pappersstorlek på fackets botten. När rätt läge är inställt klickar skenorna på plats.

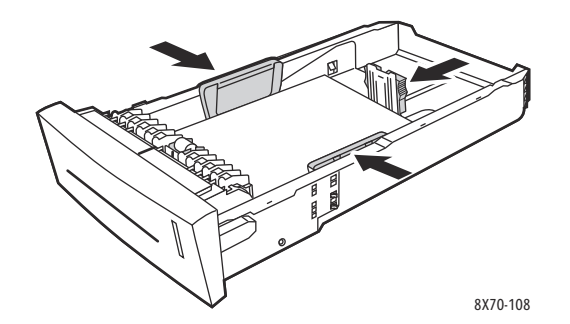

Obs! Även om styrskenorna är korrekt inställda kan det finnas ett tomt utrymme mellan papperet och skenorna.

4. Kontrollera om det skjuter ut papper nedanför facket.

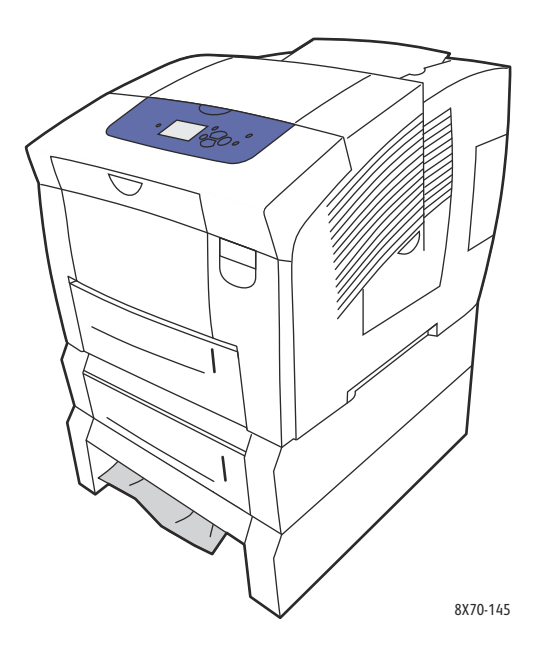

5. Dra ut facket helt från skrivaren om det skjuter ut papper ovanför facket. Papperets överkant skjuter troligen ut från botten på facket ovanför. Ta tag i papperet med båda händerna och dra det försiktigt uppåt och utåt.

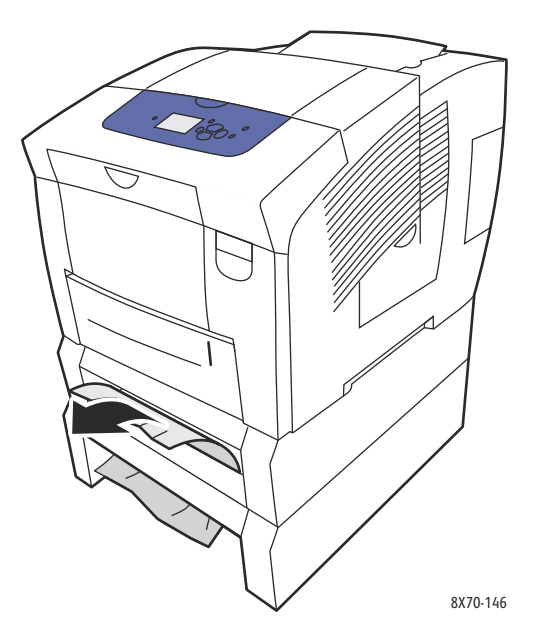

6. Kontrollera att alla pappersbitar har tagits bort.

7. Sätt tillbaka alla fack och skjut in dem helt och hållet.

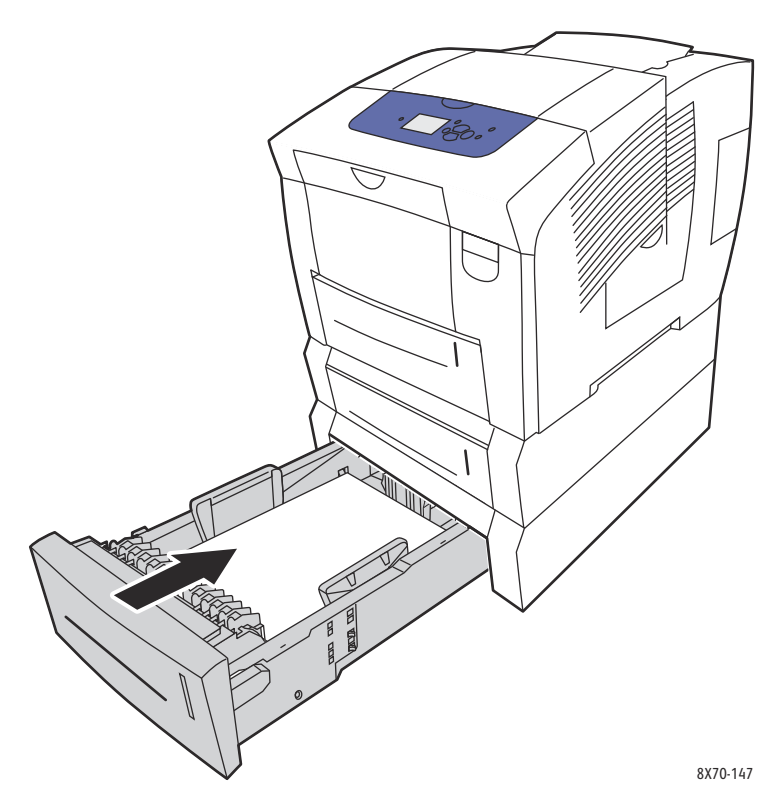

## <span id="page-161-0"></span>Minimera pappersstopp

I detta avsnitt finns information som hjälper dig att minimera pappersstopp.

Tänk på följande:

- Använd bara tillåtet material. För mer information, se [Material som stöds på sidan 53](#page-52-0).
- Ange aktuell materialstorlek och materialtyp i fackinställningarna på kontrollpanelen.
- Placera materialet plant, särskilt längs kanten som matas in först.
- Placera skrivaren på en plan, hård, jämn yta.
- Förvara utskriftsmaterialet på en torr plats.
- Ta bort OH-film från utmatningsfacket omedelbart efter utskrift för att undvika statisk elektricitet.
- Ställ in styrskenorna i facken efter att ha lagt i materialet. Styrskenor som inte har ställs in korrekt kan orsaka dålig utskriftskvalitet, felmatat material, sned utskrift och skador på skrivaren.

Undvik följande:

- Material som är vikt, skrynkligt eller buckligt
- Lufta inte OH-film eftersom detta orsakar statisk elektricitet.
- Fyll inte på material av fler än en typ/storlek/vikt i ett fack vid samma tillfälle.
- Överfyll inte facken.
- Låt inte utmatningsfacket bli överfullt.
- Fyll inte utmatningsfacket med fler än några enstaka OH-filmark.

## <span id="page-161-1"></span>Felsöka pappersstopp

Det här avsnittet omfattar:

- [Flera pappersark matas samtidigt på sidan 162](#page-161-2)
- [Meddelandet om pappersstopp fortsätter att visas på sidan 163](#page-162-0)
- [Felmatat material på sidan 163](#page-162-1)

Skrivaren är utformad för att det mycket sällan ska uppstå pappersstopp med material som rekommenderas från Xerox. Andra materialtyper kan oftare leda till pappersstopp. Om det ofta uppstår pappersstopp med rekommenderat material i samma område, kan området behöva rengöras eller repareras.

#### <span id="page-161-2"></span>**Flera pappersark matas samtidigt**

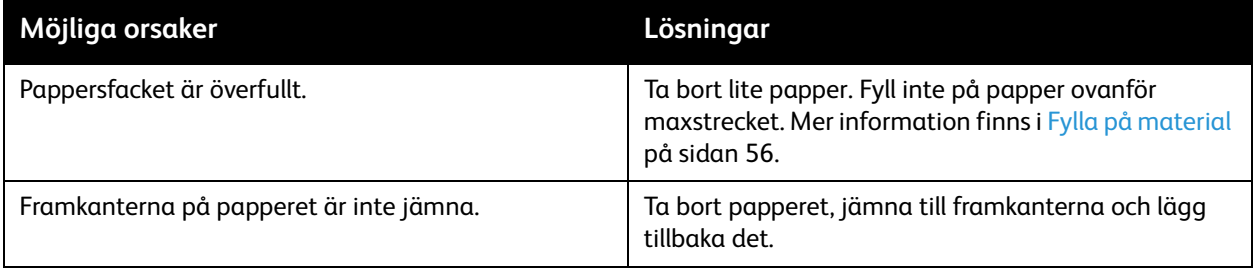

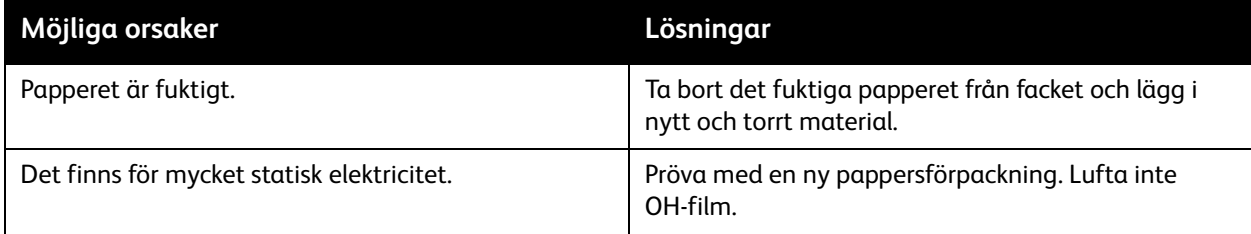

## <span id="page-162-0"></span>**Meddelandet om pappersstopp fortsätter att visas**

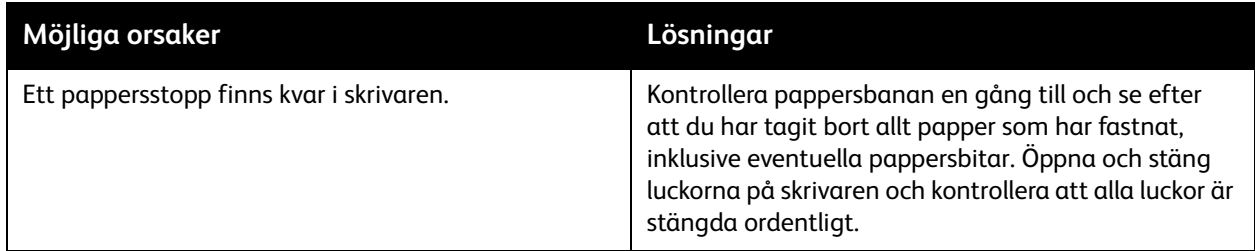

## <span id="page-162-1"></span>**Felmatat material**

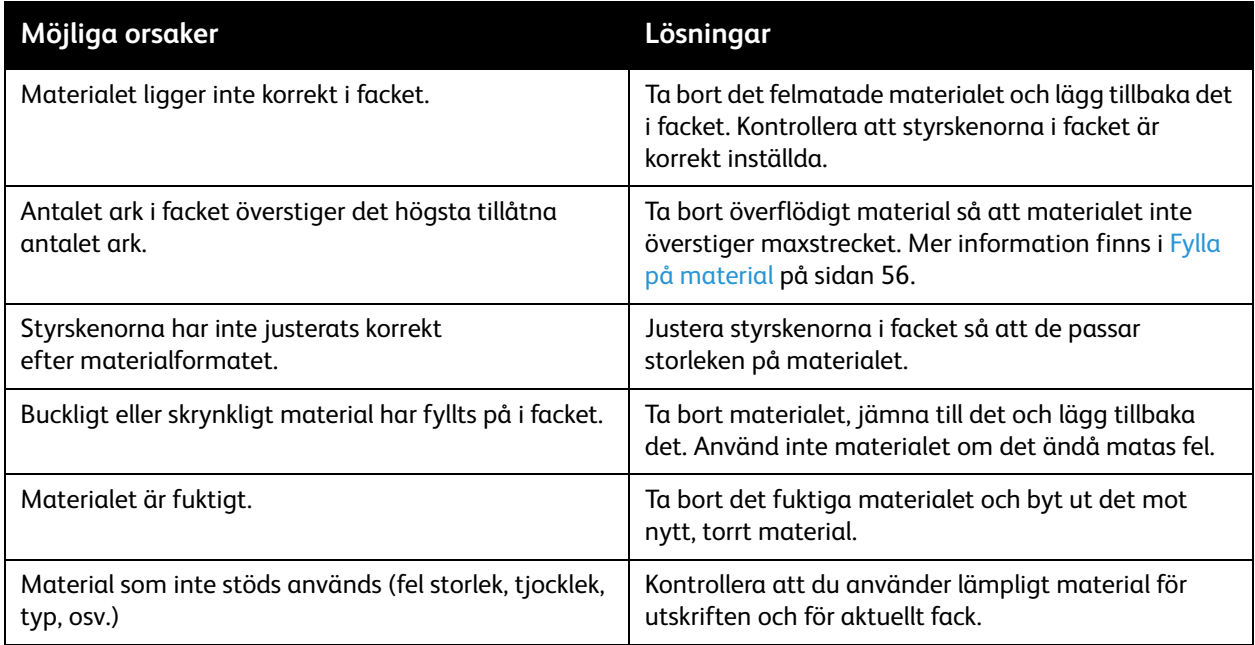

# Problem med utskriftskvalitet

#### Det här avsnittet omfattar:

- [Styra kvaliteten på utskrifterna på sidan 164](#page-163-0)
- [Skriva ut sidan Felsökning, utskriftskvalitet på sidan 164](#page-163-1)
- [Välja utskriftskvalitetsläge på sidan 165](#page-164-0)
- [Justera färgen på sidan 166](#page-165-0)
- [Felsöka problem med utskriftskvaliteten på sidan 168](#page-167-0)
- [Ta bort utsmetad toner på sidan 171](#page-170-0)
- [Ta bort ljusa strimmor på sidan 172](#page-171-0)
- [Ersättning av munstycke på sidan 173](#page-172-0)

ColorQube 8570/8870-skrivare är konstruerad för att ge utskrifter av hög kvalitet. Om det inträffar problem med utskriftskvaliteten kan du använda informationen på dessa sidor för att felsöka problemet. Mer information finns på Xerox supportwebbplats för skrivaren:

- ColorQube 8570: [www.xerox.com/office/CQ8570support](http://www.office.xerox.com/cgi-bin/printer.pl?APP=udpdfs&Page=color&Model=ColorQube+CQ8570&PgName=tech&Language=swedish)
- ColorQube 8870: [www.xerox.com/office/CQ8870support](http://www.office.xerox.com/cgi-bin/printer.pl?APP=udpdfs&Page=color&Model=ColorQube+CQ8870&PgName=tech&Language=swedish)

**FÖRSIKTIGHET!** Xerox garanti, serviceavtal eller *Total Satisfaction Guarantee* (Garanti för fullständig belåtenhet) omfattar inte skador som orsakas av användning av icke godkänt papper, OH-film eller annat specialmaterial. *Total Satisfaction Guarantee* (Garanti för fullständig belåtenhet) finns i USA och Kanada. Omfattningen kan variera utanför dessa länder. Kontakta en lokal återförsäljare för mer information.

## <span id="page-163-0"></span>Styra kvaliteten på utskrifterna

Utskriftskvaliteten beror på utskriftskvalitetsläget i drivrutinen, färgkorrigeringsinställningarna och typen av material. Du kan ändra inställningarna i drivrutinen eller på skrivarens kontrollpanel.

Obs! Drivrutinens inställningar åsidosätter kontrollpanelens inställningar.

Skrivaren innehåller inbyggda felsökningsverktyg som du kan använda för att diagnostisera problem med utskriftskvaliteten och för att ändra skrivarens bildkvalitet.

## <span id="page-163-1"></span>Skriva ut sidan Felsökning, utskriftskvalitet

På sidan Felsökning, utskriftskvalitet visas vanliga problem med utskriftskvaliteten och tips på åtgärder. Du kan skriva ut sidan via skrivarens kontrollpanel eller CentreWare® Internet Services.

Så här skriver du ut sidan Felsökning, utskriftskvalitet från skrivarens kontrollpanel:

- 1. Välj **Felsökning** och tryck på **OK**.
- 2. Välj **Utskriftsproblem** > **OK**.
- 3. Välj **Sida med felsökning av utskriftskvaliteten** > **OK**.

Så här skriver du ut sidan Felsökning, utskriftskvalitet i CentreWare® Internet Services:

- 1. Starta webbläsaren och ange skrivarens IP-adress i adressfältet.
- 2. Klicka på knappen eller fliken **Support** i CentreWare® Internet Services
- 3. Öppna mappen **Troubleshooting** (Felsökning) i navigationspanelen till vänster.
- 4. Klicka på länken **Troubleshooting Pages** (Felsökningssidor).
- 5. Markera **Troubleshooting Print Quality** (Felsöka utskriftskvalitet) och klicka på knappen under listan med sidor.

*Se även:*

[Informationssidor på sidan 23](#page-22-0)

## <span id="page-164-0"></span>Välja utskriftskvalitetsläge

Vilka utskriftskvalitetslägen som är tillgängliga i ColorQube 8570/8870-skrivare är beroende av drivrutinen.

#### **PostScript-drivrutin**

Ange utskriftskvalitetsläge för PostScript-drivrutinen i drivrutinsinställningarna på datorn, på skrivarens kontrollpanel eller i CentreWare® Internet Services.

Utskriftskvalitetslägena för PostScript-drivrutinen beskrivs i följande tabell. Du kan förhandsgranska de olika lägena genom att skriva ut demosidor. Mer information finns i [Provsidor på sidan 25](#page-24-0).

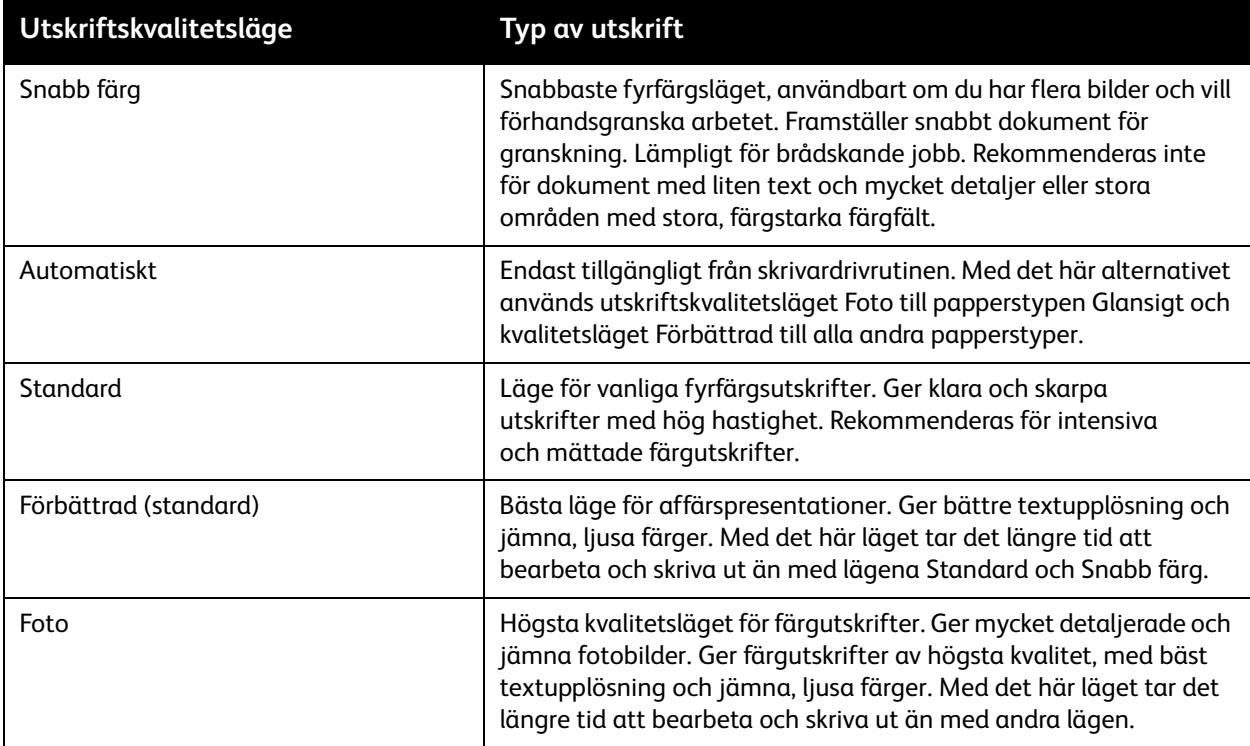

Så här ställer du in utskriftskvalitetsläget för PostScript-drivrutinen från kontrollpanelen:

- 1. Välj **Skrivarinställningar** och tryck på **OK**.
- 2. Välj **PostScript-inställningar** > **OK**.
- 3. Välj **Utskriftskvalitetslägen** > **OK**.
- 4. Välj önskat läge och klicka på **OK**.

#### **PCL-drivrutin**

Ange utskriftskvalitetsläget för PCL-drivrutinen via skrivarens kontrollpanel eller CentreWare® Internet Services.

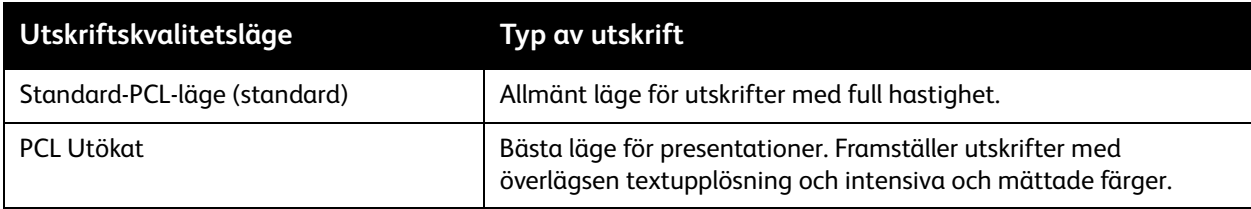

Så här ställer du in utskriftskvalitetsläget för PCL-drivrutinen från kontrollpanelen:

- 1. Välj **Skrivarinställningar** och tryck på **OK**.
- 2. Välj **PCL-inställningar** > **OK**.
- 3. Välj **Förbättrat läge** och tryck på **OK** för att ändra inställningen till På för Förbättrat läge eller till Av för Standardläge.

## <span id="page-165-0"></span>Justera färgen

Det här avsnittet omfattar:

- [Automatisk färgkorrigering på sidan 166](#page-165-1)
- [Använda färgprovsidor på sidan 167](#page-166-0)

Obs! Det här avsnittet avser bara PostScript-skrivardrivrutinen.

Färgen kan justeras så att den överensstämmer med det aktuella färgsystemet, exempelvis RGB om dokumentet ska visas på datorbildskärm eller CMYK och dekorfärg om dokumentet ska tryckas.

#### <span id="page-165-1"></span>**Automatisk färgkorrigering**

Automatisk färgkorrigering kan anges på skrivarens kontrollpanel och i inställningarna i PostScript-drivrutinen. Information om hur du ställer in färgkorrigering i drivrutinen finns i [Justera](#page-103-0)  [färgkorrigering på sidan 104.](#page-103-0)

Så här kalibrerar du färg automatiskt via kontrollpanelen:

- 1. Välj **Skrivarinställningar** och tryck på **OK**.
- 2. Välj **PostScript-inställningar** > **OK**.
- 3. Välj **Färgkorrigering** > **OK**.
- ColorQube 8570/8870 Färgskrivare Användarhandbok 166

4. Välj önskad typ av färgkorrigering.

Obs! Om du vill läsa en beskrivning av de olika typerna av färgkorrigering kan du skriva ut sidan Felsökning, utskriftskvalitet. Se avsnittet Färgjusteringar. Mer information finns i [Skriva ut sidan](#page-163-1)  [Felsökning, utskriftskvalitet på sidan 164](#page-163-1). Du kan också läsa beskrivningar på kontrollpanelen genom att trycka på Hjälp (**?**) på kontrollpanelen när menyn Färgkorrigering är öppen.

5. Tryck på **OK**.

*Se även:*

[Använda färgkorrigering på sidan 103](#page-102-0)

#### <span id="page-166-0"></span>**Använda färgprovsidor**

Färgprovsidorna hjälper dig att välja färger till utskrifterna. Varje provsida visar procentandelen vax (CMYK) som används eller den mängd (från 0 till 255) röd, grön och blå färg som används. I de flesta program kan du välja färger genom att ange RGB-, CMYK- och PANTONE-värden. Med provsidorna kan du ställa in eller matcha enskilda färger genom att du ser vilka färger som erhålls med olika färgvärden. Detta är till hjälp vid matchning av särskilda färger, färgtoner och nyanser för grafisk konst och för kontorstillämpningar.

#### Anmärkningar:

- Eftersom sidorna kan färgkorrigeras bör du vara noga med inställningen för färgkorrigering som används för att skriva ut färgprovsidorna är samma som färgkorrigeringsinställningen i drivrutinen. För att inställningarna i drivrutinen ska matcha målfärgen måste de överensstämma med inställningen på kontrollpanelen.
- Innan du skriver ut provsidorna ska du välja lämpligt standardläge för utskriftskvalitet och färgkorrigering på menyn Skrivarinställningar på kontrollpanelen. Du kan också ange färgkorrigering för färgprovsidor i CentreWare® Internet Services. Mer information finns i onlinehjälpen till CentreWare® Internet Services.
- Färgprovsidorna kan endast användas i kombination med PostScript-drivrutinen.

Så här skriver du ut färgprovsidor via kontrollpanelen:

- 1. Välj standardläge för utskriftskvalitet och önskad färgkorrigering för PostScript-drivrutinen. Mer information finns i [Välja utskriftskvalitetsläge på sidan 165](#page-164-0).
- 2. Välj **Information** och tryck på **OK**.
- 3. Välj **Provsidor** > **OK**.
- 4. Välj önskad färgprovsida och tryck på **OK**.

Obs! Alla provsidor skrivs ut i ett flersidigt diagram. Du kan stoppa utskriften innan alla sidor har skrivits ut genom att trycka på **Avbryt** på kontrollpanelen.

*Se även:*

[Använda färgkorrigering på sidan 103](#page-102-0)

## <span id="page-167-0"></span>Felsöka problem med utskriftskvaliteten

#### Det här avsnittet omfattar:

- [Ingenting skrivs ut eller sidorna är tomma på sidan 168](#page-167-1)
- [Vax eller skräp på sidan på sidan 168](#page-167-2)
- [Dominerande ljusa strimmor \(utskriften har tomma fläckar\) på sidan 169](#page-168-0)
- [Slumpmässiga ljusa strimmor på sidan 169](#page-168-1)
- [För ljusa eller för mörka bilder på sidan 170](#page-169-0)
- [Bilder på OH-film är för ljusa eller för mörka på sidan 170](#page-169-1)
- [Färgerna är felaktiga på sidan 170](#page-169-2)
- [PANTONE-färger stämmer inte överens på sidan 171](#page-170-1)

#### <span id="page-167-1"></span>**Ingenting skrivs ut eller sidorna är tomma**

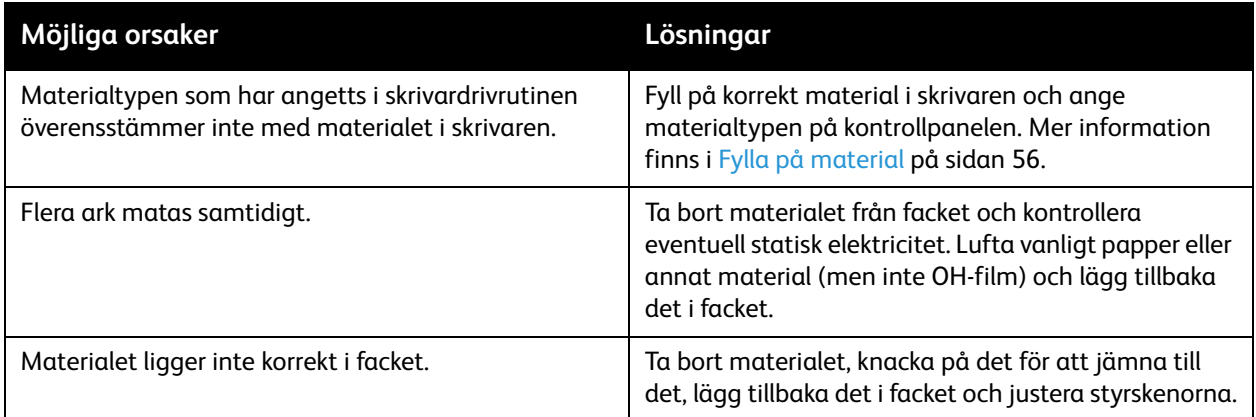

#### <span id="page-167-2"></span>**Vax eller skräp på sidan**

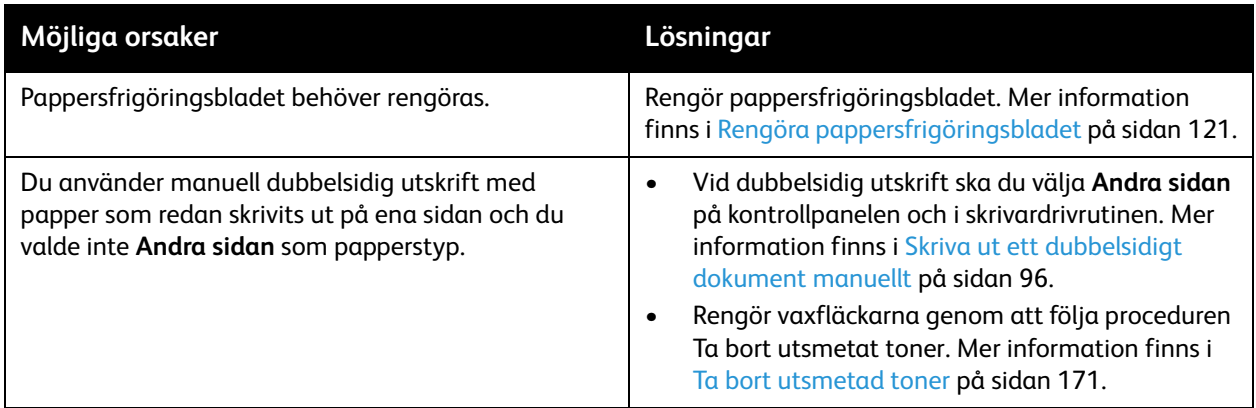

## <span id="page-168-0"></span>**Dominerande ljusa strimmor (utskriften har tomma fläckar)**

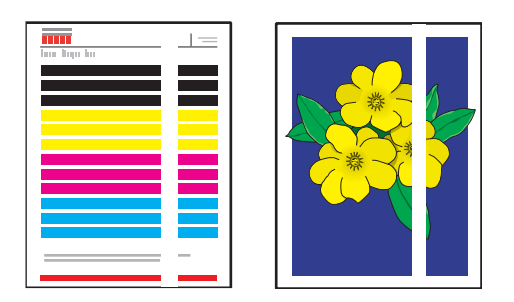

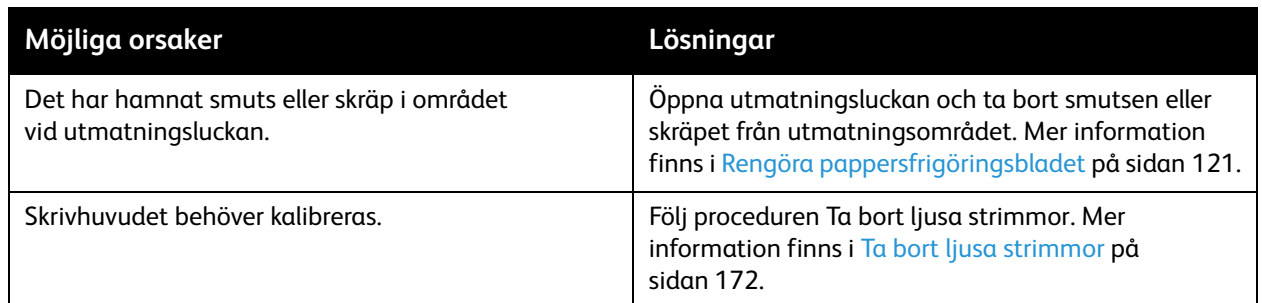

## <span id="page-168-1"></span>**Slumpmässiga ljusa strimmor**

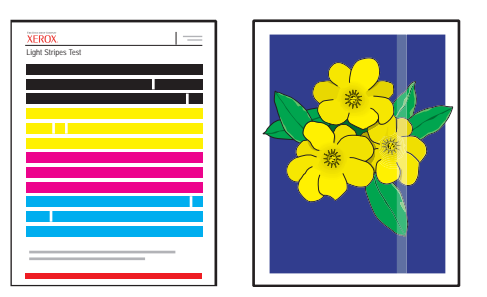

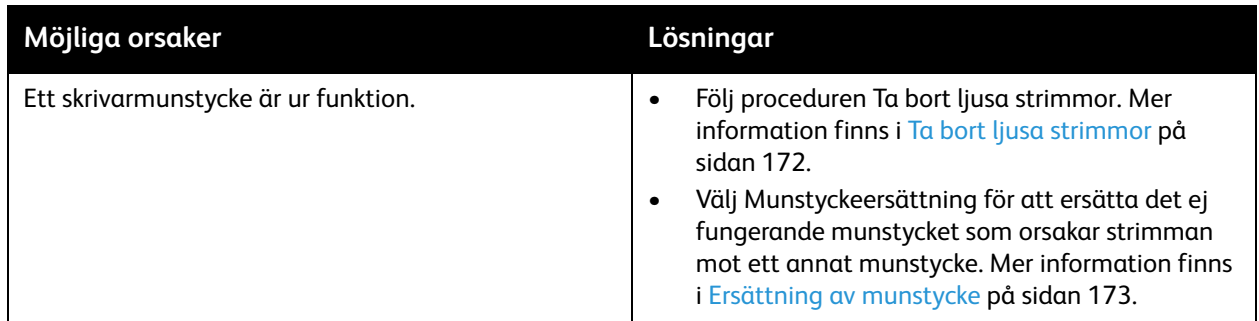

## <span id="page-169-0"></span>**För ljusa eller för mörka bilder**

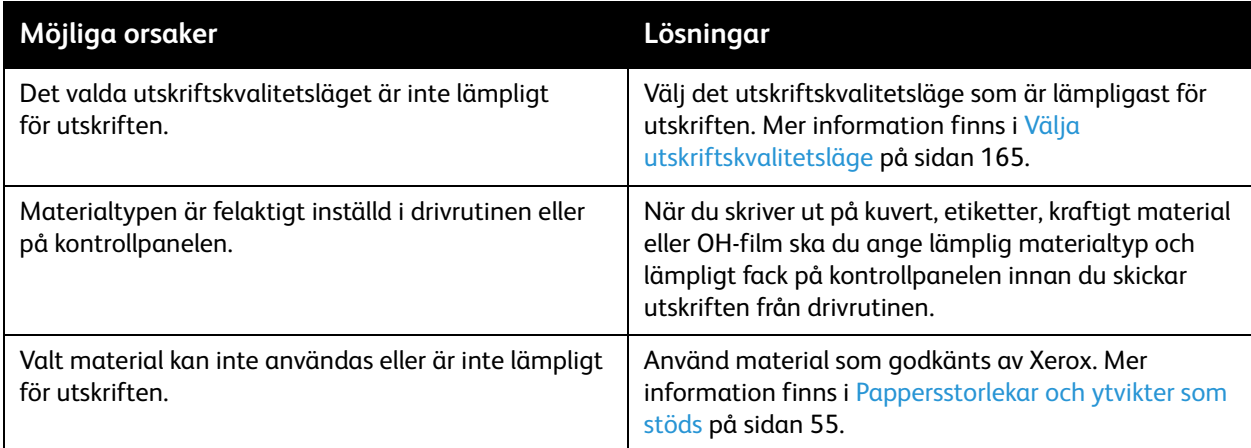

## <span id="page-169-1"></span>**Bilder på OH-film är för ljusa eller för mörka**

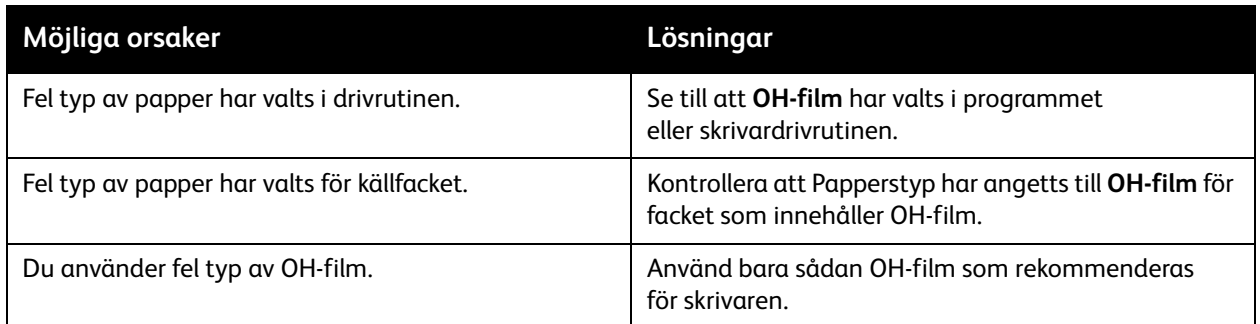

## <span id="page-169-2"></span>**Färgerna är felaktiga**

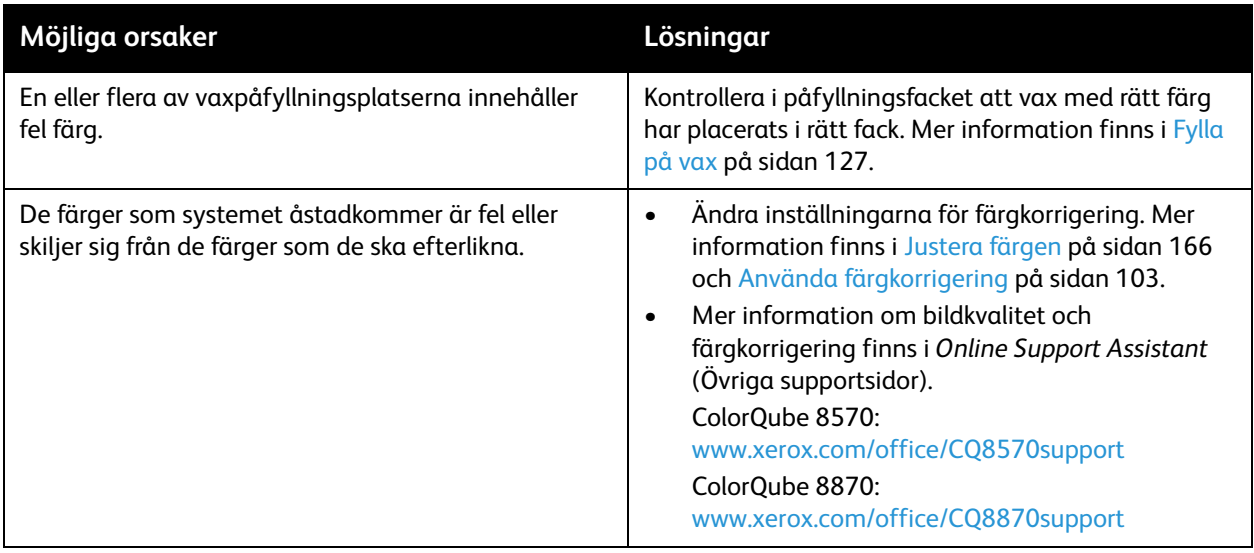

## <span id="page-170-1"></span>**PANTONE-färger stämmer inte överens**

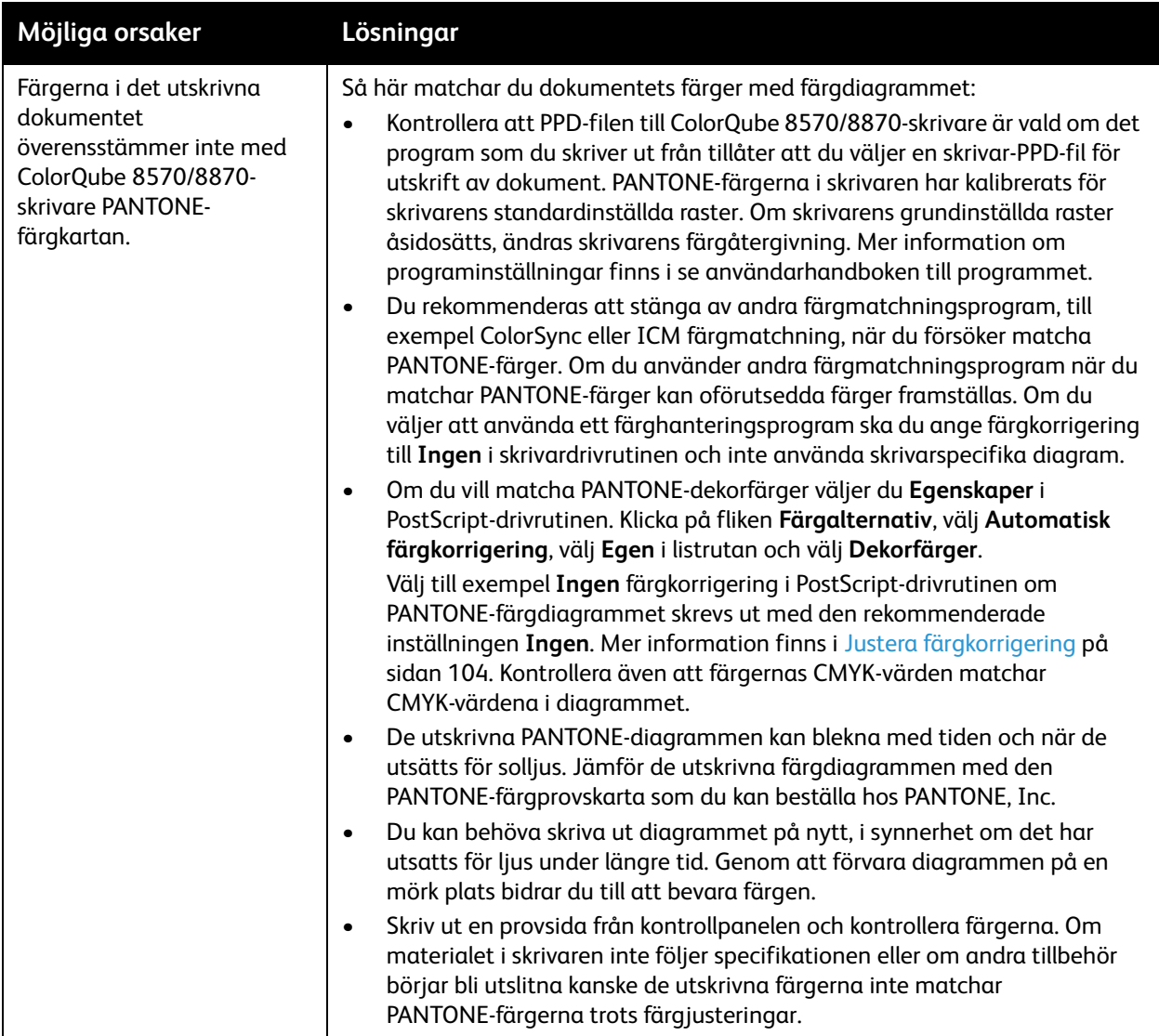

## <span id="page-170-0"></span>Ta bort utsmetad toner

Den här rengöringsproceduren tar bort vaxfläckar på utskriften.

- 1. Välj **Felsökning** på kontrollpanelen och tryck på **OK**.
- 2. Välj **Utskriftsproblem** > **OK**.
- 3. Välj **Ta bort utsmetat toner** > **OK**.

Det skrivs ut flera tomma rengöringsark medan skrivaren rengörs.

## <span id="page-171-0"></span>Ta bort ljusa strimmor

Den här proceduren rengör skrivhuvudet.

Anmärkningar:

- Utför inte den avancerade proceduren Ta bort ljusa strimmor utan att först ha utfört de två grundläggande procedurerna.
- Kontrollera att PostScript-drivrutinen är inställd på utskriftskvalitetsläget Förbättrad.
- Skriv ut sidan Ljusstrimmeprov och kontrollera beträffande ej fungerande eller saknade munstycken innan du följer proceduren Ta bort ljusa strimmor. Mer information finns i [Skriva ut sidan Ljusstrimmeprov på sidan 172](#page-171-1).

Så här rengör du skrivhuvudet:

- 1. Välj **Felsökning** på kontrollpanelen och tryck på **OK**.
- 2. Välj **Utskriftsproblem** > **OK**.
- 3. Välj **Ta bort ljusa strimmor** > **OK**.
- 4. Välj **Starta grundläggande rengöringscykel** > **OK**.

Skrivhuvudet rengörs automatiskt, vilket tar cirka fem minuter. Därefter skrivs det ut en rengöringssida och en sida med ett ljusstrimmeprov. Om sidan Ljusstrimmeprov ser bra ut är du klar. I annat fall ska du fortsätta med steg 5.

5. Upprepa steg 1–4. Granska den utskrivna sidan med ljusstrimmeprovet. Om det inte finns några svaga eller saknade munstycken är du klar. I annat fall ska du fortsätta med steg 6.

Obs! Utför den avancerade proceduren Ta bort ljusa strimmar en enda gång.

- 6. Ta reda på färgen och numret på den svaga eller frånvarande linjen på sidan Ljusstrimmeprov.
- 7. Välj **Avancerat** > **OK** på menyn Ta bort ljusa strimmor på kontrollpanelen.
- 8. Markera den svaga eller frånvarande färgen och tryck på **OK** på kontrollpanelen.
- 9. Markera numret på det svaga eller saknade munstycket och tryck på **OK**.

Det skrivs ut flera rengöringssidor.

10. Utför ytterligare en grundläggande rengöring om problemet kvarstår efter rengöringsproceduren. Om problemet inte åtgärdas kan du pröva att ersätta det ej fungerande munstycket med ett angränsande munstycke som fungerar. Mer information finns i [Ersättning av munstycke på](#page-172-0)  [sidan 173.](#page-172-0)

#### <span id="page-171-1"></span>**Skriva ut sidan Ljusstrimmeprov**

Med sidan Ljusstrimmeprov kan du identifiera problem med munstycken.

- 1. Välj **Felsökning** på kontrollpanelen och tryck på **OK**.
- 2. Välj **Utskriftsproblem** > **OK**.
- 3. Välj **Ta bort ljusa strimmor** > **OK**.
- 4. Välj **Ljusstrimmeprov** > **OK**.

## <span id="page-172-0"></span>Ersättning av munstycke

#### Det här avsnittet omfattar:

- [Aktivering av Munstyckeersättning på sidan 173](#page-172-1)
- [Inaktivering av Munstyckeersättning på sidan 174](#page-173-0)

Om munstycken inte fungerar korrekt trots att du har rengjort skrivhuvudet kan du aktivera Munstyckeersättning och ersätta det felaktiga munstycket med ett angränsande munstycke. Kom ihåg att rengöra skrivhuvudet innan du ersätter munstycken. Mer information finns i Ta bort ljusa strimmor [på sidan 172.](#page-171-0)

Obs! Alla ersatta munstycken fortsätter användas tills du inaktiverar Munstyckeersättning.

Munstyckeersättning kräver att det finns ett fungerande munstycke i nummerordning som kan ersätta ett svagt, saknat eller missfärgat munstycke. Om exempelvis munstycke Cyan 2 saknas eller är felaktigt kan Cyan 1 eller Cyan 3 ersätta det felaktiga munstycket under förutsättning att dessa fungerar korrekt.

Munstyckeersättning fungerar inte om tre eller fler munstycken i nummerordning är svaga eller saknas. Om exempelvis munstycken Cyan 1, 2 och 3 är svaga eller saknas kan Munstyckeersättning inte användas för munstycke 2.

Obs! När ett munstycke ersätts visas en svart prick bredvid munstyckets nummer på sidan Ljusstrimmeprov. Munstyckeersättning används bara vid utskrift från en dator. Munstyckeersättning används inte när sidan Ljusstrimmeprov skrivs ut via kontrollpanelen.

Längst ned på sidan Ljusstrimmeprov skrivs det ut en servicelägenyckel. Den visar hur många munstycken som har ersatts för varje färg, till exempel C:1, M:0, Y:0, K:0.

#### <span id="page-172-1"></span>**Aktivering av Munstyckeersättning**

- 1. Välj **Felsökning** på kontrollpanelen och tryck på **OK**.
- 2. Välj **Utskriftsproblem** > **OK**.
- 3. Välj **Ta bort ljusa strimmor** > **OK**.
- 4. Välj vid behov **Ljusstrimmeprov** och kontrollera eventuella svaga eller saknade munstycken och deras nummer.
- 5. Välj **Munstyckeersättning** > **OK**.
- 6. Markera färgen på det svaga eller saknade munstycket och tryck på **OK**.
- 7. Markera numret på det svaga eller saknade munstycket (1 till 309) och tryck på **OK** för att bekräfta ditt val.

Obs! Om du behöver ersätta fler munstycken väljer du **Spara ändring och välja ett annat munstycke** och upprepa steg 6 och 7.

8. Välj **Spara ändringar och avsluta programmet** > **OK** för att slutföra åtgärden.

#### <span id="page-173-0"></span>**Inaktivering av Munstyckeersättning**

- 1. Välj **Felsökning** på kontrollpanelen och tryck på **OK**.
- 2. Välj **Utskriftsproblem** > **OK**.
- 3. Välj **Ta bort ljusa strimmor** > **OK**.
- 4. Välj **Munstyckeersättning** > **OK**.
- 5. Välj **Stäng av Munstyckeersättning** > **OK**.

Obs! Om skrivaren är utrustad med en hårddisk (tillval) måste alla eventuella sparade och lagrade jobb på hårddisken skickas på nytt för att skrivas ut korrekt när munstyckeersättning har aktiverats.

# Få hjälp

#### Det här avsnittet omfattar:

- [Meddelanden på kontrollpanelen på sidan 175](#page-174-0)
- [PrintingScout-varningar på sidan 176](#page-175-0)
- [Online Support Assistant \(Övriga supportsidor\) på sidan 176](#page-175-1)
- [Webblänkar på sidan 176](#page-175-2)

Xerox erbjuder flera automatiska diagnostikverktyg så att du kan uppnå hög utskriftskvalitet och behålla den.

*Se även:*

[Xerox Support Centre \(Xerox Kundtjänst\) på sidan 28](#page-27-0)

## <span id="page-174-0"></span>Meddelanden på kontrollpanelen

På skrivarens kontrollpanel visas information och felsökningshjälp. När ett fel eller varningstillstånd inträffar visas information om problemet på kontrollpanelen. I många fall visas dessutom en animerad bild som visar var problemet finns, till exempel var ett papper har fastnat. För många felmeddelanden och statusmeddelanden kan du läsa ytterligare information genom att välja Hjälp på kontrollpanelen. Mer information finns i [Hjälp på kontrollpanelen på sidan 175.](#page-174-1)

#### <span id="page-174-1"></span>**Hjälp på kontrollpanelen**

När det visas ett felmeddelande eller statusmeddelande på kontrollpanelen kan du trycka på Hjälpknappen om du vill läsa ytterligare information om meddelandet. Knappen Hjälp är märkt med ett frågetecken (**?**).

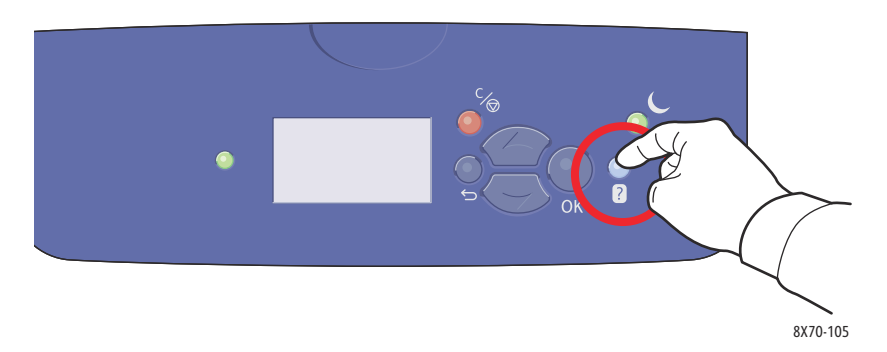

Till de flesta menyalternativ på kontrollpanelen finns dessutom hjälpavsnitt som beskriver alternativet. Om du vill läsa hjälpavsnittet om ett visst alternativ markerar du alternativet med hjälp av Upp-pil eller Ned-pil och trycker på Hjälp på kontrolllpanelen.

## <span id="page-175-0"></span>PrintingScout-varningar

PrintingScout är ett verktyg som installeras tillsammans med Xerox-skrivardrivrutinen. Verktyget kontrollerar automatiskt skrivarens status när du skickar en utskrift. Om skrivaren inte kan skriva ut jobbet visar PrintingScout automatiskt ett varningsmeddelande om att skrivaren behöver kontrolleras. Om du klickar på varningsmeddelandet i dialogrutan visas anvisningar om hur du åtgärdar problemet.

## <span id="page-175-1"></span>Online Support Assistant (Övriga supportsidor)

I *Online Support Assistant* (Övriga supportsidor) finns en kunskapsdatabas med anvisningar och felsökning vid skrivarproblem. Där hittar du lösningar på problem med utskriftskvalitet, pappersstopp, programinstallation och mycket annat.

Öppna *Online Support Assistant* (Övriga supportsidor) genom att besöka Xerox supportwebbplats för din skrivare:

- ColorQube 8570: [www.xerox.com/office/CQ8570support](http://www.office.xerox.com/cgi-bin/printer.pl?APP=udpdfs&Page=color&Model=ColorQube+CQ8570&PgName=knowledgebase&Language=swedish)
- ColorQube 8870: [www.xerox.com/office/CQ8870support](http://www.office.xerox.com/cgi-bin/printer.pl?APP=udpdfs&Page=color&Model=ColorQube+CQ8870&PgName=knowledgebase&Language=swedish)

## <span id="page-175-2"></span>Webblänkar

Xerox har flera webbplatser där du kan få ytterligare hjälp med din ColorQube 8570/8870-skrivare. En uppsättning Xerox-länkar installeras i mappen Favoriter i webbläsaren i samband med att du installerar Xerox-skrivardrivrutiner på datorn. Du kan hämta mer information på följande webbplatser.

#### **Skrivaren ColorQube 8570**

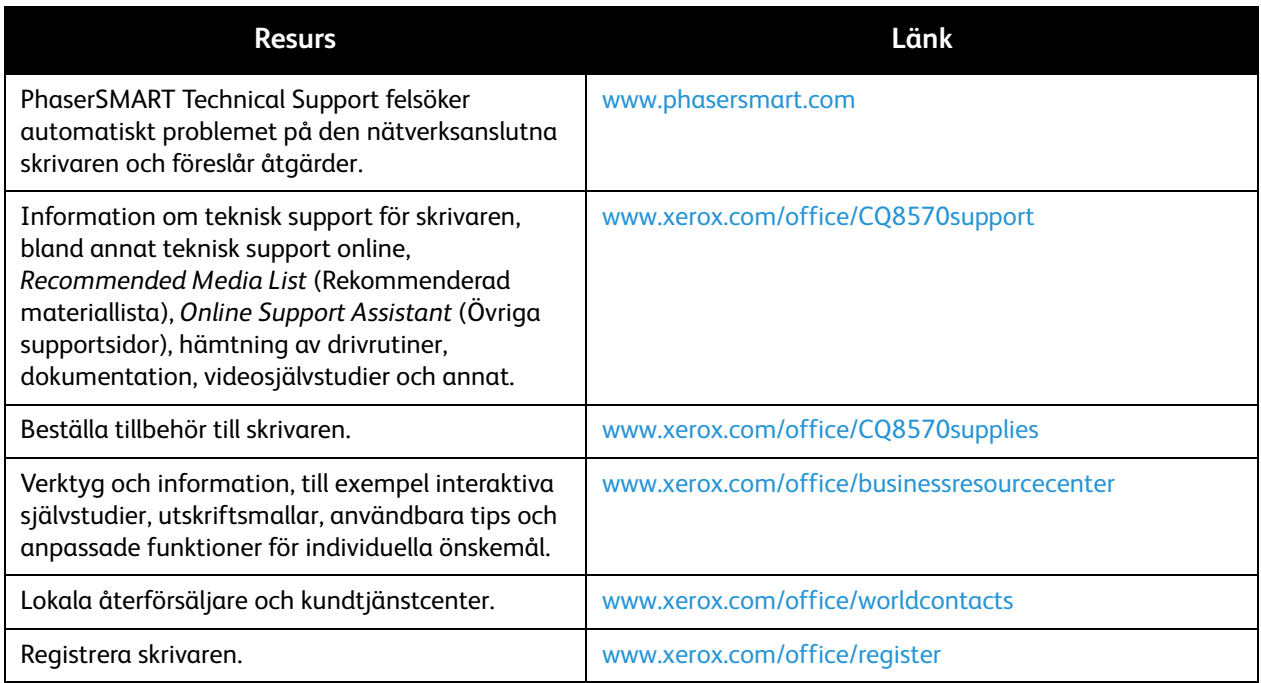

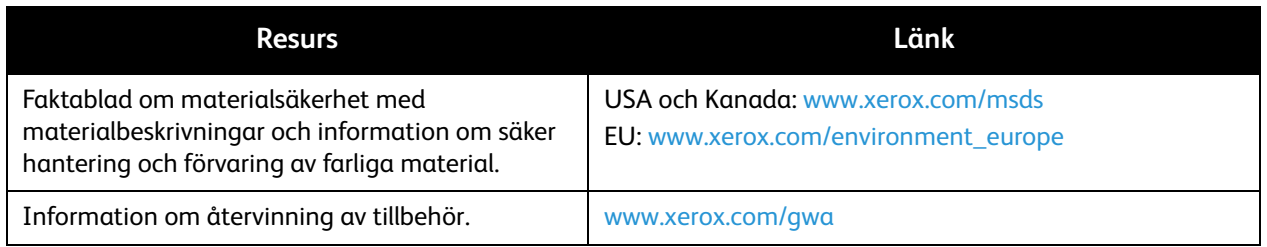

## **Skrivaren ColorQube 8870**

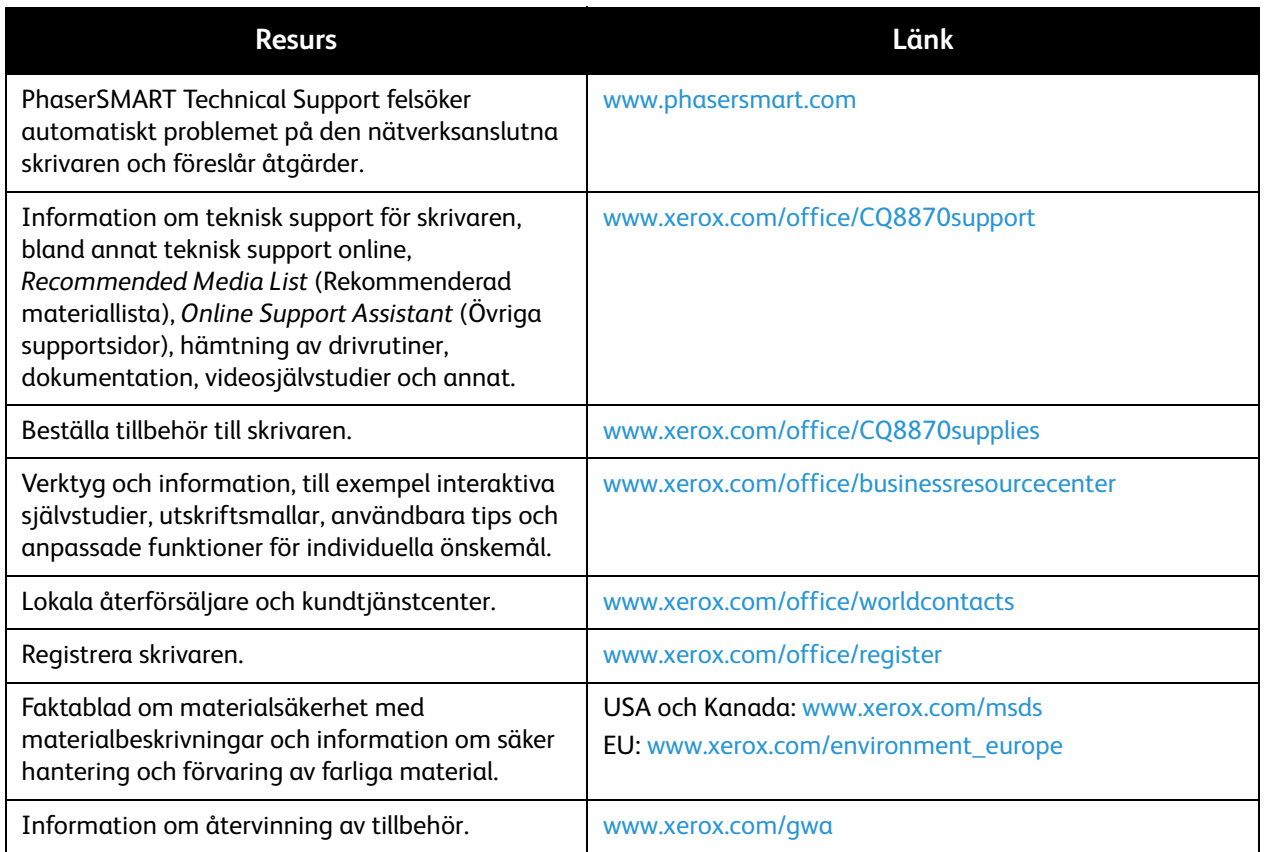

# Skrivarspecifikationer

Det här kapitlet innehåller:

- [Fysiska specifikationer på sidan 180](#page-179-0)
- [Miljöspecifikationer på sidan 181](#page-180-0)
- [Elektriska specifikationer på sidan 182](#page-181-1)
- [Specifikationer av prestanda på sidan 183](#page-182-0)
- [Styrenhetsspecifikationer på sidan 184](#page-183-0)

För materialspecifikationer och kapacitet, se [Material som stöds på sidan 53](#page-52-0).

# <span id="page-179-0"></span>Fysiska specifikationer

## Basenhet

Basenheten utgörs av endast skrivaren med fack 1 och 2:

- Bredd: 40,6 cm
- Djup: 52,1 cm
- Höjd: 37,0 cm
- Vikt (inklusive fack 1 och 2): 27,4 kg

## Fack 3, 4 och 5 (tillval)

Alla fack i dokumentmataren:

- Bredd: 40 cm
- Djup: 50,8 cm
- Höjd: 12,7 cm
- Vikt: 5,4 kg

## Utrymmeskrav

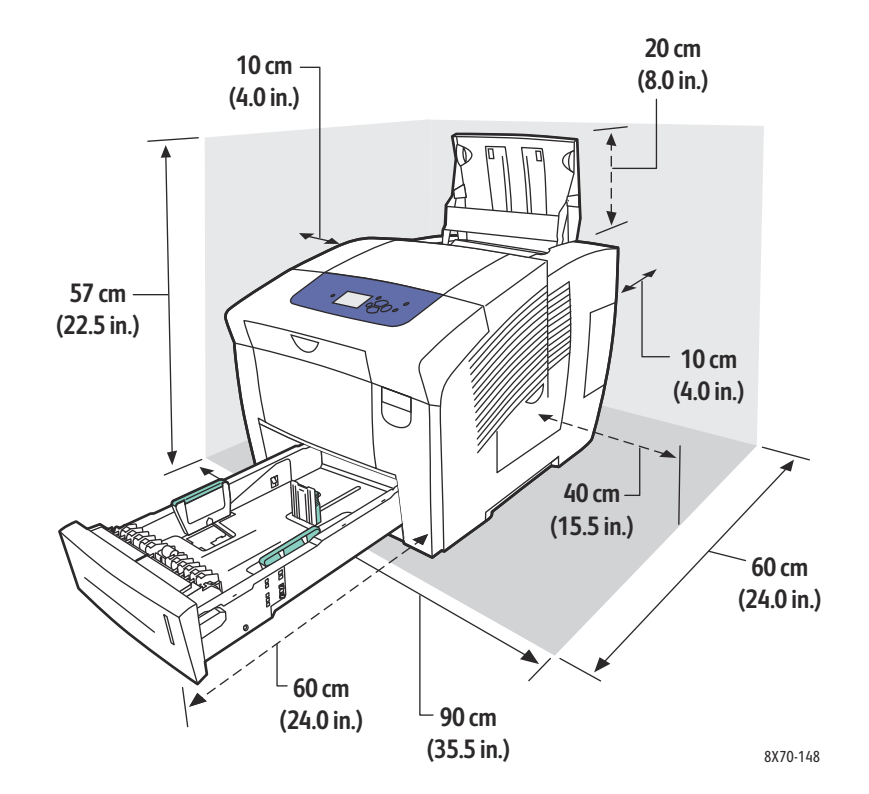
### <span id="page-180-0"></span>Miljöspecifikationer

#### Temperatur

- Förvaring och transport: -30 till 60 °C
- Drift: 10 till 32 °C

#### Relativ luftfuktighet

- Förvaring och transport: 10 till 95 % (icke-kondenserande)
- Drift: 10 till 80 % (icke-kondenserande)

### <span id="page-181-0"></span>Elektriska specifikationer

- 90–140 VAC, 47–63 Hz (högsta tillåtna)
- 180–264 VAC, 47–63 Hz (högsta tillåtna)

Standardtider: 1 minut (vänteläge) och 30 minuter (strömsparläge).

### <span id="page-182-0"></span>Specifikationer av prestanda

#### Upplösning

Maximal upplösning: 2 400 FinePoint

#### <span id="page-182-1"></span>Utskriftshastighet

Högsta utskriftshastighet (sidor per minut) för PostScript-utskriftskvalitetslägen:

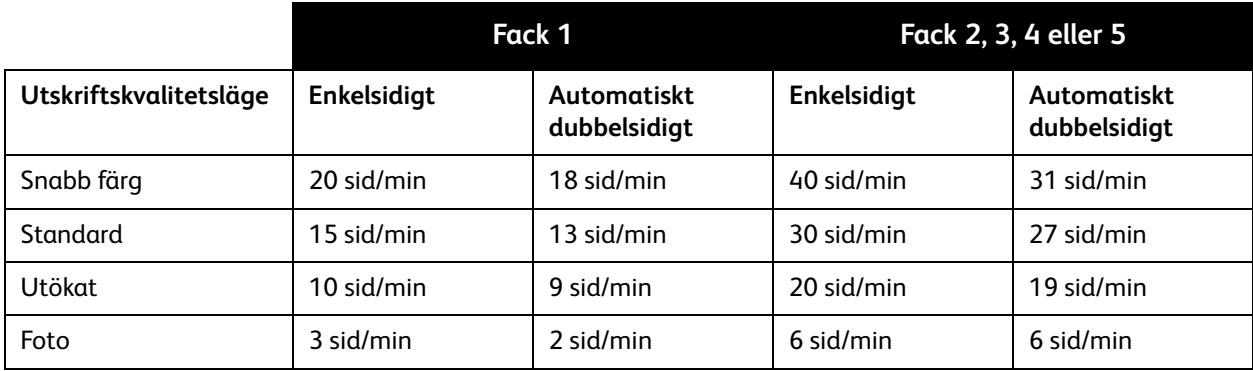

Högsta utskriftshastighet per minut för PCL-skrivardrivrutinen:

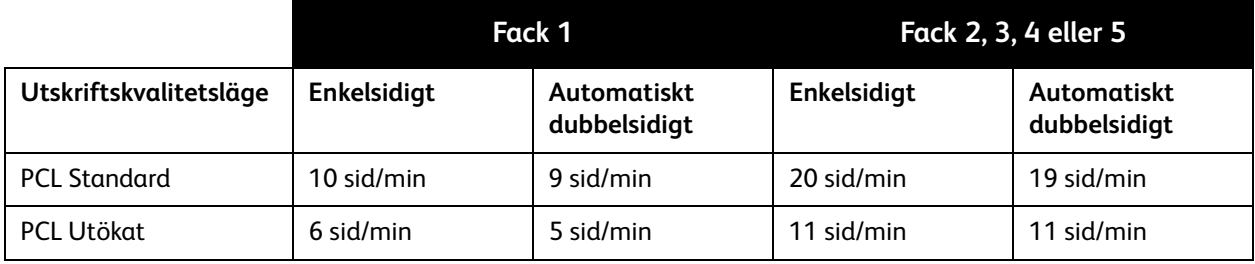

<span id="page-183-0"></span>Skrivarspecifikationer

### Styrenhetsspecifikationer

#### Processor

RISC CPU-processor (1 GHz)

#### Minne

Upp till 2 GB (DDR2 SDRAM) tillval

#### Gränssnitt

Ethernet 10Base-T/100/1000Base-TX

Universal Serial Bus (USB 2.0)

ColorQube 8570/8870 Färgskrivare Användarhandbok 184

# Föreskriftsinformation

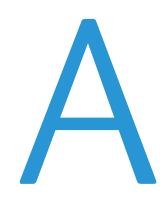

Det här kapitlet innehåller:

- [Grundläggande föreskrifter på sidan 186](#page-185-0)
- [Övriga föreskrifter på sidan 188](#page-187-0)
- [Faktablad om materialsäkerhet på sidan 189](#page-188-0)

### <span id="page-185-0"></span>Grundläggande föreskrifter

Xerox har testat denna skrivare enligt standarder för elektromagnetisk emission och immunitet. Dessa standarder har utformats för att minska orsakade eller mottagna störningar på skrivaren i normal kontorsmiljö.

#### <span id="page-185-2"></span>USA (FCC-bestämmelser)

Utrustningen har testats och befunnits följa gränsvärdena för digitala produkter i klass A, enligt del 15 i FCC-bestämmelserna. Dessa gränsvärden är satta för att utgöra ett rimligt skydd mot skadlig strålning när utrustningen används i kommersiell miljö. Utrustningen genererar, använder och kan avge radiofrekvensenergi. Om den inte har installerats och används enligt anvisningarna kan den förorsaka skadliga störningar i radiokommunikation. Om utrustningen används i ett bostadsområde kan skadliga störningar uppstå och då kan du tvingas rätta till felen på egen bekostnad.

Om den här utrustningen skulle orsaka störningar på radio- eller TV-mottagning (vilket kan avgöras genom på- och avslagning av utrustningen) uppmanas användaren att åtgärda störningarna på ett eller fler av följande sätt:

- Vrid eller flytta mottagaren.
- Öka avståndet mellan utrustningen och mottagaren.
- Anslut utrustningen till ett uttag som har annan strömkrets än det uttag där mottagaren anslutits.
- Kontakta en återförsäljare eller radio/TV-tekniker för ytterligare hjälp.

Ändringar som inte uttryckligen har godkänts av Xerox kan annullera användarens rätt att använda utrustningen. För att säkerställa överensstämmelse med del 15 i FCC-bestämmelserna bör du använda skärmade gränssnittskablar.

#### <span id="page-185-1"></span>Kanada (föreskrifter)

Detta är en produkt i klass A som överensstämmer med ICES-003 i Kanada.

Cet appareil numérique de la classe A est conforme à la norme NMB-003 du Canada.

#### <span id="page-186-0"></span>EU

**ft FÖRSIKTIGHET!** Detta är en produkt i klass A. I hemmiljö kan denna produkt förorsaka radiostörningar varvid användaren kan behöva vidta lämpliga åtgärder.

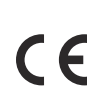

CE-märkningen av den här produkten från Xerox visar att den uppfyller följande EU-direktiv från och med angivna datum:

- 12 december 2006: Lågspänningsdirektivet 2006/95/EG
- 15 december 2004: Direktivet om elektromagnetisk kompatibilitet 2004/108/EG

Den här skrivaren utgör ingen fara vare sig för konsumenten eller för miljön, under förutsättning att den används i enlighet med användarinstruktionerna.

För att säkerställa överensstämmelse med EU-föreskrifter bör skärmade gränssnittskablar användas. En signerad kopia av uppfyllelsedeklaration för den här skrivaren kan erhållas från Xerox.

Föreskriftsinformation

### <span id="page-187-0"></span>Övriga föreskrifter

#### <span id="page-187-1"></span>Turkiet (RoHS-föreskrift)

I enlighet med artikel 7 (d) bekräftar vi härmed att "den följer EEE-föreskriften".

### <span id="page-188-1"></span><span id="page-188-0"></span>Faktablad om materialsäkerhet

Information om materialsäkerhet för skrivaren finns på:

#### ColorQube 8570:

- Nordamerika: [www.xerox.com/msds](http://www.office.xerox.com/cgi-bin/printer.pl?APP=udpdfs&Page=color&Model=ColorQube+CQ8570&PgName=msdsna&Language=swedish)
- EU: [www.xerox.com/environment\\_europe](http://www.office.xerox.com/cgi-bin/printer.pl?APP=udpdfs&Page=color&Model=ColorQube+CQ8570&PgName=msdseu&Language=swedish)

#### ColorQube 8870:

- Nordamerika: [www.xerox.com/msds](http://www.office.xerox.com/cgi-bin/printer.pl?APP=udpdfs&Page=color&Model=ColorQube+CQ8870&PgName=msdsna&Language=swedish)
- EU: [www.xerox.com/environment\\_europe](http://www.office.xerox.com/cgi-bin/printer.pl?APP=udpdfs&Page=color&Model=ColorQube+CQ8870&PgName=msdseu&Language=swedish)

Information om telefonnummer till kundtjänst finns på:

- ColorQube 8570: [www.xerox.com/office/worldcontacts](http://www.office.xerox.com/cgi-bin/printer.pl?APP=udpdfs&Page=color&Model=ColorQube+CQ8570&PgName=customersupport&Language=swedish)
- ColorQube 8870: [www.xerox.com/office/worldcontacts](http://www.office.xerox.com/cgi-bin/printer.pl?APP=udpdfs&Page=color&Model=ColorQube+CQ8870&PgName=customersupport&Language=swedish)

Föreskriftsinformation

ColorQube 8570/8870 Färgskrivare Användarhandbok 190

# <span id="page-190-0"></span>Återvinning B och kassering

Det här kapitlet innehåller:

- [Riktlinjer och information på sidan 192](#page-191-0)
- [Alla länder på sidan 192](#page-191-1)
- [Nordamerika på sidan 192](#page-191-2)
- [EU på sidan 193](#page-192-0)
- [Övriga länder på sidan 195](#page-194-0)

### <span id="page-191-0"></span>Riktlinjer och information

#### <span id="page-191-3"></span><span id="page-191-1"></span>Alla länder

Om du ska hantera kassering av Xerox-produkten, var då uppmärksam på att skrivaren kan innehålla bly, kvicksilver, perklorat och andra material som måste tas om hand enligt särskilda miljöföreskrifter. Förekomsten av dessa ämnen uppfyller de internationella lagar som är i kraft vid den tidpunkt då denna produkt lanseras på marknaden. Kontakta lokala myndigheter för information om återvinning och kassering. I USA kan du också gå till Electronic Industries Alliances webbplats: [www.eia.org.](www.eia.org) Perklorat: Denna produkt kan innehålla en eller flera enheter som innehåller perklorat, till exempel batterier. Särskild hantering kan gälla, se<www.dtsc.ca.gov/hazardouswaste/perchlorate>.

#### <span id="page-191-2"></span>Nordamerika

Xerox använder sig av ett återanvändningsprogram för sina maskiner. Kontakta en lokal Xerox-försäljare (1-800-ASK-XEROX) om du vill veta om den här produkten från Xerox ingår i programmet. För mer information om Xerox miljöprogram, gå till [www.xerox.com/environment](http://www.office.xerox.com/cgi-bin/printer.pl?APP=udpdfs&Page=color&Model=ColorQube+CQ8570d&PgName=environmentna&Language=swedish) (ColorQube 8570) eller [www.xerox.com/environment](http://www.office.xerox.com/cgi-bin/printer.pl?APP=udpdfs&Page=color&Model=ColorQube+CQ8870&PgName=environmentna&Language=swedish) (ColorQube 8870) eller kontakta de lokala myndigheterna för information om återvinning och kassering.

#### <span id="page-192-0"></span>EU

Viss utrustning kan användas både i hemmet och på företag.

#### **Hem-/hushållsmiljö**

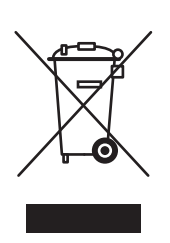

Den här symbolen på utrustningen betyder att du inte ska kasta utrustningen tillsammans med vanliga hushållssopor.

Enligt EU:s direktiv ska förbrukad elektrisk och elektronisk utrustning hållas isär från hushållssoporna.

Hushåll i EU:s medlemsländer kan kostnadsfritt lämna elektrisk och elektronisk utrustning på särskilda insamlingsplatser. Kontakta den lokala renhållningsmyndigheten om du behöver mer information.

I vissa medlemsländer måste den lokala återförsäljaren hämta din gamla utrustning utan kostnad när du köper ny utrustning. Kontakta återförsäljaren för information.

#### **Professionell/kontorsmiljö**

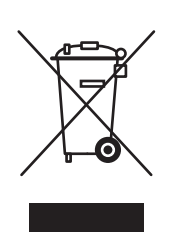

Den här symbolen på utrustningen betyder att du måste kassera den i enlighet med gällande nationella regler.

Enligt EU:s direktiv ska förbrukad elektrisk och elektronisk utrustning som ska kasseras hanteras enligt överenskomna bestämmelser.

Före kassering ska du kontakta en lokal återförsäljare eller Xerox-representant för information om hur förbrukade produkter ska returneras.

#### **Information om insamling och kassering av förbrukad utrustning och begagnade batterier**

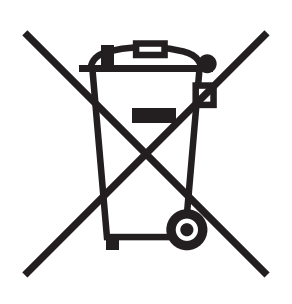

Dessa symboler på produkterna och/eller medföljande dokumentation visar att förbrukade elektriska och elektroniska produkter och batterier inte får läggas bland de vanliga hushållssoporna.

Lämna förbrukade produkter och batterier på lämplig insamlingsplats i enlighet med nationella lagar och direktiv 2002/96/EG och 2006/66/EG.

Genom att kassera sådana produkter och batterier på rätt sätt bidrar du till att spara värdefulla resurser och förhindrar eventuella negativa konsekvenser för människors hälsa och för miljön som beror på felaktig avfallshantering.

Vänd dig till kommunen, renhållningsföretaget eller återförsäljningsstället om du vill ha mer information om insamling och återvinning av förbrukade produkter och batterier.

I vissa länder medför felaktig avfallshantering böter.

#### **För företagsanvändare inom EU**

Kontakta återförsäljaren eller leverantören för mer information när du ska kassera elektrisk eller elektronisk utrustning.

#### **Information om kassering i länder utanför EU**

Dessa symboler är bara giltiga inom EU. Kontakta lokala myndigheter eller återförsäljaren för information om korrekt hantering när du ska kassera dessa produkter.

#### **Anmärkning avseende batterisymbolen**

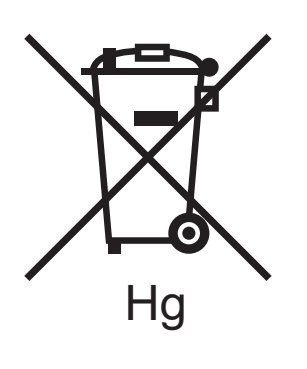

Symbolen med soptunnan kan användas i kombination med en kemisk symbol. Detta innebär att kraven i EU-direktivet är uppfyllda.

#### **Avlägsnande**

Batterierna bör bytas endast av servicetekniker som godkänts av tillverkaren.

### <span id="page-194-0"></span>Övriga länder

Kontakta den lokala renhållningsmyndigheten för information om kassering.

Återvinning och kassering

ColorQube 8570/8870 Färgskrivare Användarhandbok 196

## **Index**

#### Ä

[alternativ för bindningskant med dubbelsidig](#page-93-0)  utskrift, 94 [ange nätverksadress, 32](#page-31-0) [anpassade papperstyper, 84](#page-83-0) [ansluta skrivaren, 30](#page-29-0) [Anslutningsinställningar, sida, 30](#page-29-1) [anslutningsinställningar, sida, 24](#page-23-0) antal utskrifter [skriva ut, 127](#page-126-0) [visa, 126](#page-125-0) [använda hjälp på kontrollpanelen, 175](#page-174-0) [använda skrivaren på ett säkert sätt, 12](#page-11-0) [användningsprofil, 127](#page-126-0) [översikt, 24](#page-23-0) anvisningar [för dubbelsidig utskrift, 93](#page-92-0) [för påfyllning av material, 54](#page-53-0) [för pappersförvaring, 54](#page-53-1) [för utskrift på etiketter, 73](#page-72-0) [för utskrift på kuvert, 70](#page-69-0) [för utskrift på OH-film, 66](#page-65-0) [fylla på vax, 127](#page-126-1) [skriva ut på glättat papper, 76](#page-75-0) [artiklar som kräver regelbundet underhåll, 135](#page-134-0) återvinning [skrivare, 191](#page-190-0) [tillbehör, 136](#page-135-0) [automatisk dubbelsidig utskrift, 95](#page-94-0) [avdelare, 106](#page-105-0) [avsvalningstid för vax, 138](#page-137-0)

#### B

beställa [papper och material, 53](#page-52-0) [tillbehör, 134](#page-133-0) [tillvalsutrustning och uppgraderingar, 22](#page-21-0) [vax, 134](#page-133-1)

#### $\mathsf{C}$

[CentreWare® Internet Services, 39](#page-38-0) [åtkomst, 39](#page-38-1) [CMYK-färgdiagram, 25](#page-24-0) ColorQube 8570, skrivare [registrera, 176](#page-175-0) [supportresurser, 26](#page-25-0) ColorQube 8870, skrivare [registrera, 177](#page-176-0) [supportresurser, 27](#page-26-0)

#### $\mathsf{D}$

[debiteringsmätare, 126](#page-125-0) delade sparade jobb [skriva ut eller ta bort, 117](#page-116-0) [delar till skrivaren, 18](#page-17-0) [demonstrationssidor, 25](#page-24-0) [grafik, 25](#page-24-0) [kontor, 25](#page-24-0) [DHCPv6, 36](#page-35-0) [driftmiljö, 181](#page-180-0) drivrutiner [installera, 41](#page-40-0) [installera andra, 46](#page-45-0) [installera för Macintosh OS X, 43](#page-42-0) [installera för Windows, 42](#page-41-0) [installera UNIX, 45](#page-44-0) [installera Windows PCL, 46](#page-45-0) [lista över tillgängliga, 41](#page-40-1) [Dubbelsidig demonstrationssida, 25](#page-24-0) [dubbelsidig utskrift, 93](#page-92-1) [anvisningar, 93](#page-92-0) [automatisk, 95](#page-94-0) [manuell, 96](#page-95-0)

#### E

[elektrisk säkerhet, 10](#page-9-0) [elektriska specifikationer, 182](#page-181-0) [energibesparande utskriftsalternativ, 91](#page-90-0) [ersätta munstycke, 173](#page-172-0) [ersättningsdelar, 135](#page-134-1) [Ethernet-anslutning, placering, 19](#page-18-0) etiketter [skriva ut, 73](#page-72-1) [skriva ut från fack 1, 74](#page-73-0) [skriva ut från fack 2-5, 75](#page-74-0)

Index

#### F

fack 1 [ange läge för, 63](#page-62-0) [använda vid utskrift med manuell](#page-57-0)  matning, 58 [fylla på papper i, 56](#page-55-0) [skriva ut etiketter från, 74](#page-73-0) [skriva ut kuvert från, 71](#page-70-0) [skriva ut på glättat papper, 76](#page-75-1) [skriva ut på hålslaget papper, 79](#page-78-0) [skriva ut på OH-film från, 67](#page-66-0) [ställa in varning för, 64](#page-63-0) fack 2–5 [ange läge för, 65](#page-64-0) [fylla på papper i, 59](#page-58-0) [skriva ut etiketter från, 75](#page-74-0) [skriva ut kuvert från, 72](#page-71-0) [skriva ut på glättat papper, 77](#page-76-0) [skriva ut på hålslaget papper, 79](#page-78-1) [skriva ut på OH-film från, 68](#page-67-0) [fackens placering, 18](#page-17-0) facklägen [ställa in för fack 2–5, 65](#page-64-0) [välja för fack 1, 63](#page-62-0) [fackstorlekar, 180](#page-179-0) [Fackvarning, fack 1, 64](#page-63-0) [faktablad om materialsäkerhet, 189](#page-188-1) färg [felsökning, 166,](#page-165-0) [170](#page-169-0) [färgdiagram, 25](#page-24-0) [färgkorrigering, 103](#page-102-0) [anpassa, 104](#page-103-0) [använda Välj färg med ord, 103](#page-102-1) [justera, 103,](#page-102-0) [104](#page-103-1) [justera automatisk, 166](#page-165-1) [välja, 103](#page-102-2) [färgprovsidor, 167](#page-166-0) [felmeddelanden, 175](#page-174-1)

[felsökning, 143](#page-142-0) [allmänna skrivarproblem, 144](#page-143-0) [automatisk dubbelsidig utskrift, 147](#page-146-0) [bilder på OH-film, 170](#page-169-1) [datum och tid på skrivaren, 147](#page-146-1) [dominerande vita eller ljusa strimmor, 169](#page-168-0) [färg, 166,](#page-165-0) [170](#page-169-0) [flera ark matas samtidigt, 162](#page-161-0) [för ljusa eller för mörka bilder, 170](#page-169-2) [långsam utskrift, 146](#page-145-0) [ljud från skrivaren, 147](#page-146-2) [ljusa eller vita strimmor, 172](#page-171-0) [meddelande om pappersstopp fortsätter att](#page-162-0)  visas, 163 [PANTONE-färg, 171](#page-170-0) [pappersstopp, 149,](#page-148-0) [162,](#page-161-1) [163](#page-162-1) [problem med strömförsörjning, 145](#page-144-0) [problem med USB-anslutning, 146](#page-145-1) [problem med utskriftskvalitet, 164,](#page-163-0) [168](#page-167-0) [saknade eller ej fungerande munstycken, 173](#page-172-0) [slumpmässiga ljusa strimmor, 169](#page-168-1) [tomma sidor, 168](#page-167-1) [utskrift via nätverk, 145](#page-144-1) [utsmetad toner, 171](#page-170-1) [vaxfläckar eller utsmetning, 168](#page-167-2) [Felsökning, utskriftskvalitet, sida, 24](#page-23-0) [skriva ut, 164](#page-163-1) felsökningsverktyg [använda Online Support Assistant \(Övriga](#page-175-1)  supportsidor), 176 [använda PrintingScout, 176](#page-175-2) [PhaserSMART, 176,](#page-175-0) [177](#page-176-0) [flytta skrivaren, 137](#page-136-0) [försiktighetsåtgärder, 137](#page-136-1) [inom kontoret, 138](#page-137-0) [stänga av skrivaren för att, 141](#page-140-0) [föreskrifter för återvinning av skrivaren, 191](#page-190-0) föreskriftsinformation [Europa, 187](#page-186-0) [Kanada, 186](#page-185-1) [Turkiet, 188](#page-187-1) [USA, 186](#page-185-2) [försiktighetsåtgärder vid rengöring, 120](#page-119-0) [Foto, utskriftskvalitetsläge, 165](#page-164-0) [fylla på papper i fack 1, 56](#page-55-0) [fylla på papper i fack 2–5, 59](#page-58-0) [fysiska skrivarspecifikationer, 180](#page-179-1)

#### G

[glättat papper, 76](#page-75-2) [anvisningar för att skriva ut, 76](#page-75-0) [skriva ut från fack 1, 76](#page-75-1) [skriva ut från fack 2-5, 77](#page-76-0)

#### H

häften [skriva ut, 99](#page-98-0) [hålslaget papper, 78](#page-77-0) [skriva ut från fack 1, 79](#page-78-0) [skriva ut från fack 2–5, 79](#page-78-1) hårddisk [beställa, 22](#page-21-0) [placering, 19](#page-18-1) [hårddiskinnehåll, sida, 24](#page-23-0) [hjälp, kontrollpanelen, 175](#page-174-0) [Hjälp-knapp på kontrollpanelen, 175](#page-174-0) hiälpresurser [använda Online Support Assistant \(Övriga](#page-175-1)  supportsidor), 176 [använda PhaserSMART, 176,](#page-175-0) [177](#page-176-0) [använda PrintingScout, 176](#page-175-2) [hjälpresurser för skrivarproblem, 175](#page-174-2)

#### I

[informationssidor, 23](#page-22-0) inställning av skrivaranslutning [återställa standard, 38](#page-37-0) [inställningar för att spara energi, 48,](#page-47-0) [49](#page-48-0) [inställningar för strömsparläge, 48](#page-47-0) IP-adress [ange adressprioritet, 38](#page-37-1) [tilldela automatiskt för IPv4, 32](#page-31-1) [tilldela automatiskt för IPv6, 35](#page-34-0) [tilldela manuellt för IPv4, 33](#page-32-0) [tilldela manuellt för IPv6, 37](#page-36-0) [tilldela skrivaren, 32](#page-31-0) [visa på kontrollpanelen, 40](#page-39-0) [IPv4, 33](#page-32-0) [IPv6, 34](#page-33-0) [aktivera, 34](#page-33-1) [ange adressprioritet, 38](#page-37-1) [ange gränssnitts-ID, 35](#page-34-1)

#### J

[jobbtyper \(special\), 113](#page-112-0)

#### K

[knappen Avbryt, placering, 20](#page-19-0) [knappen Tillbaka, placering, 20](#page-19-0) [knappfunktioner på kontrollpanelen, 20](#page-19-0) [konfigurationskort, placering, 19](#page-18-0) [Konfigurationssida, 23](#page-22-1) [kontrollpanelens funktioner, 20](#page-19-0) [krav på operativsystem, 41](#page-40-2) [Kundtjänst, 28](#page-27-0) [kuvert, 69](#page-68-0) [fylla på kuvert med kortsidesflik i fack 1, 71](#page-70-0) [fylla på kuvert med sidoflik i fack 1, 71](#page-70-0) [fylla på kuvert med sidoflik i fack 2–5, 72](#page-71-0) [skriva ut från fack 1, 71](#page-70-0) [skriva ut från fack 2-5, 72](#page-71-0) [kuvert, anvisningar för att skriva ut, 70](#page-69-0)

#### L

[läge för fackval, 63](#page-62-1) [Linux-drivrutin, 45](#page-44-0)

#### M

[Macintosh, alternativ i skrivardrivrutinen, 90](#page-89-0) [manuell dubbelsidig utskrift, 96](#page-95-0) [skriva ut baksidanprinting side 2, 96](#page-95-1) [skriva ut framsidan, 96](#page-95-2) maskinnummer [hitta, 134](#page-133-2) matarrullar [rengöring, 123](#page-122-0) material [beställa, 53](#page-52-0) [fylla på i fack, 56](#page-55-1) [som kan användas med automatisk](#page-92-0)  dubbelsidig utskrift, 93 [tillåtet i fack 1, 56](#page-55-0) [tillåtna i fack 2–5, 59](#page-58-0) [material som kan skada skrivaren, 54](#page-53-2) [material, riktlinjer för påfyllning av, 54](#page-53-0) [meddelande om att utskriften är klar, 91](#page-90-1) [meddelanden på kontrollpanelen, 175](#page-174-1) menyer på kontrollpanelen [skriva ut lista över, 23](#page-22-2) [Menykarta, 23](#page-22-2) [miljösmarta funktioner, 91](#page-90-0) [aktivera och inaktivera, 92](#page-91-0) [miljöspecifikationer, 181](#page-180-0) [minne, 21](#page-20-0) [uppgradera, 22](#page-21-0)

Index

[minneskortplatser, placering, 19](#page-18-1) Munstyckeersättning [aktivering, 173](#page-172-1) [inaktivering, 174](#page-173-0)

#### N

[nätsladd, säkerhet, 10](#page-9-1) nätverk [ansluta skrivaren, 31](#page-30-0) nätverksadress [hitta skrivarens, 40](#page-39-0)

#### Ö

OH-film [anvisningar för utskrift, 66](#page-65-0) [skriva ut, 66](#page-65-1) [skriva ut från fack 1, 67](#page-66-0) [skriva ut från fack 2-5, 68](#page-67-0) [ompackningssats, 141](#page-140-1) [omslag, 107](#page-106-0) [Online Support Assistant \(Övriga](#page-175-1)  supportsidor), 176 [onlineresurser, 26,](#page-25-0) [27](#page-26-0) [öppning av främre lucka, placering, 18](#page-17-1) [öppning av utmatningslucka, placering, 18](#page-17-1)

#### P

[påfyllningsfack, placering, 18](#page-17-1) [PANTONE-färgdiagram, 25](#page-24-0) papper [använda anpassad storlek, 81](#page-80-0) [beställa, 53](#page-52-0) [förvaring, 54](#page-53-1) [fylla på fack 2–5, 59](#page-58-0) [fylla på i fack 1, 56](#page-55-0) [rekommenderade materiallistor för, 53](#page-52-1) [skada skrivaren, 54](#page-53-2) [som kan användas, 53](#page-52-2) [storlekar och ytvikter som stöds, 55](#page-54-0) [papper med anpassad storlek, 81](#page-80-0) [definiera i skrivardrivrutinen, 82](#page-81-0) [definiera via kontrollpanelen, 81](#page-80-1) [skriva ut på, 83](#page-82-0) [papper och material som stöds, 53](#page-52-2) [pappersförvaring, 54](#page-53-1) pappersfrigöringsblad [rengöring, 121](#page-120-0)

ColorQube 8570/8870 Färgskrivare Användarhandbok 200

[pappershantering efter fack \(regler för](#page-62-1)  fackval), 63 [pappersstopp, 149,](#page-148-1) [162](#page-161-1) [förebygga, 162](#page-161-2) [rensa vid fack 2, 153](#page-152-0) [rensa vid fack 3–5, 158](#page-157-0) [rensa vid främre lucka A, 151](#page-150-0) [rensa vid utmatningslucka B, 149](#page-148-2) [pappersstorlekar och ytvikter som stöds, 55](#page-54-0) [Papperstips, sida, 24](#page-23-0) [skriva ut, 55](#page-54-0) [papperstyper, 55](#page-54-0) [lista över vanliga, 53](#page-52-1) [skapa anpassad, 84](#page-83-0) [tillåtet i fack 1, 56](#page-55-0) [tillåtna i fack 2–5, 59](#page-58-0) [PCL-drivrutin, 41](#page-40-1) [alternativ, 87](#page-86-0) [installera, 46](#page-45-0) [PCL-teckensnittslista, 24](#page-23-0) [PostScript-drivrutin, 41](#page-40-1) [alternativ, 87](#page-86-0) [installera för Macintosh, 43](#page-42-0) [installera för Windows, 42](#page-41-0) [PostScript-teckensnittslista, 24](#page-23-0) [PrintingScout-varningar, 176](#page-175-2) privata sparade utskrifter [skapa, 113,](#page-112-1) [117](#page-116-1) [skriva ut eller ta bort, 117](#page-116-0) programvara [installera, 41](#page-40-0) [Provsidor, 25](#page-24-0) provutskrifter [skapa, 113,](#page-112-1) [117](#page-116-1) [skriva ut och ta bort, 116](#page-115-0)

#### R

[räkneverk, 126](#page-125-1) RAM [uppgradera, 21](#page-20-0) [RAM-kortplatser, 19](#page-18-1) [RAM-specifikationer, 21](#page-20-0) [Recommended Media Lists \(Rekommenderad](#page-52-1)  materiallista), 53 [registrera skrivare, 176,](#page-175-0) [177](#page-176-0) rengöring [matarrullar, 123](#page-122-0) [pappersfrigöringsblad, 121](#page-120-0) [skrivarens utsida, 121](#page-120-1) [skrivhuvud, 172](#page-171-0)

[resurser med skrivarinformation, 26](#page-25-1) [RGB-färgdiagram, 25](#page-24-0) [riktlinjer för påfyllning av material, 54](#page-53-0) [rutinunderhåll, 127](#page-126-2)

#### S

säker utskrift [skapa, 113,](#page-112-1) [117](#page-116-1) [skriva ut och ta bort, 116](#page-115-1) [säkerhet, 9](#page-8-0) säkerhetsanvisningar [användning av tillbehör, 13](#page-12-0) [för användning av skrivaren, 12](#page-11-0) [för placering av skrivaren, 12](#page-11-1) [för skrivarunderhåll, 14](#page-13-0) [säkerhetsanvisningar om underhåll, 14](#page-13-0) [säkerhetssymboler, 15](#page-14-0) [sidavdelare, 106](#page-105-0) [sidolucka D, placering, 18](#page-17-1) sidor [förstora och förminska, 101](#page-100-0) [skriva ut flera på ett ark, 98](#page-97-0) sidstorlek [skala efter storleken på](#page-100-1)  utskriftspapperet, 101 [skala med procentandel, 102](#page-101-0) [skapa anpassad, 81,](#page-80-1) [82](#page-81-0) [skala sidstorlek, 101](#page-100-0) [Skriv ut med-utskrifter, 115](#page-114-0) [skriva ut, 51](#page-50-0) [använda manuell matning, 58](#page-57-0) [dubbelsidiga dokument, 93](#page-92-1) [etiketter, 73](#page-72-1) [flera sidor på ett ark, 98](#page-97-0) [glättat papper, 76](#page-75-2) [häften, 99](#page-98-0) [kuvert, 69](#page-68-0) [OH-film, 66](#page-65-1) [översikt, 52](#page-51-0) [papper med anpassad storlek, 83](#page-82-0) [specialjobbtyper, 113,](#page-112-0) [115](#page-114-0) [spegelvända bilder, 111](#page-110-0) [svartvitt, 105](#page-104-0) [vattenstämplar, 109](#page-108-0) [skriva ut självstudier, 176](#page-175-3) [skrivaranslutning, 30](#page-29-0) [ansluta till ett nätverk, 31](#page-30-0) [ansluta via USB, 31](#page-30-1)

skrivare [ansluta via nätverk, 31](#page-30-0) [ansluta via USB, 31](#page-30-1) [återvinning, 192](#page-191-3) [flytta, 137](#page-136-0) [installera, 29](#page-28-0) [kassering, 192](#page-191-3) [lyfta, 138](#page-137-0) [packa ned för transport, 141](#page-140-1) [stänga av, 141](#page-140-0) [starta om, 144](#page-143-1) [transport, 139](#page-138-0) [välja anslutningstyp, 30](#page-29-0) [skrivarfunktioner, 17,](#page-16-0) [21](#page-20-0) [skrivar-ID, 134](#page-133-2) [skrivarinställningar, 29](#page-28-0) [skrivarkonfigurationer, 21](#page-20-1) [skrivarproblem, hjälpresurser, 175](#page-174-2) skrivhuvud [rengöring, 172](#page-171-0) [Snabb återgång i strömsparläge, 49](#page-48-0) [Snabb färg, utskriftskvalitetsläge, 165](#page-164-0) sparade utskrifter [skapa, 113](#page-112-1) [skriva ut eller ta bort, 117](#page-116-0) [specialmaterial, 66](#page-65-2) specialutskrifter skriva ut privata utskriftersparade utskrifter [skapa, 117](#page-116-1) [skriva ut provutskrifter, 116](#page-115-0) [skriva ut säkra utskrifter, 116](#page-115-1) [skriva ut Skriv ut med-jobb, 115](#page-114-0) [skriva ut sparade utskrifter, 117](#page-116-0) [specifikationer, 179](#page-178-0) [miljö, 181](#page-180-0) [prestanda, 183](#page-182-0) [styrenhet, 184](#page-183-0) [utskriftshastighet, 183](#page-182-1) [specifikationer för skrivarprestanda, 183](#page-182-0) [specifikationer för utskriftshastighet, 183](#page-182-1) spegelvända bilder [aktivera utskrift av, 111](#page-110-0) spillfack [placering, 19](#page-18-0) [ta bort för att transportera skrivaren, 139](#page-138-1) [tömma, 129](#page-128-0) [ställa in Ethernet-anslutning, 31](#page-30-0) [starta om skrivaren, 144](#page-143-1) [Startsida, 24](#page-23-0) [statusmeddelanden, 175](#page-174-1)

Index

stopp [förebygga, 162](#page-161-2) [minimera, 162](#page-161-2) [rensa, 149](#page-148-1) [rensa tillvalsfack, 158](#page-157-0) [rensa vid fack 2, 153](#page-152-0) [rensa vid främre lucka A, 151](#page-150-0) [rensa vid utmatningslucka B, 149](#page-148-2) [strömbrytare, placering, 19](#page-18-0) [Strömsparläge, 48](#page-47-1) [svartvit utskrift, 105](#page-104-0)

#### T

TCP/IP-konfiguration [återställa standard, 38](#page-37-0) [teckensnittslistor, 24](#page-23-0) tillbehör [återvinning, 136](#page-135-0) [beställa, 134](#page-133-0) [dags att beställa, 135](#page-134-2) [minska förbrukning, 91](#page-90-0) [Xerox webbplats för, 135](#page-134-2) [Tillbehörsanvändning, sida, 24,](#page-23-0) [127](#page-126-3) [tillgängliga drivrutinstyper, 41](#page-40-1) [tillvalsfack, 22](#page-21-0) [tillvalsfunktioner, 22](#page-21-0) [tillvalsutrustning, 21,](#page-20-1) [22](#page-21-0) [transportera skrivaren, 139](#page-138-0) [packa ned skrivaren för, 141](#page-140-1)

#### $\cup$

[underhåll, 119](#page-118-0) [fylla på vax, 127](#page-126-1) [rengöra skrivaren, 121](#page-120-2) underhållssats [beställa utökade underhållssatser, 135](#page-134-0) [byta ut, 132](#page-131-0) [placering, 19](#page-18-0) [se återstående livslängd, 135](#page-134-0) [ta bort, 139](#page-138-1) [UNIX-drivrutin, 41](#page-40-1) [installera, 45](#page-44-0) [uppvärmningsläge, 48](#page-47-1) [USB-anslutning, 31](#page-30-1) [felsökning, 146](#page-145-1) [placering, 19](#page-18-0) [utrymmeskrav för skrivare, 180](#page-179-2) [utskrift med Flera upp, 98](#page-97-0)

[utskrift med manuell matning, 58](#page-57-0) utskriftsalternativ [spara uppsättning i Macintosh, 90](#page-89-1) [spara uppsättning i Windows, 89](#page-88-0) [välja, 85](#page-84-0) [välja för en utskrift i Macintosh, 89](#page-88-1) [välja för en utskrift i Windows, 86](#page-85-0) [välja standardinställningar i Windows, 85](#page-84-1) utskriftskvalitet [felsökning, 164,](#page-163-0) [168](#page-167-0) [styra, 164](#page-163-2) [välja läge för utskrift, 165](#page-164-1) utskriftskvalitetsläge Förbättrad [\(PCL-drivrutin\), 166](#page-165-2) [\(PostScript-drivrutin\), 165](#page-164-0) utskriftskvalitetsläge Standard [\(PCL-drivrutin\), 166](#page-165-2) [\(PostScript-drivrutin\), 165](#page-164-0) [utskriftskvalitetslägen, 21](#page-20-0) [välja, 165](#page-164-1) [välja för PCL-drivrutinen, 166](#page-165-2) [välja för PostScript-drivrutin, 165](#page-164-0) [Utskriftslägesdemo, sida, 25](#page-24-0) [uttag för nätsladd, placering, 19](#page-18-0)

#### V

[varningsmeddelanden på kontrollpanelen, 175](#page-174-1) [vattenstämplar, 109](#page-108-0) [vax, 134](#page-133-1) [beställa, 134](#page-133-1) [fylla på, 127](#page-126-1) [minimera förbrukning, 134](#page-133-1)

#### W

[webbplats för tillbehör, 22](#page-21-0) [webbplatser med teknisk support, 26,](#page-25-0) [27,](#page-26-0) [176](#page-175-3) [webbresurser för skrivarsupport, 176](#page-175-3) [Windows, alternativ i skrivardrivrutinen, 87](#page-86-0) [ange standardinställningar, 85](#page-84-1) [spara uppsättning, 89](#page-88-0)

#### X

[Xerox Support Centre \(Xerox Kundtjänst\), 28](#page-27-0) [installera, 47](#page-46-0)

ColorQube 8570/8870 Färgskrivare Användarhandbok 202